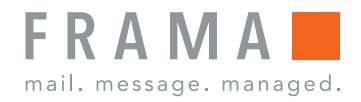

Frankiermaschine

# Fx Series 7 / 7.5

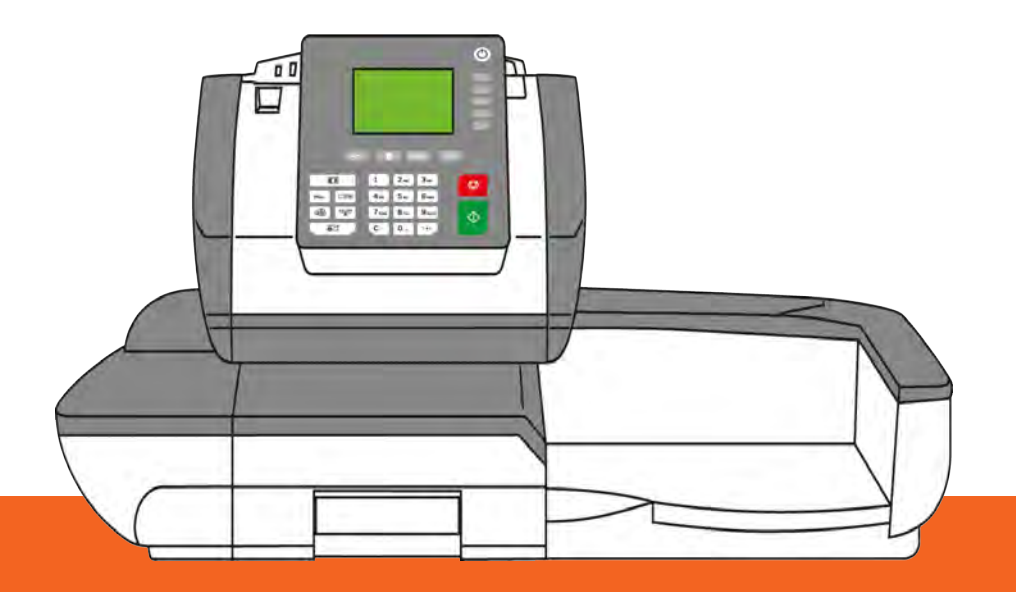

Bedienungsanleitung (Deutsch)

# **Table of Contents**

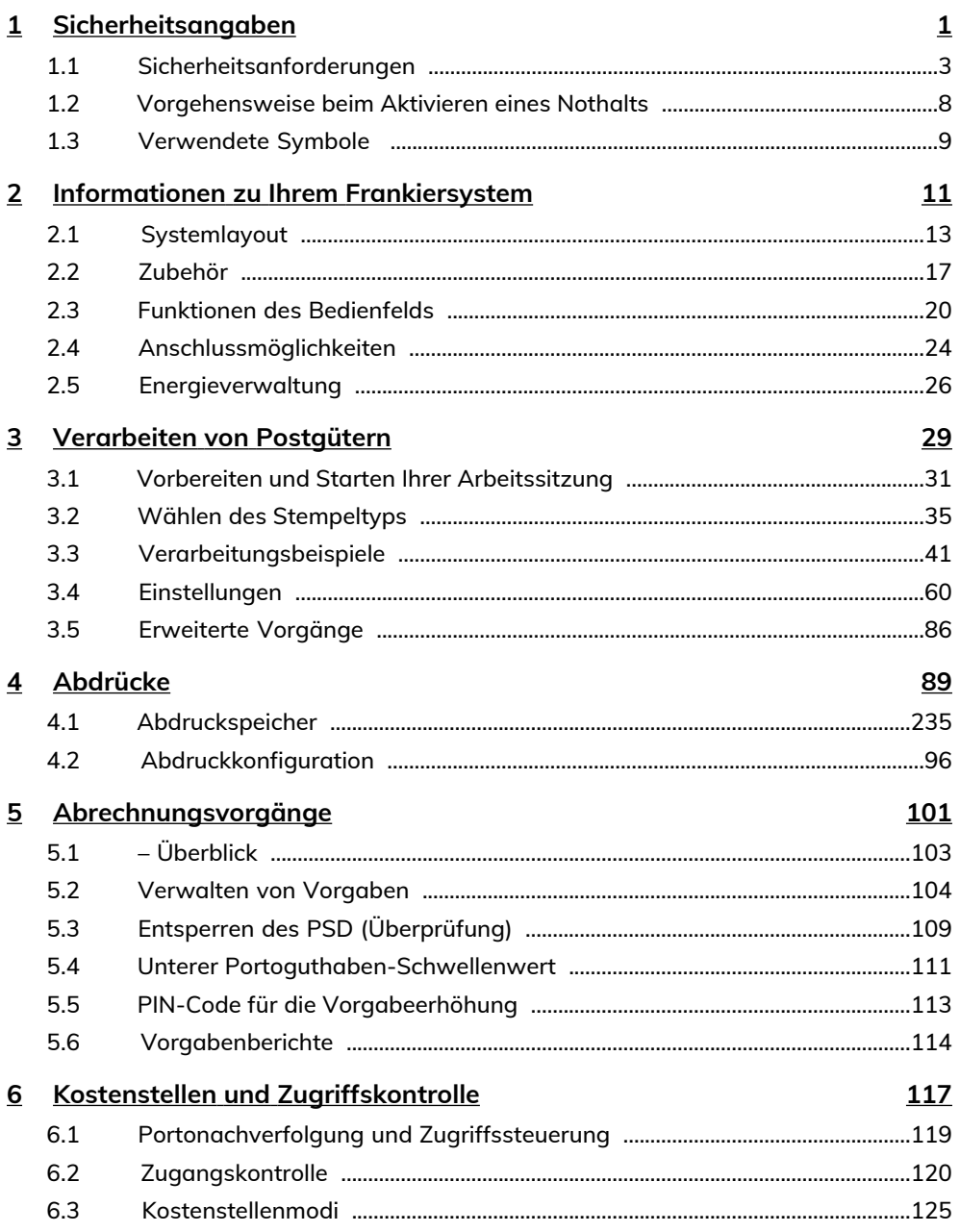

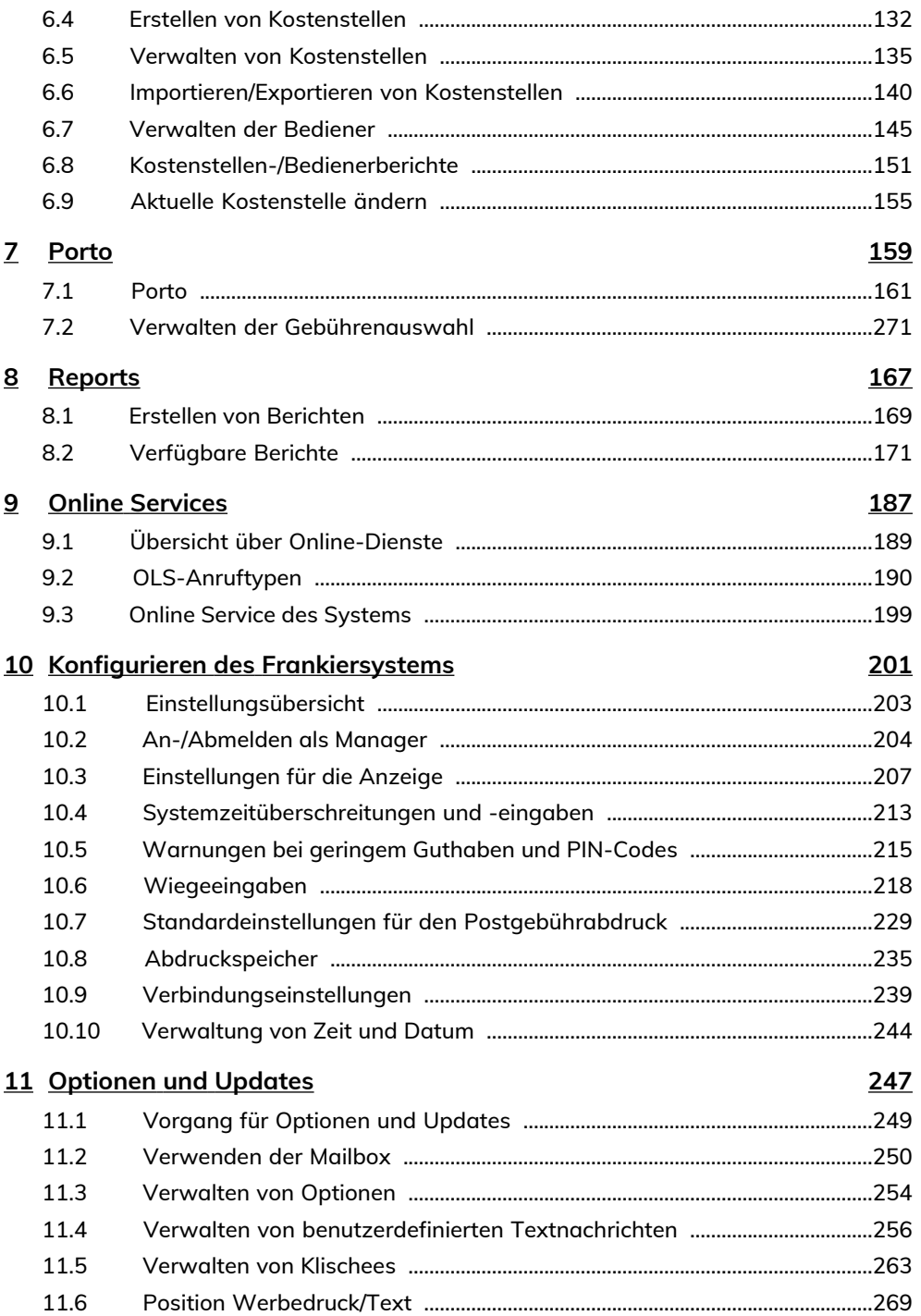

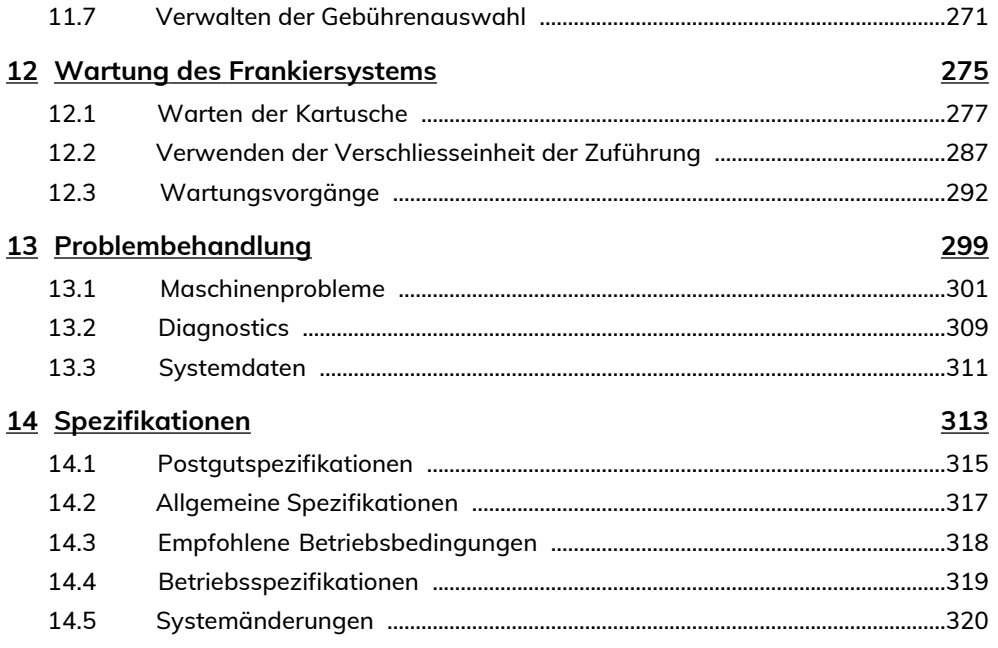

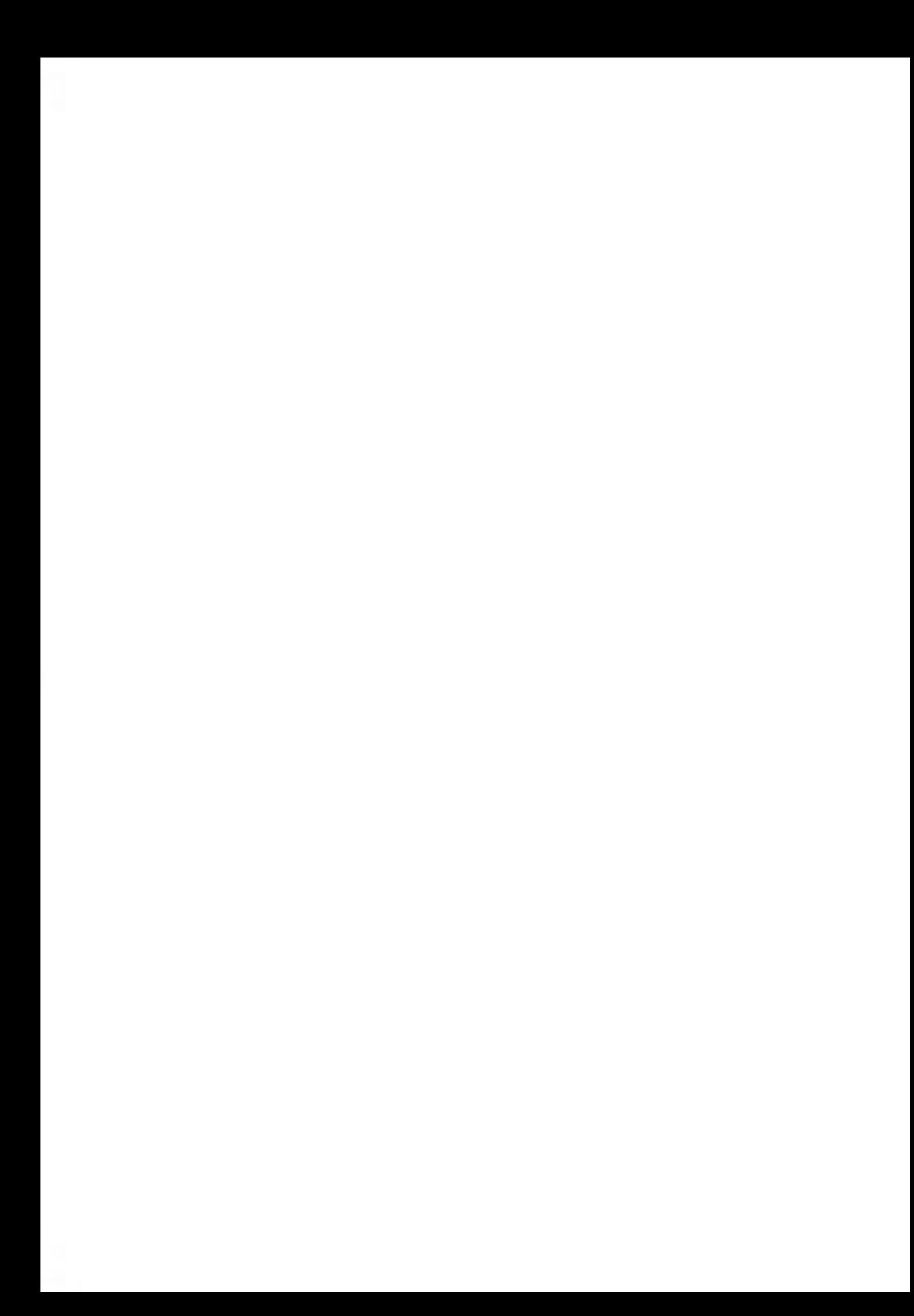

# <span id="page-5-0"></span>**1 Sicherheitsangaben**

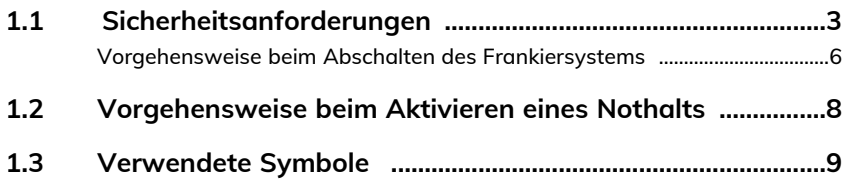

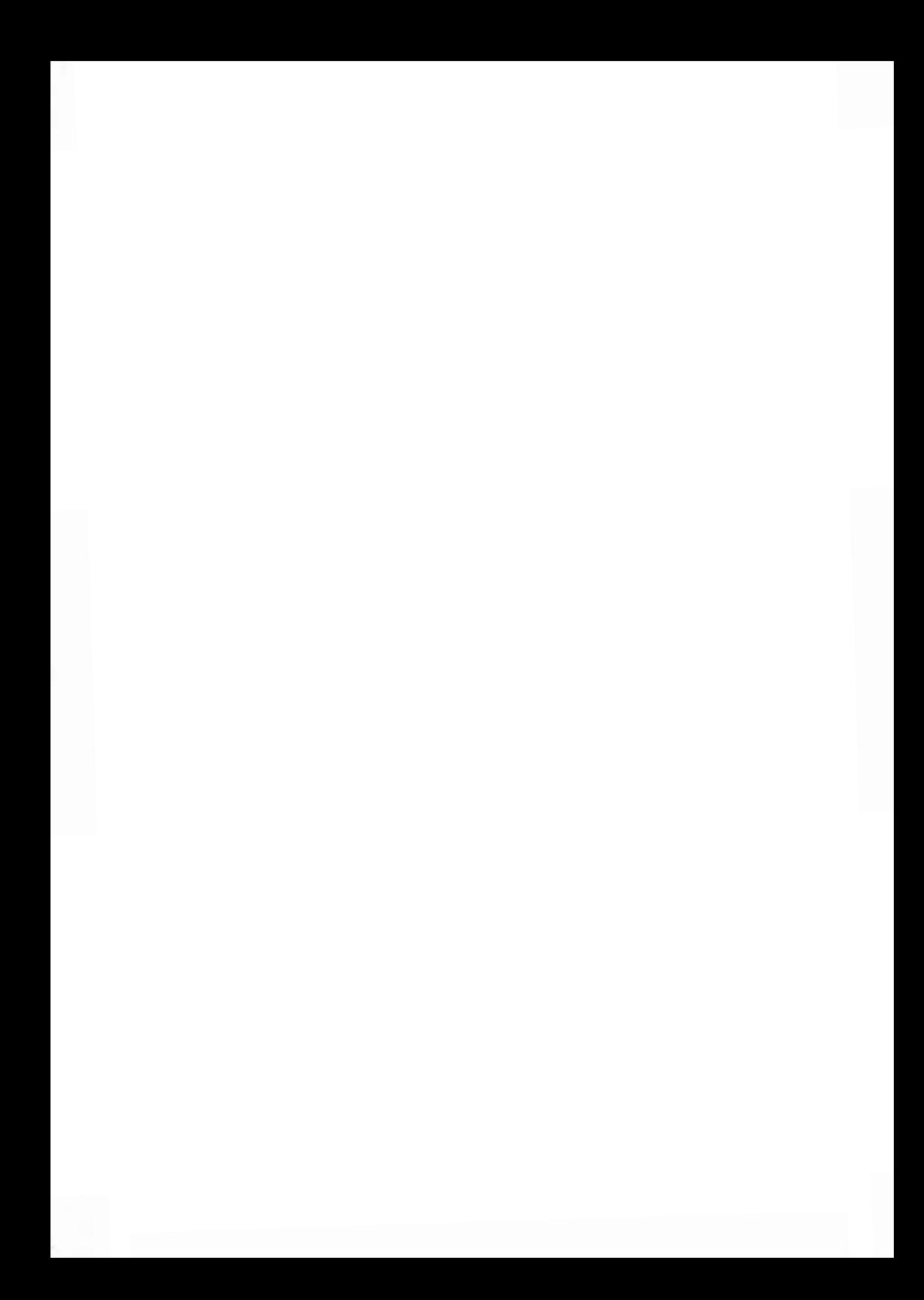

#### <span id="page-7-0"></span>**Stromanschluss**

 $\blacksquare$ 

Überprüfen Sie vor dem Anschliessen, ob das Frankiersystem für die lokale Netzspannung (230 V, 50 Hz) geeignet ist.

#### **DIESES SYSTEM MUSS GEERDET WERDEN**

- Schliessen Sie den Netzstecker nur an eine Steckdose an, die über einen Schutzerdungskontakt verfügt.
- Verwenden Sie nur das mit dem Frankiersystem ausgelieferte Netzkabel, um das Brandrisiko zu verringern.
- Verwenden Sie keine Erdungsadapter.
- Betreiben Sie dieses Produkt nicht auf einem feuchtem Untergrund oder in der Nähe von Wasser.
- Falls Flüssigkeiten verschüttet wurden, ziehen Sie den Netzstecker aus der Steckdose und fahren mit der Reinigung fort.
- Verwenden Sie eine Steckdose, die sich in der Nähe des Systems befindet und leicht zugänglich ist. Führen Sie das Netzkabel nicht zwischen Einrichtungsgegenständen hindurch oder über scharfe Kanten, da es dazu führen kann, das System von der Stromzufuhr zu trennen.
- Vermeiden Sie die Verwendung von Steckdosen, die über Wandschalter gesteuert oder mit anderen Geräten gemeinsam genutzt werden.
- Stellen Sie sicher, dass das Netzkabel nicht mechanisch belastet wird.

# **Konformität**

# **Energy Star®-Konformität**

**1**

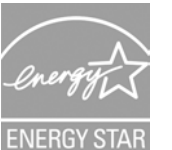

Das Frankiersystem ist Energy Star®-konform: es spart Strom und Geld und schont gleichzeitig die Umwelt.

#### **Umweltkonformität**

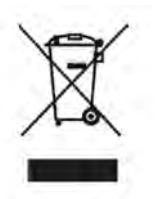

Es wurde ein Programm für das Recycling abgenutzter Frankiersysteme und von Systemen am Ende ihrer Lebensdauer implementiert. Tragen Sie auf verantwortungsbewusste Weise zum Umweltschutz bei, indem Sie die Website Ihres Händlers besuchen oder ihn direkt kontaktieren.

### **CE-Konformität**

# $\epsilon$

Die CE-Kennzeichnung ist ein Zertifizierungszeichen, das die Konformität von Produkten, die im Europäischen Wirtschaftsraum (EWR) verkauft werden, mit den Gesundheits-, Sicherheits- und Umweltschutzstandards bestätigt. Die CE-Kennzeichnung befindet sich auch auf außerhalb des EWR verkauften Produkten, die im EWR hergestellt wurden oder ursprünglich dort verkauft werden sollten.

**1**

# **Allgemeine Sicherheit**

- Lesen Sie die Bedienungsanleitung sorgfältig durch, bevor Sie das Frankiersystem verwenden.
- Befolgen Sie bei der Verwendung des Frankiersystems die normalen und grundlegenden Sicherheitsvorkehrungen für Bürogeräte, um das Brandrisiko, die Gefahr von elektrischen Schlägen oder das Verletzungsrisiko für Personen zu verringern.
- Verwenden Sie nur zugelassene Verbrauchsmaterialien (Farbe, Klebestreifen, Reiniger usw.), um Beschädigungen zu vermeiden.

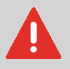

Das Frankiersystem enthält bewegliche Teile. Halten Sie Finger, lange Haare, Schmuck, Krawatten und lose Kleidung grundsätzlich fern vom Postgutpfad.

Halten Sie sich an die folgenden zusätzlichen Sicherheitsvorkehrungen:

- Legen oder stellen Sie keine angezündeten Kerzen, Zigaretten, Zigarren usw. auf das Frankiersystem.
- Wenden Sie beim Entfernen von Materialstaus nicht zu viel Kraft auf, um Verletzungen und Beschädigungen an Komponenten zu vermeiden.
- Warten Sie beim Anheben von Abdeckungen darauf, dass sich keine Komponenten mehr bewegen, bevor Sie mit den Händen in die Nähe des Zuführungspfads oder des Druckkopfs greifen.
- Blockieren Sie nicht die Lüftungsöffnungen und versuchen Sie nicht, die Netzteillüfter anzuhalten, da es ansonsten zu einer Überhitzung kommen kann.
- Entfernen Sie keine verriegelten Abdeckungen, da diese potenziell gefährliche Teile umgeben, auf die nur ein Kundendienstmitarbeiter zugreifen darf.

#### **LAN-Verbindungen**

Zum Herstellen einer Verbindung zum Server über LAN.

#### **Einstecken des richtigen Steckers in die richtige Buchse**

Das Frankiersystem nutzt eine LAN-Verbindung (Highspeed-Internetverbindung), um eine Verbindung zum Kunden-Onlineservice und zu Portoservern herzustellen.

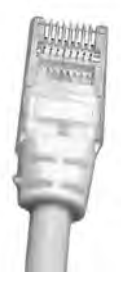

#### Netzwerk-/PC-LAN-Kabel (oben abgebildet)

Befolgen Sie die nachfolgenden zusätzlichen Vorkehrungen:

- Vermeiden Sie die Verwendung des Systems während eines Gewitters, da die Gefahr von Stromschlägen durch Blitze besteht.
- <span id="page-10-0"></span>• Schliessen Sie LAN-Stecker nicht an feuchten Standorten an.
- Ziehen Sie das LAN-Kabel aus dem Wandanschluss ab, bevor Sie das System verschieben.

# **Vorgehensweise beim Abschalten des Frankiersystems**

- **1**. Drücken Sie auf  $\Phi$  (in der oberen rechten Ecke des Bedienfelds).
	- Ein **kurzer Druck** der Taste **Schlaf/Aktivieren/Soft-off** versetzt das System in den Schlaf-Modus.
	- Ein **langer Druck** der Taste **Schlaf/Aktivieren/Soft-off** versetzt das System in den Soft-off-Modus.

Das neben der Taste befindliche Licht zeigt Folgendes an:

- **Grün** : Das Frankiersystem ist aktiv und einsatzbereit.
- **Gelb (dauerhaft)** : Das Frankiersystem befindet sich im Schlaf-Modus (Energiesparmodus).
- **Gelb (blinkend)** : Das Frankiersystem befindet sich im Soft-off-Modus (Modus für sehr geringen Energieverbrauch).
- **2.** Achten Sie darauf, dass die neben der Taste  $\bullet$  (oben rechts auf dem Bedienfeld) befindliche LED **gelb** leuchtet, das Frankiersystem sich also im Schlaf-Modus befindet.

**1**

**3.** Schalten Sie das Frankiersystem aus. Der Kreis (oder O) zeigt an, dass das System ausgeschaltet ist.

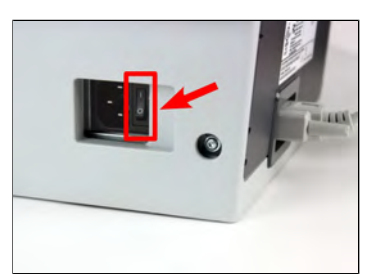

- **4.** Ziehen Sie das Netzkabel aus der Wandsteckdose.
- **5.** Ziehen Sie das LAN-Kabel aus der Buchse, da möglicherweise noch Spannung anliegt.

#### <span id="page-12-0"></span>**Vorgehensweise beim Aktivieren eines Nothalts 1.2**

#### **So halten Sie die Verarbeitung sofort an:**

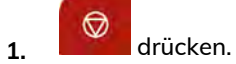

# <span id="page-13-0"></span>**1.3 Verwendete Symbole**

# **Symbole**

In diesem Handbuch werden die nachfolgend aufgeführten Symbole verwendet.

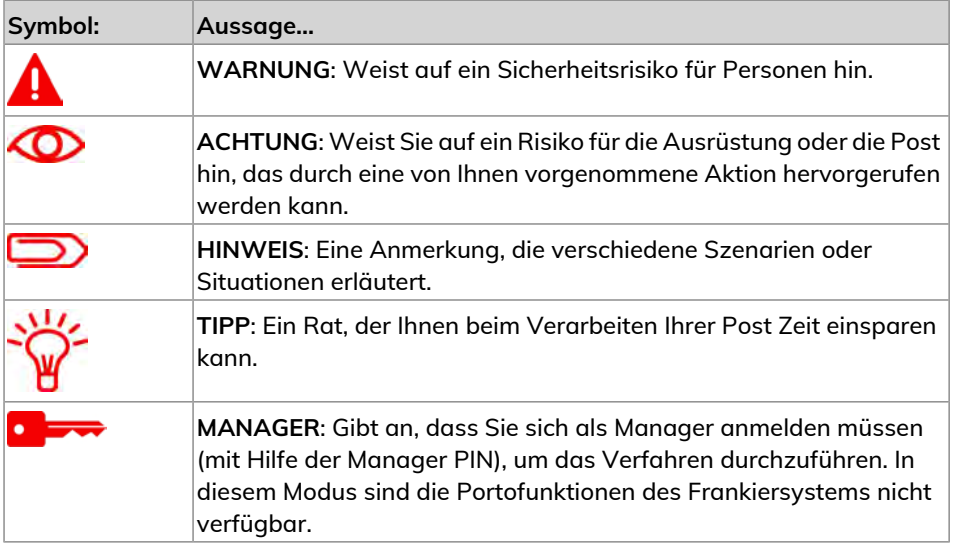

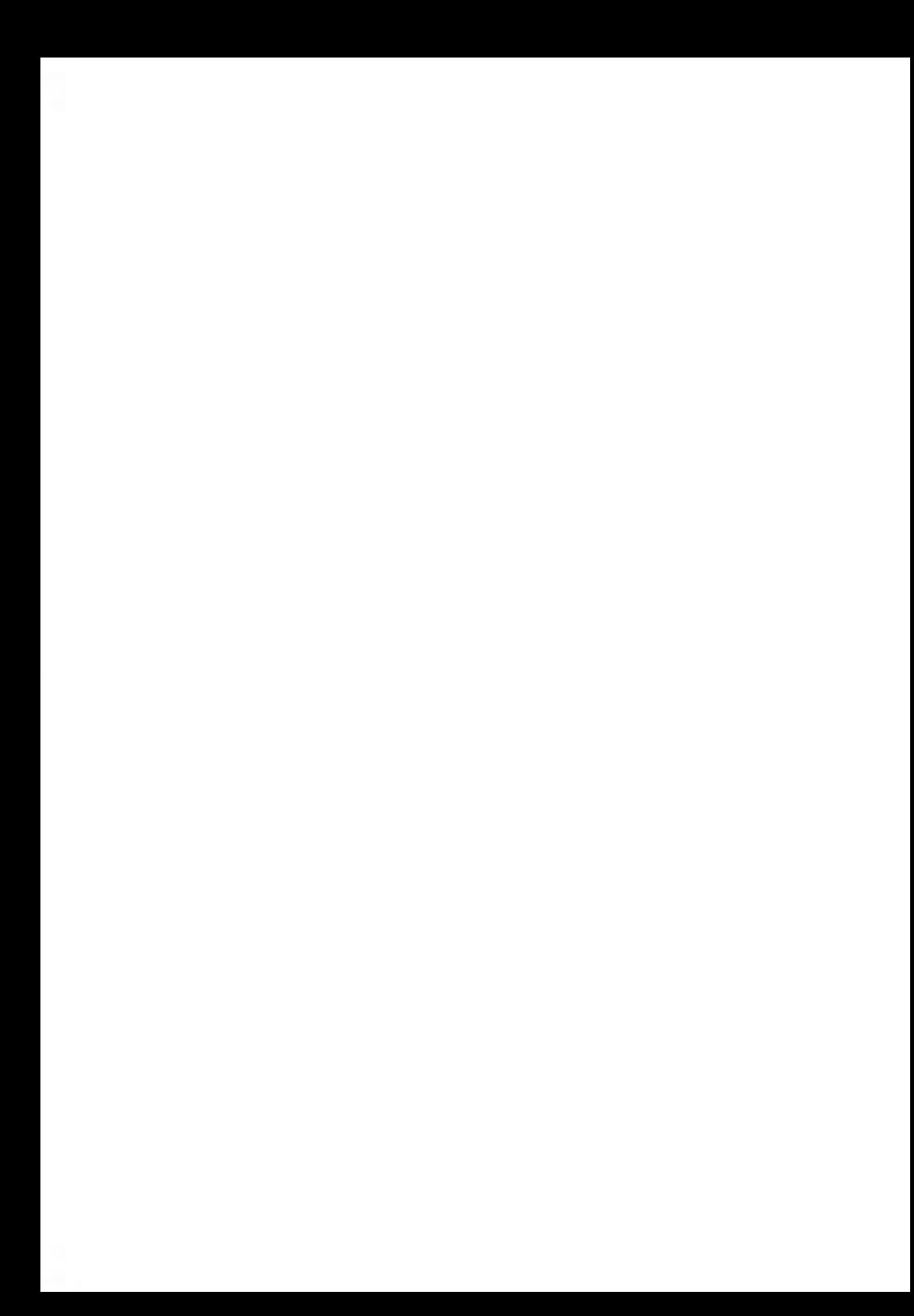

# <span id="page-15-0"></span>**Informationen zu Ihrem Frankiersystem 2**

In diesem Abschnitt lernen Sie das Frankiersystem kennen.

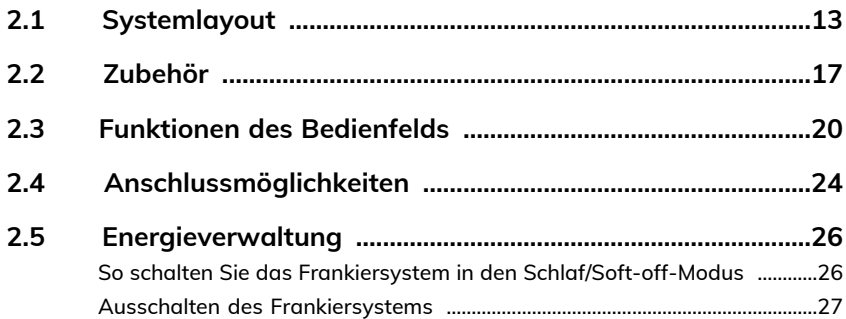

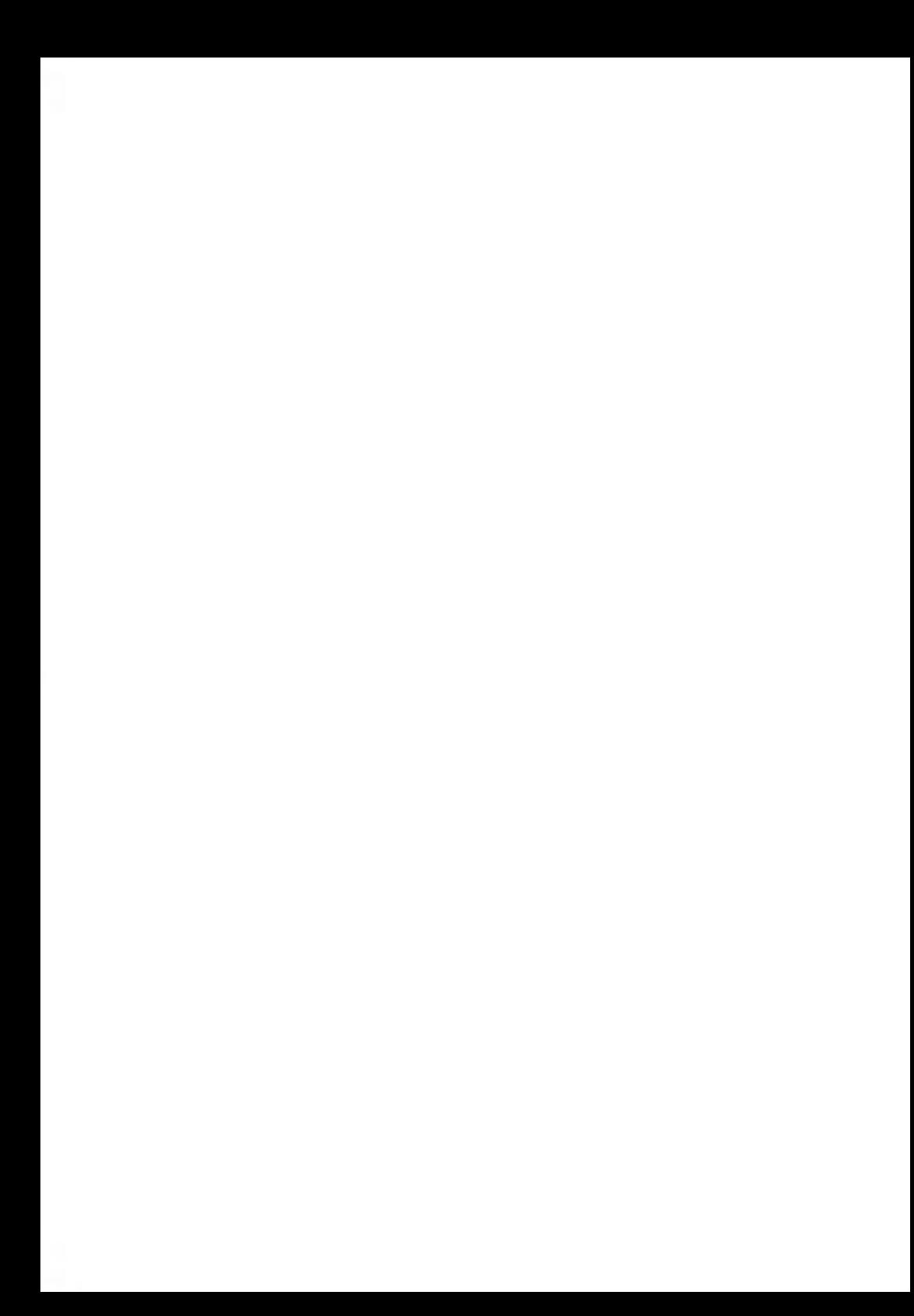

# <span id="page-17-0"></span>**2.1 Systemlayout**

# **Frankiersystem mit automatischer Zuführung**

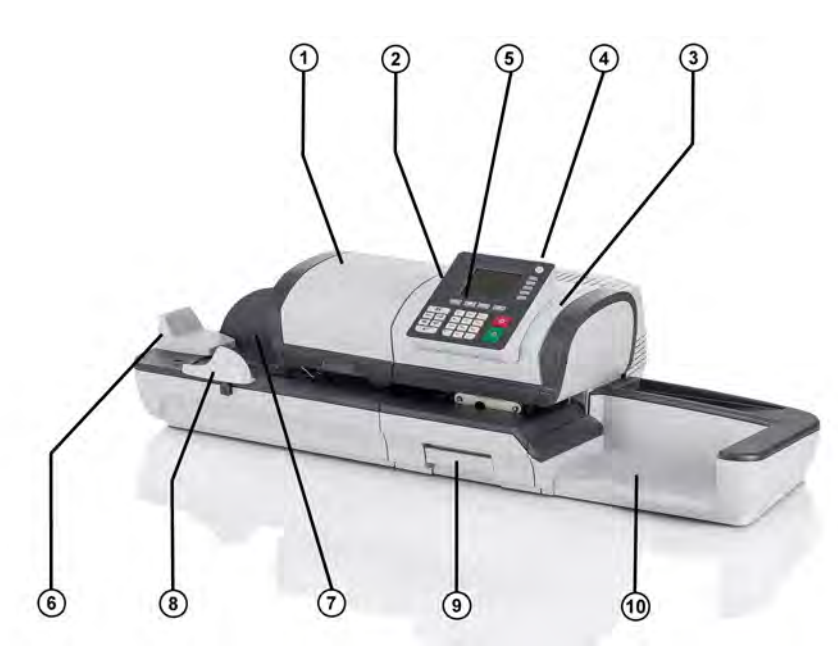

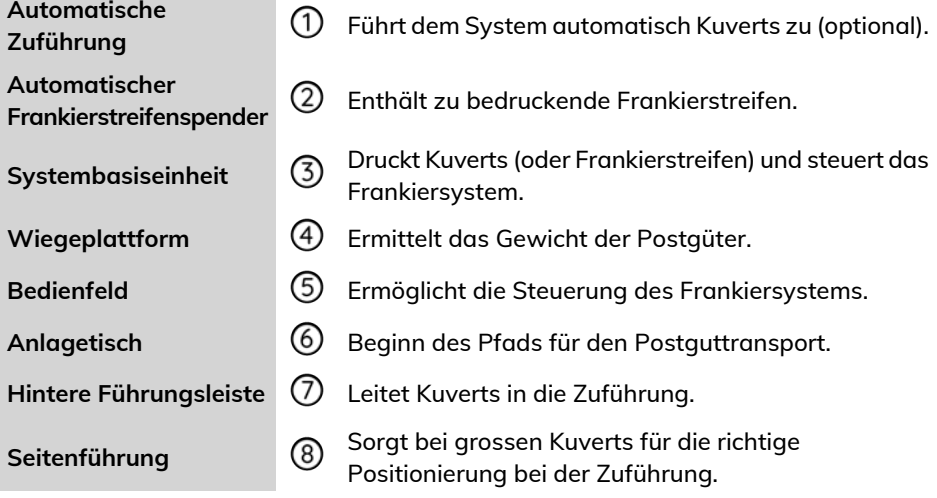

Ermöglicht das Beseitigen von eingeklemmten Kuverts **Freigabegriff Frankierstreifen. Frankierstreifen. Frankierstreifen.** 

Auffangschale <sup>1</sup><sup>1</sup> Sammelt die Postgüter nach der Verarbeitung.

#### **Frankiersystem mit automatischer Zuführung mit Verschließeinheit**

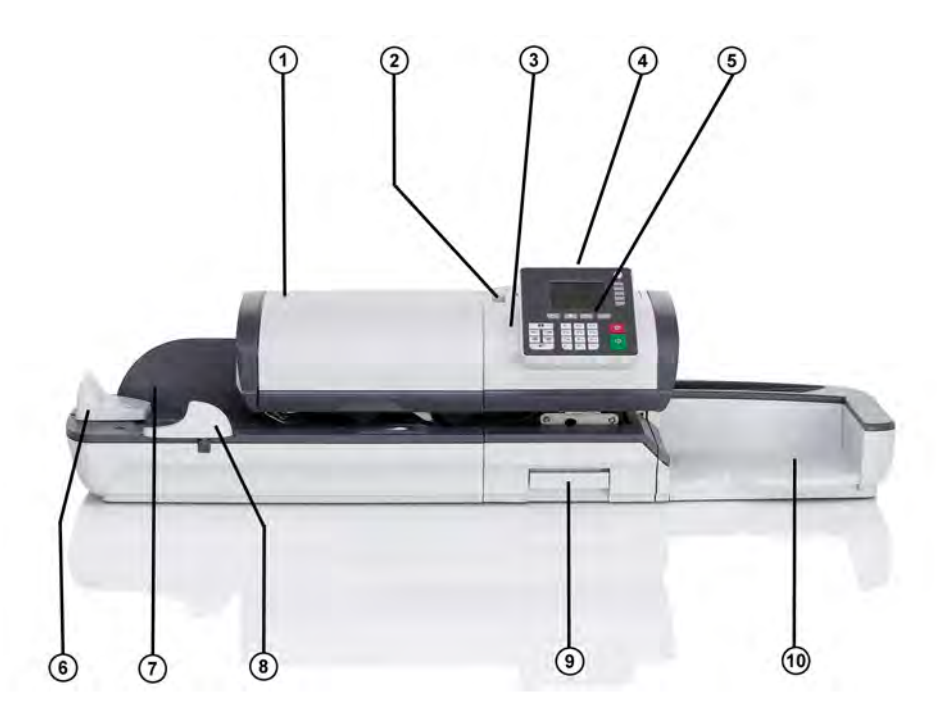

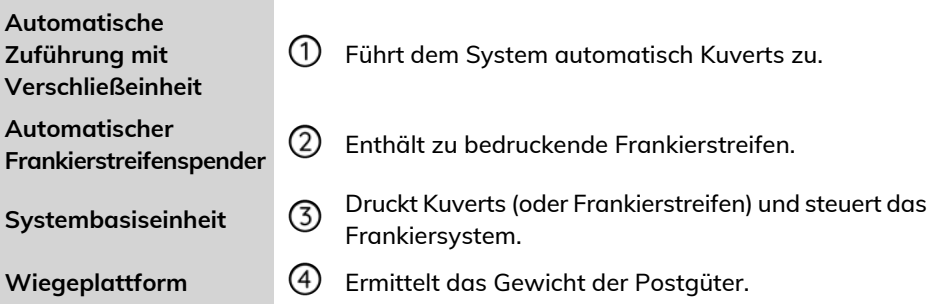

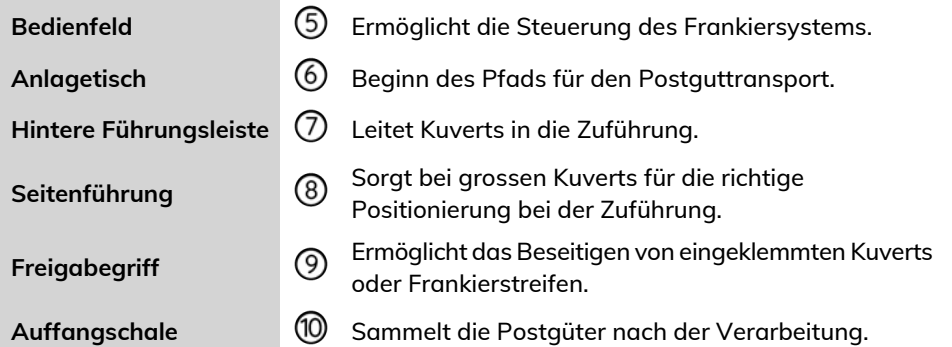

#### **Inneres der Systembasiseinheit**

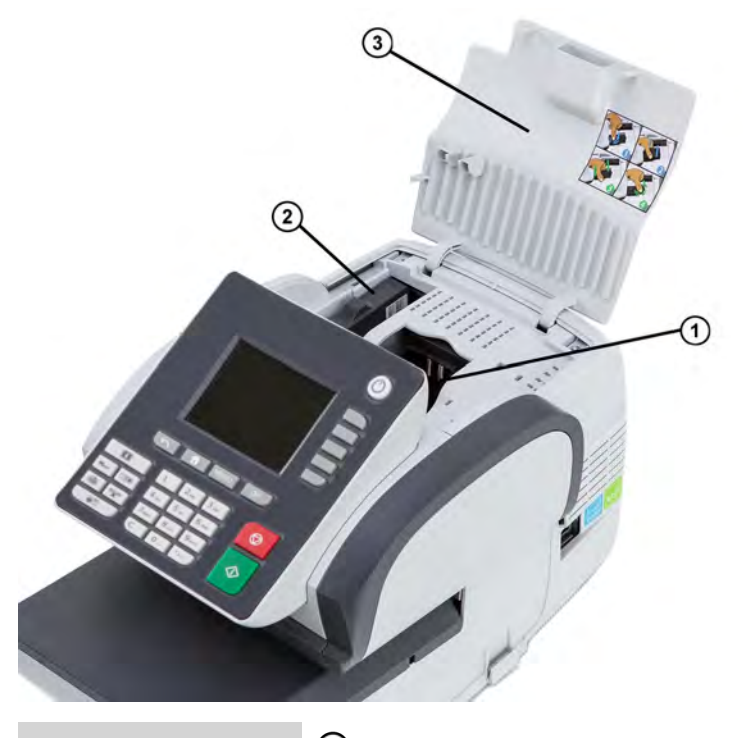

 $^{\circledR}$ 

**Postalisches Sicherheitsgerät (PSD)**

**Tintenpatrone 12 OD** Druckt den postalischen Abdruck auf Kuverts.

Frankierwerk: Speichert Portoguthaben und protokolliert die Verwendung des Portos.

# <span id="page-21-0"></span>**2.2 Zubehör**

### **USB-Tastatur (optional)**

#### **Verwendung**

Eine USB-Tastatur kann an das Frankiersystem angeschlossen werden.

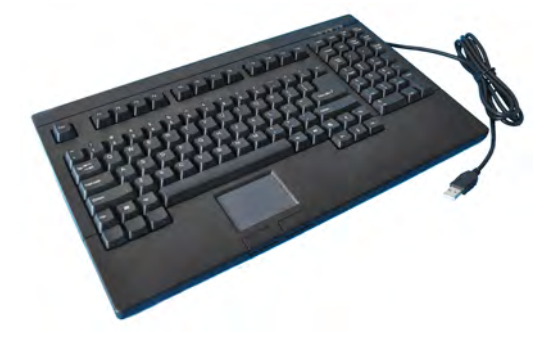

Diese Tastatur ist eine PC-Standardtastatur mit zusätzlichem Touchpad. Sie ermöglicht die Eingabe von Daten in das Frankiersystem.

Die **[NUM-Taste]** muss aktiviert sein, damit die numerischen Tasten verwendet werden können.

Sie können die in der nachfolgenden Tabelle aufgeführten Tastaturkürzel verwenden.

#### **Verwenden der Tastatur**

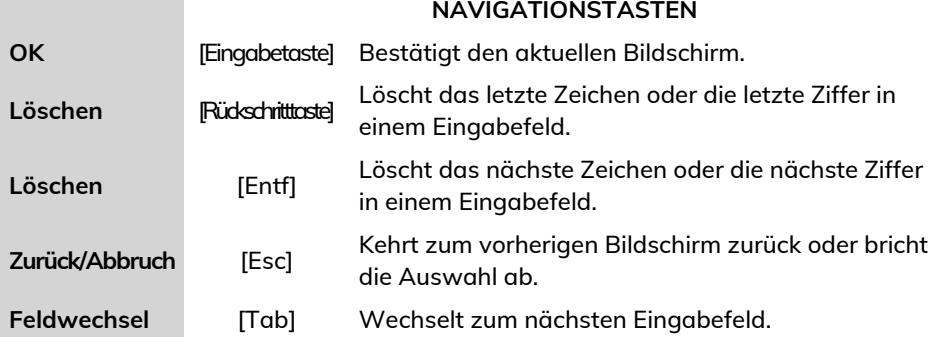

**2**

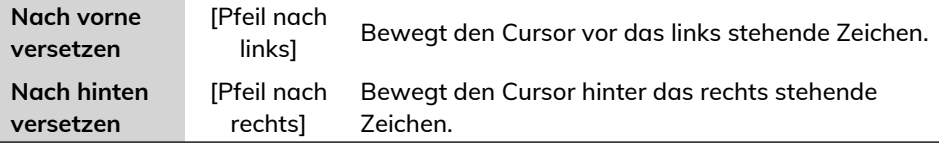

### **Verwenden des Touchpads**

Das in die Tastatur integrierte Touchpad oder eine an das System angeschlossene USB-Maus ermöglicht mit Hilfe des Zeigegeräts dieselben Auswahlmöglichkeiten oder Aktionen wie mit den Fingern.

Sie haben damit dieselben Auswahlmöglichkeiten oder können dieselben Aktionen ausführen wie mit dem Finger auf dem Touchscreen.

Alle berührungsempfindlichen Elemente können mit Hilfe des Zeigers aktiviert werden.

Zusätzlich haben Sie folgende Möglichkeiten:

- Cursor exakt in einem Eingabefeld positionieren.
- Teil des Inhalts eines Eingabefelds auswählen.

#### **Berichtsdrucker (optional)**

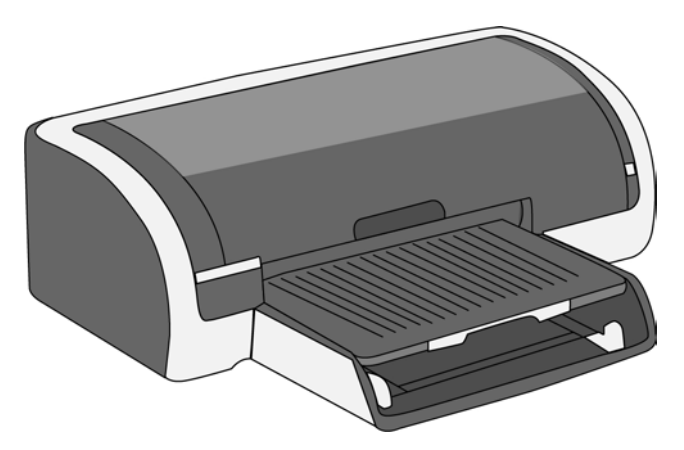

An die Frankiermaschine kann ein USB-Drucker direkt angeschlossen werden, um postbezogene Berichte auszudrucken.

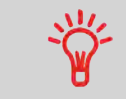

Weitere Informationen über kompatible Drucker, die an die Frankiermaschine angeschlossen werden können, erhalten Sie von Ihrem Händler.

# **Barcode-Scanner (optional)**

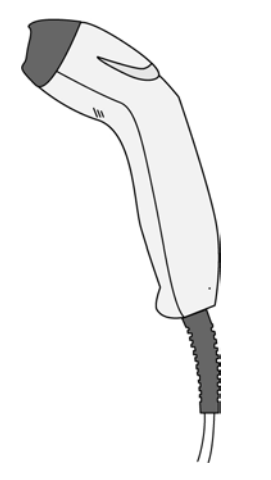

Dieser Scanner wird für folgende Aufgaben verwendet:

• Identifizieren von Kostenstellen über Barcodes.

#### <span id="page-24-0"></span>**Displaybereiche**

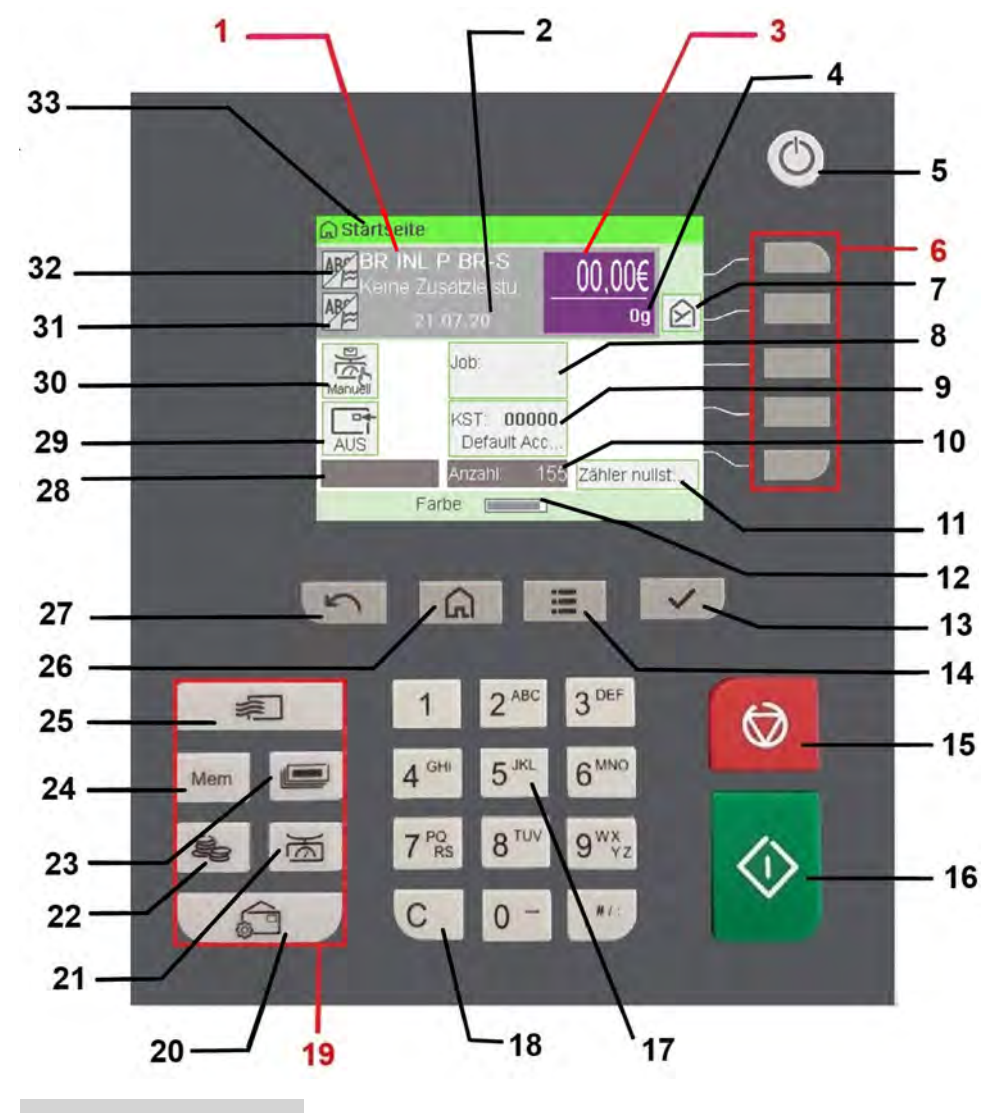

Zeigt die momentane Gebühr und die ausgewählten Zusatzleistungen an. **Gebühren und Services <sup>1</sup>**

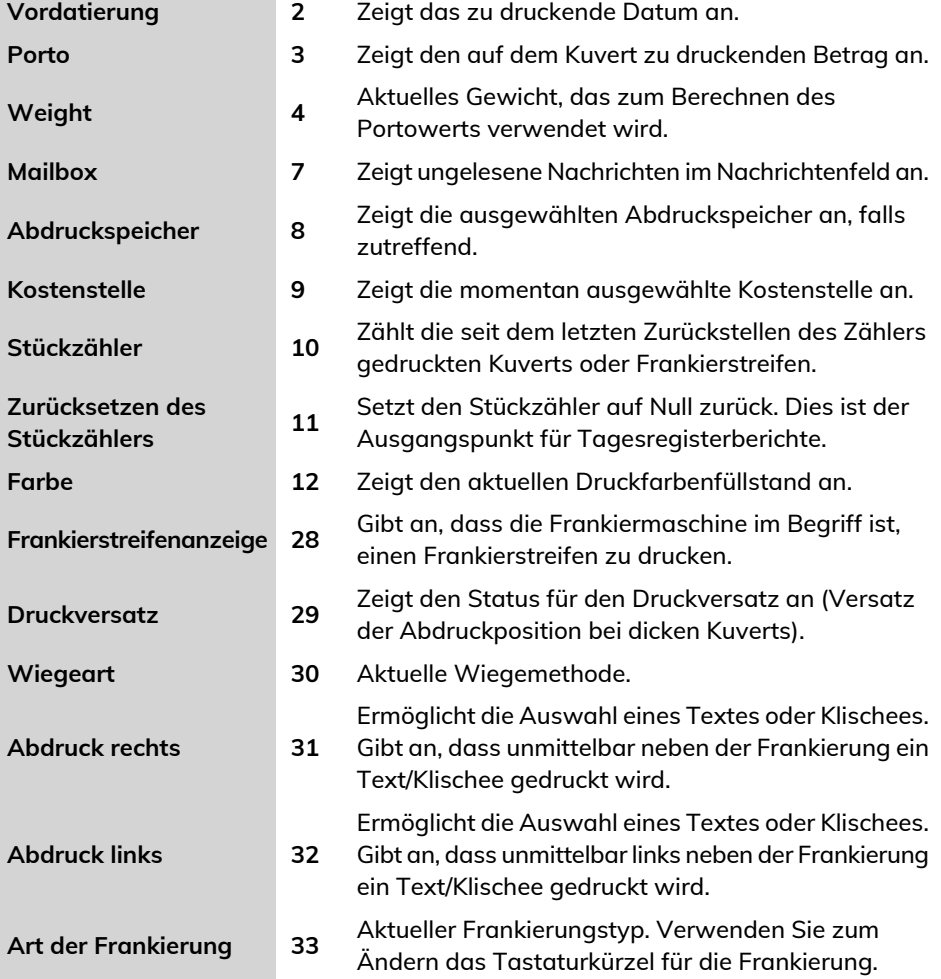

## **Tasten und Tastaturkürzel**

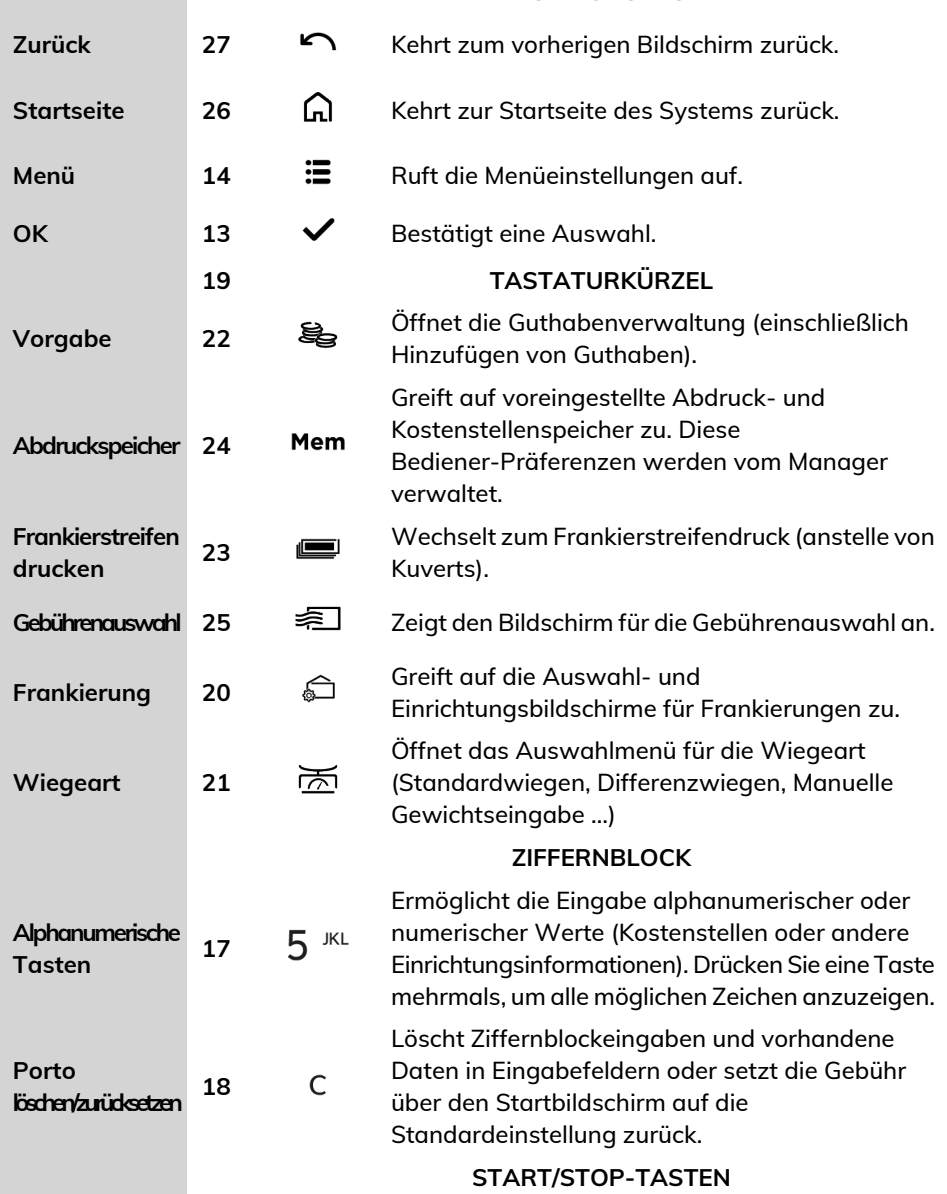

#### **NAVIGATIONSTASTEN**

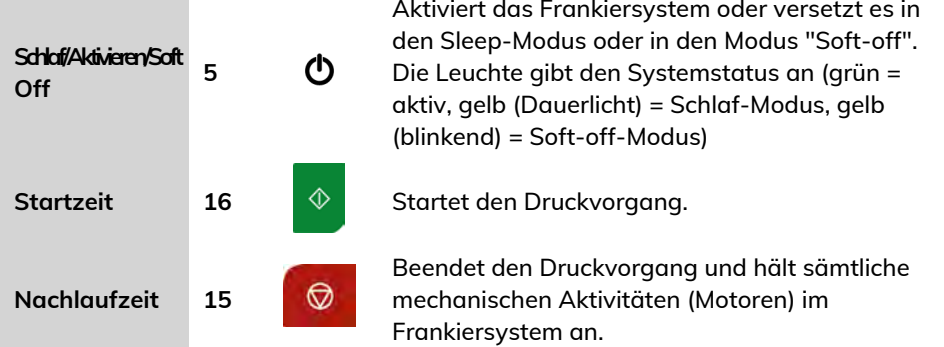

#### **Verwendung des Ziffernblocks**

Die folgende Tabelle zeigt die fortlaufenden Zeichen, die Sie je nach Kontext erhalten, wenn Sie die Tasten mehrmals hintereinander drücken.

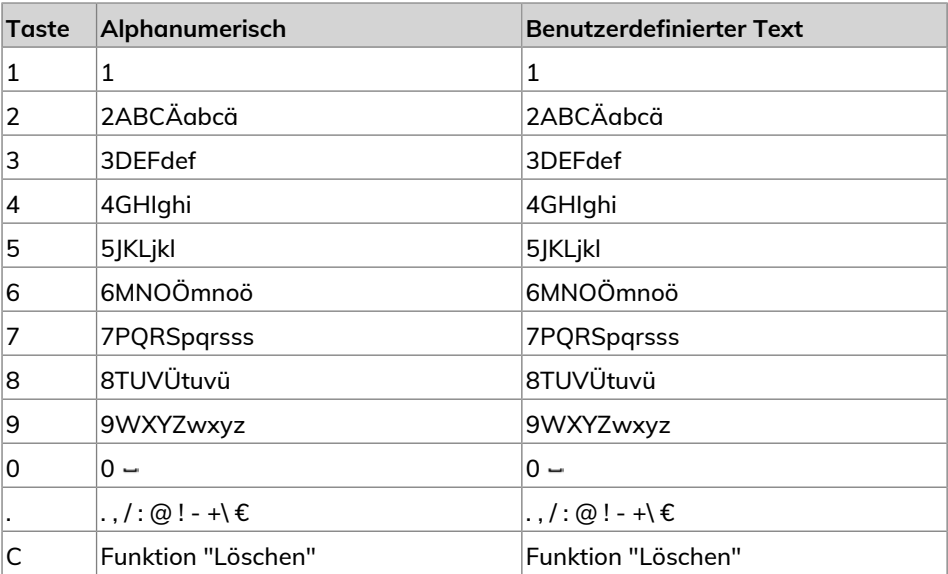

#### <span id="page-28-1"></span><span id="page-28-0"></span>**Anschlüsse**

Das Frankiersystem verfügt über einen USB-Port, mit dem Sie die Verbindung zu einem Drucker oder einem USB-Speichergerät herstellen können.

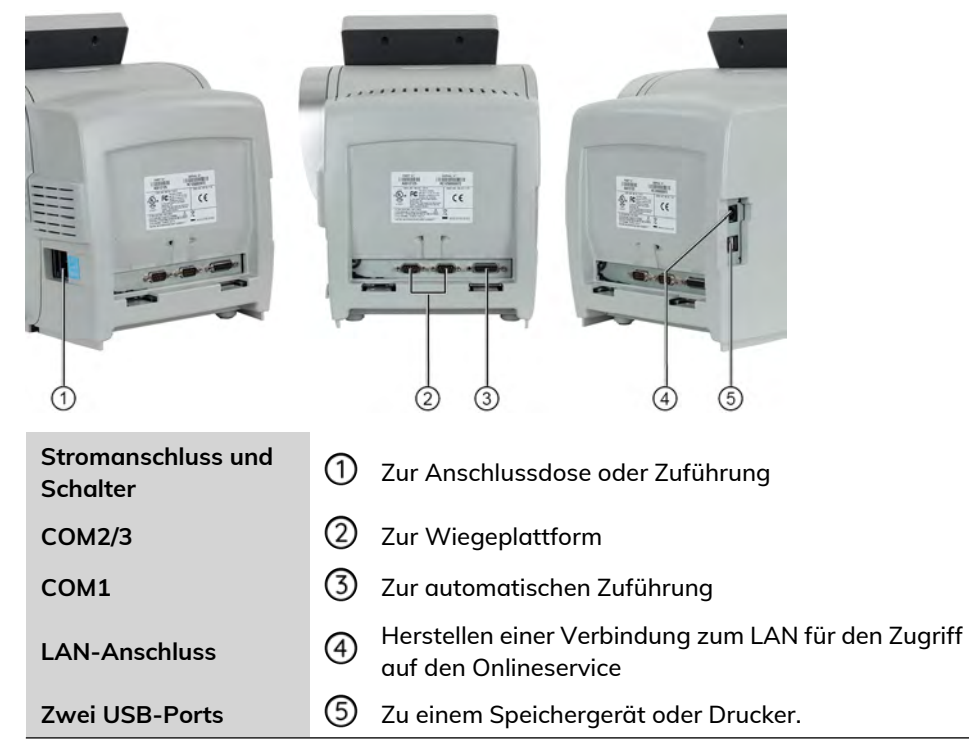

# **Anschlussübersicht**

Das Frankiersystem verfügt über einen LAN-Port, mit dem Sie eine Verbindung zum LAN-Netzwerk herstellen und auf Onlineservices zugreifen können.

#### **Verbindungsdetails**

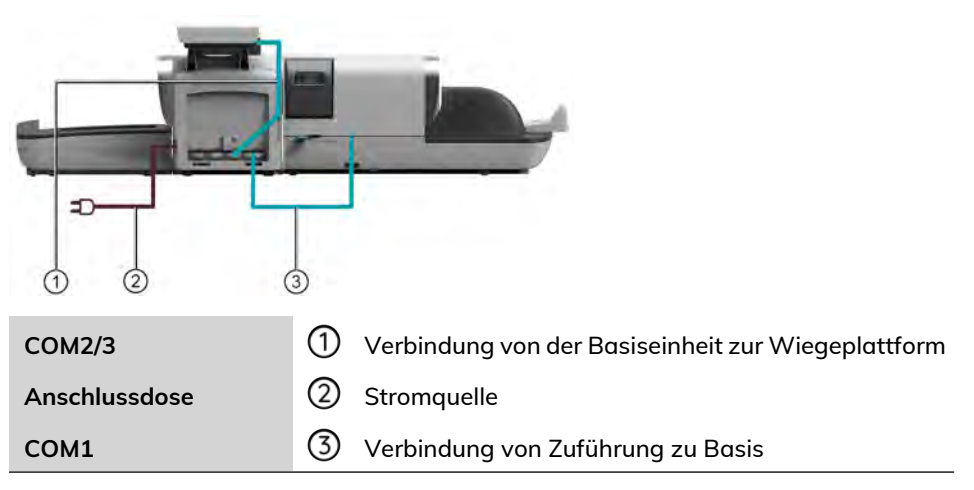

#### **Stromanschlüsse**

 $\bigcirc$ 

Die Stromanschlüsse werden in Abschnitt [Anschlüsse](#page-28-1) on page 24 gezeigt.

# <span id="page-30-0"></span>**2.5 Energieverwaltung**

**KOD** 

Das System kann das LAN nur verwenden, wenn das LAN-Kabel angeschlossen ist, BEVOR das Netzkabel angeschlossen wird.

#### **Energy Star®-Konformität**

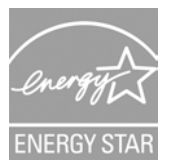

Bürogeräte sind im Allgemeinen 24 Stunden täglich eingeschaltet, daher spielen die Funktionen zur Energieverwaltung eine grosse Rolle beim Energiesparen und bei der Verringerung der Luftverunreinigung.

Die Frankiermaschine ist ein für den Energy Star® qualifiziertes System, das nach einer Phase der Inaktivität automatisch in den Energie sparenden Schlaf-Modus wechselt.

Es ist ausserdem ein Schlaf-Modus mit sehr geringem Energieverbrauch verfügbar, der als "Soft-off-Modus" bezeichnet wird. Dieser Modus sollte nur verwendet werden, wenn das System für einen längeren Zeitraum nicht verwendet wird. In diesem Modus benötigt das System länger für die Aktivierung und die automatischen postalischen Aktualisierungen können nicht ausgeführt werden.

<span id="page-30-1"></span>Wenn das System längere Zeit im Energiesparmodus verweilt, wird nicht nur Energie gespart, sondern das System kann auch abkühlen und dadurch eine längere Lebensdauer erreichen.

#### **So schalten Sie das Frankiersystem in den Schlaf/Soft-off-Modus**

Sie können das Frankiersystem auch manuell in den Schlaf-Modus versetzen.

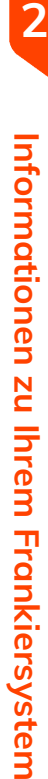

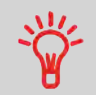

Um den Zeitraum zu ändern, nach dem das Frankiersystem in den Schlaf-Modus wechselt, siehe [Vorgehensweise zum Ändern](#page-217-1) [der System-Ein-Abschaltzeiten](#page-217-1) on page 213.

- **1.** Drücken Sie auf  $\Phi$  (in der oberen rechten Ecke des Bedienfelds).
	- Ein **kurzer** Druck der Taste **Schlaf/Aktivieren/Soft-off** versetzt das System in den Schlaf-Modus.
	- Wenn Sie **lang** auf die Taste für den **Schlaf-/Ein-/Soft-off-Modus** drücken, wird das System in den "Soft-off"-Modus versetzt.

Die LED neben der Taste leuchtet

- **grün**: Das Frankiersystem befindet sich im Modus "Aktivieren" und ist einsatzbereit.
- **Gelb (dauerhaft):** Das Frankiersystem befindet sich im Schlaf-Modus (Energiesparmodus).
- **Gelb (blinkend)**: Das Frankiersystem befindet sich im Soft-Off-Modus (Modus mit sehr geringem Stromverbrauch).

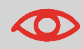

Stellen Sie beim Starten des Systems sicher, dass die Wiegeplattform frei ist, um Fehler beim Wiegen zu vermeiden.

<span id="page-31-0"></span>

Wenn sich das Frankiersystem im Modus Soft-off befindet, kann es automatisch für automatische Anrufe aktiviert werden, sobald der geplante Zeitpunkt (Datum und Uhrzeit) erreicht wird.

# **Ausschalten des Frankiersystems**

Zum Ausschalten des Systems können Sie den Ein-/Ausschalter auf der rechten Seite der Basiseinheit verwenden.

- **1.** Versetzen Sie das System in den Schlaf-Modus (siehe [So schalten Sie das](#page-30-1) [Frankiersystem in den Schlaf/Soft-off-Modus](#page-30-1) on page 26).
- **2.** Stellen Sie sicher, dass das neben der Taste  $\mathbf{\Theta}$  (in der oberen rechten Ecke des Bedienfelds) befindliche Licht die Farbe **Gelb** anzeigt, d. h. das Frankiersystem befindet sich im 'Schlaf'-Modus.

**3.** Schalten Sie das Frankiersystem aus. Der Kreis (oder O) zeigt an, dass das System ausgeschaltet ist.

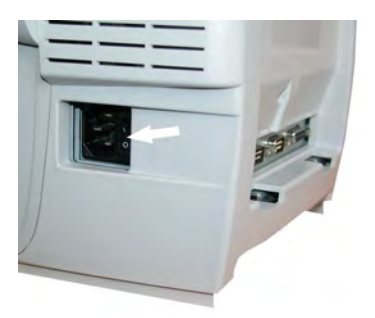

# <span id="page-33-0"></span>**Verarbeiten von Postgütern 3**

In diesem Abschnitt wird die Vorgehensweise beim Bearbeiten von Postgütern beschrieben: Auswählen eines Druckmodus, einer Gebühr und einer Wiegemethode, Aktivieren der Verschließeinheit usw. in Abhängigkeit von der Verarbeitungsart, die Sie der Postsendung zuordnen müssen.

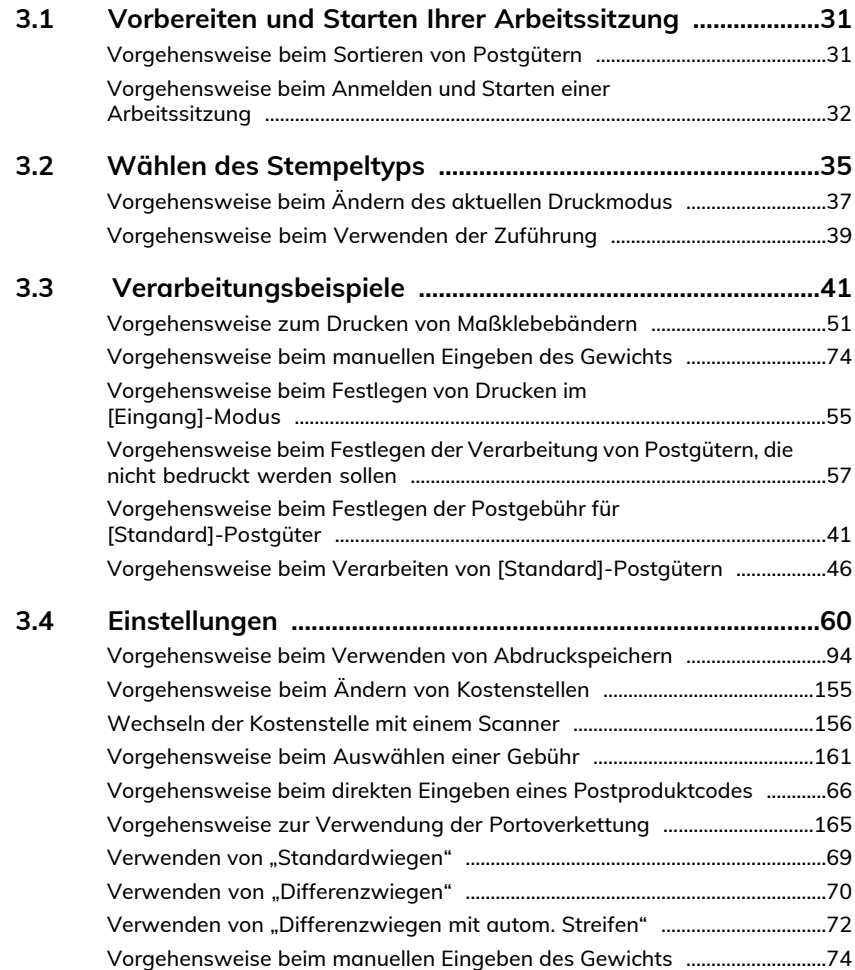

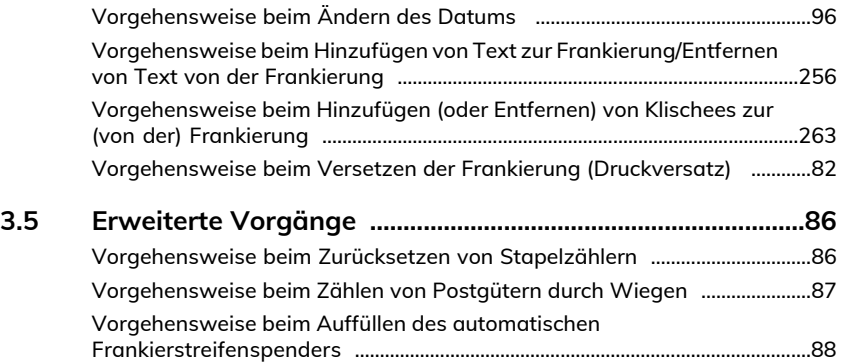

# <span id="page-35-0"></span>**3.1 Vorbereiten und Starten Ihrer Arbeitssitzung**

#### **Vorbereitungsschritte**

Diese Vorbereitungsschritte helfen Ihnen beim effizienteren Verarbeiten der Postgüter. Sie umfassen Folgendes:

- Sortieren der Postgüter nach Typ und Aufgabe, um die Verarbeitung zu beschleunigen([Sortieren von Postgütern nach Typ und Aufgabe](#page-35-2) on page 31).
- Anmelden beim System, um eine Arbeitssitzung zu starten([Einschalten des](#page-36-1) [Systems und Starten einer Arbeitssitzung](#page-36-1) on page 32).
- Auswählen des Frankierungstyps, der jedem Postgutstapel entspricht([Auswählen](#page-39-0) [des Druckmodus](#page-39-0) on page 35).

<span id="page-35-2"></span>In diesem Abschnitt wird außerdem die Verwendung der automatischen Zuführung des Frankiersystems beschrieben([Verwenden der Zuführung](#page-43-1) on page 39).

#### **Sortieren von Postgütern nach Typ und Aufgabe**

Sortieren Sie Ihre Postgüter in Gruppen mit ähnlichen Merkmalen, um Zeit zu sparen.

Dadurch wird verhindert, dass Sie die Abdruckeinstellungen zu oft ändern müssen. Außerdem ermöglicht es Ihnen, die automatischen Funktionen des Frankiersystems vollständig zu nutzen, insbesondere das Differenzwiegen, damit Sie die Postgüter schneller verarbeiten können.

<span id="page-35-1"></span>Befolgen Sie die nachfolgenden Schritte, um die Postgüter auf verschiedene Stapel zu sortieren.

#### **Vorgehensweise beim Sortieren von Postgütern**

#### **Verteilen Sie die Postgüter gemäss ihrer Merkmale und in der folgenden Reihenfolge auf verschiedene Stapel:**

**1.** Postgutart.

Siehe die Tabelle unter [Verarbeitungsart und Druckmodus](#page-39-1) on page 35.

Ausgehende Postgüter mit verschiedenen Portoarten

- Standardporto

Posteingang

Nur zu zählende oder zu verschliessende Postgüter.

**2.** Trennen Sie zu verschliessende Kuverts von nicht zu verschliessenden.
- **3.** Kostenstellen, zum Zuordnen von Kosten (nur, wenn Sie beim Anmelden eine Kostenstelle auswählen müssen, siehe [Einstellungen](#page-64-0) on page 60).
- **4.** Anzuwendende Gebühr und hinzuzufügende Services.
- **5.** Physische Merkmale.

Trennen Sie Postgüter, die das im Systempostgutpfad zulässige Gewicht, Größe oder die zulässige Dicke überschreiten (siehe [Postgutspezifikationen](#page-319-0) on page 315).

**6.** Sortieren Sie abschließend die einzelnen Stapel nach Größe.

## **Einschalten des Systems und Starten einer Arbeitssitzung**

Durch das Einschalten des Systems wird auf dem Frankiersystem automatisch eine Arbeitssitzung gestartet.

Beim Start in Abhängigkeit von bestimmten Manager-Einstellungen:

- Der Zugriff auf das System ist möglicherweise nicht eingeschränkt.
- Möglicherweise müssen Sie einen PIN-Code eingeben
- Möglicherweise müssen Sie eine Kostenstelle auswählen

Ihre Arbeitssitzung endet, wenn das System in den Schlaf-Modus zurückkehrt.

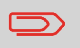

Sie dürfen nichts auf die Wiegeplattform legen, bevor Sie das Frankiersystem starten:

## **Vorgehensweise beim Anmelden und Starten einer Arbeitssitzung**

**So melden Sie sich als Benutzer an:**

- **1.** Drücken Sie auf  $\Phi$ , um das System zu aktivieren.
	- **Das System zeigt möglicherweise einen der folgenden Bildschirme an:** Startbildschirm [Standard]

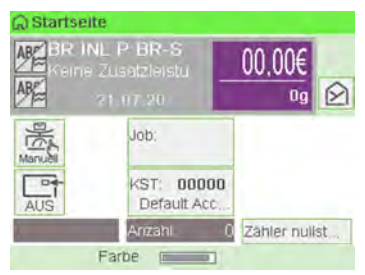

#### Login-Bildschirm

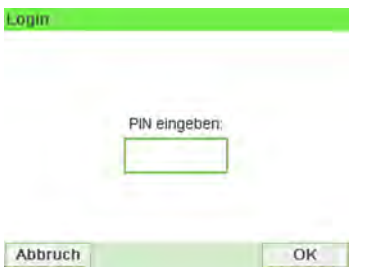

#### Kostenstelle-Bildschirm

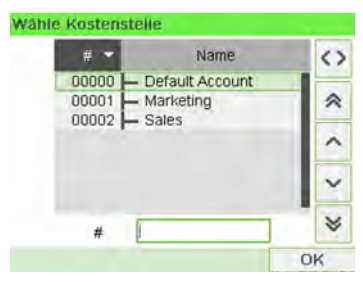

- **2.** Wenn der folgende Bildschirm angezeigt wird:
	- Startbildschirm [Standard]: Wenn dieser Bildschirm angezeigt wird, ist kein weiterer Schritt erforderlich, um durch das System zu navigieren.
	- Login-Bildschirm: Wenn der Anmeldebildschirm angezeigt wird, geben Sie die PIN ein.
	- Kostenstelle-Bildschirm: Wenn der Kostenstellenbildschirm angezeigt wird, wählen Sie die Kostenstelle wie folgt aus:
		- Wählen Sie mit den Pfeilen nach oben und nach unten (verwenden Sie die Doppelpfeile zum Blättern in der Liste) und drücken Sie zum Bestätigen **[OK]**.
		- Sie können die Kostenstelle auch mit einem Barcode-Scanner (optional) auswählen.

Die Seite Startbildschirm [Standard] wird angezeigt. Die Arbeitssitzung wird gestartet.

## **Suchen einer Kostenstelle**

Finden Sie Ihre Kostenstelle schneller: Geben Sie die Kostenstellennummer ein oder verwenden Sie einen Barcode-Scanner, statt die Tasten "Auf" und "Ab" zu verwenden.

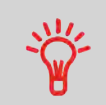

Damit Sie über den Ziffernblock Buchstaben anstelle von Ziffern eingeben können, drücken Sie die entsprechende Taste mehrmals hintereinander wie bei einem Mobiltelefon. (Beispiel: Drücken Sie zwei Mal die Taste "6", um den Buchstaben "N" einzugeben).

## **Vorgehensweise zum Ändern von Kostenstellendaten**

- Weitere Informationen zur Zuordnung der Kostenstellen, wenn eine Sitzung bereits geöffnet ist, finden Sie unter [Ändern der aktuellen Kostenstelle](#page-64-1) on page 60.
- Auswählen der Sicherheitsstufe für Kostenstellen und Zugangskontrolle als Manager siehe [Kostenstellenverwaltung und Zugangskontrolle](#page-121-0) on page 117.
- Versetzen Sie das System in den Schlaf-Modus (siehe [So schalten Sie das](#page-30-0) [Frankiersystem in den Schlaf-/Soft-off-Modus](#page-30-0) on page 26).

## **3.2 Wählen des Stempeltyps**

## **Verarbeitungsart und Druckmodus**

In der nachfolgenden Tabelle wird der auswählbare Druckmodus in Abhängigkeit von der Verarbeitungsart angezeigt, die Sie auf Postsendungen anwenden möchten.

In der rechten Spalte werden die für jede Frankierung verfügbaren Optionen angezeigt.

Wenn keine Parameter festgelegt werden, verwendet das Frankiersystem die Standardwerte.

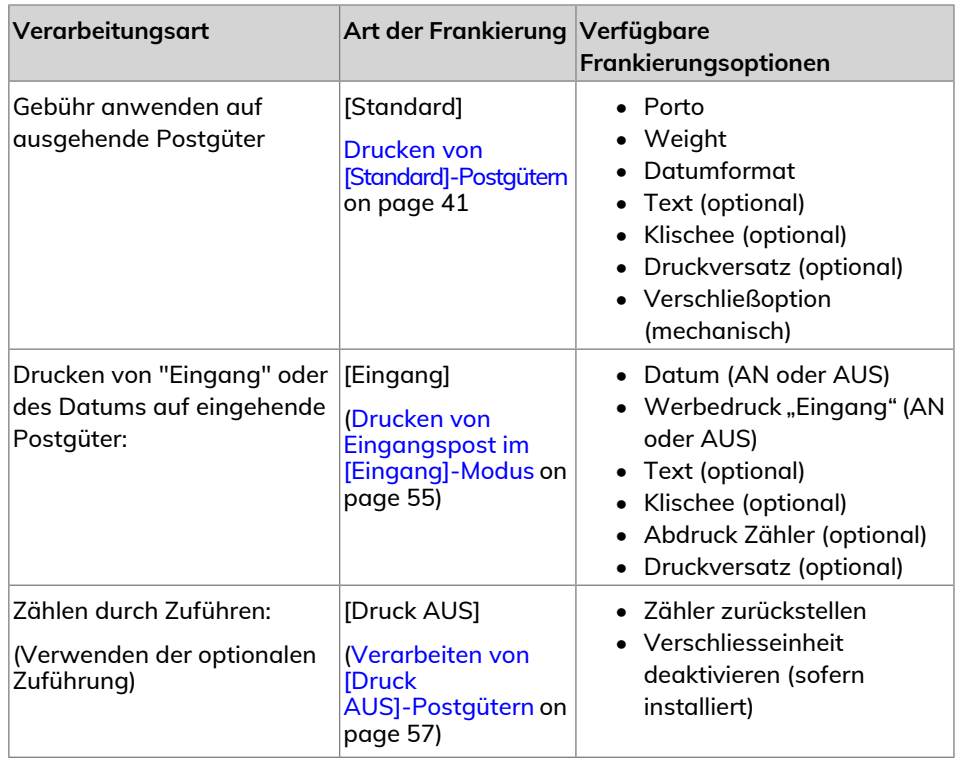

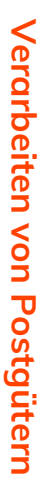

**3**

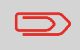

Das System wählt beim Starten standardmäßig den Druckmodus [Standard] aus.

#### **Siehe auch**

• So legen Sie die Standardwerte als Manager fest: Siehe [Konfigurieren des](#page-205-0) [Frankiersystems](#page-205-0) on page 201.

**3**

## **Anpassen der Frankierung**

Zur Postverarbeitung müssen Sie zuerst einen "Druckmodus" auswählen, welcher der Verarbeitungsart entspricht, die Sie auf Postsendungen anwenden möchten: Frankierungen für verschiedene Gebühren, Drucken von "Eingang" und dem Datum auf Eingangspost usw.

Für jeden von Ihnen gewählten "Druckmodus" zeigt das Frankiersystem sämtliche Spezifikationen (und nur diese) für die von Ihnen zu verwendende Verarbeitungsart an.

## **Startseite und Konfigurationsmenü**

Jeder Druckmodus ist zugeordnet zu:

- Ein spezifischer Startbildschirm, der die aktuelle Frankierungskonfiguration anzeigt (Gewicht, Gebühr usw.).
- Ein spezifisches Menü für die Abdruckkonfiguration, das Ihnen das Einstellen der Frankierungsparameter ermöglicht.

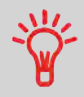

Drücken Sie auf dem Bedienfeld auf die Kurzwahltaste ... um direkt auf das Menü für die Frankierungskonfiguration zuzugreifen.

<span id="page-41-0"></span>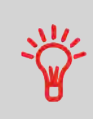

Das System verfügt über sechs Kurzwahltasten für den Direktzugriff, um Zeit zu sparen. Sie können Tastenanschläge für die Gebührenauswahl, für Abdruckspeicher, zum Drucken von Frankierstreifen, zum Hinzufügen oder Prüfen von Vorgaben, für die Auswahl des Wiegemodus und zum Anpassen der Frankierung minimieren.

# **Vorgehensweise beim Ändern des aktuellen Druckmodus**

**Nachdem Sie als Benutzer angemeldet sind:**

#### **1.** Entweder:

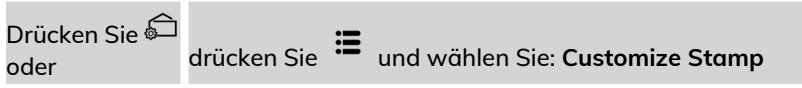

Der Bildschirm Customize Stamp wird angezeigt.

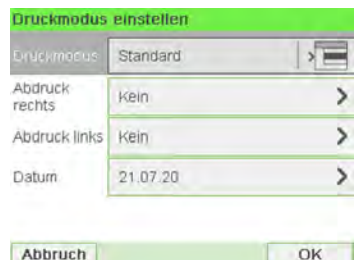

**2.** Wählen Sie **Druckmodus**.

Der Bildschirm Druckmodus wird angezeigt.

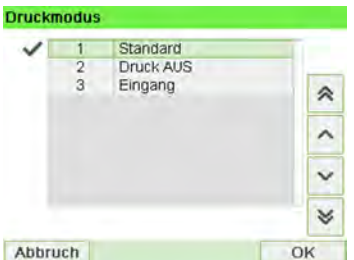

**3.** Wählen Sie in der Liste den Druckmodus aus, und drücken Sie anschließend auf **[OK]**.

Der Bildschirm Druckmodus einstellen wird aktualisiert und zeigt die Menüeinträge an, mit deren Hilfe Sie die Frankierungsoptionen ändern können.

4. Drücken Sie  $\checkmark$ , um zum Startbildschirm zurückzukehren.

# **Verarbeiten von Postgütern** Verarbeiten von Postgüterr

**3**

## **Verwenden der Zuführung**

In dem nachfolgenden Verfahren wird beschrieben, wie ein Postgutstapel auf den Anlagetisch gelegt wird.

<span id="page-43-0"></span>In Abhängigkeit von der von Ihnen zum Verarbeiten der Postgüter gewählten Wiegemethode müssen Sie die Kuverts möglicherweise einzeln einlegen oder einen Kuvertstapel auf den Anlagetisch legen.

## **Vorgehensweise beim Verwenden der Zuführung**

#### **Zuführen eines Postgutstapels:**

- **1.** Fächern Sie die Kuverts auf, um diese zu trennen.
- **2.** Erzeugen Sie für den Stapel eine schräge Kante.
- **3.** Legen Sie die Kuverts auf den Anlagetisch, wobei der obere Rand an der hinteren Führungsleiste anliegt.

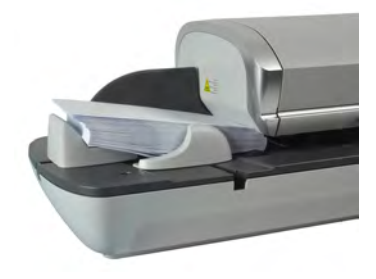

**4.** Passen Sie die Seitenführung für grosse Kuverts an. Um die Führung anzupassen, schieben Sie diese vorsichtig gegen die Kuverts, ohne sie zu fest zu drücken.

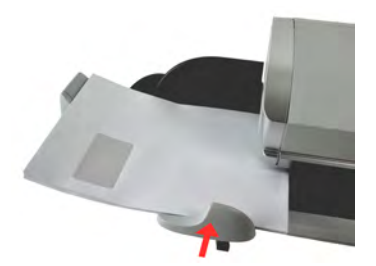

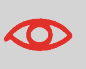

Kuvertlaschen müssen geschlossen werden, nicht nur eingesteckt.

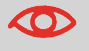

Versuchen Sie nicht, selbstklebende Kuverts zu verschliessen.

#### **Einstellung für die Dicke:**

Die Zuführung bietet 2 Einstellungen zur Anpassung an die Dicke der zu verarbeitenden Kuverts. Verwenden Sie diese Einstellung, wenn mehrere dünne Kuverts die Zuführung gleichzeitig durchlaufen oder wenn dicke Kuverts im Zugang des Postgutpfads eingeklemmt sind.

- **1.** Öffnen Sie die Abdeckung der Zuführung.
- **2.** Ändern Sie die Hebelposition:

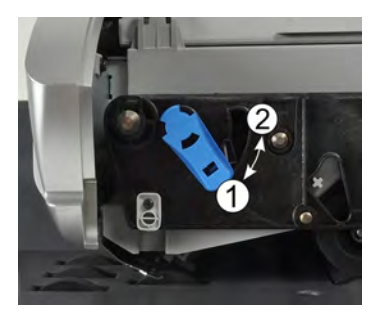

- **1** für dünne Kuverts.
- **2** für dicke Kuverts.
- **3.** Schliessen Sie die Abdeckung der Zuführung.

## **Standardpost**

<span id="page-45-0"></span>Um das Porto für [Standard]-Postgüter zuzuweisen, gehen Sie wie unten beschrieben vor.

## **Vorgehensweise beim Festlegen der Postgebühr für [Standard]-Postgüter**

In dem nachfolgenden Verfahren werden die Schritte zum Verarbeiten von Postgütern in der empfohlenen Reihenfolge beschrieben.

- Da sich die Postgutanforderungen schnell ändern, sind möglicherweise einige Einstellungen nicht erforderlich oder ihre Reihenfolge kann variieren.
- Sie müssen mit der Auswahl des Druckmodus beginnen, um den Zugriff auf die zusätzlichen Optionen zu erhalten und dadurch in der Lage zu sein, die Postgüter zu verarbeiten ("Standard" ist die Standardeinstellung).

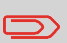

Erwägen Sie die Verwendung von Abdruckspeichern, um die Frankierung schnell einzurichten. In den Speichern werden Frankierungsmerkmale zusammen mit Gebühren und der belasteten Kostenstelle (falls aktiviert) gespeichert. Siehe [Abdruckspeicher](#page-239-0) on page 235.

#### **Erforderliche Eingaben:**

**1. Stellen Sie sicher, dass Sie sich auf dem Startbildschirm des Druckmodus [Standard] befinden.**

Der Druckmodus wird am oberen Rand des Startbildschirms, wie nachfolgend veranschaulicht, angezeigt.

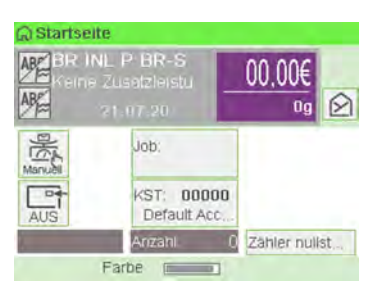

**2. Prüfen oder Ändern Sie den Druckmodus, wenn Sie sich nicht im [Standard]-Modus befinden.**

Drücken Sie  $\widehat{\textbf{S}^{\text{I}}}$ , um auf den Bildschirm Druckmodus einstellen zuzugreifen:

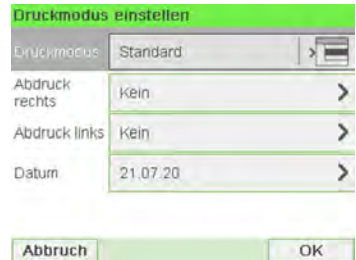

**Zum Ändern des Druckmodus** wählen Sie Druckmodus und anschließend [**Standard**] auf dem Bildschirm Druckmodus aus. Weitere Informationen finden Sie unter [Vorgehensweise beim Ändern des aktuellen Druckmodus](#page-41-0) on page 37.

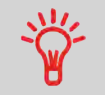

**So wählen Sie eine Option auf dem Bildschirm aus:** Verwenden Sie die auf der rechten Seite der Anzeige befindlichen entsprechenden Tasten.

**3. Zusätzlich können Sie die Frankierungselemente** wie folgt über den Bildschirm Druckmodus einstellen konfigurieren:

#### **Wechsel zwischen Abdruck links oder rechts:**

Das System unterstützt "Abdruck links" und "Abdruck rechts". In diesen flexiblen Bereichen können Sie ein Klischee oder Text auswählen. Somit können Sie die Frankierung mit folgenden Elementen drucken:

#### - **Einem Klischee und einem Zusatztext:**

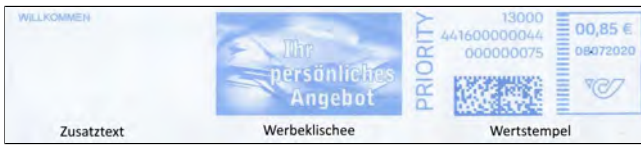

- **Zwei Werbedrucke:**

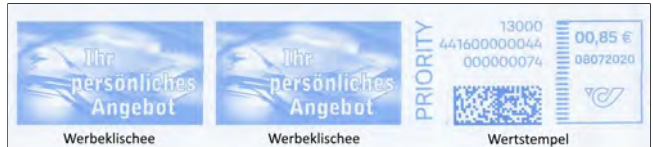

#### - **Zwei Zusatztexte:**

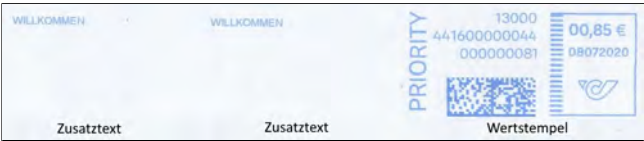

Zum Auswählen von Werbedruck siehe [Vorgehensweise beim Hinzufügen oder](#page-267-0) [Entfernen von Werbedrucken zur bzw. von der Frankierung](#page-267-0) on page 263.

Zum Auswählen von Zusatztext siehe [Vorgehensweise beim Hinzufügen von Text](#page-260-0) [zur Frankierung/Entfernen von Text von der Frankierung](#page-260-0) on page 256.

#### **Überprüfen oder Ändern des Datums oder Datumformats**:

Wählen Sie Datum und anschließend eine Datumsoption auf dem Bildschirm Vordatieren aus. Wählen Sie zum Drucken des aktuelle Datums Keine Vordatierung aus. Weitere Informationen finden Sie unter [Vorgehensweise beim Ändern des](#page-100-0) [Datums](#page-100-0) on page 96.

Drücken Sie ✔, um zum Startbildschirm zurückzukehren.

**4. Wählen Sie eine Gebühr aus und fügen Sie Zusatzleistungen hinzu**.

Drücken Sie auf <sup> $\epsilon$ </sup>, um den Bildschirm Gebührenauswahl zu öffnen.

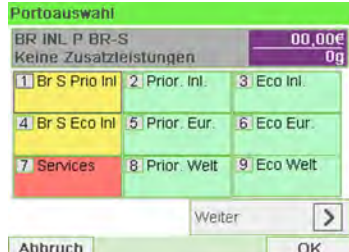

Geben Sie eine Gebührennummer ein, um eine Gebühr auszuwählen oder neue Gebührenoptionen anzuzeigen.

Wählen Sie **Weitere Auswahlmöglichkeiten** aus, um wie folgt Zugriff auf den **Porto-Historie** oder die Optionen des **Portoassistenten** zu erhalten:

- Wählen Sie Porto-Historie aus, um eine vor Kurzem verwendete Gebühr auszuwählen.
- Wählen Sie Produktcode aus, um einen Postproduktcode einzugeben.
- Wählen Sie den Portoassistenten aus, um die Portooptionen den Listen zu entnehmen (enthält Gebühren, die nicht auf dem Bildschirm für die Gebührenauswahl angezeigt werden).

Weitere Informationen finden Sie unter [Auswählen einer Gebühr](#page-69-0) on page 65.

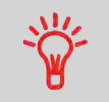

Sie können **direkt einen Postproduktcode eingeben**: Geben Sie über den Startbildschirm die erste Zahl des Produktcodes mit Hilfe des Ziffernblocks ein. Weitere Details siehe [Vorgehensweise](#page-70-0) [beim direkten Eingeben eines Postproduktcodes](#page-70-0) on page 66.

#### **5. Auswählen eines Wiegemodus**

In Abhängigkeit von der Postgutart und der zu verarbeitenden Menge können Sie eine effiziente Wiegemethode auswählen, die die Wiegeplattform verwendet, um Zeit zu sparen. siehe [Auswählen einer Wiegeart](#page-73-0) on page 69.

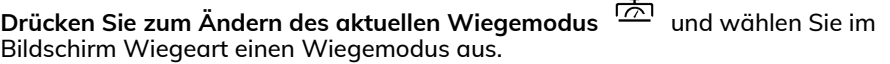

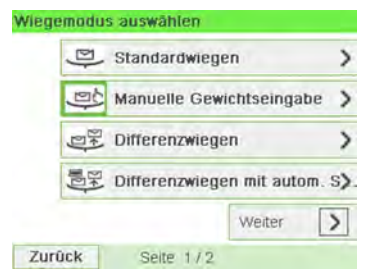

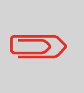

Wenn die automatische Auswahl der Wiegeplattform aktiviert ist (siehe [Automatische Auswahl der Wiegeplattform](#page-223-0) on page 219), können Sie über die Startseite den Wiegemodus in "Standardwiegen" ändern, indem Sie ein Postgut auf die Wiegeplattform legen.

**Sie können auch die folgenden optionalen Eingaben anwenden:**

- **1. Verändern Sie die Position des Frankierabdrucks**: siehe [Vorgehensweise beim](#page-86-0) [Versetzen der Frankierung \(Druckversatz\)](#page-86-0) on page 82.
- **2. Schließen Sie Kuverts mit Hilfe der Verschließeinheit der Zuführung**: siehe [Verwenden der Schließfunktion](#page-89-0) on page 85.

**Der Druck kann jetzt erfolgen.**

## **Vorgehensweise beim Verarbeiten von [Standard]-Postgütern**

Die Art und Weise, in der die Postgüter bearbeitet werden, hängt in erster Linie von der von Ihnen ausgewählten Wiegemethode ab. Er wird durch das Symbol im Bereich Wiegeart des Bildschirms angezeigt.

#### **Im Modus Standardwiegen (Standard):**

昺

Über den Startbildschirm [**Standard**], um die Postgebühr direkt auf Postgüter zu drucken:

**1.** Legen Sie das Postgut auf die Wiegeplattform.

Das Gewicht des Postguts wird im Bereich Gewicht des Bildschirms angezeigt und der Postgebührbetrag wird aktualisiert.

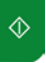

- **2.** drücken. Die Systemmotoren werden gestartet.
- **3.** Nehmen Sie das Kuvert von der Wiegeplattform, und legen Sie es in den Postgutpfad gegen die hintere Führungswand ein, wobei die zu bedruckende Seite nach oben zeigt.

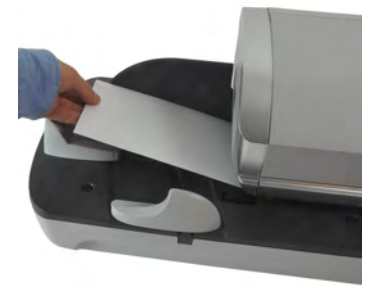

Wenn das Postgut dicker als die maximal zulässige Dicke für

den Postgutpfad ist, drücken Sie , um einen Frankierstreifen zu drucken. Der Frankierstreifen wird gedruckt. Informationen dazu, wie Sie die maximale Dicke herausfinden, finden Sie unter [Postgutspezifikationen](#page-319-0) on page 315.

**4.** Das Frankiersystem druckt die Postgebühr und das Postgut (bzw. die Frankierstreifen) werden in die Ablage gesendet.

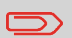

Wenn Sie die Verschliesseinheit verwenden, nehmen Sie den Postgutstapel aus der Ablage und legen diesen beiseite, damit die Kuverts trocknen können.

#### **Falls Sie mehrere identische Frankierstreifen drucken möchten:**

1. Drücken Sie auf **Interpretate in der Sie die Anzahl der Frankierstreifen ein.** 

Stellen Sie sicher, dass ausreichend Frankierstreifen im Frankierstreifenspender verfügbar sind (siehe [Vorgehensweise beim Auffüllen des automatischen](#page-92-0) [Frankierstreifenspenders](#page-92-0) on page 88).

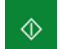

**2.** Drücken Sie **bei Julie**, um die Frankierstreifen zu drucken.

#### **Im optionalen Modus Differenzwiegen ( ):**

Über den Startbildschirm [**Standard**]:

- **1.** Legen Sie den zu verarbeitenden Postgutstapel auf die Wiegeplattform, und befolgen Sie dann die Anweisungen auf dem Bildschirm oder die nachfolgenden Schritte.
- **2.** Nehmen Sie das erste Postgut oben vom Stapel. Das Frankiersystem zeigt das Gewicht und die Postgebühr auf dem Startbildschirm an und startet die Motoren automatisch.

**3.** Legen Sie das Postgut in die Basis gegen die hintere Führungswand ein, wobei die zu bedruckende Seite nach oben zeigt, um die Frankierung zu drucken.

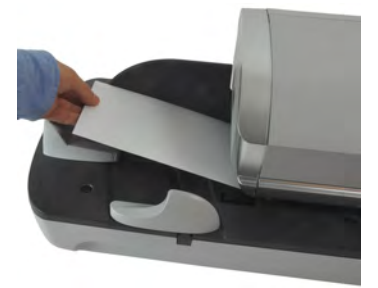

Wenn das Postgut dicker als die maximal zulässige Dicke für

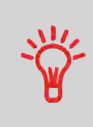

den Postgutpfad ist, drücken Sie , um einen Frankierstreifen zu drucken. Der Frankierstreifen wird gedruckt. Informationen dazu, wie Sie die maximale Dicke herausfinden, finden Sie unter [Postgutspezifikationen](#page-319-0) on page 315.

**4.** Über das Frankiersystem wird die Postgebühr zugeordnet und das Postgut (bzw. der Frankierstreifen) wird in die Auffangschale gesendet.

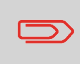

Wenn die Verschliesseinheit aktiviert ist, nehmen Sie den Postgutstapel aus der Ablage und legen diesen beiseite, damit die Kuverts trocknen können.

**5.** Wiederholen Sie den vorherigen Schritt für jedes Postgut.

Drücken Sie auf , um den Prozess zu einem beliebigen Zeitpunkt zu beenden.

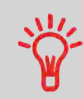

**Wenn Sie das letzte Postgut** von der Wiegeplattform entfernen, werden Sie vom Frankiersystem gefragt, ob dieses gedruckt werden soll. Sie können mit **Ja** oder **Nein** antworten.

#### **Im optionalen Modus Differenzwiegen mit autom. Streifen ( ):**

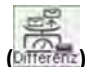

Über den Startbildschirm [**Standard**]:

**1.** Legen Sie den zu verarbeitenden Postgutstapel auf die Wiegeplattform, und befolgen Sie dann die Anweisungen auf dem Bildschirm oder die nachfolgenden Schritte.

**2.** Nehmen Sie das erste Postgut oben vom Stapel. Das Frankiersystem zeigt das Gewicht und die Postgebühr auf dem Startbildschirm an, startet die Motoren und druckt die Frankierstreifen automatisch.

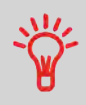

Wenn Sie versehentlich mehrere Objekte von der Wiegeplattform entfernen, **ersetzen Sie die entfernten Objekte auf der Wiegeplattform vor der Gewichtsstabilisierung**, um den Frankierstreifendruck zu verhindern (ca. 1,5 Sekunden).

**3.** Wiederholen Sie den vorherigen Schritt für jedes Postgut.

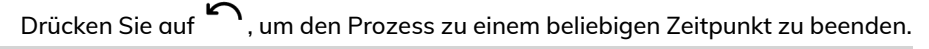

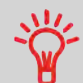

**Wenn Sie das letzte Postgut** von der Wiegeplattform entfernen, werden Sie vom Frankiersystem gefragt, ob dieses gedruckt werden soll. Sie können mit **Ja** oder **Nein** antworten.

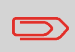

Wenn die Verschliesseinheit aktiviert ist, nehmen Sie den Postgutstapel aus der Ablage und legen diesen beiseite, damit die Kuverts trocknen können.

**In anderen Modi (Manuelle Gewichtseingabe , kein Gewicht...):**

Über den Startbildschirm [**Standard**]:

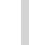

 $\Diamond$ 

**1.** drücken. Die Systemmotoren werden aktiviert.

**2.** Legen Sie das Kuvert in den Postgutpfad gegen die hintere Führungswand ein, wobei die zu bedruckende Seite nach oben zeigt.

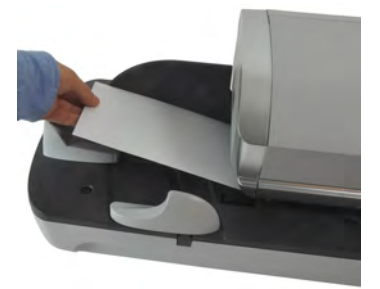

Wenn das Postgut dicker als die maximal zulässige Dicke für

den Postgutpfad ist, drücken Sie , um einen Frankierstreifen zu drucken. Der Frankierstreifen wird gedruckt. Informationen dazu, wie Sie die maximale Dicke herausfinden, finden Sie unter [Postgutspezifikationen](#page-319-0) on page 315.

**3.** Über das Frankiersystem wird die Postgebühr zugeordnet und das Postgut (bzw. der Frankierstreifen) wird in die Auffangschale gesendet.

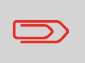

Wenn die Verschliesseinheit aktiviert ist, nehmen Sie den Postgutstapel aus der Auffangschale und legen diesen beiseite, damit die Kuverts trocknen können.

#### **So drucken Sie mehrere Frankierstreifen mit gleichem Produkt und Wert:**

1. Drücken Sie auf **1.** und geben Sie die Anzahl der Frankierstreifen ein.

Stellen Sie sicher, dass Frankierstreifen im Frankierstreifenspender verfügbar sind (siehe [Vorgehensweise beim Auffüllen des automatischen Frankierstreifenspenders](#page-92-0) on page 88).

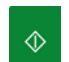

**2.** Drücken Sie **Julie**, um die Frankierstreifen zu drucken.

## **Vorgehensweise zum Drucken von Maßklebebändern**

Mit dem Frankiersystem können Sie Maßklebebänder für Poststücke drucken, die aufgrund ihrer Größe nicht durch die Maschine passen.

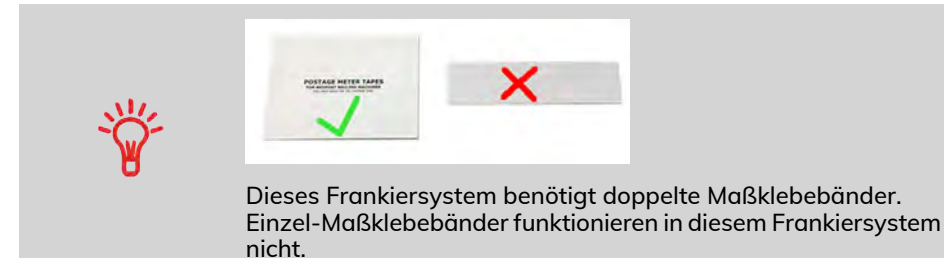

**1.** Legen Sie das Postgut auf die Wiegeplattform und wählen Sie das Porto.

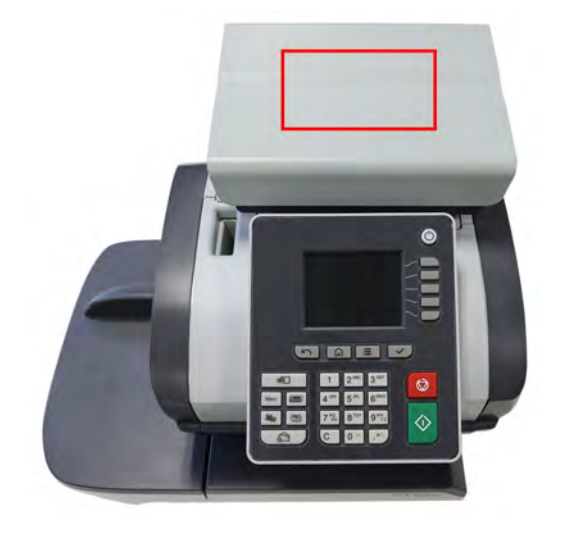

**2.** Drücken Sie die grüne Taste **[Start]**.

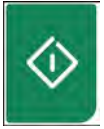

**3.** Führen Sie das Doppel-Maßklebeband durch das Frankiersystem.

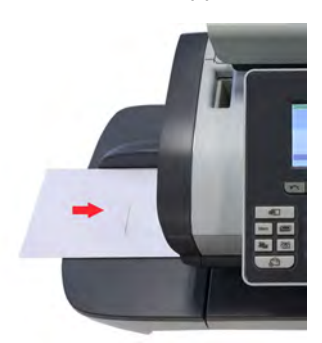

**4.** Ziehen Sie die Rückseite des Maßklebebands ab und bringen Sie es auf dem Postgut an.

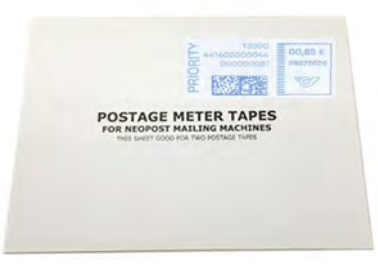

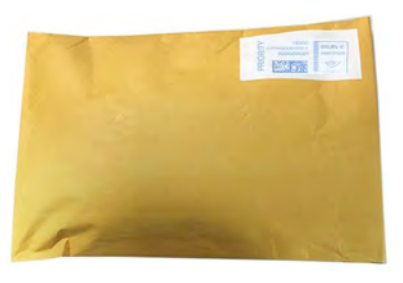

#### **Manuelle Gewichtseingabe**

"Manuell wiegen" erlaubt das manuelle Eingeben des Gewichts. Möglicherweise müssen Sie das Gewicht manuell eingeben, wenn ein Postgut die Wiegekapazität der Waage übersteigt.

#### **Sie müssen zuerst ein Postprodukt auswählen, um das Gewicht manuell über die Startseite einzugeben:**

**1.** Wählen Sie die Postgebühr.

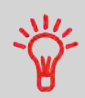

Informationen zum Auswählen eines Portos finden Sie unter [Vorgehensweise beim Auswählen einer Gebühr](#page-165-0) on page 161.

#### **2.** Entweder:

drücken Sie und wählen Sie den Pfad: **Frankiereinstellungen Wiegemodi** Drücken Sie oder

Der Bildschirm Wiegemodus wird angezeigt.

**3.** Wählen Sie **Manuelle Gewichtseingabe** aus.

Der Bildschirm Manuelle Gewichtseingabe wird angezeigt.

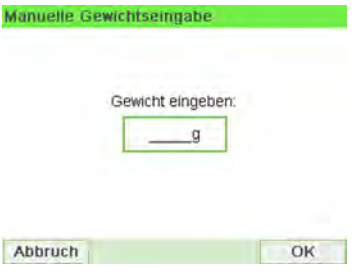

**4.** Geben Sie das Gewicht ein (in **g**), und drücken Sie dann zum Bestätigen auf **[OK]**.

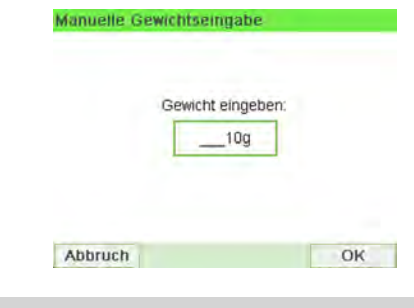

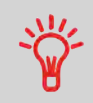

Wenn das Gewicht einen Schwellenwert überschreitet, wird das Porto mit einem anderen Porto verkettet. Weitere Informationen siehe [Vorgehensweise zur Verwendung der Portoverkettung](#page-169-0) on page 165.

**5.** Drücken Sie  $\Omega$ , um zum Startbildschirm zurückzukehren.

Auf der Startseite wird das Symbol Manuelle Gewichtseingabe (Manuell) und das eingegebene Gewicht angezeigt.

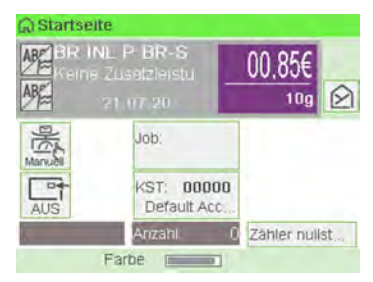

## <span id="page-59-0"></span>**Vorgehensweise beim Festlegen von Drucken im [Eingang]-Modus**

In diesem Abschnitt wird beschrieben, wie der Druckmodus [Eingang] für Folgendes verwendet wird:

- Drucken Sie das Datum auf eingehende Postgüter.
- "Eingang" auf Eingangspost drucken

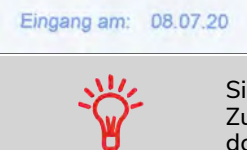

ie müssen mit der Auswahl des Druckmodus beginnen, um den ugriff auf die entsprechenden Parameter zu erhalten und dadurch in der Lage zu sein, die Postgüter zu verarbeiten.

#### **Erforderliche Eingaben:**

**1. Stellen Sie sicher, dass Sie sich auf dem Startbildschirm des Druckmodus [Eingang] befinden.**

Der Druckmodus wird wie veranschaulicht am oberen Rand der Startseite angezeigt.

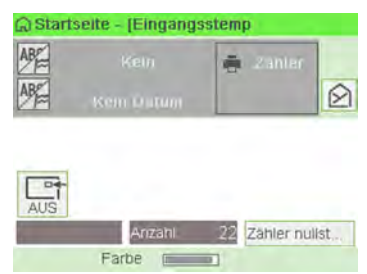

**2. Prüfen oder ändern Sie den Frankierungstyp, wenn Sie sich nicht im [Frankierungstyp]-Modus befinden.**

Drücken Sie auf C, um auf den Bildschirm Druckmodus einstellen zuzugreifen:

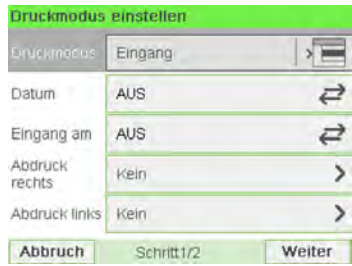

**Zum Ändern des Druckmodus** wählen Sie Druckmodus und anschließend [**Eingang**] auf dem Bildschirm Druckmodus aus. Weitere Informationen finden Sie unter [Vorgehensweise beim Ändern des aktuellen Druckmodus](#page-41-0) on page 37.

Zusätzliches kann Folgendes ausgeführt werden:

- Drucken von "Datum" aktivieren oder deaktivieren.
- Drucken von "**Eingang**" aktivieren oder deaktivieren.
- Hinzufügen eines Klischees, benutzerdefinierten Texts zur Frankierung.
- Aktivieren des Abdruckzählers.
- Wählen Sie die zu ändernde Option aus. Die Schaltflächen zeigen den aktuellen Status der Optionen an. Der Bildschirm zeigt den aktuellen Status der Optionen an.
- Drücken Sie $\mathcal{I}$  um zum Startbildschirm zurückzukehren.

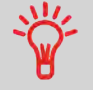

**Zum Auswählen einer Option auf dem Bildschirm** verwenden Sie die zugehörigen Tasten auf der rechten Seite der Anzeige.

#### **Sie können auch diese optionale Eingabe anwenden:**

**1. Verändern Sie die Position des Frankierabdrucks**: siehe [Vorgehensweise beim](#page-86-0) [Versetzen der Frankierung \(Druckversatz\)](#page-86-0) on page 82.

**Der Druck kann jetzt erfolgen.**

#### **Auf dem Startbildschirm [Eingang]:**

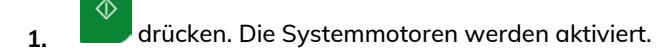

**2.** Legen Sie das Postgut gegen die hintere Führungswand in den Postgutpfad ein, wobei die zu bedruckende Seite nach oben zeigt.

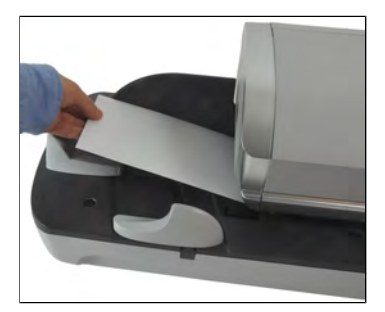

Über das Frankiersystem wird der Abdruck zugeordnet und das Postgut wird in die Auffangschale gesendet.

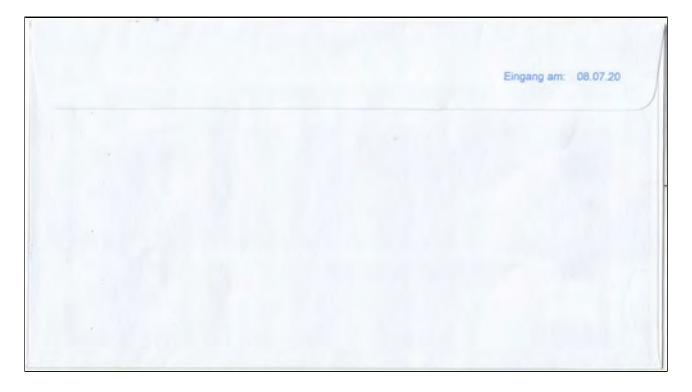

## <span id="page-61-0"></span>**Vorgehensweise beim Festlegen der Verarbeitung von Postgütern, die nicht bedruckt werden sollen**

In diesem Abschnitt wird beschrieben, wie der Druckmodus **[Druck AUS]** für Folgendes verwendet wird:

- Kuverts mit Hilfe der automatischen Zuführung verschliessen (falls installiert).
- Postgüter zum Zählen oder Testen nur transportieren.

**Haupteingabe:**

**1. Stellen Sie sicher, dass Sie sich auf der Startseite des Druckmodus[Kein Drucken] befinden.**

Der Druckmodus wird wie veranschaulicht am oberen Rand der Startseite angezeigt.

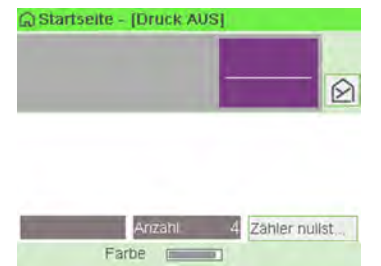

**2. Prüfen oder ändern Sie den Druckmodus, wenn Sie sich nicht im Modus [Druck AUS] befinden.**

Drücken Sie , um auf den Bildschirm Abdruck zuzugreifen:

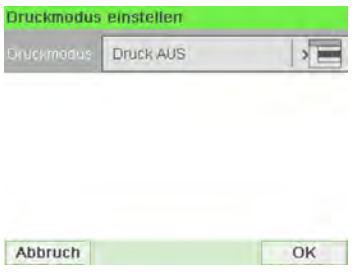

**Zum Ändern des Druckmodus** wählen Sie Druckmodus und anschliessend [**Kein Drucken**] auf dem Bildschirm Druckmodus aus. Weitere Informationen finden Sie unter [Vorgehensweise beim Ändern des aktuellen Druckmodus](#page-41-0) on page 37.

**3.** Drücken Sie auf **V**, um zum Startbildschirm zurückzukehren.

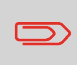

**Wenn Sie Kuverts ohne Drucken verschließen möchten**, müssen Sie den Hebel der Verschließeinheit einschalten: siehe [Verwenden der Schließfunktion](#page-89-0) on page 85

#### **Im Startbildschirm [Druck AUS]:**

</u> **1.** drücken. Die Systemmotoren werden aktiviert.

**2.** Legen Sie das Postgut mit der zu bedruckenden Seite nach oben weisend in den Postgutpfad gegen die hintere Führungswand ein (siehe [Vorgehensweise beim](#page-43-0) [Verwenden der Zuführung](#page-43-0) on page 39).

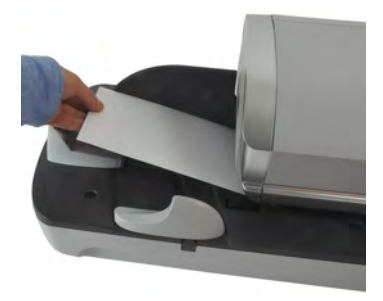

**Sie sind jetzt bereit zum Verarbeiten von Postgütern.**

## <span id="page-64-0"></span>**3.4 Einstellungen**

## <span id="page-64-1"></span>**Ändern der aktuellen Kostenstelle**

Ändern Sie die Kostenstelle wie folgt, um einem Stapel von Postgütern mit Hilfe einer anderen Kostenstelle (für Konfigurationen mit aktivierten Kostenstellen) zu verarbeiten.

## **Vorgehensweise beim Ändern von Kostenstellen**

Sie können die Kostenstelle ändern, also jede erstellte Kostenstelle belasten.

In diesem Beispiel wechseln wir von "Marketing (account 00001)" zu "Sales (account 00002)".

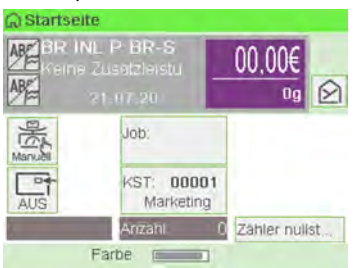

**So ändern Sie Kostenstellen:**

#### **1.** Als Benutzer:

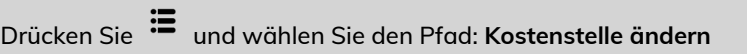

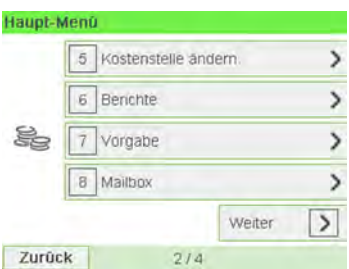

Die Liste der verfügbaren Kostenstellen wird angezeigt.

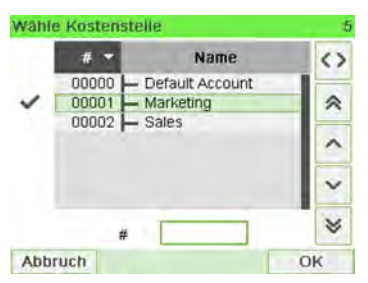

**2.** Wählen Sie die zu verwendende Kostenstelle aus, und drücken Sie auf **[OK]**.

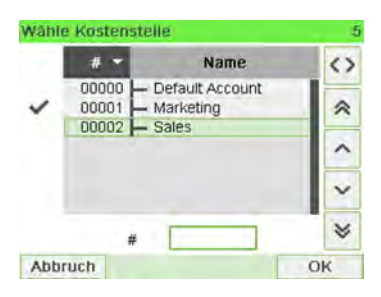

**3.** Drücken Sie  $\left[{\mathbf{h}}\right]$ , um zum Startbildschirm zurückzukehren. Es wird die aktuelle Kostenstellennummer angezeigt.

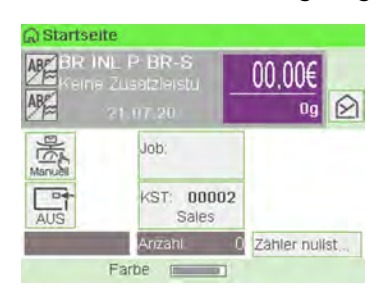

## **Wechseln der Kostenstelle mit einem Scanner**

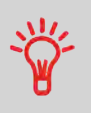

- Bevor Sie einen Barcode-Scanner mit dem System verwenden, muss dieser von einem Servicetechniker eingerichtet und konfiguriert werden.
- Das von Ihnen erstellte Blatt mit den Barcodes der Kostenstellen muss Barcodes im Format **Free 3 of 9** enthalten.

Ein Barcode-Scanner kann für das Erfassen von Kostenstellen im Frankiersystem mit nur einem Klick verwendet werden. Sie können die Kostenstelle wechseln, um eine beliebige erstellte Kostenstelle zu belasten.

In diesem Beispiel wechseln wir von "Marketing (account 00001)" zu "Sales (account 00002)".

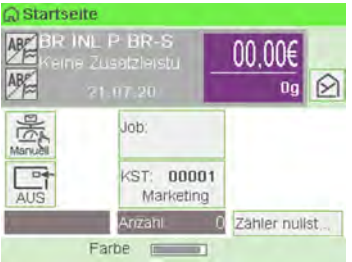

**So wechseln Sie die Kostenstelle mit einem Barcode-Scanner:**

**1.** Falls noch nicht geschehen, schließen Sie den Barccode-Scanner über einen USB-Port an das Frankiersystem an.

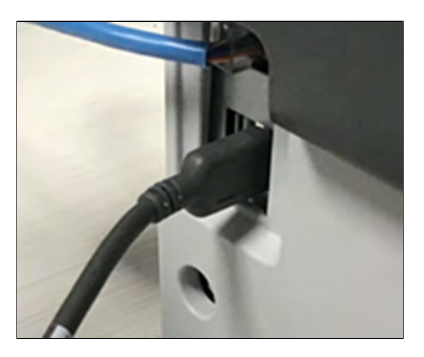

Die Liste der verfügbaren Kostenstellen-Barcodes befindet sich normalerweise in der Nähe des Frankiersystems.

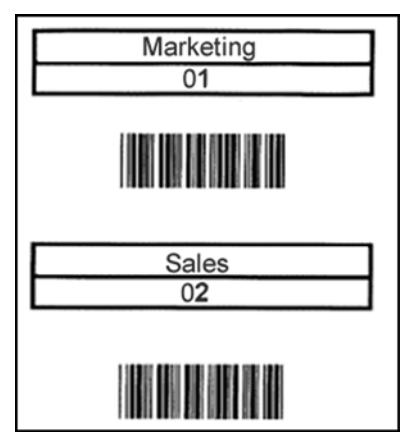

**2.** Wählen Sie die zu verwendende Kostenstelle aus und scannen Sie diese.

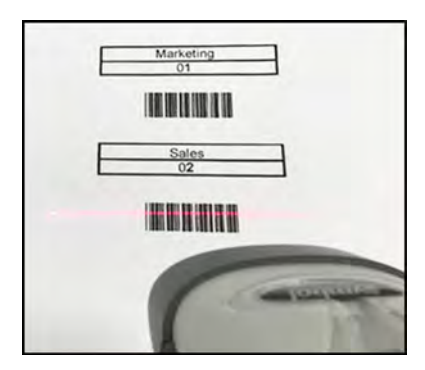

**3.** Es wird die aktuelle Kostenstellennummer angezeigt.

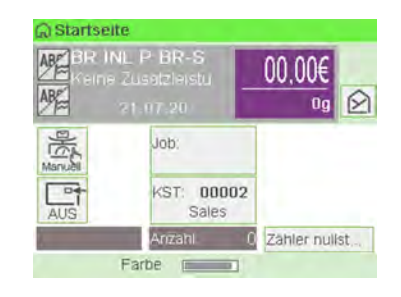

**3**

## <span id="page-69-0"></span>**Auswählen einer Gebühr**

Durch das Auswählen einer Gebühr kann das Frankiersystem den Portowert berechnen, wenn das Gewicht des Postguts entweder über eine Waage verfügbar ist oder manuell eingegeben wird (siehe [Vorgehensweise beim manuellen Eingeben des Gewichts](#page-78-0) on page 74).

Das System bietet Ihnen eine Reihe von Möglichkeiten zum Auswählen einer Gebühr:

- Verwenden einer **Tastaturkürzelliste** auf dem Bildschirm für die Gebührenauswahl.
- Verwenden eines **Assistenten**, der Sie zum Auswählen aller Gebührenparameter (Klasse, Ziel, Format und Services) in vollständigen Optionslisten auffordert.
- Direktes Eingeben eines **Produktcodes**.
- Verwenden einer Liste der zehn zuletzt in der **Porto-Historie** ausgewählten **Portos**

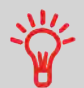

Drücken Sie auf dem Startbildschirm auf C, um die Standardgebühr auszuwählen und das Gewicht zu aktualisieren.

## **Vorgehensweise beim Auswählen einer Gebühr**

#### **So wählen Sie eine Gebühr aus:**

**1.** Entweder:

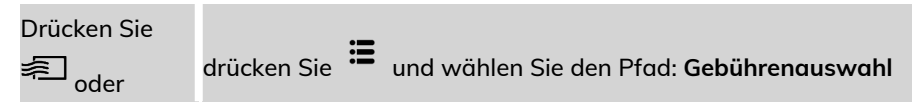

Der Bildschirm Gebührenauswahl wird angezeigt.

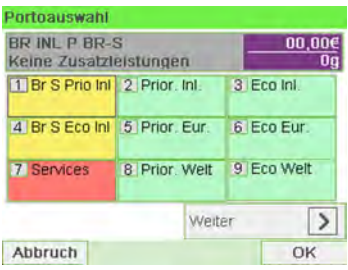

**2.** Auf diesem Bildschirm können Sie Folgendes durchführen:

Drücken Sie auf eine der Portoschaltflächen (oder geben Sie die Nummer ein), um das Porto auszuwählen oder die Portooptionen anzuzeigen.

Drücken Sie **Weiter** und dann **Porto-Historie**, um eine vor Kurzem verwendete Gebühr auszuwählen, oder auf **Portoassistent**, um die Gebühr mithilfe des Assistenten zu erstellen.

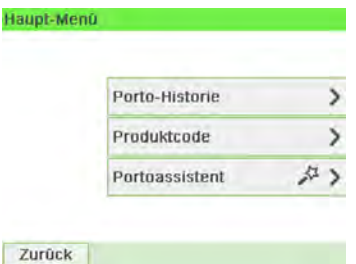

**3.** Befolgen Sie die Anweisungen auf dem Bildschirm, nachdem Sie die Gebühr und die Services ausgewählt haben, und drücken Sie dann auf **[OK]**, um Ihre Gebührenauswahl zu bestätigen.

<span id="page-70-0"></span>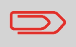

Das auf dem Bildschirm angezeigte Porto ist null, solange das Gewicht nicht bekannt (= null) ist.

## **Vorgehensweise beim direkten Eingeben eines Postproduktcodes**

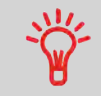

Um schnell eine Gebühr auszuwählen, können Sie den Produktcode direkt eingeben. Befolgen Sie das nachfolgende Verfahren.

#### **So geben Sie einen Postproduktcode ein:**

**1.** Geben Sie über den [**Standard**]-Startbildschirm den Produktcode mit Hilfe des Ziffernblocks ein.

Der Bildschirm Produktcode wird angezeigt.

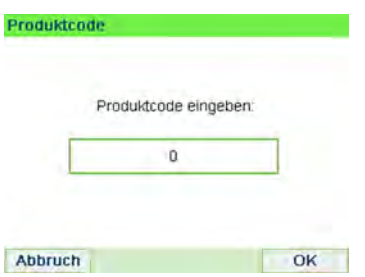

**2.** Drücken Sie auf **[OK]**, um den Vorgang zu bestätigen und zum Startbildschirm zurückzukehren.

## **Vorgehensweise zur Verwendung der Portoverkettung**

Die Portotabelle kann die Portoverkettungsfunktion implementieren. Wenn das Gewicht das Limit für das gewählte Porto überschreitet, muss das Porto mit einem anderen Porto verkettet werden.

Wenn der Druck mit der Portoverkettung abgeschlossen ist, kehrt das Gerät zum zuvor gewählten Porto zurück.

**Das folgende Beispiel dient der Erläuterung der Portoverkettungsfunktion:**
**1.** Auf dem Startbildschirm wurde ein Porto ausgewählt.

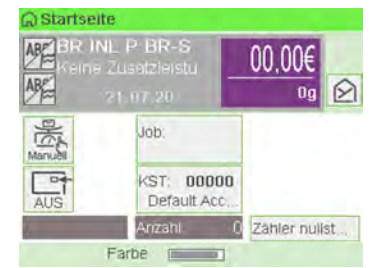

Wählen Sie **Manuelle Gewichtseingabe** (siehe [Vorgehensweise beim manuellen](#page-78-0) [Eingeben des Gewichts](#page-78-0) on page 74).

Geben Sie manuell ein Gewicht ein.

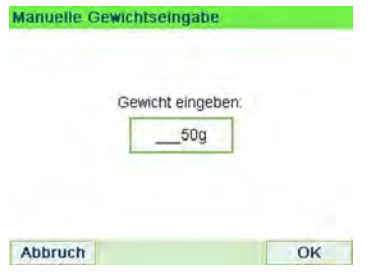

Das eingegebene Gewicht überschreitet einen Schwellenwert und führt zu einer Portoverkettung.

**2.** Die Maschine zeigt die Portoverkettung auf der Startseite an. Fahren Sie wie gewohnt fort.

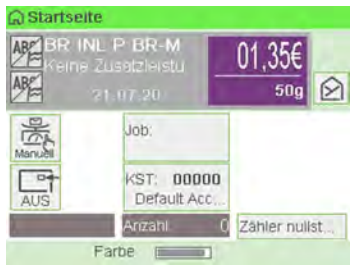

**3**

### **Auswählen einer Wiegeart**

In Abhängigkeit vom Zubehör und den Funktionen des Frankiersystems stehen verschiedene Wiegemethoden zur Verfügung.

Sie können das Gewicht auch manuell eingeben, wenn dieses bekannt ist: siehe [Vorgehensweise beim manuellen Eingeben des Gewichts](#page-78-0) on page 74.

### **Verwenden von "Standardwiegen"**

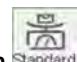

### **Standardwiegen Standard**

In diesem Modus werden die einzelnen Postgüter manuell auf die Wiegeplattform und dann in den Postgutpfad gelegt.

> Um auf "Standardwiegen" zugreifen zu können, müssen Sie sich im Startbildschirm "Manuell wiegen" befinden.

- "Manuell wiegen" ist die Standardwiegemethode, wenn das Frankiersystem eingeschaltet wird.
- Drücken Sie ausgehend von "Differenzwiegen"  $\overline{\phantom{a}}$ , um zum Startbildschirm "Manuell Wiegen" zurückzukehren.

### So verwenden Sie "Standardwiegen":

**1.** Platzieren Sie auf ausgehend vom Startbildschirm ein Poststück auf der Waage.

Das Frankiersystem wechselt zu "Standardwiegen".

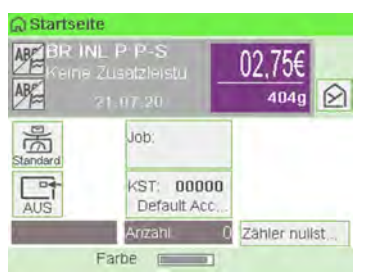

**2.** Die Standard-Versandart wird angezeigt. Sie nehmen das Poststück von der Waage und führen es durch das Frankiersystem.

Auf dem Display wird "In Arbeit ..." angezeigt.

#### C Startseite **AREBRANLPP-S** 02.75€ ABE 4040 昺 Job: Standard In Arbeit...  $\overline{a}$ **KST: 00000** AUS Default Acc. Arizahl Farbe

### **Verwenden von "Differenzwiegen"**

### **Differenzwiegen Differenz** (optional)

Bei diesem Modus wird der Wiegevorgang beschleunigt und die Effizienz erhöht: Sämtliche Postgüter werden zusammen auf der Wiegeplattform gestapelt. Entfernen Sie die Postgüter nacheinander, und legen Sie diese in den Postgutpfad. Das Frankiersystem berechnet das Porto und bedruckt die Postgüter automatisch. Sie können sämtliche Postgüter in einer Ablage auf der Wiegeplattform lassen: Sie werden vom Frankiersystem aufgefordert, das Drucken für das zuletzt entfernte Objekt (aus der Ablage) zu bestätigen.

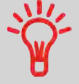

Die Poststücke werden mit der angezeigten Versandart verarbeitet.

### So verwenden Sie "Differenzwiegen":

 $\overline{\mathbb{Z}}$  drücken.

Der Bildschirm Wiegeart wird angezeigt.

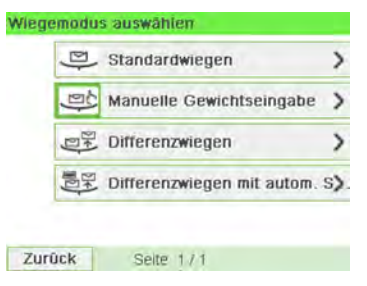

2. Wählen Sie die "Differenzwiegen"-Art Differenz

Die Wiegeart wird in "Differenzwiegen" geändert.

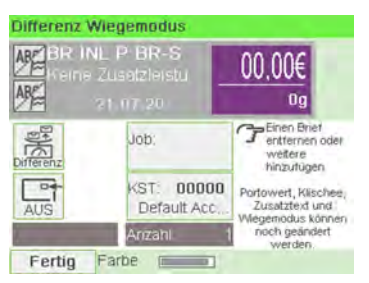

**3.** Legen Sie das Poststück auf die Wiegeplattform.

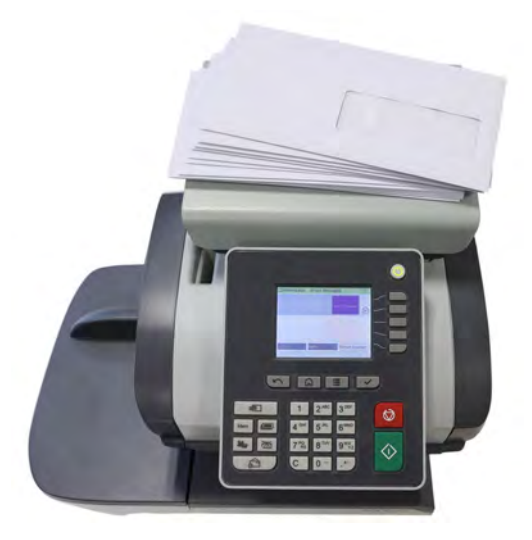

**4.** Sobald Sie ein Poststück entfernen, werden das Gewicht, das gewählte Porto und die Zusatzleistungen für dieses Poststück angezeigt.

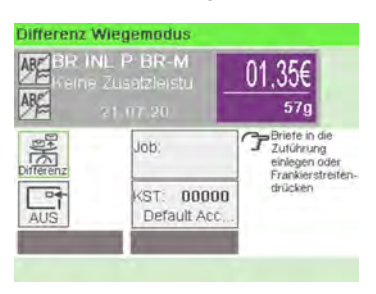

**5.** Führen Sie das Poststück durch das Frankiersystem, damit es mit der Freimachung bedruckt wird.

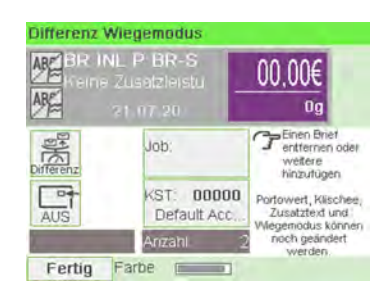

### **Verwenden von "Differenzwiegen mit autom. Streifen"**

### **Differenzwiegen mit autom. Streifen** (optional)

Dieser Modus entspricht dem Differenz-Wiegen, mit der Ausnahme, dass das System die Postgebühr automatisch auf Frankierstreifen druckt.

### So verwenden Sie "Differenzwiegen mit autom. Streifen":

**1.**  $\overline{\mathbb{Z}}$  drücken.

Der Bildschirm Wiegeart wird angezeigt.

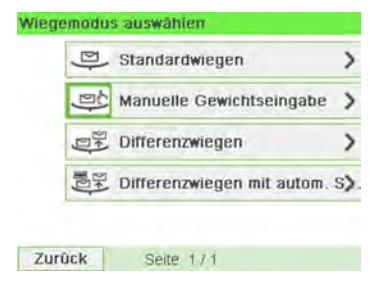

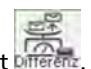

2. Wählen Sie die "Differenzwiegen mit autom. Streifen"-Art Differen Die Wiegeart wird in "Differenzwiegen mit autom. Streifen" geändert.

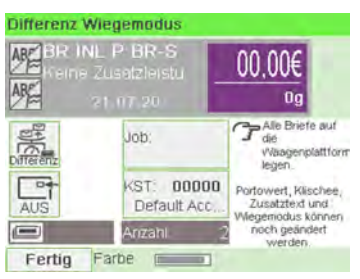

**3.** Legen Sie das Poststück auf die Wiegeplattform.

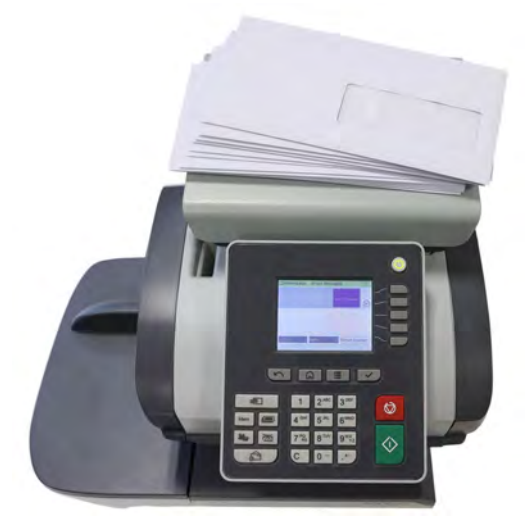

**4.** Sobald Sie ein Poststück entfernen, werden das Gewicht, das gewählte Porto und die Zusatzleistungen für dieses Poststück angezeigt.

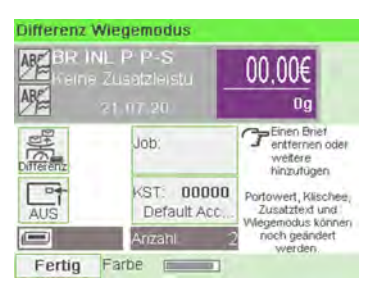

**5.** Drücken Sie **[Start]**, um den Frankierstreifen zu drucken.

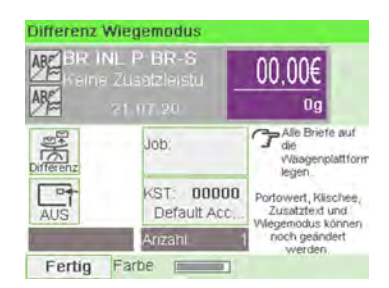

## <span id="page-78-0"></span>**Vorgehensweise beim manuellen Eingeben des Gewichts**

### **Manuelle Gewichtseingabe**

"Manuell wiegen" erlaubt das manuelle Eingeben des Gewichts. Möglicherweise müssen Sie das Gewicht manuell eingeben, wenn ein Postgut die Wiegekapazität der Waage übersteigt.

#### **Sie müssen zuerst ein Postprodukt auswählen, um das Gewicht manuell über die Startseite einzugeben:**

**1.** Wählen Sie die Postgebühr.

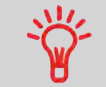

Informationen zum Auswählen eines Portos finden Sie unter [Vorgehensweise beim Auswählen einer Gebühr](#page-165-0) on page 161.

### **2.** Entweder:

drücken Sie und wählen Sie den Pfad: **Frankiereinstellungen Wiegemodi** Drücken Sie **丙** oder

Der Bildschirm Wiegemodus wird angezeigt.

**3.** Wählen Sie **Manuelle Gewichtseingabe** aus.

Der Bildschirm Manuelle Gewichtseingabe wird angezeigt.

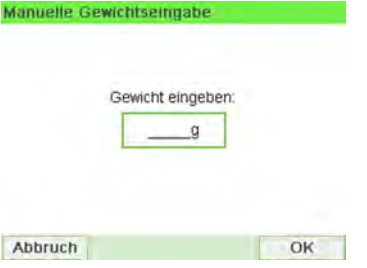

**4.** Geben Sie das Gewicht ein (in **g**), und drücken Sie dann zum Bestätigen auf **[OK]**.

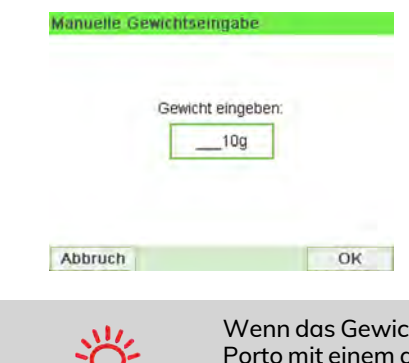

W

ht einen Schwellenwert überschreitet, wird das anderen Porto verkettet. Weitere Informationen siehe [Vorgehensweise zur Verwendung der Portoverkettung](#page-169-0) on page 165.

**5.** Drücken Sie , um zum Startbildschirm zurückzukehren.

Auf der Startseite wird das Symbol Manuelle Gewichtseingabe (Manuell) und das eingegebene Gewicht angezeigt.

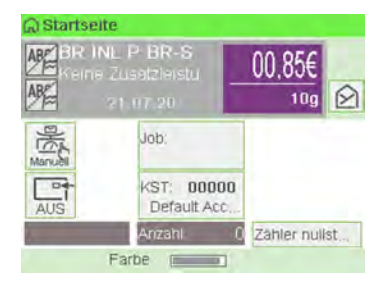

### **Konfigurieren der Frankierung**

In Abhängigkeit vom aktuellen Druckmodus können Sie die auf Postgütern gedruckten Elemente wie folgt ändern:

- Ändern des gedruckten Datums
- Hinzufügen eines vorab geladenen Klischees auf der linken Seite der Frankierung
- Hinzufügen eines benutzerdefinierten Textes auf der linken Seite des Abdrucks (dieser muss zuerst im Managermodus erstellt werden, siehe [Vorgehensweise](#page-262-0) [beim Hinzufügen von neuen Textnachrichten](#page-262-0) on page 258).
- Versatz der Frankierung vom rechten Rand des Kuverts.

#### **Siehe auch**

- [Vorgehensweise beim Ändern des aktuellen "Druckmodus"](#page-41-0) on page 37.
- [Verarbeitungsart und Druckmodus](#page-39-0) on page 35.

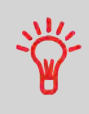

Sie können unter **Datum** das Datum für eine feste Zeit einstellen. Dies ist hilfreich, wenn Sie Postgüter nach der letzten Postgutabholung an diesem Tag verarbeiten. Dadurch wird sichergestellt, dass für die Postgutabholung am nächsten Tag das richtige Versanddatum gedruckt wird.

Die Einstellung **Datum** bietet folgende Möglichkeiten:

• Auf die Poststücke aufgedrucktes Datum für einen zukünftigen Versand ändern (Sie verarbeiten die Post am Freitag, liefern sie jedoch erst am Montag bei der Post ein).

#### **So ändern Sie das zu druckende Datum:**

**1.** Entweder:

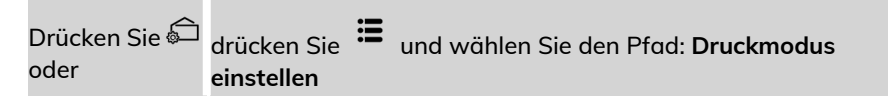

Der Bildschirm Druckmodus einstellen wird angezeigt.

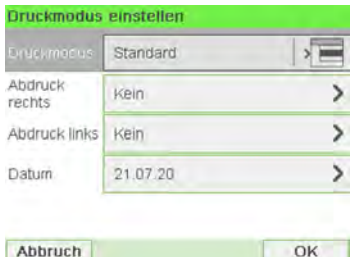

**2.** Wählen Sie **Datum** aus.

Der Bildschirm Datum wird angezeigt.

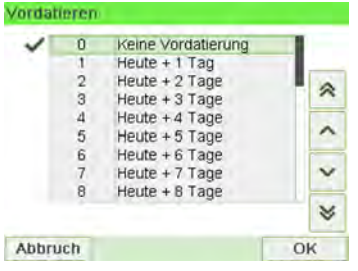

**3.** Im Bildschirm Datum können Sie das gedruckte Datum wie folgt konfigurieren:

Wenn Sie einen anderen Tag auswählen möchten, wählen Sie den entsprechenden Eintrag in der Liste aus.

Das Symbol  $\checkmark$  zeigt die aktuelle Auswahl an.

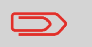

Für das Datum kann ein bis zu 28 Tage in der Zukunft liegendes Datum ausgewählt werden.

Verwenden Sie die Scroll-Schaltfläche, um ein anderes Datum auszuwählen.

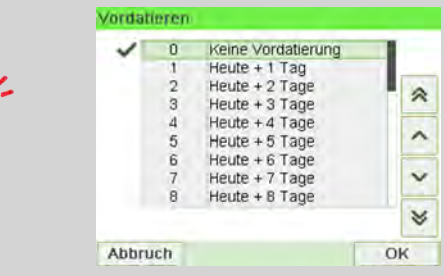

**4.** Drücken Sie auf **[OK]**, um Änderungen zuzuweisen und um zum Konfigurationsmenü zurückzukehren.

### **Hinzufügen von Text und/oder von Klischees zur Frankierung**

Die Auswahl von Klischee oder Text sind zwei flexible Kommunikationsbereiche, die Klischee oder Text sein können (d. h. ein Klischee und ein Text, zwei Klischees oder zwei Texte).

Sie können Text und einen Werbeklischee zum Stempel hinzufügen, wie nachfolgend veranschaulicht wird.

• Abdruck mit Klischee und Text

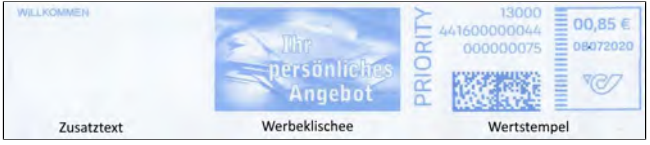

• Abdruck mit zwei Klischees

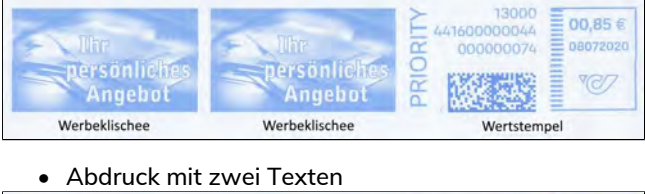

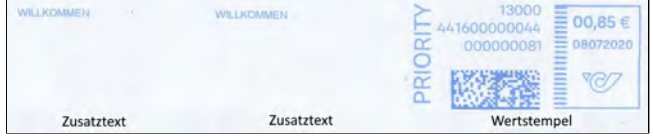

#### **Siehe auch:**

- [Verwalten von benutzerdefinierten Textnachrichten](#page-260-0) on page 256
- [Verwalten von Klischees](#page-267-0) on page 263

### **Vorgehensweise beim Hinzufügen von Text zur Frankierung/Entfernen von Text von der Frankierung**

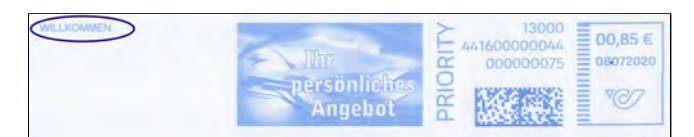

### **So fügen Sie Text zu einer Frankierung hinzu oder entfernen Text von der Frankierung:**

**1.** Entweder:

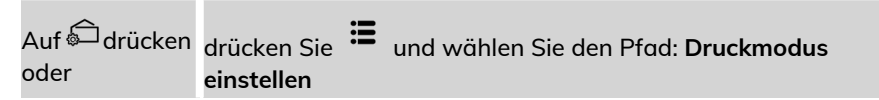

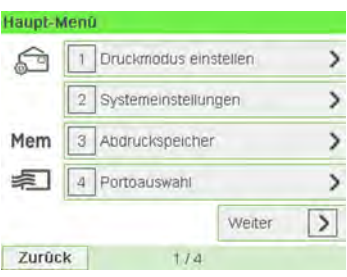

**2.** Wählen Sie auf dem Bildschirm "Abdruck" die Option **Abdruck links** oder **Abdruck rechts** aus.

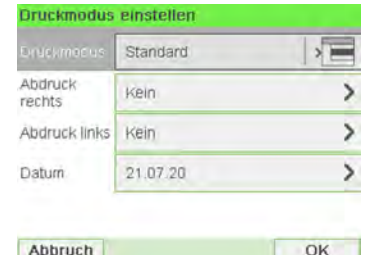

**3.** Wählen Sie **Textliste** aus.

Der Bildschirm Wähle Zusatztext wird angezeigt.

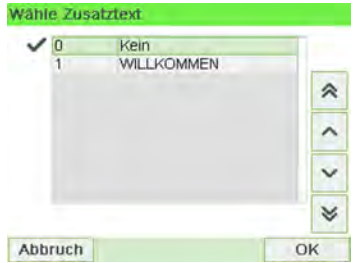

**4.** Wählen Sie den gewünschten Text in der Liste aus, oder wählen Sie Kein aus, um keinen Text zu drucken.

Das Symbol  $\checkmark$  zeigt die aktuelle Auswahl an.

Der Bildschirm Druckmodus einstellen wird mit aktualisierten Parametern angezeigt (Startbildschirm: drücken Sie $\mathcal{V}$ ).

#### **Siehe auch**

• [Verwalten von benutzerdefinierten Textnachrichten](#page-260-0) on page 256.

**Vorgehensweise beim Hinzufügen (oder Entfernen) von Klischees zur (von der) Frankierung**

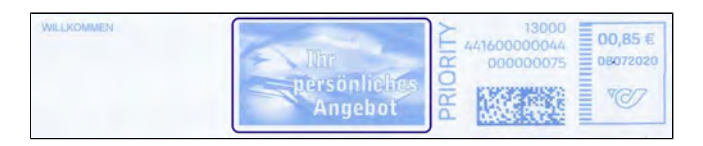

#### **So fügen Sie der Frankierung einen Werbedruck hinzu oder verwerfen den Werbedruck:**

**1.** Entweder:

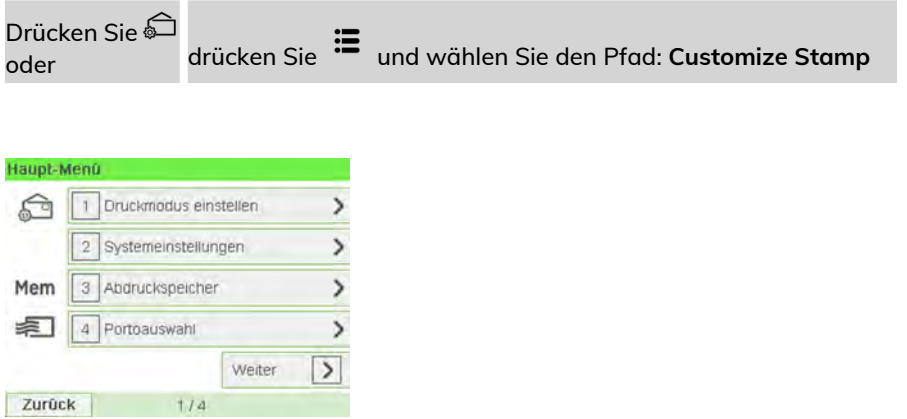

**2.** Wählen Sie auf dem Bildschirm "Abdruck" die Option **Abdruck links** oder **Abdruck rechts** aus.

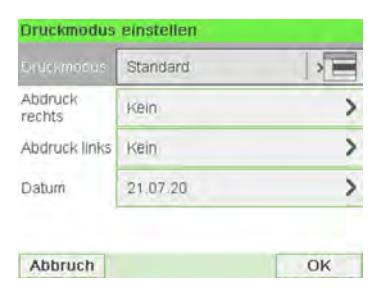

**3.** Wählen Sie **Liste Klischees** aus.

Der Bildschirm Wähle Werbeklischee wird angezeigt.

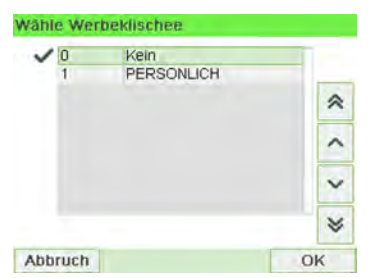

**4.** Wählen Sie das Klischee in der Liste oder Kein aus, um kein Klischee zu drucken.

Das Symbol ✔ zeigt die aktuelle Auswahl an.

### **Siehe auch**

• [Verwalten von Klischees](#page-267-0) on page 263

### **Vorgehensweise beim Versetzen der Frankierung (Druckversatz)**

Wenn Sie auf dicken Kuverts mit abgerundeten Seiten drucken, können Sie die Frankierung vom Rand des Kuverts weg verschieben.

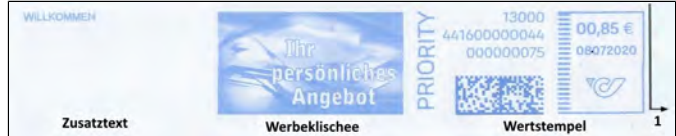

**1:** Abdruckversatz

**So fügen Sie einen Versatz zur Frankierungsposition hinzu:**

#### **1.** Als Benutzer:

Drücken Sie und wählen Sie den Pfad: **Einstellungen Druckversatz**

Der Bildschirm mit der Druckpositionseinstellung wird angezeigt.

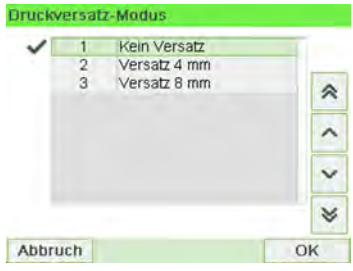

**2.** Wählen Sie den Versatz aus, und drücken Sie dann zum Bestätigen auf **[OK]**.

### **Vorgehensweise beim Verwenden von Abdruckspeichern**

Abdruckspeicher ermöglichen es Ihnen, einen voreingestellten Speicher zu erstellen, der **Porto, benutzerdefinierten Text und Werbedruck** für den von Ihnen gewünschten Frankierungstyp enthalten kann.

In Konfigurationen mit aktivierten Kostenstellen können mit Hilfe der Abdruckspeicher Postgebühren zu vorausgewählten **Kostenstellen** zugeordnet werden.

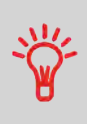

Wenn Ihre Postgüter unterschiedliche Einstellungen erfordern, dann stellen Abdruckspeicher die Lösung dar. Sämtliche Einstellungen werden in einem einzelnen Speicher gespeichert. Drücken Sie einfach die Taste für Abdruckspeicher, anstatt mehrere Tastaturanschläge durchzuführen, um alle erforderlichen Elemente auszuwählen.

Informationen zum Vorbereiten von Abdruckspeichern als Manager finden Sie unter [Abdruckspeicher](#page-239-0) on page 235.

**So verwenden Sie einen Abdruckspeicher:**

**1.** Entweder:

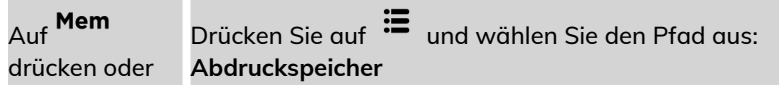

Die Liste Abdruckspeicher wird angezeigt.

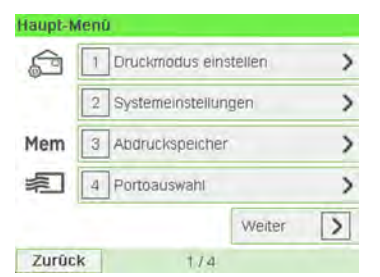

**2.** Wählen Sie einen Abdruckspeicher aus der Liste aus.

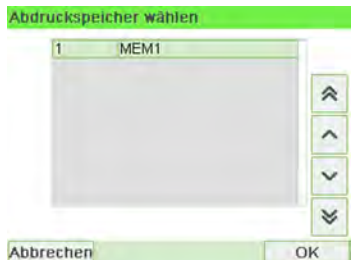

**3.** Drücken Sie auf **[OK]**, um die Auswahl zu bestätigen.

Im Abdruckspeicherbereich (**Job**) des Startbildschirms werden Nummer und Name des aktuellen Abdruckspeichers angezeigt.

### **Verwenden der Schliessfunktion**

Wenn das Frankiersystem mit einer Zuführung mit Verschliesseinheit ausgestattet ist, kann das Frankiersystem das auf dem Papierweg verarbeitete Postgut verschliessen.

### **Automatische Zuführung mit Verschließeinheit (optional)**

Wenn Ihre automatische Zuführung mit einer Verschließeinheit ausgestattet ist, dann können die Kuverts beim Drucken der Postgebühr verschlossen werden.

Bewegen Sie die Auswahlvorrichtung an der Vorderseite der Zuführung nach rechts oder nach links, um den Verschließmodus zu ändern:

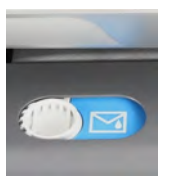

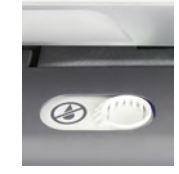

**Verschließen EIN Verschließen AUS**

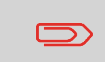

Legen Sie keine bereits verschlossenen Kuverts in die Zuführung, wenn die Verschliessfunktion aktiviert ist: Die Kuverts könnten dadurch möglicherweise Störungen verursachen.

### **3.5 Erweiterte Vorgänge**

### **Vorgehensweise beim Zurücksetzen von Stapelzählern**

Die Stückzähler ermöglichen Ihnen das Nachverfolgen und Melden von Stückzahlen (Objekte) und Porto (Wert) seit dem letzten Zurücksetzen des Zählers.

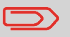

Informationen zum Erstellen von Berichten über die Zähler finden Sie unter [Berichte](#page-171-0) on page 167.

### **So setzen Sie Zähler zurück:**

**1.** Auf dem Startbildschirm:

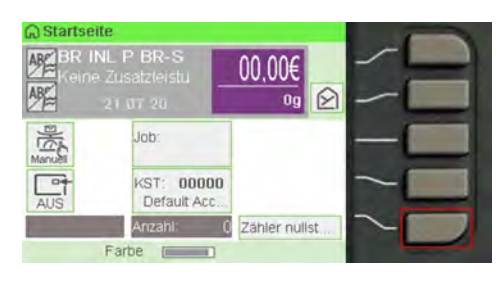

Auf die Schaltfläche **Zähler zurückstellen** drücken.

Der Zähler wurde zurückgesetzt.

#### **oder**

**1.** Als Benutzer:

Drücken Sie und wählen Sie den Pfad: **Systemeinstellungen Tageszähler** Tageszähler 1 Zähler Zurücksetzen 2 Kein Abdruckzähler [O] 3 Eingangsstempel Zähler  $|0|$ Zurück

**2.** Wählen Sie den zurückzusetzenden Zähler aus, und drücken Sie dann auf **[OK]**.

**Vorgehensweise beim Zählen von Postgütern durch Wiegen**

Diese Funktion verwendet die Wiegeplattform, um einen Stapel identischer Postgüter zu zählen.

#### **So zählen Sie Postgüter durch Wiegen:**

**1.** Als Benutzer:

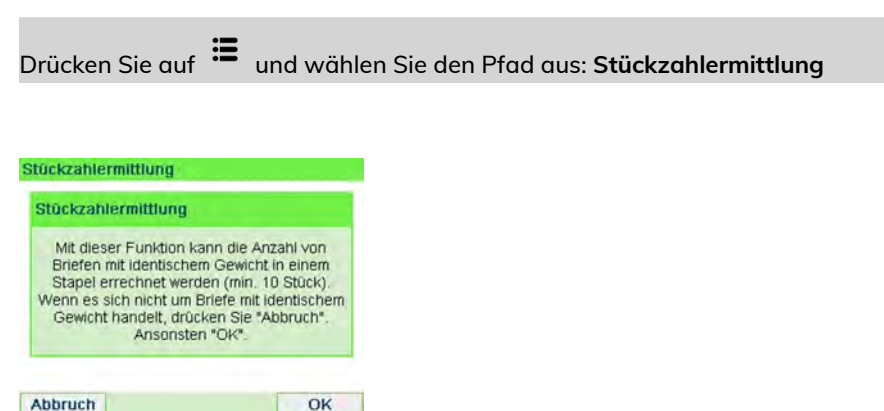

- **2.** Drücken Sie auf **[OK]**.
- **3.** Legen Sie 10 Briefe auf die Wiegeplattform, und drücken Sie auf **[OK]**.
- **4.** Legen Sie den gesamten Stapel auf die Wiegeplattform, und drücken Sie auf **[OK]**.

**5.** Die Gesamtstückzahl wird angezeigt.

### **Vorgehensweise beim Auffüllen des automatischen Frankierstreifenspenders**

Der Frankierstreifenspender ermöglicht es, Porto auf vorgestanzte Frankierstreifen zu drucken.

### **So füllen Sie den Frankierstreifenspender auf:**

- **1.** Stapeln Sie die Frankierstreifen, und legen Sie diese in den Spender ein, wobei die zu bedruckende Oberfläche nach rechts und der abzuziehende Streifen nach oben zeigen muss.
- **2.** Drücken Sie den Frankierstreifenblock nach unten, bis Sie vernehmen, dass der Frankierstreifen einrastet.

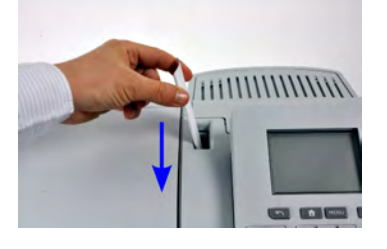

 $\bigcirc$ 

Der Frankierstreifenspender fasst bis zu 40 Frankierstreifen.

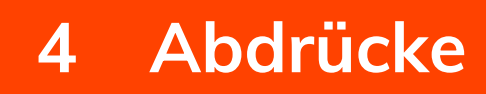

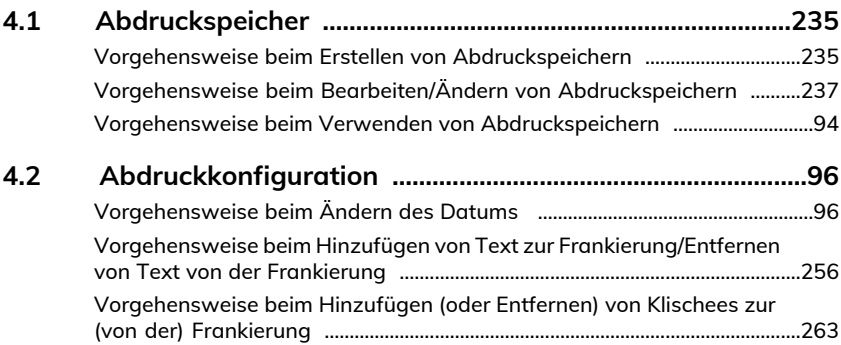

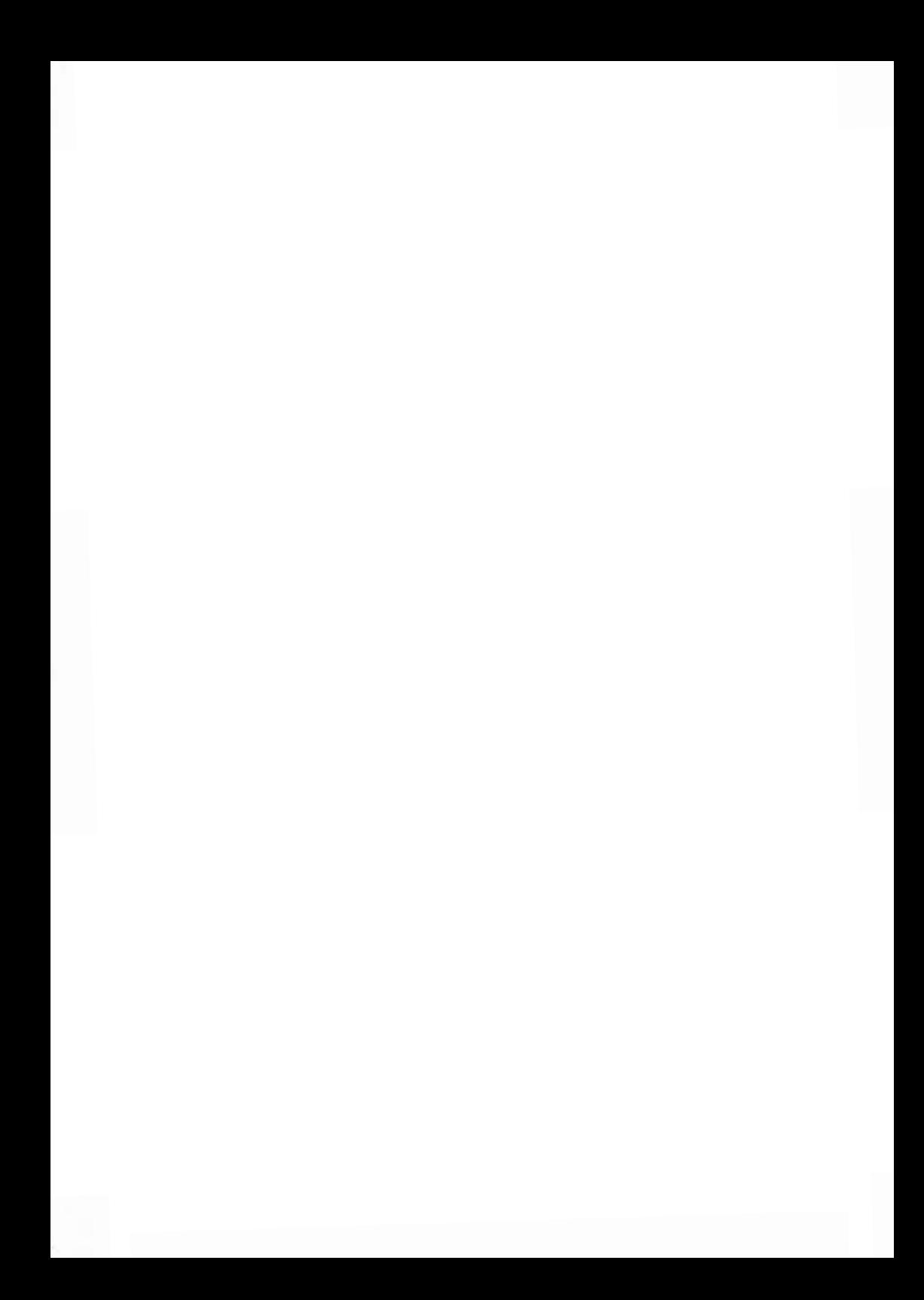

### **4.1 Abdruckspeicher**

Die Abdruckspeicher sind Bediener-Präferenzen für die Druckmodi.

Als Benutzer können Sie eine gespeicherte Einstellung schnell abrufen, um den Arbeitsablauf zu vereinfachen und Zeit zu sparen (siehe [Verwenden von](#page-98-0) [Abdruckspeichern](#page-98-0) on page 94).

Als Manager können Sie einen Abdruckspeicher erstellen, bearbeiten/ändern oder löschen.

Jeder Abdruckspeicher wird über einen Namen und eine Nummer identifiziert.

Das System zeigt auf der Startseite die Nummer und den Namen des aktuellen Abdruckspeichers an.

### **Vorgehensweise beim Erstellen von Abdruckspeichern**

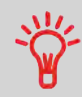

• Standard-Abdruckspeicher: Zusatztext, Werbedruck, Gewicht (Option), Porto, Kostenstellennummer (falls vorhanden).

#### **So erstellen Sie einen Abdruckspeicher:**

**1.** Als Manager (siehe [Vorgehensweise beim Anmelden als Manager](#page-209-0) on page 205):

Drücken Sie und wählen Sie den Pfad: **Abdruck Kurzwahleinstellungen**

Die aktuelle Liste der Abdruckspeicher wird auf dem Bildschirm Abdruckspeicher angezeigt.

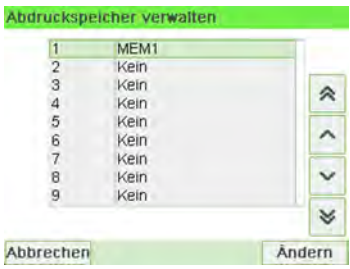

**2.** Wählen Sie in der Zeile eine Zeile mit der Bezeichnung Kein aus.

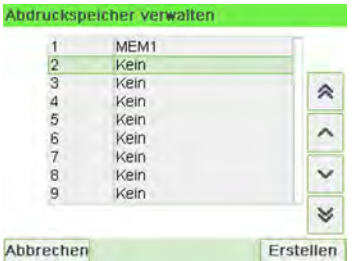

- **3.** Drücken Sie auf **[OK]**, um einen neuen Abdruckspeicher zu erstellen.
- **4.** Geben Sie den Namen für den neuen Abdruckspeicher ein, und drücken Sie dann auf **[OK]**.

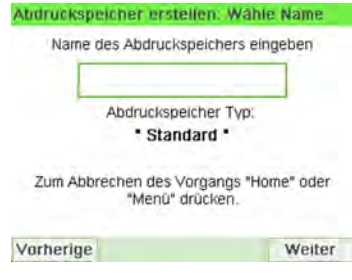

- **5.** Geben Sie die Voreinstellungen ein, drücken Sie zum Bestätigen auf **[OK]**, und zeigen Sie dann die nächste Parameterliste an, sofern vorhanden.
- **6.** Wiederholen Sie den vorherigen Schritt, bis das System den Namen des neuen Abdruckspeichers in der Liste anzeigt.
- **7.** Sie können eine beliebige Voreinstellung ändern mit Hilfe der Funktion **Ändern** (siehe [Vorgehensweise beim Bearbeiten/Ändern von Abdruckspeichern](#page-241-0) on page 237).

### **Vorgehensweise beim Bearbeiten/Ändern von Abdruckspeichern**

#### **So bearbeiten oder ändern Sie einen Abdruckspeicher:**

**1.** Als Manager (siehe [Vorgehensweise beim Anmelden als Manager](#page-209-0) on page 205):

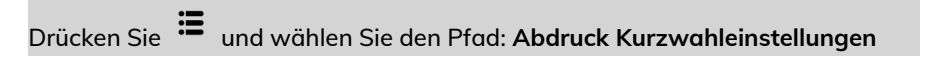

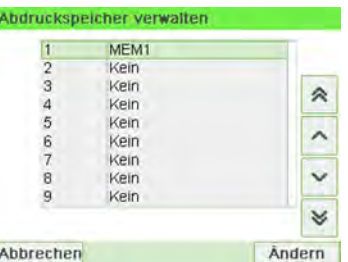

- **2.** Wählen Sie einen Abdruckspeicher aus der auf dem Bildschirm angezeigten Liste aus.
- **3.** Drücken Sie zum Bestätigen auf **[OK]**.
- **4.** Wählen Sie den Menüpfad **Ändern** aus.

Der Bildschirm Abdruckspeicher ändern wird angezeigt.

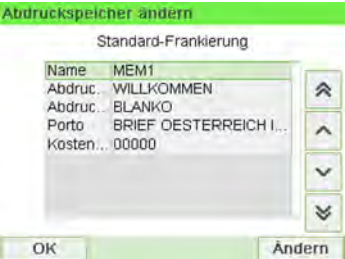

- **5.** Verwenden Sie die Pfeile, um die Parameter auszuwählen, und drücken Sie dann auf **[OK]**, um die Parameter zu ändern.
- **6.** Drücken Sie zum Beenden auf .

### <span id="page-98-0"></span>**Vorgehensweise beim Verwenden von Abdruckspeichern**

Abdruckspeicher ermöglichen es Ihnen, einen voreingestellten Speicher zu erstellen, der **Porto, benutzerdefinierten Text und Werbedruck** für den von Ihnen gewünschten Frankierungstyp enthalten kann.

In Konfigurationen mit aktivierten Kostenstellen können mit Hilfe der Abdruckspeicher Postgebühren zu vorausgewählten **Kostenstellen** zugeordnet werden.

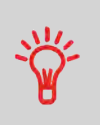

Wenn Ihre Postgüter unterschiedliche Einstellungen erfordern, dann stellen Abdruckspeicher die Lösung dar. Sämtliche Einstellungen werden in einem einzelnen Speicher gespeichert. Drücken Sie einfach die Taste für Abdruckspeicher, anstatt mehrere Tastaturanschläge durchzuführen, um alle erforderlichen Elemente auszuwählen.

Informationen zum Vorbereiten von Abdruckspeichern als Manager finden Sie unter [Abdruckspeicher](#page-239-0) on page 235.

#### **So verwenden Sie einen Abdruckspeicher:**

**1.** Entweder:

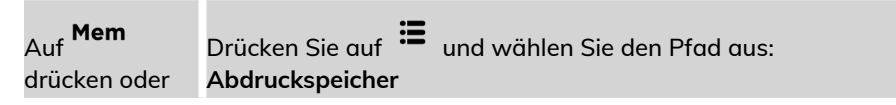

#### Die Liste Abdruckspeicher wird angezeigt.

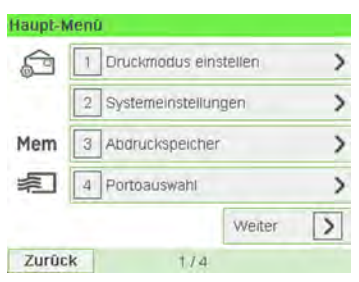

**2.** Wählen Sie einen Abdruckspeicher aus der Liste aus.

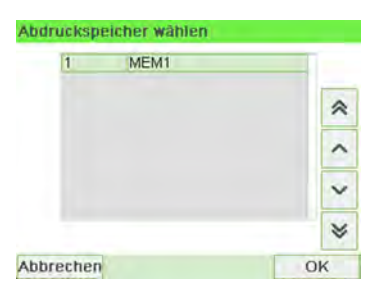

**3.** Drücken Sie auf **[OK]**, um die Auswahl zu bestätigen.

Im Abdruckspeicherbereich (**Job**) des Startbildschirms werden Nummer und Name des aktuellen Abdruckspeichers angezeigt.

### <span id="page-100-1"></span><span id="page-100-0"></span>**Vorgehensweise beim Ändern des Datums**

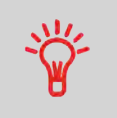

Sie können unter **Datum** das Datum für eine feste Zeit einstellen. Dies ist hilfreich, wenn Sie Postgüter nach der letzten Postgutabholung an diesem Tag verarbeiten. Dadurch wird sichergestellt, dass für die Postgutabholung am nächsten Tag das richtige Versanddatum gedruckt wird.

Die Einstellung **Datum** bietet folgende Möglichkeiten:

• Auf die Poststücke aufgedrucktes Datum für einen zukünftigen Versand ändern (Sie verarbeiten die Post am Freitag, liefern sie jedoch erst am Montag bei der Post ein).

#### **So ändern Sie das zu druckende Datum:**

**1.** Entweder:

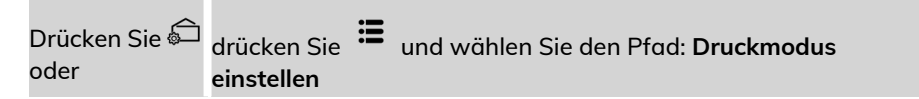

#### Der Bildschirm Druckmodus einstellen wird angezeigt.

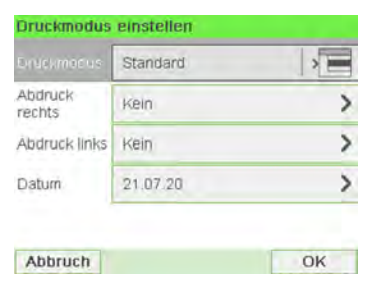

#### **2.** Wählen Sie **Datum** aus.

Der Bildschirm Datum wird angezeigt.

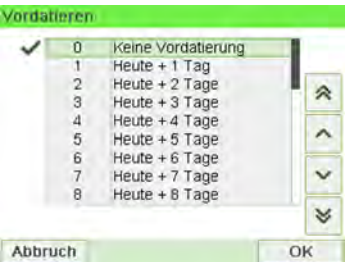

**3.** Im Bildschirm Datum können Sie das gedruckte Datum wie folgt konfigurieren:

Wenn Sie einen anderen Tag auswählen möchten, wählen Sie den entsprechenden Eintrag in der Liste aus.

Das Symbol  $\checkmark$  zeigt die aktuelle Auswahl an.

Für das Datum kann ein bis zu 28 Tage in der Zukunft liegendes Datum ausgewählt werden.

Verwenden Sie die Scroll-Schaltfläche, um ein anderes Datum auszuwählen.

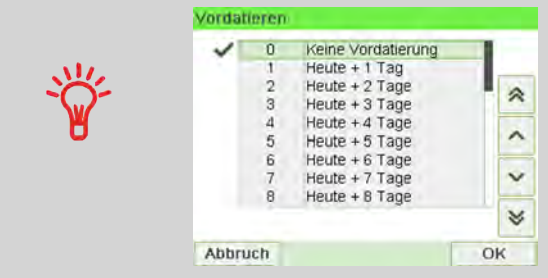

**4.** Drücken Sie auf **[OK]**, um Änderungen zuzuweisen und um zum Konfigurationsmenü zurückzukehren.

### **Vorgehensweise beim Hinzufügen von Text zur Frankierung/Entfernen von Text von der Frankierung**

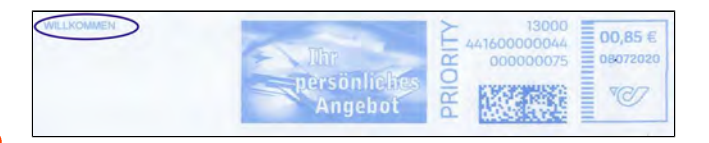

### **So fügen Sie Text zu einer Frankierung hinzu oder entfernen Text von der Frankierung:**

**1.** Entweder:

drücken Sie und wählen Sie den Pfad: **Druckmodus einstellen** Auf drücken drücken Sie oder

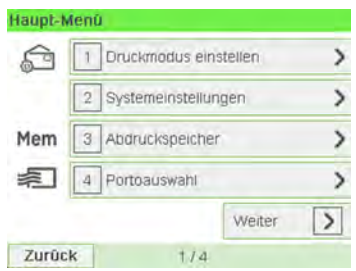

**2.** Wählen Sie auf dem Bildschirm "Abdruck" die Option **Abdruck links** oder **Abdruck rechts** aus.

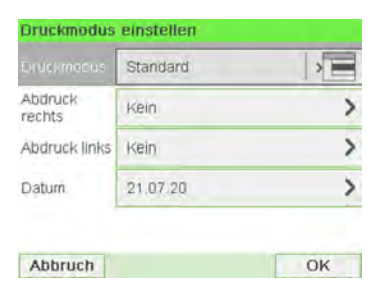

#### **3.** Wählen Sie **Textliste** aus.

Der Bildschirm Wähle Zusatztext wird angezeigt.

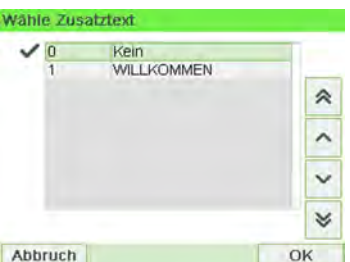

**4.** Wählen Sie den gewünschten Text in der Liste aus, oder wählen Sie Kein aus, um keinen Text zu drucken.

Das Symbol  $\checkmark$  zeigt die aktuelle Auswahl an.

Der Bildschirm Druckmodus einstellen wird mit aktualisierten Parametern angezeigt (Startbildschirm: drücken Sie  $\checkmark$ ).

#### **Siehe auch**

• [Verwalten von benutzerdefinierten Textnachrichten](#page-260-0) on page 256.

### **Vorgehensweise beim Hinzufügen (oder Entfernen) von Klischees zur (von der) Frankierung**

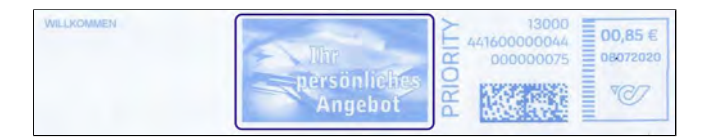

**So fügen Sie der Frankierung einen Werbedruck hinzu oder verwerfen den Werbedruck:**

#### **1.** Entweder:

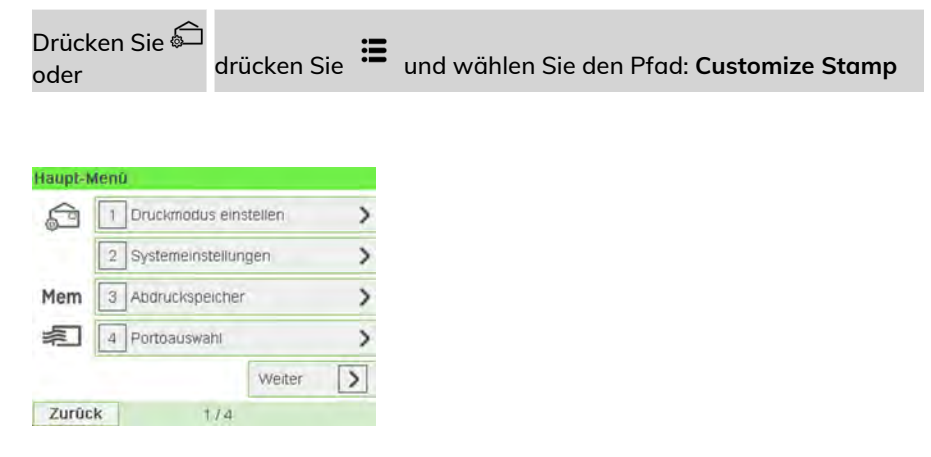

**2.** Wählen Sie auf dem Bildschirm "Abdruck" die Option **Abdruck links** oder **Abdruck rechts** aus.

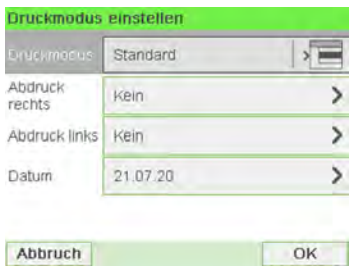

**3.** Wählen Sie **Liste Klischees** aus.

Der Bildschirm Wähle Werbeklischee wird angezeigt.

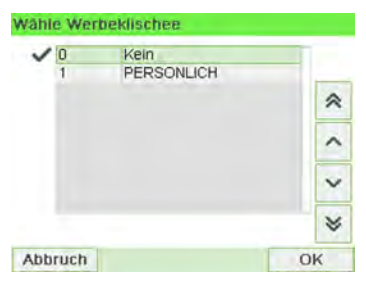

**4.** Wählen Sie das Klischee in der Liste oder Kein aus, um kein Klischee zu drucken.

Das Symbol  $\checkmark$  zeigt die aktuelle Auswahl an.

### **Siehe auch**

• [Verwalten von Klischees](#page-267-0) on page 263

# **5 Abrechnungsvorgänge**

In diesem Abschnitt wird beschrieben, wie Sie das Frankiersystem mit Geldbeträgen aufladen und diese verwalten können, um Postgebührvorgänge zu ermöglichen.

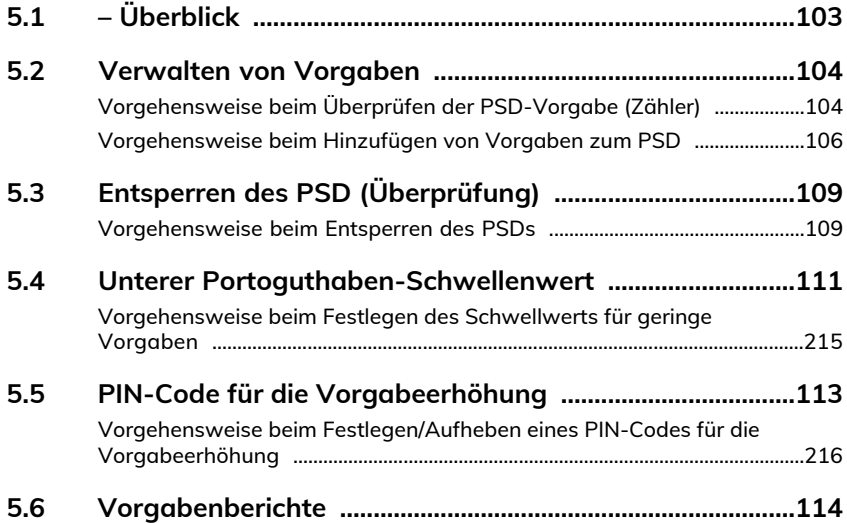

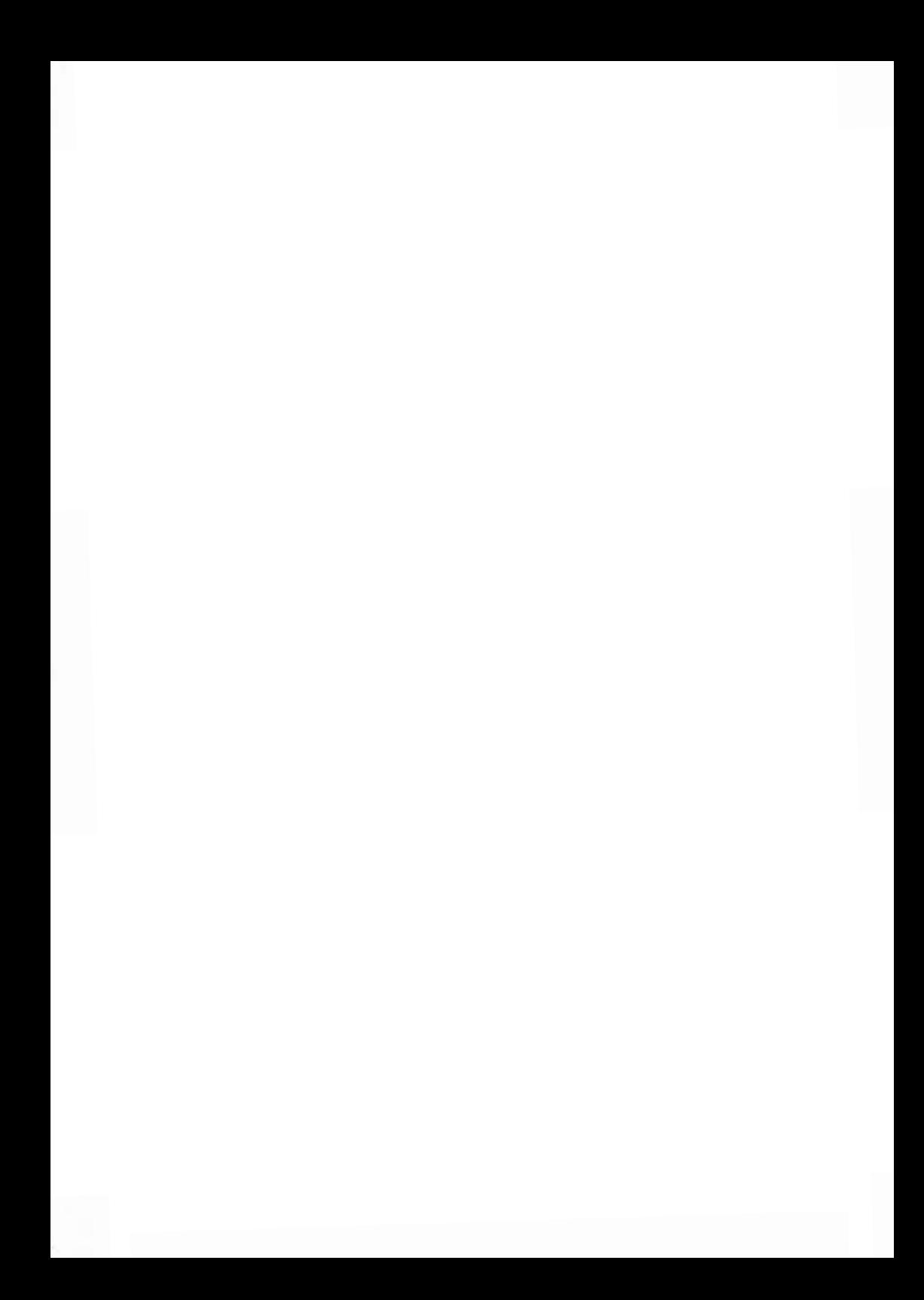

### <span id="page-107-0"></span>**Postal Security Device (Postalisches Sicherheitsgerät, PSD) – Frankierwerk**

Das in der Basis befindliche postalische Sicherheitsgerät verwaltet die Vorgabe (oder Geldbeträge) auf dem Frankiersystem.

Das PSD führt alle erforderlichen Operationen durch, um den Standards der Postdienstleister zu entsprechen. Dazu sind ständige Verbindungen zu den Postdienstleistern erforderlich.

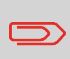

Überprüfen Sie, dass das Frankiersystem an ein Netzwerk angeschlossen (siehe [Verbindungen](#page-28-0) on page 24) und die Verbindung ordnungsgemäss konfiguriert ist (siehe [Verbindungseinstellungen](#page-243-0) on page 239).

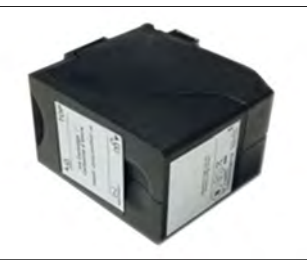

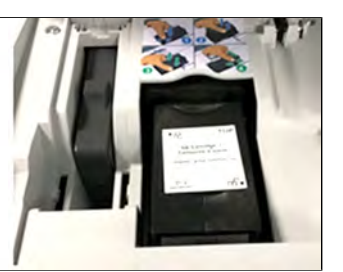

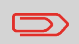

Das PSD (Postalisches Sicherheitsgerät) wird auch als Gebührenzähler oder Frankierwerk bezeichnet.
# **5.2 Verwalten von Vorgaben**

### **Überprüfen der Vorgaben**

Sie können jederzeit die Gesamtpostgebühren sowie die verbleibende Vorgabe im PSD überprüfen. So überprüfen Sie, dass die Vorgaben zum Durchführen der aktuellen Aufgabe verfügbar sind.

<span id="page-108-0"></span>Die verbleibende Vorgabe wird fortlaufend am unteren Rand des Startbildschirms angezeigt (siehe [Funktionen des Bedienfelds](#page-24-0) on page 20). Sie können auch nachfolgendes Verfahren verwenden.

### **Vorgehensweise beim Überprüfen der PSD-Vorgabe (Zähler)**

#### **So werden verfügbare Vorgaben überprüft:**

**1.** Entweder:

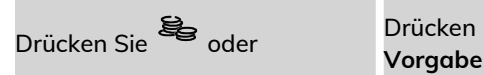

Drücken Sie  $\mathbf{B}$  und wählen Sie den Pfad:

#### Das Menü Vorgabe wird angezeigt.

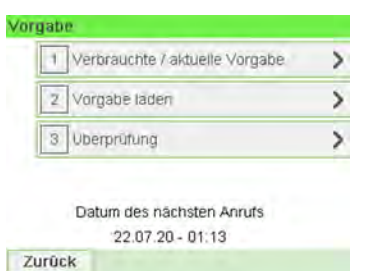

#### **2.** Wählen Sie den Menüpfad:

#### **> Verbrauchte Vorgabe / aktuelle Vorgabe**

Auf dem Bildschirm werden die Postgebührvorgaben angezeigt, wie nachfolgend veranschaulicht.

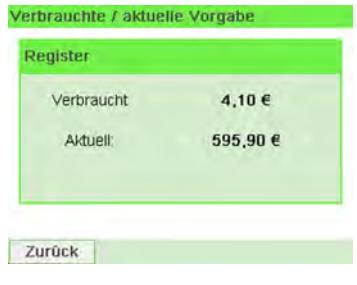

### **Hinzufügen von Guthaben**

Um Porto zu drucken, muss Guthaben erworben und mit dem Vorgabenserver in die Frankiermaschine heruntergeladen werden.

- Das Guthaben muss im Kundenkonto auf dem Server zum Herunterladen bereitstehen.
- Wenn es sich um ein Guthabenkonto handelt, wird eine Rechnung für das in die Frankiermaschine heruntergeladene Guthaben geschickt.

Als Supervisor können Sie das Frankiersystem so konfigurieren, dass eine PIN abgefragt wird, wenn Guthaben hinzugefügt werden soll.

- Abhängig von den Benutzereinstellungen fordert die Frankiermaschine möglicherweise zur Eingabe einer PIN auf. Geben Sie die PIN mit der Zifferntastatur ein und drücken Sie "OK".
- Die Frankiermaschine muss an das Modem/Telefon angeschlossen sein, damit dieser Vorgang ausgeführt werden kann.

# **Vorgehensweise beim Hinzufügen von Vorgaben zum PSD**

### **So fügen Sie Vorgaben zum PSD hinzu:**

**1.** Entweder:

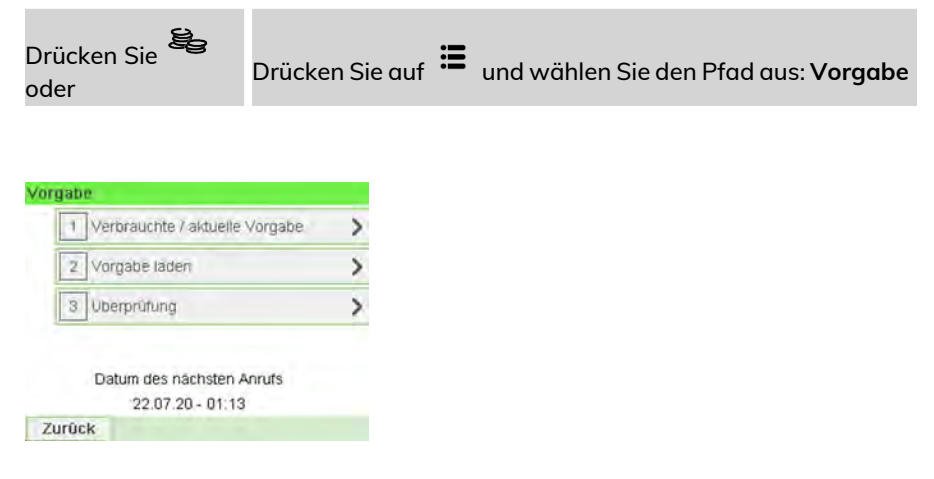

**2.** Wählen Sie **Vorgabe laden** aus.

Das System fordert zur Eingabe eines PIN-Codes auf.

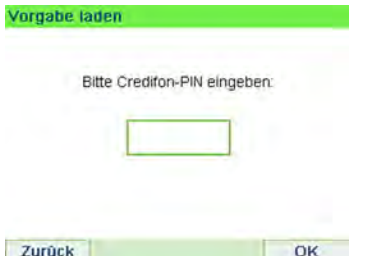

**3.** Geben Sie den Code mit Hilfe des Ziffernblocks ein, oder drücken Sie auf **[OK}**. Der Bildschirm Vorgabe wird angezeigt.

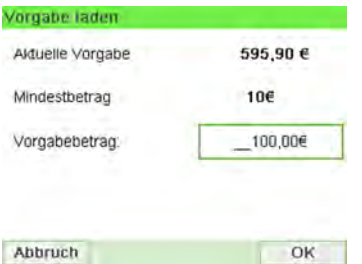

Das System zeigt standardmässig den Wert der vorherigen Transaktion an.

- **4.** Geben Sie den hinzuzufügenden Postgebührbetrag über den Ziffernblock ein (verwenden Sie **C** einmal, um die Zahl zu löschen und **C** zweimal, um das Feld zu löschen).
- **5.** Drücken Sie auf **[OK]**, um die Verbindung zum Postserver herzustellen.

Wenn die Vorgabeerhöhung erfolgreich durchgeführt wurde, zeigt das System eine entsprechende Meldung an.

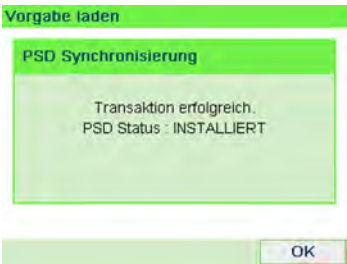

Wenn die Vorgabeerhöhung fehlschlägt, zeigt das System eine Meldung zur nicht erfolgreichen Durchführung sowie den Betrag an, den Sie möglicherweise tatsächlich hinzufügen, in Abhängigkeit vom Kontostand der Postkostenstelle.

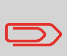

Im Falle eines Übertragungsfehlers kann der zuvor eingegebene Betrag nicht geändert werden. Prüfen Sie die Verbindungsparameter (siehe [Verbindungseinstellungen](#page-243-0) on page 239).

**6.** Sie können den Bildschirm Verbrauchte / aktuelle Vorgabe öffnen, um den Kontostand zu überprüfen, nachdem die Transaktion abgeschlossen ist (siehe [Vorgehensweise beim Überprüfen der PSD-Vorgabe \(Zähler\)](#page-108-0) on page 104).

### **Siehe auch**

• Als Manager können Sie das Frankiersystem so einstellen, dass für den Zugriff auf das Portoguthaben ein PIN-Code angefordert wird: siehe [Vorgehensweise](#page-220-0) [beim Festlegen/Aufheben eines PIN-Codes für die Vorgabeerhöhung](#page-220-0) on page 216.

# **5.3 Entsperren des PSD (Überprüfung)**

## **Vorgehensweise beim Entsperren des PSDs**

### **So entsperren Sie das PSD und stellen manuell eine Verbindung zum Postserver her:**

**1.** Entweder:

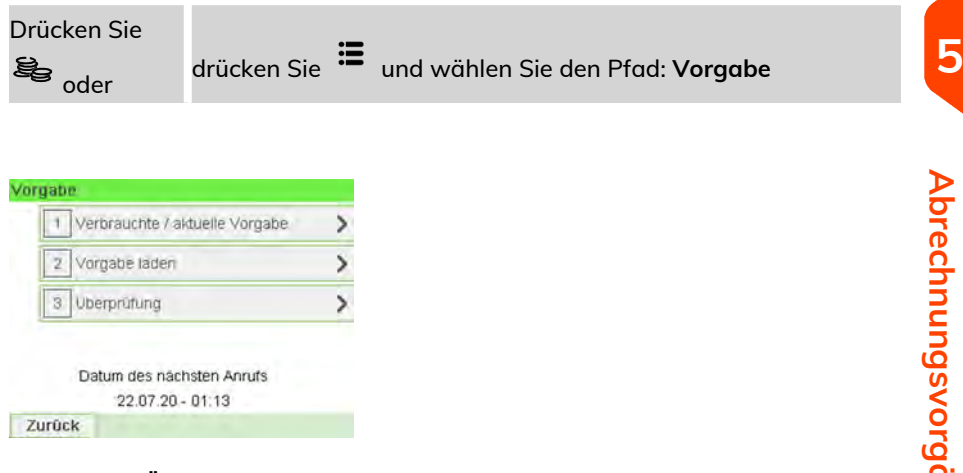

**2.** Wählen Sie **Überprüfung** aus.

Das System fordert zur Bestätigung auf.

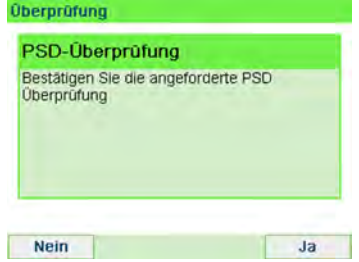

**3.** Drücken Sie auf **[OK]**, um die Verbindung zum Postserver herzustellen.

Wenn die Überprüfung erfolgreich durchgeführt wurde, zeigt das System eine entsprechende Meldung an.

Wenn die Überprüfung nicht erfolgreich durchgeführt wurde, zeigt das System eine Fehlermeldung zur Erläuterung der Fehlerursache an. Versuchen Sie die Ursache zu beheben, und versuchen Sie es dann erneut.

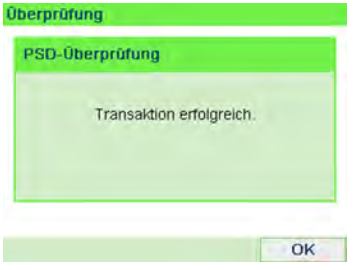

## **5.4 Unterer Portoguthaben-Schwellenwert**

Das Frankiersystem kann Sie darüber informieren, dass die auf dem PSD verbleibende Vorgabe zur Neige geht (Schwellwert für niedrige Vorgabe).

### **Vorgehensweise beim Festlegen des Schwellwerts für geringe Vorgaben**

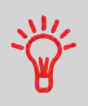

Eine Warnung wegen geringem Guthaben weist den Benutzer darauf hin, dass das Guthaben im PSD (Frankierwerk) bald erschöpft sein wird. Es sollte Guthaben geladen werden. Für die Warnung wegen geringem Guthaben kann ein beliebiger Geldbetrag konfiguriert werden.

#### **So legen Sie einen Schwellwert für geringe Vorgaben fest:**

**1.** Als Manager (siehe [Vorgehensweise beim Anmelden als Manager](#page-209-0) on page 205):

Drücken Sie und wählen Sie den Pfad: **Standardeinstellungen Vorgabeeinstellungen**

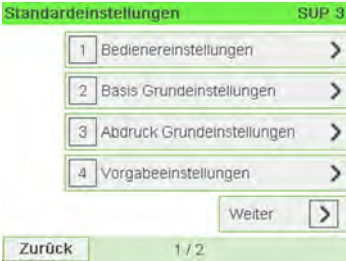

**2.** Wählen Sie das Feld Niedriger Wert für Vorgabe aus.

Geben Sie den Betrag für die Warnung wegen geringem Guthaben ein oder drücken Sie **[C]**.

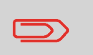

Wenn Sie 0 eingeben, wird eine Meldung angezeigt: "Nullfrankierungen sind nicht erlaubt."

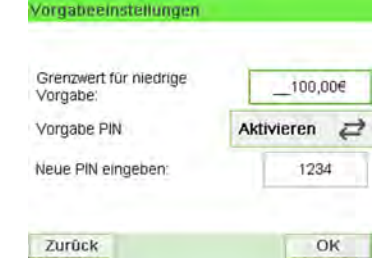

**3.** Drücken Sie zum Bestätigen auf **[OK]**.

# **5.5 PIN-Code für die Vorgabeerhöhung**

Sie können einen PIN-Code für die Vorgabeerhöhung eingeben, um den Zugriff auf die Personen einzuschränken, die zum Hinzufügen von Postgebühren berechtigt sind.

### **Vorgehensweise beim Festlegen/Aufheben eines PIN-Codes für die Vorgabeerhöhung**

Sie können einen Vorgabe-PIN erstellen, um den Zugriff auf die Personen einzuschränken, die zum Hinzufügen von Postgebühren autorisiert sind (siehe [Abrechnungsvorgänge](#page-105-0) on page 101).

#### **So legen Sie einen PIN-Code für die Vorgabeerhöhung fest:**

**1.** Als Manager (siehe [Vorgehensweise beim Anmelden als Manager](#page-209-0) on page 205):

Drücken Sie und wählen Sie den Pfad: **Standardeinstellungen Vorgabeeinstellungen**

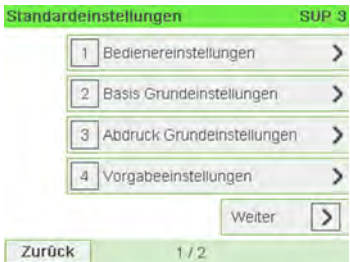

**2.** Drücken Sie auf den Pfeil für den Status **Aktivieren** oder **Deaktivieren**, um den PIN-Code zu aktivieren oder zu deaktivieren.

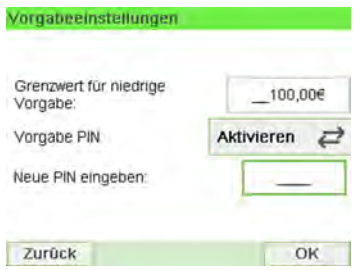

- **3.** Geben Sie den PIN-Code für die Vorgabeerhöhung ein, wenn dieser aktiviert ist.
- **4.** Drücken Sie zum Bestätigen auf **[OK]**.

### **Credifonbericht**

Dieser Bericht zeigt die letzten Credifonberichte an, die in einem ausgewählten Zeitraum für das System durchgeführt wurden. Standarddatumsbereich: Anfang – aktuelles Datum – 6 Monate bis Ende – aktuelles Datum.

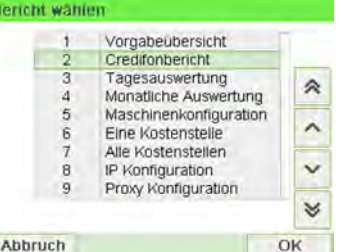

- Kennung (nur im gedruckten Bericht).
- Datum und Zeit für Download (Standardzeitraum: vergangene 6 Monate).
- Vorgabenbetrag.
- Neu absteigend.

#### **Voraussetzungen**

Für diesen Bericht müssen Sie als Manager angemeldet sein.

#### **Ausgabe**

- Bildschirm
- USB-Drucker
- USB-Speichergerät

#### **– Inhalt**

Credifonbericht

```
10.07.20 12:44:46
02.07.20 - 10.07.20
PSD #AT1600000045 (ATPO)
```
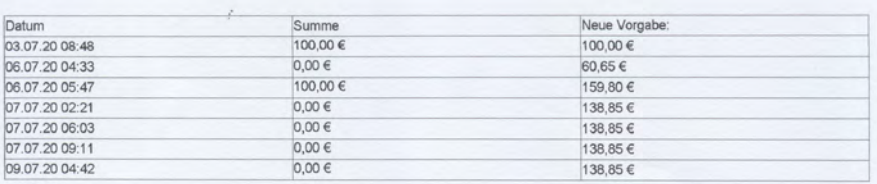

## **Bericht zur Vorgabeübersicht**

In diesem Bericht werden die Informationen zur Nutzung der Vorgabe seit der Installation des Systems angezeigt. Der Inhalt ist auf den im PSD verfügbaren Verlauf beschränkt.

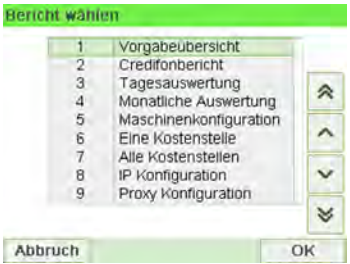

#### **Voraussetzungen**

Dieser Bericht ist für Benutzer oder Manager verfügbar.

#### **Ausgabe**

- Auf Frankierstreifen
- Bildschirm
- USB-Drucker

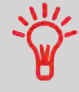

- Kennung
- Aktuelles Datum und aktuelle Uhrzeit nur auf gedrucktem Bericht.

#### **– Inhalt**

Der Guthabenbericht enthält den momentanen Status des Frankierwerks. Deshalb gilt es nicht als kritisch, ihn in elektronischem Format auf einem USB-Stick zu speichern.

Aktuelles Datum und aktuelle Zeit, PSD-Status und Kennung sind nur im gedruckten Bericht und nicht auf dem Bildschirm verfügbar.

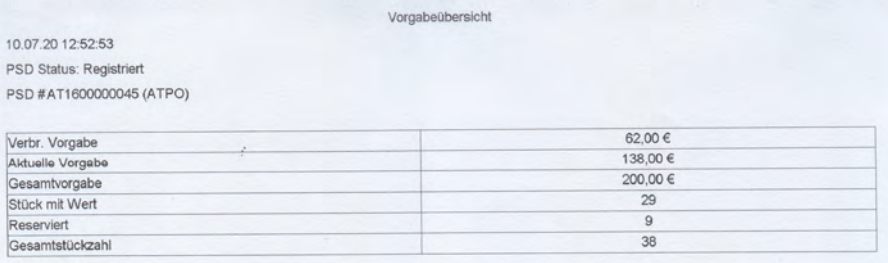

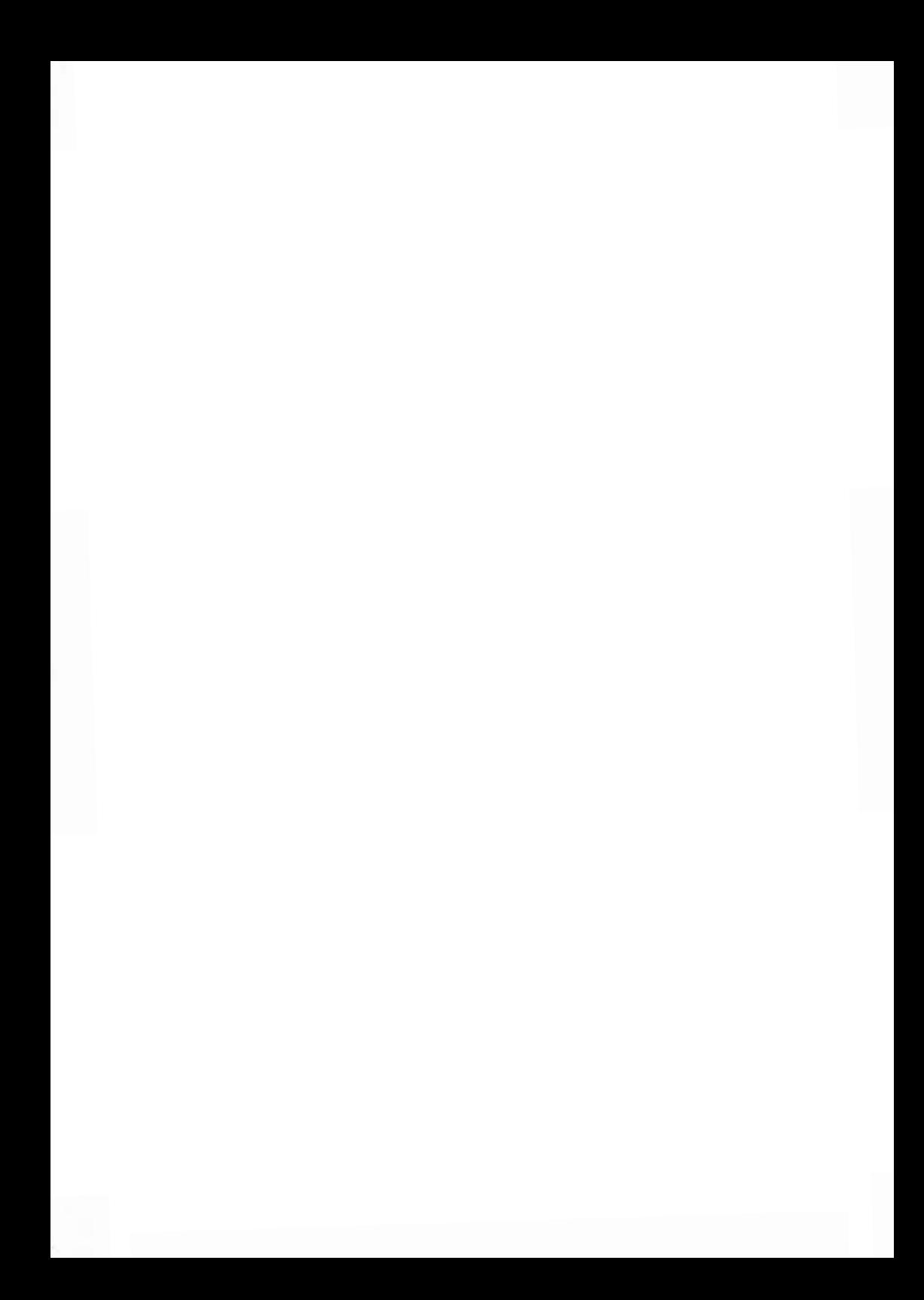

# **Kostenstellen und Zugriffskontrolle 6**

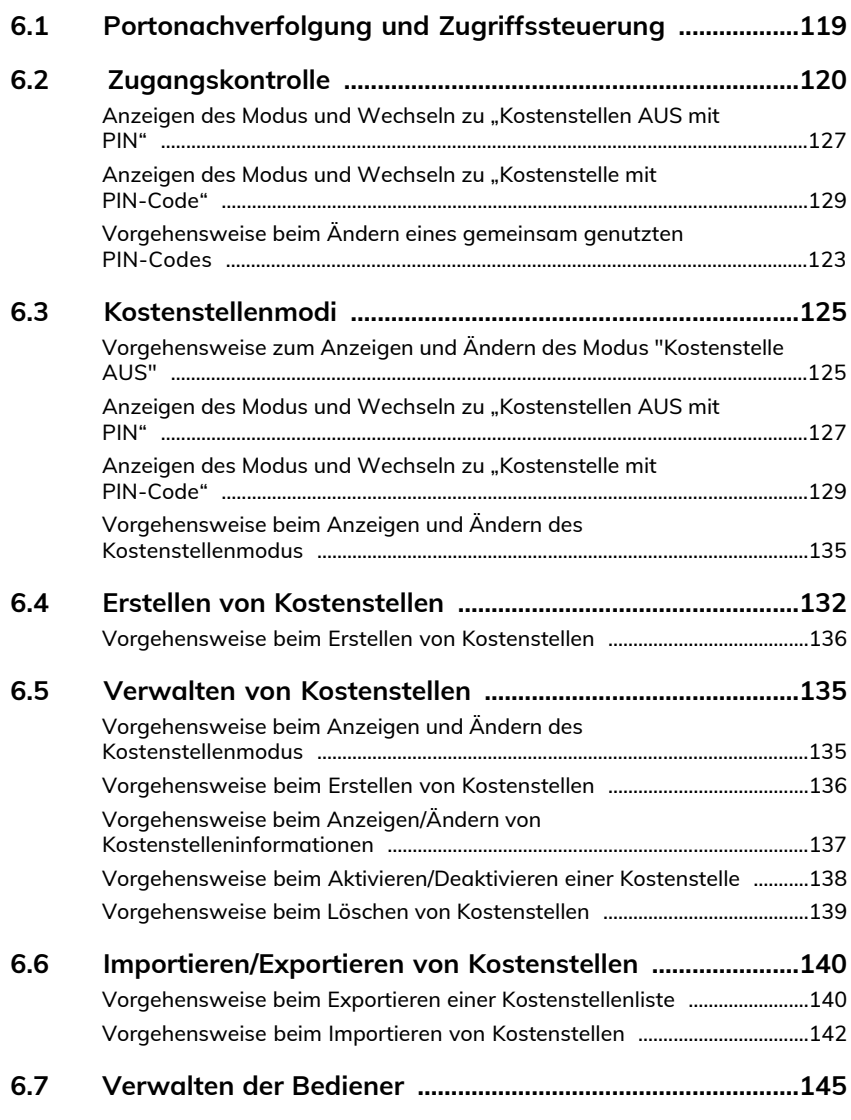

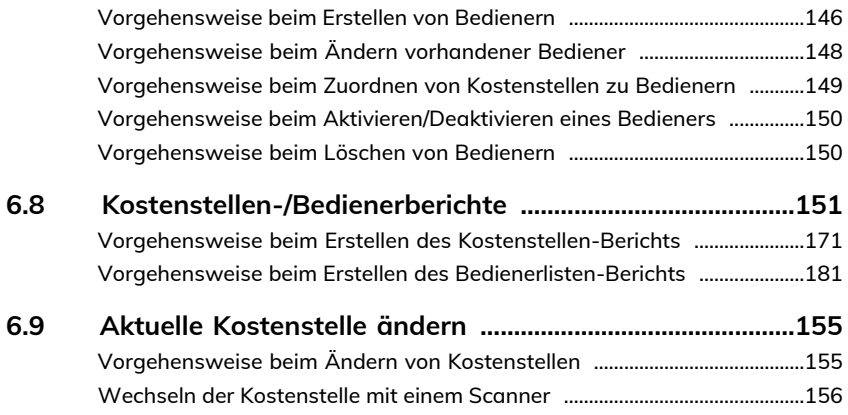

# <span id="page-123-0"></span>**6.1 Portonachverfolgung und Zugriffssteuerung**

Portonachverfolgung und Zugriffssteuerung Mithilfe des Frankiersystems können Sie das Porto per Kostenstelle/Abteilung verfolgen und Sicherheit schaffen, indem Sie die unberechtigte Nutzung einer Vielzahl von Funktionen verhindern.

- Portoausgaben nachverfolgen: Funktion **Kostenstellen**.
- Benutzerzugriff auf das System mit PIN-Code kontrollieren: Die Funktion **Zugangskontrolle**

Portonachverfolgung und Zugriffssteuerung Diese vier Kostenstellenmodi ergeben sich aus dem Ein/Aus-Status von zwei Funktionen:

#### **Kostenstelle**

- Postgebühr nach Kostenstelle nachverfolgt.
- Der Bediener muss eine Kostenstelle für die Verarbeitung von Postgütern auswählen.
- Für den Zugriff auf Funktionen und die Verarbeitung von Postgütern ist keine PIN-Nummer erforderlich.

#### **Kostenstelle mit PIN-Code**

- Postgebühr nach Kostenstelle nachverfolgt.
- Der Bediener muss eine Kostenstelle für die Verarbeitung von Postgütern auswählen.
- Für den Zugriff auf Funktionen und die Verarbeitung von Postgütern ist eine PIN-Nummer erforderlich.

#### **Keine Kostenstelle**

- Porto wird nicht über die Kostenstelle verfolgt.
- Der Bediener wählt für die Verarbeitung von Postgütern keine Kostenstelle.
- Für den Zugriff auf Funktionen und die Verarbeitung von Postgütern ist keine PIN-Nummer erforderlich.

#### **Keine Kostenstelle mit Zugangskontrolle**

- Porto wird nicht über die Kostenstelle verfolgt.
- Der Bediener wählt für die Verarbeitung von Postgütern keine Kostenstelle.
- Für den Zugriff auf Funktionen und die Verarbeitung von Postgütern ist eine PIN-Nummer erforderlich.
- In diesem Modus gibt es einen gemeinsam genutzten System-PIN-Code. **KST Einstellungen**

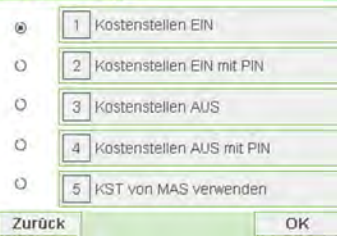

# <span id="page-124-0"></span>**6.2 Zugangskontrolle**

# **Die Funktion 'Zugangskontrolle'**

Als Manager können Sie das Frankiersystem so einstellen, dass beim Aktivieren des Systems durch einen Benutzer zur Eingabe eines PIN-Codes aufgefordert wird.

Dadurch können Sie das System schützen und die Nutzung ihrer Vorgabe einschränken.

Folgende verschiedene Zugangskontrollrichtlinien können Sie als Manager implementieren:

- **Kein PIN-Code**: Uneingeschränkter Zugriff
- **PIN für gemeinsam genutztes System**: Benutzer geben eine PIN ein, um auf das System zuzugreifen.
- **Bediener-PIN-Codes**: Benutzer geben ihre PIN ein, um auf die Maschine zuzugreifen. In diesem letzten Modus verwenden die Bediener nur die Kostenstellen, für die sie von Ihnen den Zugriff erhalten.

### **Anzeigen des Modus und Wechseln zu "Kostenstellen AUS mit PIN"**

#### **Kostenstellen AUS mit PIN**

- Porto wird nicht über die Kostenstelle verfolgt.
- Der Bediener wählt für die Verarbeitung von Postgütern keine Kostenstelle.
- Für den Zugriff auf Funktionen und die Verarbeitung von Postgütern ist eine PIN-Nummer erforderlich.
- In diesem Modus gibt es einen gemeinsam genutzten System-PIN-Code.

Anzeigen des "Kostenstellenmodus" und ändern in "Kostenstellen AUS mit PIN":

**1.** Als Manager (siehe [Vorgehensweise beim Anmelden als Manager](#page-209-0) on page 205):

Drücken Sie und wählen Sie den Pfad: **Kostenstellenverwaltung KST Einstellungen**

Der Bildschirm KST Einstellungen wird mit dem derzeit dargestellten Kostenstellenmodus angezeigt.

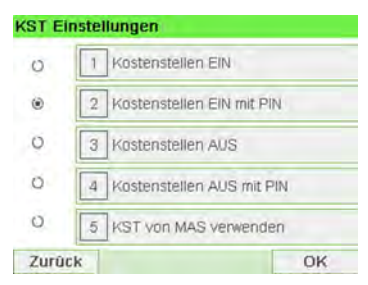

**2.** "Kostenstellen AUS mit PIN" wählen.

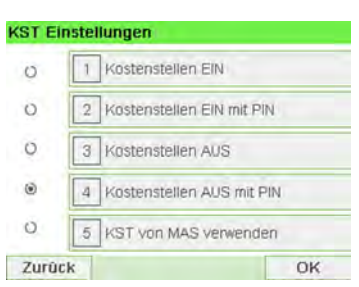

- **3.** Drücken Sie zum Bestätigen auf **[OK]**.
- **4.** Geben Sie bei Bedarf den PIN-Code ein, und drücken Sie auf **[OK]**.

Das Frankiersystem bestätigt dann, dass der Kostenstellenmodus geändert wurde.

### **Anzeigen des Modus und Wechseln zu "Kostenstelle mit PIN-Code"**

**Kostenstelle mit PIN-Code**

- Postgebühr nach Kostenstelle nachverfolgt.
- Der Bediener muss eine Kostenstelle für die Verarbeitung von Postgütern auswählen.
- Für den Zugriff auf Funktionen und die Verarbeitung von Postgütern ist eine PIN-Nummer erforderlich.
- Damit dieser Modus verwendet werden kann, muss im System mindestens eine Kostenstelle erstellt worden sein.
- Wenn nur eine Kostenstelle verfügbar ist, wählt das Frankiersystem diese beim Starten automatisch aus.

### **Anzeigen des "Kostenstellenmodus" und Ändern in "Account with PIN Code" (Kostenstelle mit PIN-Code):**

**1.** Als Manager (siehe [Vorgehensweise beim Anmelden als Manager](#page-209-0) on page 205):

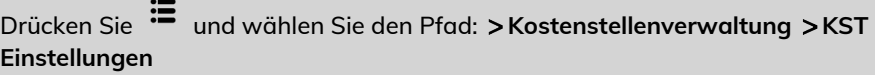

Der Bildschirm KST Einstellungen wird mit dem derzeit dargestellten Kostenstellenmodus angezeigt.

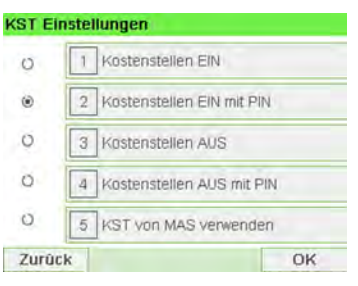

**2.** "Account with PIN Code" (Kostenstelle mit PIN-Code) wählen.

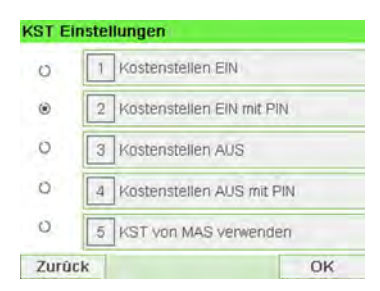

- **3.** Drücken Sie zum Bestätigen auf **[OK]**.
- <span id="page-127-0"></span>**4.** Geben Sie bei Bedarf den PIN-Code ein, und drücken Sie auf **[OK]**.

Das Frankiersystem bestätigt dann, dass der Kostenstellenmodus geändert wurde.

# **Vorgehensweise beim Ändern eines gemeinsam genutzten PIN-Codes**

**1.** Als Manager (siehe [Vorgehensweise beim Anmelden als Manager](#page-209-0) on page 205):

Drücken Sie und wählen Sie den Pfad: **Kostenstellenverwaltung Wechseln der Maschinen-PIN**

Der Bildschirm PIN-Code wird angezeigt.

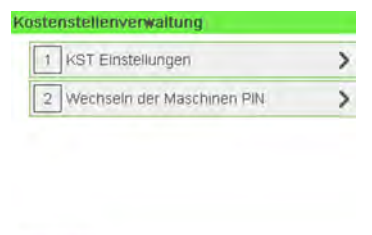

Zurück

**2.** Geben Sie den neuen PIN-Code ein, und drücken Sie auf **[OK]**.

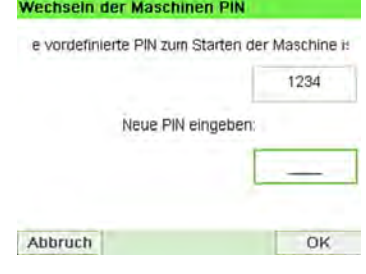

### <span id="page-129-0"></span>**6.3 Kostenstellenmodi**

# **Die Funktion "Kostenstellen"**

Das Aktivieren der Funktion "Kostenstellen" stellt eine geeignete Methode dar, um Portoausgaben beispielsweise durch Zuordnen von Kostenstellen zu Abteilungen im Unternehmen (Marketing, Vertrieb usw.) oder zu verschiedenen Unternehmen zu überwachen, nachzuverfolgen und zu kontrollieren, falls das Frankiersystem gemeinsam genutzt wird.

Wenn die Funktion "Kostenstellen" aktiviert ist, wird der derzeit ausgewählte Betrag jedes Mal belastet, wenn der Benutzer Porto auf ein Postgut anwendet.

Dann können Sie für jede Kostenstelle Berichte erstellen (Informationen über Berichte finden Sie unter [Berichte](#page-171-0) on page 167).

Wenn die Funktion "Kostenstellen" aktiviert ist, müssen Benutzer des Frankiersystems eine Kostenstelle auswählen, wenn sie ihre Arbeitssitzung beginnen. Anschliessend können die Benutzer Kostenstellen wechseln, um bei Bedarf Postgebührenausgaben zuzuordnen.

### <span id="page-129-1"></span>**Vorgehensweise zum Anzeigen und Ändern des Modus "Kostenstelle AUS"**

### **Kostenstelle AUS**

- Porto wird nicht über die Kostenstelle verfolgt.
- Der Bediener wählt für die Verarbeitung von Postgütern keine Kostenstelle.
- Für den Zugriff auf Funktionen und die Verarbeitung von Postgütern ist keine PIN-Nummer erforderlich.

**So zeigen Sie den "Kostenstellenmodus" an und ändern ihn in "Kostenstelle AUS":**

**1.** Als Manager (siehe [Vorgehensweise beim Anmelden als Manager](#page-209-0) on page 205):

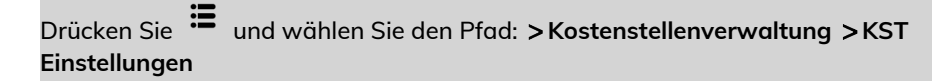

Der Bildschirm KST Einstellungen wird mit dem derzeit dargestellten Kostenstellenmodus angezeigt.

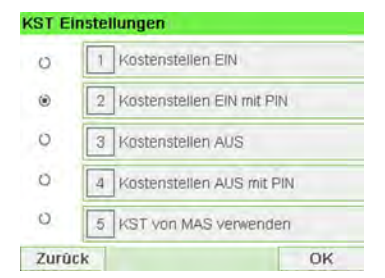

**2.** Wählen Sie "Kostenstelle AUS".

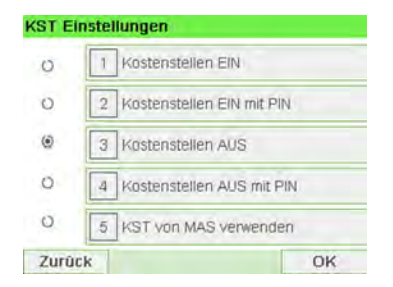

- **3.** Drücken Sie zum Bestätigen auf **[OK]**.
- **4.** Geben Sie bei Bedarf den PIN-Code ein, und drücken Sie auf **[OK]**.

Das Frankiersystem bestätigt dann, dass der Kostenstellenmodus geändert wurde.

### <span id="page-131-0"></span>**Anzeigen des Modus und Wechseln zu "Kostenstellen AUS mit PIN"**

### **Kostenstellen AUS mit PIN** • Porto wird nicht über die Kostenstelle verfolgt. • Der Bediener wählt für die Verarbeitung von Postgütern keine Kostenstelle. • Für den Zugriff auf Funktionen und die Verarbeitung von Postgütern ist eine PIN-Nummer erforderlich. • In diesem Modus gibt es einen gemeinsam genutzten System-PIN-Code.

### Anzeigen des "Kostenstellenmodus" und ändern in "Kostenstellen AUS mit PIN":

**1.** Als Manager (siehe [Vorgehensweise beim Anmelden als Manager](#page-209-0) on page 205):

Drücken Sie und wählen Sie den Pfad: **Kostenstellenverwaltung KST Einstellungen**

Der Bildschirm KST Einstellungen wird mit dem derzeit dargestellten Kostenstellenmodus angezeigt.

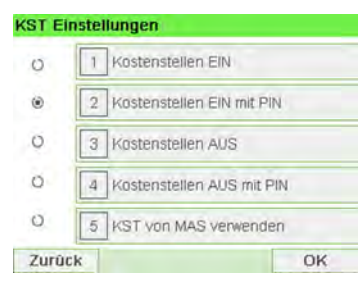

**2.** "Kostenstellen AUS mit PIN" wählen.

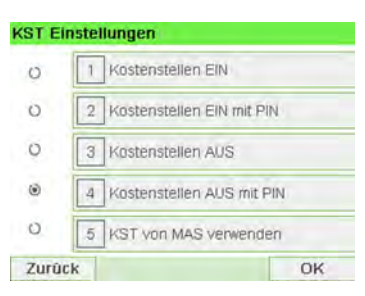

- **3.** Drücken Sie zum Bestätigen auf **[OK]**.
- **4.** Geben Sie bei Bedarf den PIN-Code ein, und drücken Sie auf **[OK]**. Das Frankiersystem bestätigt dann, dass der Kostenstellenmodus geändert wurde.

### **Einrichten von 'Kostenstellen'**

Im Kostenstellenmodus müssen die Benutzer eine Kostenstelle auswählen, bevor sie ihre Postgüter verarbeiten können. Der Bediener kann die Kostenstellen während der Verarbeitung jederzeit ändern.

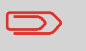

Wenn nur eine Kostenstelle verfügbar ist, wählt das Frankiersystem diese beim Starten automatisch aus.

### **Implementieren des "Kostenstellenmodus"**

- **1.** Befolgen Sie das in [Vorgehensweise beim Anzeigen und Ändern des](#page-139-0) ["Kostenstellenmodus"](#page-139-0) on page 135 beschriebene Verfahren und wählen Sie den Modus "Kostenstelle".
- **2.** Erstellen Sie Kostenstellen wie in [Vorgehensweise beim Erstellen von Kostenstellen](#page-140-0) on page 136 veranschaulicht.

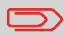

Wenn Sie den Modus 'Account' aktivieren, erstellt das System standardmäßig eine Kostenstelle.

### **Verwaltungsmenü Kostenstellenmodus**

Im Kostenstellenmodus können Sie die Kostenstellen über das Menü verwalten.

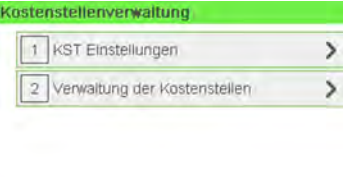

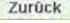

#### **Siehe auch**

• Informationen zum Hinzufügen, Ändern oder Löschen von Kostenstellen finden Sie unter [Verwalten von Kostenstellen](#page-139-1) on page 135.

### <span id="page-133-0"></span>**Anzeigen des Modus und Wechseln zu "Kostenstelle mit PIN-Code"**

#### **Kostenstelle mit PIN-Code**

- Postgebühr nach Kostenstelle nachverfolgt.
- Der Bediener muss eine Kostenstelle für die Verarbeitung von Postgütern auswählen.
- Für den Zugriff auf Funktionen und die Verarbeitung von Postgütern ist eine PIN-Nummer erforderlich.
- Damit dieser Modus verwendet werden kann, muss im System mindestens eine Kostenstelle erstellt worden sein.
- Wenn nur eine Kostenstelle verfügbar ist, wählt das Frankiersystem diese beim Starten automatisch aus.

#### **Anzeigen des "Kostenstellenmodus" und Ändern in "Account with PIN Code" (Kostenstelle mit PIN-Code):**

**1.** Als Manager (siehe [Vorgehensweise beim Anmelden als Manager](#page-209-0) on page 205):

Drücken Sie und wählen Sie den Pfad: **Kostenstellenverwaltung KST Einstellungen**

Der Bildschirm KST Einstellungen wird mit dem derzeit dargestellten Kostenstellenmodus angezeigt.

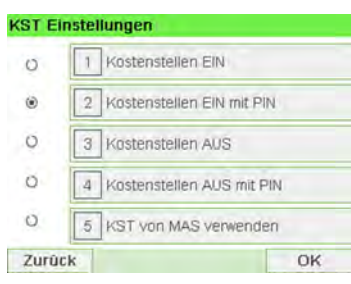

**2.** "Account with PIN Code" (Kostenstelle mit PIN-Code) wählen.

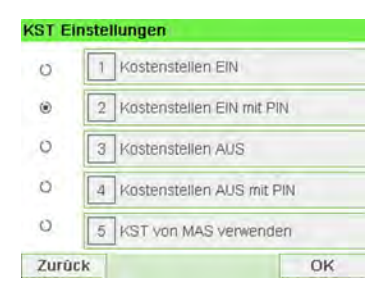

- **3.** Drücken Sie zum Bestätigen auf **[OK]**.
- **4.** Geben Sie bei Bedarf den PIN-Code ein, und drücken Sie auf **[OK]**.

Das Frankiersystem bestätigt dann, dass der Kostenstellenmodus geändert wurde.

# **Vorgehensweise beim Anzeigen und Ändern des Kostenstellenmodus**

### **So zeigen Sie den "Kostenstellenmodus" an oder ändern ihn:**

**1.** Als Manager (siehe [Vorgehensweise beim Anmelden als Manager](#page-209-0) on page 205):

Drücken Sie und wählen Sie den Pfad: **Kostenstellenverwaltung KST Einstellungen**

Der Bildschirm KST Einstellungen wird mit dem derzeit dargestellten Kostenstellenmodus angezeigt.

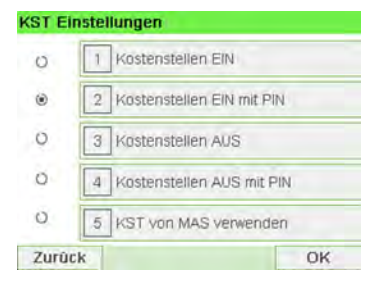

- **2.** Wählen Sie einen anderen Kostenstellenmodus aus.
- **3.** Drücken Sie zum Bestätigen auf **[OK]**.
- **4.** Geben Sie bei Bedarf den PIN-Code ein, und drücken Sie auf **[OK]**.

Das Frankiersystem bestätigt dann, dass der Kostenstellenmodus geändert wurde.

# **Einrichten von Remote-Kostenstellenverwaltung (nicht in allen Ländern verfügbar)**

Remote-Kostenstellenverwaltung ermöglicht die Verwaltung von Kostenstellen und/oder PIN-Codes der Bediener über PC-basierte Software (MAS).

Die PC-Anwendung stellt die leistungsfähige Verwaltung von Postgebühren und/oder Versandkosten zur Verfügung und ermöglicht es Ihnen, Postgebühren und Versandkosten zu überwachen, nachzuverfolgen und zu steuern.

Sie können die Verwendung des Frankiersystems auch dann zulassen, wenn keine Verbindung mit dem PC hergestellt ist. In diesem Modus mit getrennter Verbindung stehen nur eine Kostenstelle und ein Bediener zur Verfügung (definiert in der PC-Anwendung).

Die Anwendung sollte von einem autorisierten Techniker eingerichtet werden.

### **Implementieren von Remote-Kostenstellenverwaltung**

So implementieren Sie die Remote-Kostenstellenverwaltungsfunktion:

- **1. Verbinden Sie den PC mit dem Frankiersystem, und starten Sie die Anwendung zur Kostenstellenverwaltung auf dem PC**: siehe Abbildung unter [Anschlüsse](#page-28-0) on page 24 und Benutzerhandbuch der PC-Anwendung.
- **2. Aktivieren Sie den Modus "Remote-Kostenstellenverwaltung" auf dem Frankiersystem**: siehe Vorgehensweise [beim Anzeigen und Ändern des](#page-139-0) [Kostenstellen-Modus](#page-139-0) on page 135.
- **3. Konfigurieren Sie die erforderlichen Kostenstellen und Bediener über die PC-Anwendung**: Informationen hierzu finden Sie im Benutzerhandbuch zur PC-Anwendung.

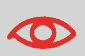

Wenn Bediener oder Kostenstellen bereits auf dem Frankiersystem erstellt sind, werden sie beim Umschalten auf den Modus "Remote-Kostenstellenverwaltung" gelöscht.

### <span id="page-136-0"></span>**Kostenstellenübersicht**

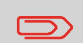

- Die Anzahl der von Ihnen erstellbaren Kostenstellen ist standardmäßig auf 35 begrenzt. Dieser Wert kann bei Bedarf bis auf 300 erhöht werden.
- Wenden Sie sich zum Aktualisieren Ihres Systems an den Kundendienst.
- Kostenstellennamen müssen im System eindeutig sein.

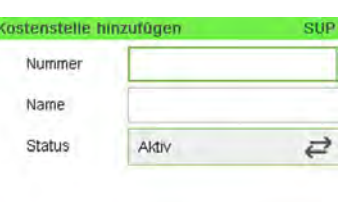

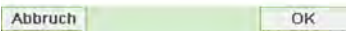

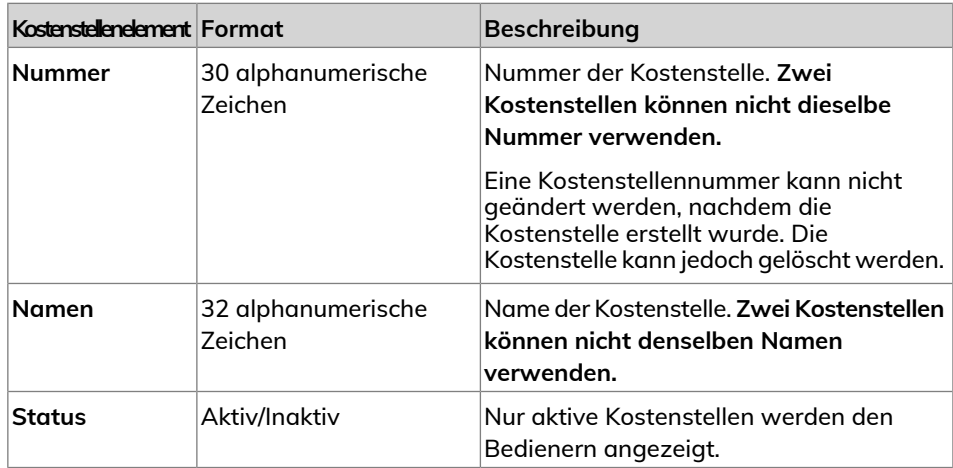

**Sie müssen den Modus "Kostenstelle" aktivieren, um eine Kostenstelle erstellen zu können. Siehe [Vorgehensweise beim Anzeigen und Ändern des Kostenstellen-Modus](#page-139-0) on page 135.**

**1.** Als Manager (siehe [Vorgehensweise beim Anmelden als Manager](#page-209-0) on page 205):

Drücken Sie und wählen Sie den Pfad: **Kostenstellenverwaltung Verwaltung der Kostenstellen Kostenstellenliste**

Der Bildschirm Kostenstellenliste wird angezeigt.

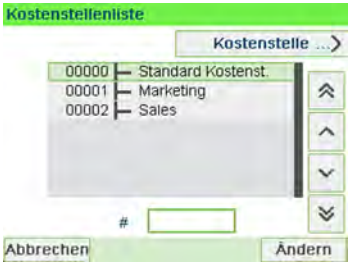

**2.** Wählen Sie **Kostenstelle hinzufügen** aus.

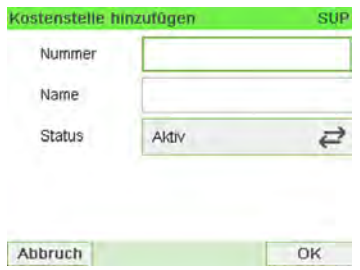

**3.** Geben Sie Nummer und Name für die Kostenstelle mit dem Ziffernblock ein. Wählen Sie den Kostenstellenstatus aus (die Schaltfläche zeigt den aktuellen Status an: Aktiv oder Inaktiv).

**4.** Drücken Sie auf dem Bildschirm Kostenstelle hinzufügen auf **[OK]**.

Der Bildschirm Übersicht eingerichteter Kostenstellen wird angezeigt.

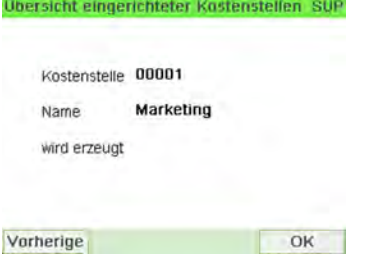

**5.** Drücken Sie auf **[OK]**, um die Erstellung der Kostenstelle zu bestätigen.

## <span id="page-139-1"></span>**6.5 Verwalten von Kostenstellen**

### <span id="page-139-0"></span>**Vorgehensweise beim Anzeigen und Ändern des Kostenstellenmodus**

#### **So zeigen Sie den "Kostenstellenmodus" an oder ändern ihn:**

**1.** Als Manager (siehe [Vorgehensweise beim Anmelden als Manager](#page-209-0) on page 205):

Drücken Sie <sup>:=</sup> und wählen Sie den Pfad: >Kostenstellenverwaltung >KST **Einstellungen**

Der Bildschirm KST Einstellungen wird mit dem derzeit dargestellten Kostenstellenmodus angezeigt.

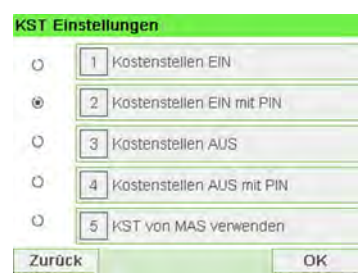

- **2.** Wählen Sie einen anderen Kostenstellenmodus aus.
- **3.** Drücken Sie zum Bestätigen auf **[OK]**.
- **4.** Geben Sie bei Bedarf den PIN-Code ein, und drücken Sie auf **[OK]**. Das Frankiersystem bestätigt dann, dass der Kostenstellenmodus geändert wurde.

<span id="page-140-0"></span>**Sie müssen den Modus "Kostenstelle" aktivieren, um eine Kostenstelle erstellen zu können. Siehe [Vorgehensweise beim Anzeigen und Ändern des Kostenstellen-Modus](#page-139-0) on page 135.**

**1.** Als Manager (siehe [Vorgehensweise beim Anmelden als Manager](#page-209-0) on page 205):

Drücken Sie <sup>:=</sup> und wählen Sie den Pfad: > Kostenstellenverwaltung **Verwaltung der Kostenstellen Kostenstellenliste**

Der Bildschirm Kostenstellenliste wird angezeigt.

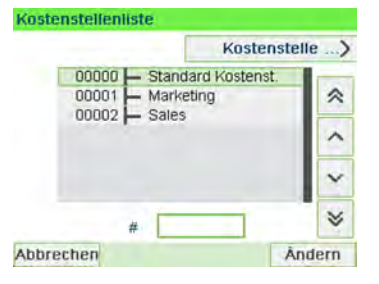

**2.** Wählen Sie **Kostenstelle hinzufügen** aus.

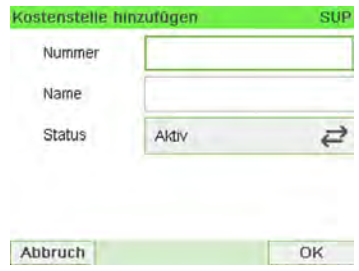

**3.** Geben Sie Nummer und Name für die Kostenstelle mit dem Ziffernblock ein. Wählen Sie den Kostenstellenstatus aus (die Schaltfläche zeigt den aktuellen Status an: Aktiv oder Inaktiv).

**4.** Drücken Sie auf dem Bildschirm Kostenstelle hinzufügen auf **[OK]**. Der Bildschirm Übersicht eingerichteter Kostenstellen wird angezeigt.

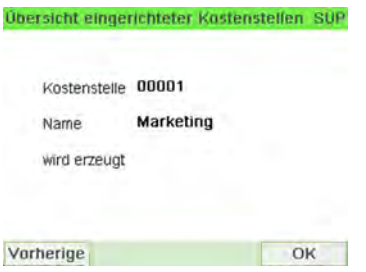

<span id="page-141-0"></span>**5.** Drücken Sie auf **[OK]**, um die Erstellung der Kostenstelle zu bestätigen.

# **Vorgehensweise beim Anzeigen/Ändern von Kostenstelleninformationen**

### **So zeigen Sie eine Kostenstelle an:**

**1.** Als Manager (siehe [Vorgehensweise beim Anmelden als Manager](#page-209-0) on page 205):

Drücken Sie und wählen Sie den Pfad: **Kostenstellenverwaltung Verwaltung der Kostenstellen Kostenstellenliste**

Der Bildschirm Kostenstellenliste wird angezeigt.

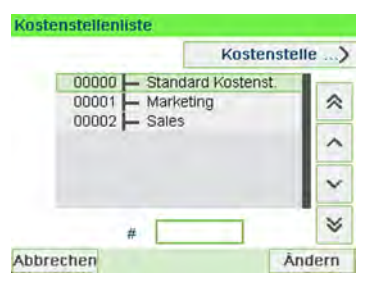

**2.** Wählen Sie die Kostenstelle aus (oder geben Sie die Kostenstellennummer ein), und drücken Sie anschliessend auf **[OK]**.

**3.** Wählen Sie **Bearbeiten/Ändern** aus.

Der Bildschirm Bearbeiten / Ändern wird angezeigt.

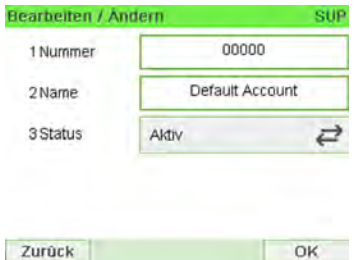

**4.** Wählen Sie die einzelnen Parameter aus und ändern Sie diese mit Hilfe des Ziffernblocks (verwenden Sie die Taste **[C]**, um Zeichen zu löschen), und drücken Sie dann auf **[OK]**.

Der Bildschirm Übersicht geänderter Kostenstellen wird angezeigt.

<span id="page-142-0"></span>**5.** Drücken Sie auf **[OK]**, um die Änderungen zu akzeptieren.

### **Vorgehensweise beim Aktivieren/Deaktivieren einer Kostenstelle**

Mit Hilfe dieser Funktion können Sie Kostenstellen vorab erstellen und verhindern, dass diese verwendet werden, bevor die Kostenstellenstruktur fertig ist.

### **So aktivieren oder deaktivieren Sie eine Kostenstelle:**

- **1.** Führen Sie das Verfahren [Vorgehensweise beim Anzeigen/Ändern von](#page-141-0) [Kostenstelleninformationen](#page-141-0) on page 137 aus.
- **2.** Ändern Sie den Kostenstellenstatus (die Schaltfläche zeigt den aktuellen Status an: aktiv oder inaktiv), und drücken Sie dann auf **[OK]**.

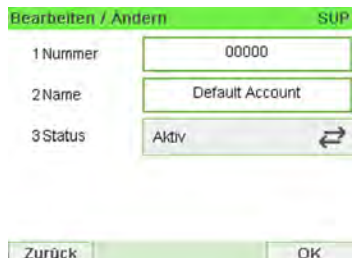

**3.** Akzeptieren Sie die Änderungen, indem Sie auf **[OK]** drücken (in der Übersicht geänderter Kostenstellen).

Wenn eine Kostenstelle deaktiviert ist, wird sie dem Bediener nicht länger angezeigt.

#### <span id="page-143-0"></span>**So löschen Sie eine Kostenstelle:**

- **1.** Führen Sie das Verfahren [Vorgehensweise beim Anzeigen/Ändern von](#page-141-0) [Kostenstelleninformationen](#page-141-0) on page 137 aus.
- **2.** Wählen Sie auf dem Bildschirm Kostenstellenverwaltung die Option **Löschen** anstelle von Bearbeiten/Ändern aus.

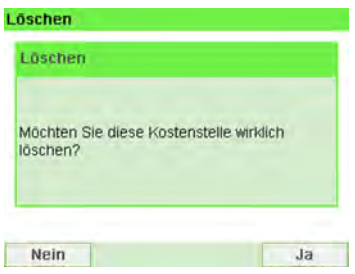

Es wird eine Bestätigung zum Löschen der Kostenstelle angezeigt.

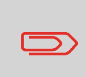

Eine Kostenstellennummer kann nicht geändert werden. Wenn Sie die Kostenstellennummer ändern möchten, löschen Sie zuerst die Kostenstelle, und erstellen Sie dann eine neue Kostenstelle mit einer neuen Kostenstellennummer.
# **6.6 Importieren/Exportieren von Kostenstellen**

Mit Hilfe eines USB-Speichergeräts können Sie eine Kostenstellenliste vom Frankiersystem als CSV-Datei exportieren oder auf dieses importieren.

Importierte Kostenstellen werden als unformatierte Kostenstellen erstellt und zur vorhandenen Kostenstellenliste hinzugefügt.

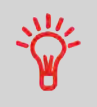

Mit Hilfe eines Tabellenkalkulationsprogramms oder eines einfachen Texteditors können Sie eine exportierte CSV-Datei ändern, um neue Kostenstellen zum Frankiersystem hinzuzufügen, indem die Datei erneut importiert wird.

### **Vorgehensweise beim Exportieren einer Kostenstellenliste**

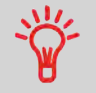

Sie können eine Kostenstellenliste als CSV-Datei exportieren und als Sicherung verwenden. Des Weiteren können Sie die Datei ändern, um neue Kostenstellen zu erstellen.

#### **So exportieren Sie eine Kostenstellenliste auf ein USB-Speichergerät:**

**1.** Als Manager (siehe [Vorgehensweise beim Anmelden als Manager](#page-209-0) on page 205):

Drücken Sie und wählen Sie den Pfad: **Kostenstellenverwaltung Kostenstellen verwalten Kostenstellen exportieren**

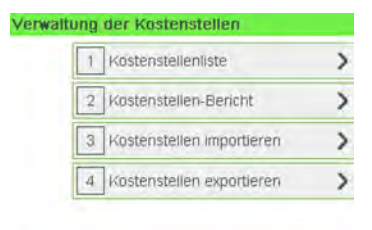

Zurück

**2.** Schließen Sie das USB-Speichergerät an den USB-Anschluss der Basiseinheit an (hinten links), und drücken Sie auf **[OK]**.

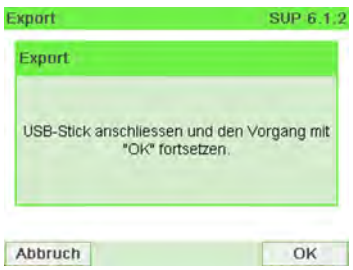

**3.** Befolgen Sie die auf dem Bildschirm angezeigten Anweisungen.

Am Ende des Prozesses weist eine Nachricht darauf hin, wenn Sie das USB-Speichergerät entfernen können.

### **Kostenstellenübersicht**

- Die Anzahl der von Ihnen erstellbaren Kostenstellen ist standardmäßig auf 35 begrenzt. Dieser Wert kann bei Bedarf bis auf 300 erhöht werden.
- Wenden Sie sich zum Aktualisieren Ihres Systems an den Kundendienst.
- Kostenstellennamen müssen im System eindeutig sein.

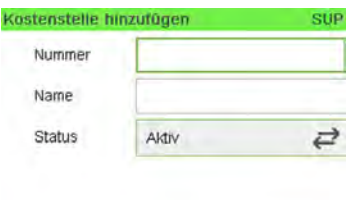

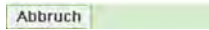

OK

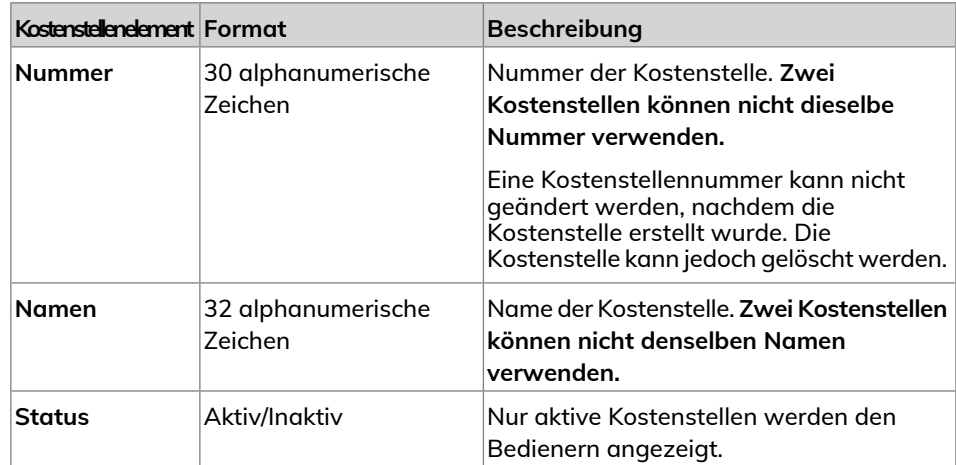

### **Vorgehensweise beim Importieren von Kostenstellen**

Die CSV-Datei sollte die folgenden Merkmale aufweisen:

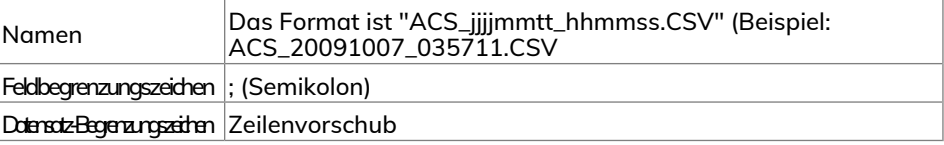

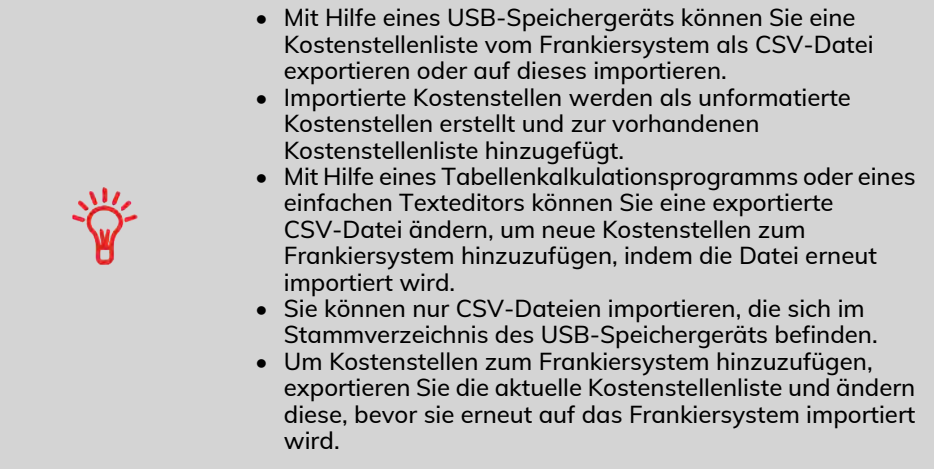

#### **So importieren Sie Kostenstellen aus einer CSV-Datei:**

**1.** Als Manager (siehe [Vorgehensweise beim Anmelden als Manager](#page-209-0) on page 205):

Drücken Sie <sup>:=</sup> und wählen Sie den Pfad: >Kostenstellenverwaltung **Kostenstellen verwalten Kostenstellenliste importieren**

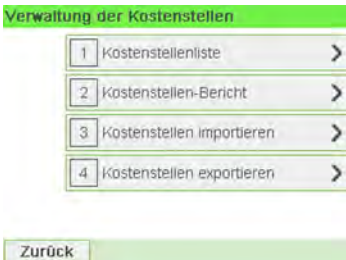

**2.** Schliessen Sie das USB-Speichergerät an den USB-Anschluss der Basiseinheit an (hinten links), und drücken Sie auf **[OK]**.

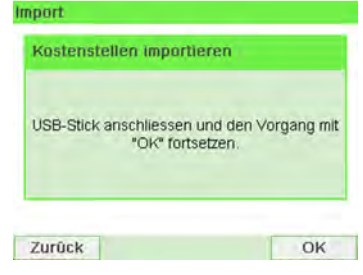

- **3.** Wählen Sie die zu importierende CSV-Datei aus, und drücken Sie dann auf **[OK]**.
- **4.** Befolgen Sie die auf dem Bildschirm angezeigten Anweisungen.

Am Ende des Prozesses weist eine Nachricht darauf hin, wenn Sie das USB-Speichergerät entfernen können.

### **6.7 Verwalten der Bediener**

Im Modus Kostenstellen mit PIN und als Manager können Sie bis zu 50 Bediener erstellen, die jeweils einer PIN entsprechen (siehe [Portonachverfolgung und](#page-123-0) [Zugriffssteuerung](#page-123-0) on page 119).

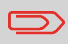

Dieser Abschnitt gilt nur für den Modus "Kostenstellen mit PIN" (siehe [Portonachverfolgung und Zugriffssteuerung](#page-123-0) on page 119).

### **Optionen für Bediener**

Beim Erstellen von Bedienern müssen die folgenden Optionen angegeben werden.

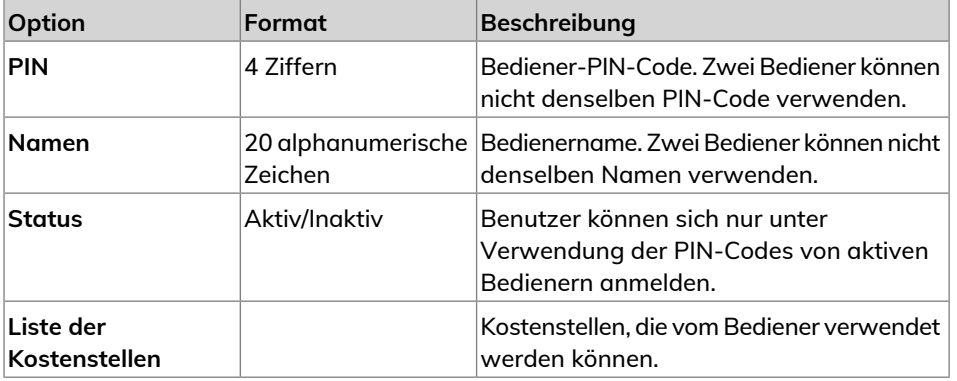

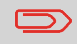

Auf den Benutzerbildschirmen werden nur (aktive) Kostenstellen angezeigt.

### **Vorgehensweise beim Erstellen von Bedienern**

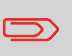

Damit Sie einen Bediener erstellen können, müssen Sie zunächst im Modus "Kostenstellenverwaltung" eine "Kostenstelle mit PIN" einrichten.

#### **So erstellen Sie einen Bediener:**

**1.** Als Manager (siehe [Vorgehensweise beim Anmelden als Manager](#page-209-0) on page 205):

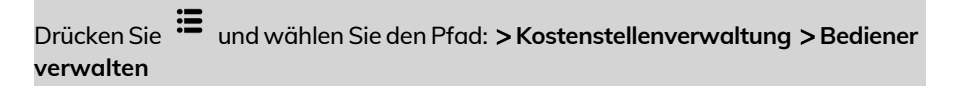

Der Bildschirm Verwaltung der Bediener wird angezeigt.

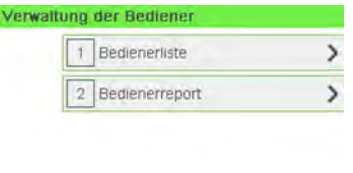

Zurück

**2.** Wählen Sie die **Bedienerliste** aus.

Der Bildschirm für die Bedienerliste wird angezeigt.

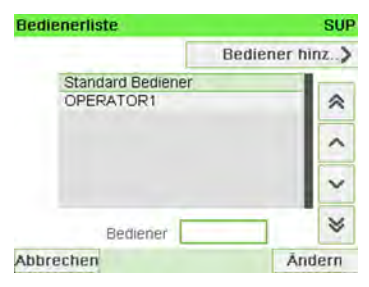

**3.** Wählen Sie **Add operator** aus.

Der Bildschirm Bediener hinzufügen wird angezeigt.

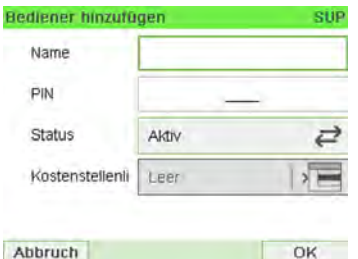

**4.** Geben Sie die Optionen ein, die Sie für diesen Bediener bereitstellen möchten.

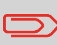

Sie müssen für jeden Bediener eine eindeutige PIN (4-stellig) eingeben.

- **5.** Wählen Sie auf den Bildschirmen für Kostenstellenliste nacheinander die Kostenstellen aus, die vom Bediener verwendet werden dürfen. Sie können diesen Schritt später fertig stellen: siehe [Vorgehensweise beim Zuordnen von Kostenstellen](#page-153-0) [zu Bedienern](#page-153-0) on page 149.
- **6.** Drücken Sie auf **[OK]**.

Der Bildschirm Übersicht Bediener wird angezeigt.

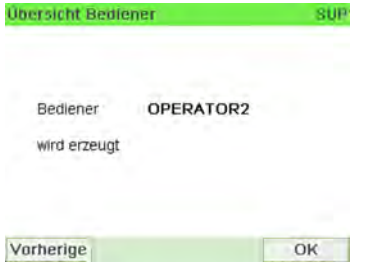

**7.** Drücken Sie auf **[OK]**, um den Bediener zu erstellen.

### <span id="page-152-0"></span>**Vorgehensweise beim Ändern vorhandener Bediener**

#### **So ändern Sie einen vorhandenen Bediener:**

**1.** Als Manager (siehe [Vorgehensweise beim Anmelden als Manager](#page-209-0) on page 205):

Drücken Sie und wählen Sie den Pfad: **Kostenstellenverwaltung Bediener verwalten**

Das Assistentenfenster Verwaltung der Bediener wird geöffnet.

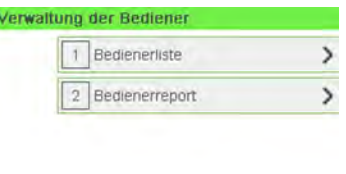

Zurück

**2.** Wählen Sie die **Bedienerliste** aus.

Der Bildschirm für die Bedienerliste wird angezeigt.

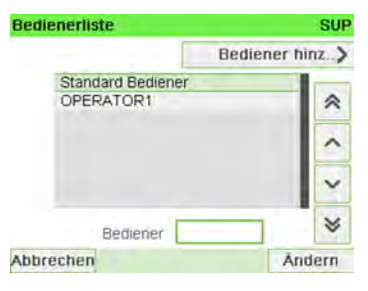

**3.** Wählen Sie den Bediener und dann **Ändern** aus.

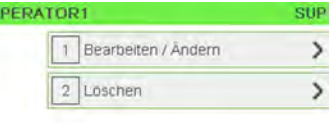

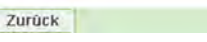

 $\overline{c}$ 

ľ

**4.** Wählen Sie **Bearbeiten/Ändern** aus.

Der Bildschirm Bearbeiten/Ändern wird angezeigt.

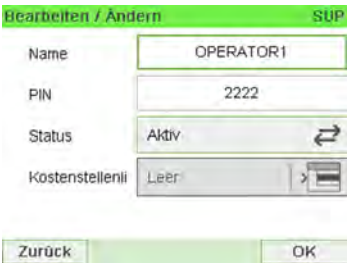

- **5.** Ändern Sie bei Bedarf die Bedieneroptionen, und drücken Sie dann auf **OK**, um den Bildschirm Übersicht geänderter Bediener anzuzeigen (verwenden Sie die Taste **[C]**, um Zeichen zu löschen).
- <span id="page-153-0"></span>**6.** Drücken Sie auf **[OK]**, um die Änderungen zu akzeptieren.

### **Vorgehensweise beim Zuordnen von Kostenstellen zu Bedienern**

**So erstellen/ändern Sie die Liste der Kostenstellen, auf die ein Bediener zugreifen kann:**

**1.** Befolgen Sie das Verfahren [Vorgehensweise beim Ändern vorhandener Bediener](#page-152-0) on page 148 bis zum Bildschirm Bearbeiten / Ändern, und wählen Sie dann **Kostenstellenliste** aus.

Der Bildschirm Kostenstellenliste wird angezeigt.

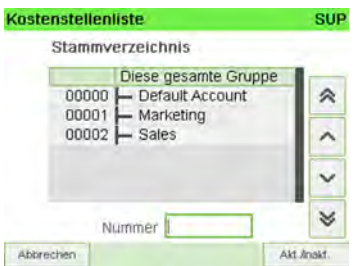

- **2.** Wählen Sie eine Kostenstelle und drücken Sie zum Aktivieren/Deaktivieren **[OK]**.
- **3.** Drücken Sie  $\sum$ , um zum Bildschirm Bearbeiten / Ändern zurückzukehren.
- **4.** Drücken Sie auf **[OK]**, um die Änderungen zu akzeptieren.

### **Vorgehensweise beim Aktivieren/Deaktivieren eines Bedieners**

Durch die Möglichkeit zum Auswählen des Status eines Bedieners können Sie vorab so viele Bediener erstellen, wie erforderlich sind. Benutzer können keine deaktivierten Bediener-PIN-Codes für neue Bediener verwenden.

#### **So aktivieren oder deaktivieren Sie einen Bediener:**

- **1.** Führen Sie das Verfahren [Vorgehensweise beim Ändern vorhandener Bediener](#page-152-0) on page 148 durch.
- **2.** Wählen Sie in den Bedieneroptionen die Zeile Status aus, um den Bediener zu aktivieren oder zu deaktivieren (die Schaltfläche zeigt den aktuellen Status an), und drücken Sie dann auf **[OK]**.
- **3.** Nachdem der Bildschirm Übersicht geänderter Bediener angezeigt wurde, drücken Sie auf **[OK]**.

### **Vorgehensweise beim Löschen von Bedienern**

#### **So löschen Sie einen Bediener:**

- **1.** Führen Sie das Verfahren [Vorgehensweise beim Ändern vorhandener Bediener](#page-152-0) on page 148 durch.
- **2.** Wählen Sie die Option **Löschen** anstelle von **Bearbeiten / Ändern** aus.

Der Bestätigungsbildschirm für Löschen wird angezeigt.

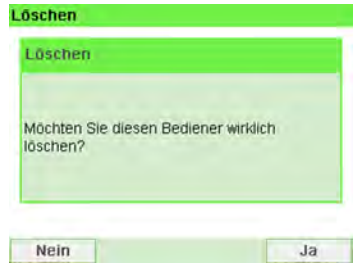

Drücken Sie auf **[OK]**, um den Bediener zu löschen, andernfalls drücken Sie auf

**3.**  $\sim$ 

.

### **6.8 Kostenstellen-/Bedienerberichte**

### **Vorgehensweise beim Erstellen des Kostenstellen-Berichts**

- Dieser Bericht enthält die Liste der Kostenstellen dieses Frankiersystems. • So erstellen Sie diesen Bericht: Sie müssen als Manager angemeldet sein und der aktuelle "Kostenstellenmodus"
	- muss "Kostenstelle" oder "Kostenstelle mit PIN-Code" lauten.
	- Ziel der Berichtsausgabe ist der Drucker oder ein USB-Stick.

#### **So erstellen Sie den Kostenstellen-Bericht:**

**1.** Als Manager (siehe [Vorgehensweise beim Anmelden als Manager](#page-209-0) on page 205):

Drücken Sie und wählen Sie den Pfad: **Kostenstellenverwaltung**

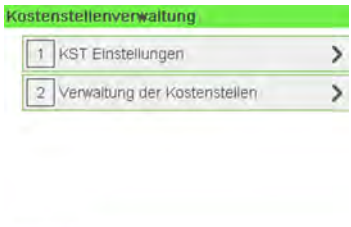

- **2.** Wählen Sie **Verwaltung der Kostenstellen**.
- **3.** Wählen Sie **Kostenstellen-Bericht**.

Zurück

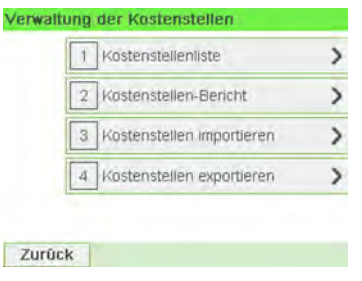

### **4.** Wählen Sie eine Ausgabe aus, und drücken Sie dann auf **[OK]**.

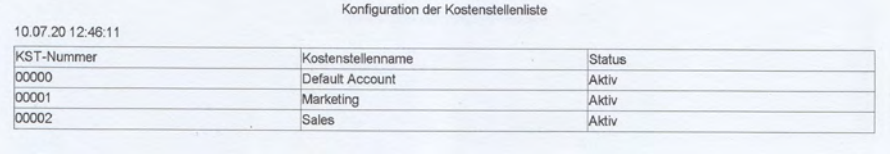

### **Eine Kostenstellen-Bericht**

In diesem Bericht werden die Postgebührenausgaben für eine Kostenstelle für einen gewählten Zeitraum angezeigt. Sie können eine beliebige Kostenstelle aus der Liste auswählen.

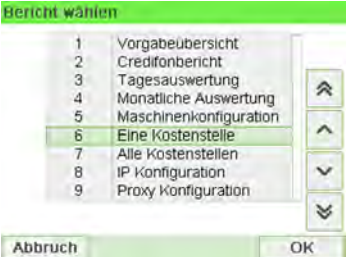

#### **Voraussetzungen**

Dieser Bericht ist als Benutzer oder Manager verfügbar.

Der aktuelle Kostenstellenmodus muss "Kostenstellen EIN" oder "Kostenstellen EIN mit PIN" lauten.

Sie müssen eine Kostenstelle in der Kostenstellenliste und dann das Start- und Enddatum für den Bericht auswählen.

Standardzeitraum:

- Start = Erster Tag des aktuellen Monats
- Ende = Aktuelles Datum

#### **Ausgabe**

• Bildschirm

#### **– Inhalt**

E

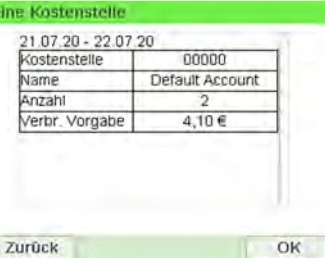

Be

### **Bericht für mehrere Kostenstellen**

In diesem Bericht werden die Postgebührenausgaben für alle Kostenstellen für einen gewählten Zeitraum nach Kostenstellennummer sortiert (aufsteigend) angezeigt.

In diesem Bericht werden alle Kostenstellen mit aktivem Status und alle inaktiven oder gelöschten Kostenstellen mit Portowert angezeigt.

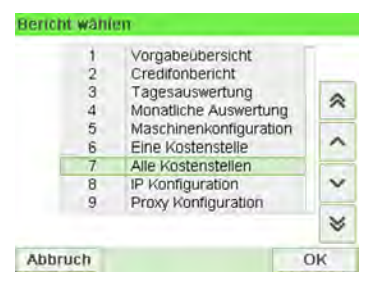

#### **Voraussetzungen**

Dieser Bericht ist als Benutzer oder Manager verfügbar.

Der aktuelle Kostenstellenmodus muss "Kostenstellen EIN" oder "Kostenstellen EIN mit PIN" lauten.

Sie müssen den Zeitraum für den Bericht angeben (Start- und Enddatum).

Standardzeitraum:

- Start = Erster Tag des aktuellen Monats
- Ende = Aktuelles Datum

#### **Ausgabe**

- Bildschirm
- USB-Drucker
- USB-Speichergerät

#### **– Inhalt**

10.07.20 12:53:38 02.07.20 - 10.07.20 PSD #AT1600000045 (ATPO) Stammverzeichnis (38 Stück,62,00 €) Anzahl Verbrauch Nummer Name  $23$ Andere 49,50 € īī 1,35 € **B** 6,25€  $\vert$ 1 0,00 € b  $0.00 \in$ Default Account 4 poopo  $490E$ 00001 Marketing  $\overline{11}$  $0.00 \in$ 00002 Sales  $\overline{0}$  $\overline{0}$ 

Alle Kostenstellen

### **Vorgehensweise beim Erstellen des Bedienerlisten-Berichts**

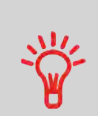

- Dieser Bericht zeigt die Liste der Bediener mit PIN-Codes an.
- Damit Sie diesen Bericht erstellen können, müssen Sie als Manager angemeldet sein (nicht als Benutzer).
- Ziel der Berichtsausgabe ist ein USB-Drucker oder USB-Stick.

#### **So erstellen Sie den Bedienerlisten-Bericht:**

**1.** Als Manager (siehe [Vorgehensweise beim Anmelden als Manager](#page-209-0) on page 205):

Drücken Sie <sup>:=</sup> und wählen Sie den Pfad: >Kostenstellenverwaltung

**6**

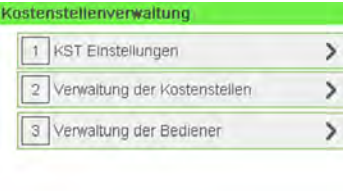

Zurück

- **2.** Wählen Sie **Verwaltung der Bediener**.
- **3.** Wählen Sie **Bedienerreport**.

Konfiguration der Bedienerliste

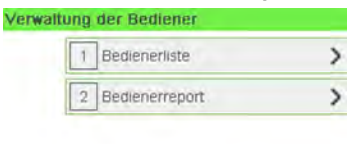

Zurück

**4.** Wählen Sie die Ausgabe aus, und drücken Sie dann auf **[OK]**.

Name PIN Status Aktive Kostenstellen bestätigt Default Operator 0000 Aktiv Nein Ö1 4444 Aktiv Nein

### **6.9 Aktuelle Kostenstelle ändern**

### **Vorgehensweise beim Ändern von Kostenstellen**

Sie können die Kostenstelle ändern, also jede erstellte Kostenstelle belasten.

In diesem Beispiel wechseln wir von "Marketing (account 00001)" zu "Sales (account 00002)".

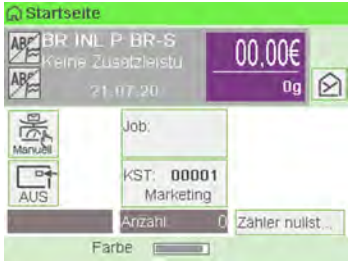

#### **So ändern Sie Kostenstellen:**

**1.** Als Benutzer:

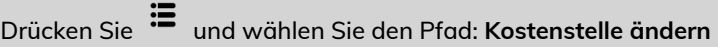

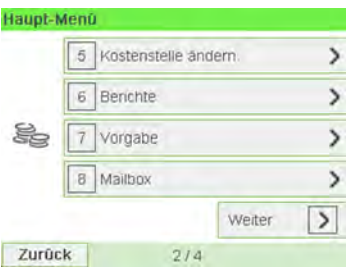

Die Liste der verfügbaren Kostenstellen wird angezeigt.

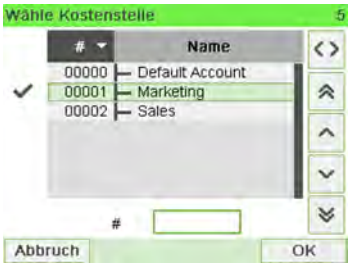

**2.** Wählen Sie die zu verwendende Kostenstelle aus, und drücken Sie auf **[OK]**.

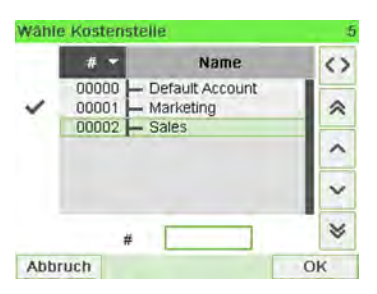

**3.** Drücken Sie  $\left[ \ln \right]$ , um zum Startbildschirm zurückzukehren. Es wird die aktuelle Kostenstellennummer angezeigt.

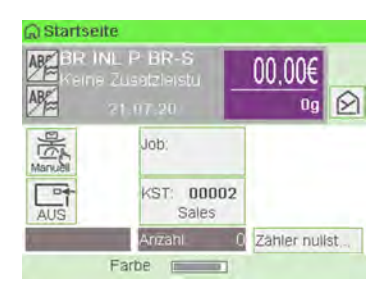

### **Wechseln der Kostenstelle mit einem Scanner**

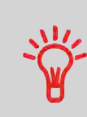

- Bevor Sie einen Barcode-Scanner mit dem System verwenden, muss dieser von einem Servicetechniker eingerichtet und konfiguriert werden.
- Das von Ihnen erstellte Blatt mit den Barcodes der Kostenstellen muss Barcodes im Format **Free 3 of 9** enthalten.

Ein Barcode-Scanner kann für das Erfassen von Kostenstellen im Frankiersystem mit nur einem Klick verwendet werden. Sie können die Kostenstelle wechseln, um eine beliebige erstellte Kostenstelle zu belasten.

In diesem Beispiel wechseln wir von "Marketing (account 00001)" zu "Sales (account 00002)".

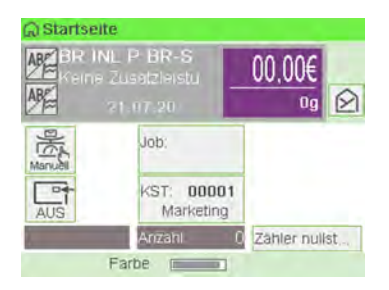

### **So wechseln Sie die Kostenstelle mit einem Barcode-Scanner:**

**1.** Falls noch nicht geschehen, schließen Sie den Barccode-Scanner über einen USB-Port an das Frankiersystem an.

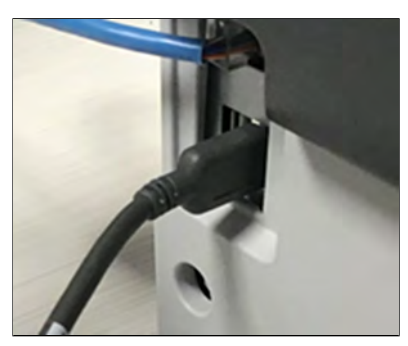

Die Liste der verfügbaren Kostenstellen-Barcodes befindet sich normalerweise in der Nähe des Frankiersystems.

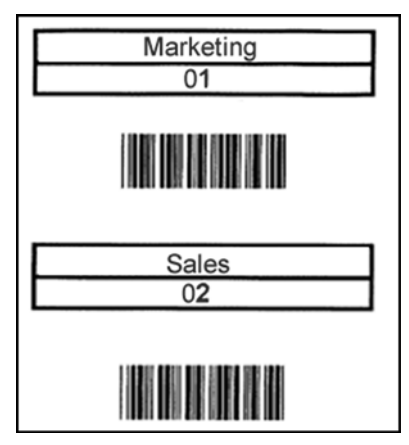

**2.** Wählen Sie die zu verwendende Kostenstelle aus und scannen Sie diese.

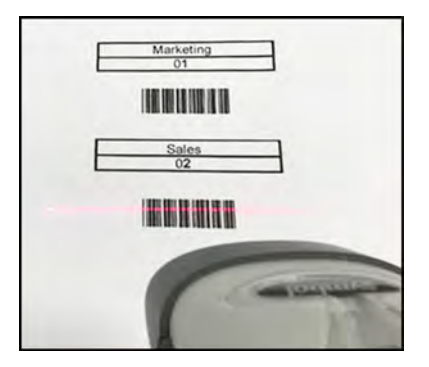

**3.** Es wird die aktuelle Kostenstellennummer angezeigt.

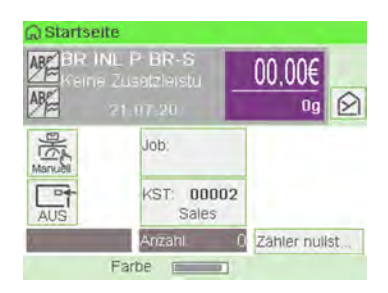

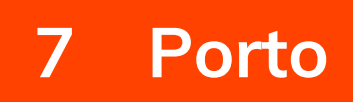

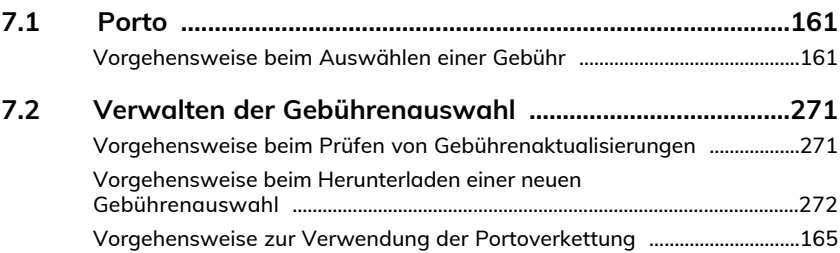

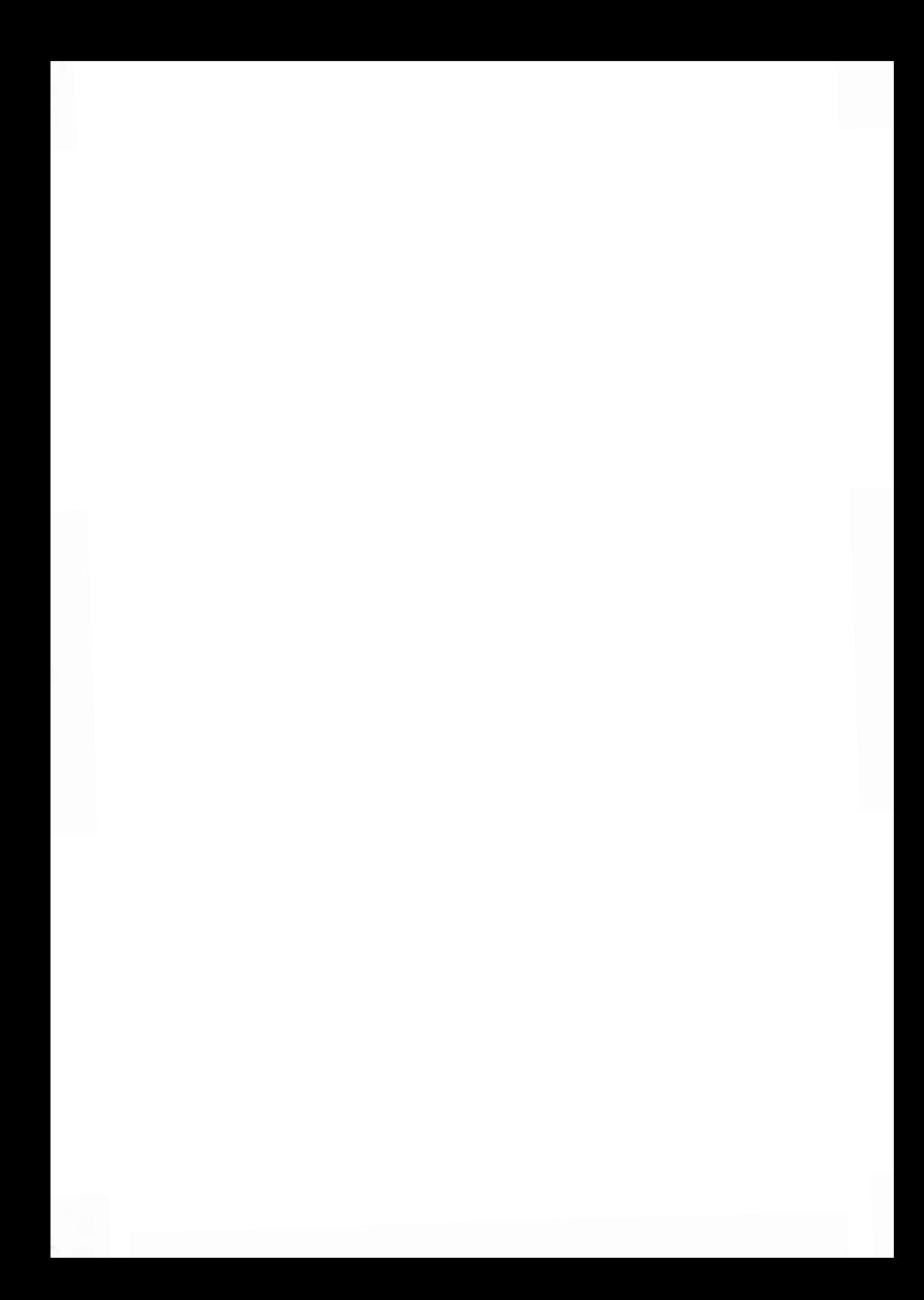

### <span id="page-165-0"></span>**7.1 Porto**

### <span id="page-165-1"></span>**Vorgehensweise beim Auswählen einer Gebühr**

#### **So wählen Sie eine Gebühr aus:**

**1.** Entweder:

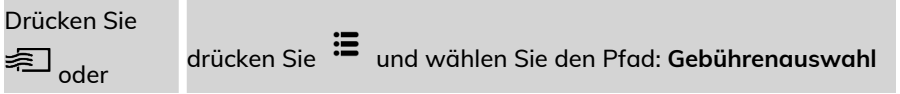

Der Bildschirm Gebührenauswahl wird angezeigt.

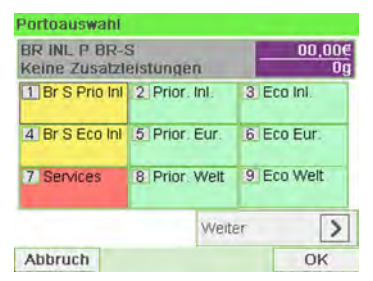

**2.** Auf diesem Bildschirm können Sie Folgendes durchführen:

Drücken Sie auf eine der Portoschaltflächen (oder geben Sie die Nummer ein), um das Porto auszuwählen oder die Portooptionen anzuzeigen.

Drücken Sie **Weiter** und dann **Porto-Historie**, um eine vor Kurzem verwendete Gebühr auszuwählen, oder auf **Portoassistent**, um die Gebühr mithilfe des Assistenten zu erstellen.

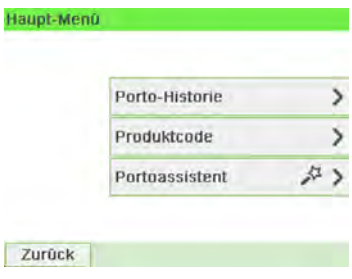

**3.** Befolgen Sie die Anweisungen auf dem Bildschirm, nachdem Sie die Gebühr und die Services ausgewählt haben, und drücken Sie dann auf **[OK]**, um Ihre Gebührenauswahl zu bestätigen.

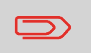

Das auf dem Bildschirm angezeigte Porto ist null, solange das Gewicht nicht bekannt (= null) ist.

# **7.2 Verwalten der Gebührenauswahl**

Das Postversandsystem verwendet **Tariftabellen**, um die Postgebührbeträge zu berechnen.

Als Supervisor haben Sie folgende Möglichkeiten:

- Anzeigen der Liste der Gebührentabellen und Überprüfen, welche Tabelle derzeit vom System verwendet wird
- Herunterladen neuer Gebührenauswahltabellen

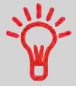

Neue **Portotabellen werden automatisch auf das Frankiersystem heruntergeladen**, indem das Frankiersystem als Benutzer mit dem Onlineservice-Server verbunden wird. Siehe [Vorgehensweise beim Laden neuer Optionen](#page-259-0) on page 255.

#### **Siehe auch**

• [Optionen und Updates](#page-251-0) on page 247.

### **Vorgehensweise beim Prüfen von Gebührenaktualisierungen**

Unter "Portotabellen" werden alle verfügbaren Portotabellen angezeigt, die derzeit auf dem Frankiersystem installiert sind. Die aktive Portotabelle ist durch ein Häkchen gekennzeichnet.

> Gebührentabellen werden automatisch an ihrem Stichtag aktiviert. Für jede Portotabelle können Portodetails (Artikelnummer, Ablaufdatum, Option) angezeigt werden.

**So zeigen Sie die Liste der Gebührentabellen an:**

**1.** Als Manager (siehe [Vorgehensweise beim Anmelden als Manager](#page-209-0) on page 205):

Drücken Sie und wählen Sie den Pfad: **Optionen und Updates Gebührenmanagement**

Die Liste der Gebührentabellen wird auf dem Bildschirm Gebührenmanagement angezeigt. Die Tabellen werden über den Gebührenstichtag gekennzeichnet.

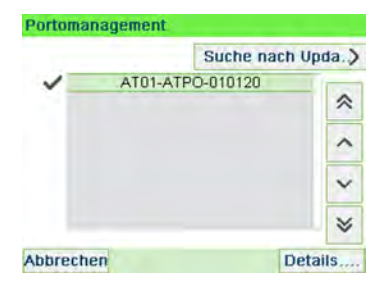

**7**

### **Vorgehensweise beim Herunterladen einer neuen Gebührenauswahl**

#### **So laden Sie neue Gebühren herunter:**

**1.** Als Manager (siehe [Vorgehensweise beim Anmelden als Manager](#page-209-0) on page 205):

Drücken Sie und wählen Sie den Pfad: **Optionen und Updates Gebührenmanagement**

Die Liste der Gebührentabellen wird auf dem Bildschirm Gebührenmanagement angezeigt. Die Tabellen werden über den Gebührenstichtag gekennzeichnet.

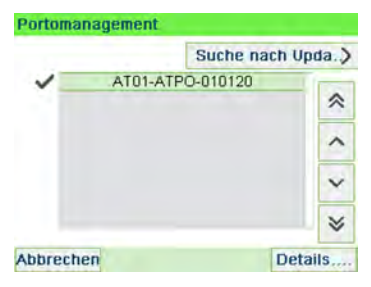

**2.** Wählen Sie **Check for updates** aus.

Das Frankiersystem stellt die Verbindung zum Online Services-Server her und lädt verfügbare Gebühreninformationen herunter.

### **Gebührenschutz**

Der Gebührenschutz stellt sicher, dass auf dem Frankiersystem die aktuellste Gebührenauswahl installiert ist.

Wenn die Postdienstleister Änderungen des Kosten- und Gebührenplans ankündigen, werden die neuen Gebühren vom Online Services-Server auf das Frankiersystem heruntergeladen.

Das Frankiersystem wechselt am Stichtag der Gebührenänderung automatisch zu den genehmigten Gebühren.

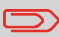

Weitere Informationen erhalten Sie beim Kundendienst.

### <span id="page-169-0"></span>**Vorgehensweise zur Verwendung der Portoverkettung**

Die Portotabelle kann die Portoverkettungsfunktion implementieren. Wenn das Gewicht das Limit für das gewählte Porto überschreitet, muss das Porto mit einem anderen Porto verkettet werden.

Wenn der Druck mit der Portoverkettung abgeschlossen ist, kehrt das Gerät zum zuvor gewählten Porto zurück.

**Das folgende Beispiel dient der Erläuterung der Portoverkettungsfunktion:**

**1.** Auf dem Startbildschirm wurde ein Porto ausgewählt.

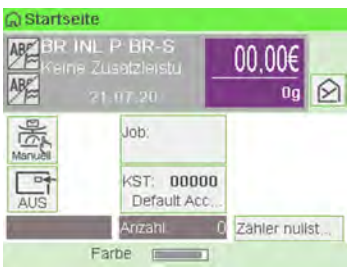

Wählen Sie **Manuelle Gewichtseingabe** (siehe [Vorgehensweise beim manuellen](#page-78-0) [Eingeben des Gewichts](#page-78-0) on page 74).

Geben Sie manuell ein Gewicht ein.

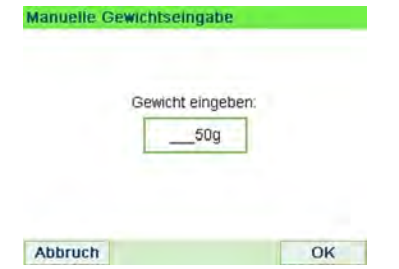

Das eingegebene Gewicht überschreitet einen Schwellenwert und führt zu einer Portoverkettung.

**2.** Die Maschine zeigt die Portoverkettung auf der Startseite an. Fahren Sie wie gewohnt fort.

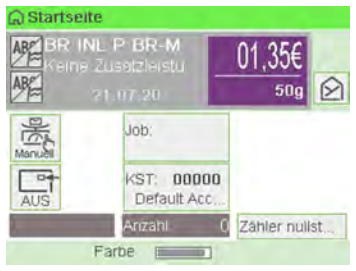

# **8 Reports**

In diesem Abschnitt wird erläutert, wie Sie auf Berichte für das Frankiersystem zugreifen und diese ausdrucken können.

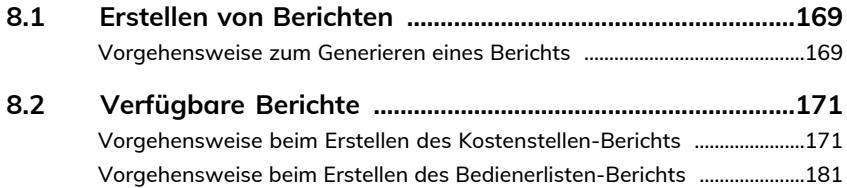

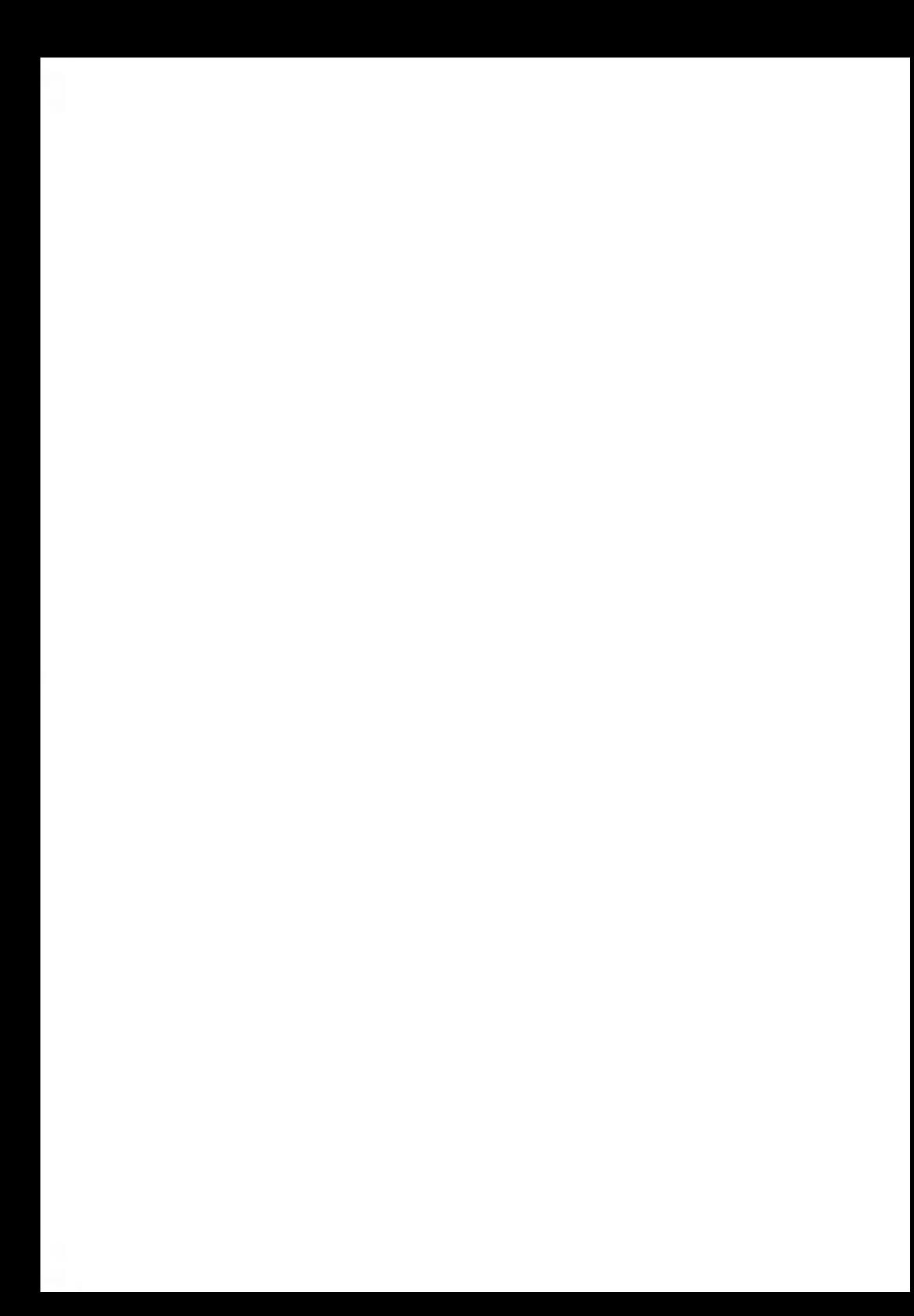

### <span id="page-173-0"></span>**8.1 Erstellen von Berichten**

Zum Erstellen eines Berichts wählen Sie den gewünschten Bericht und die Vorgehensweise aus, wie der Bericht angezeigt oder aufgezeichnet werden soll:

- Auf dem Bildschirm
- Auf einem externen Drucker (falls verfügbar)
- Auf einem Frankierstreifen
- <span id="page-173-1"></span>• Auf einem USB-Speichergerät

### **Vorgehensweise zum Generieren eines Berichts**

#### **So generieren Sie einen Bericht (als Bediener):**

**1.** Als Benutzer:

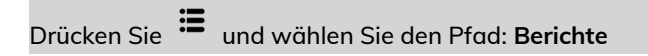

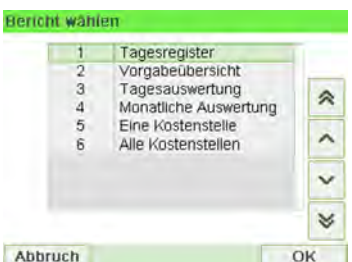

- **2.** Es wird eine Liste der verfügbaren Berichtstypen angezeigt.
- **3.** Wählen Sie den Berichtstyp aus, und drücken Sie auf **[OK]**.
- **4.** In Abhängigkeit vom Berichtstyp fordert das System möglicherweise zur Eingabe der folgenden Voreinstellungen auf:
	- Vorgesehener Zeitraum (Start- und Enddatum)
	- Gewünschte Kostenstelle usw.

Wählen Sie die erforderlichen Parameter aus oder geben Sie diese ein und drücken Sie dann auf **[OK]**.

Der Bildschirm Ausgabe wählen wird angezeigt.

Löschen Sie die angezeigten Parameterdaten (von rechts nach links) mit der Taste **[C]** und geben Sie die gewünschten Parameterdaten ein.

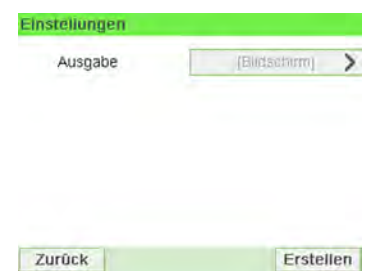

 $\bigcirc$ 

**5.** Wählen Sie ein verfügbares Ausgabegerät aus.

Das System sendet die Berichtsdetails an das ausgewählte Ausgabegerät.

#### **So generieren Sie einen Bericht (als Manager):**

**1.** Als Manager (siehe [Vorgehensweise beim Anmelden als Manager](#page-209-0) on page 205):

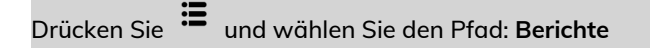

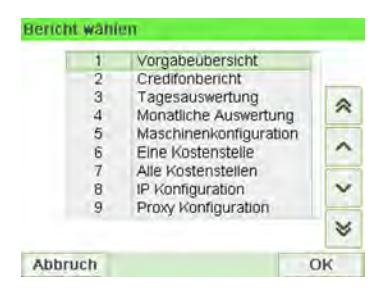

**2.** Fahren Sie als Bediener mit den angegebenen Schritten fort.

**Reports**

### <span id="page-175-0"></span>**8.2 Verfügbare Berichte**

### <span id="page-175-1"></span>**Vorgehensweise beim Erstellen des Kostenstellen-Berichts**

• Dieser Bericht enthält die Liste der Kostenstellen dieses Frankiersystems. • So erstellen Sie diesen Bericht: Sie müssen als Manager angemeldet sein und der aktuelle "Kostenstellenmodus" muss "Kostenstelle" oder "Kostenstelle mit PIN-Code" lauten. • Ziel der Berichtsausgabe ist der Drucker oder ein USB-Stick.

#### **So erstellen Sie den Kostenstellen-Bericht:**

**1.** Als Manager (siehe [Vorgehensweise beim Anmelden als Manager](#page-209-0) on page 205):

Drücken Sie und wählen Sie den Pfad: **Kostenstellenverwaltung**

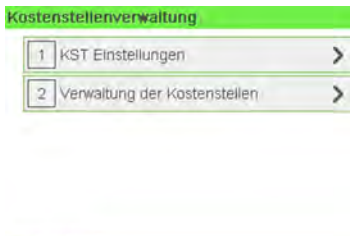

- **2.** Wählen Sie **Verwaltung der Kostenstellen**.
- **3.** Wählen Sie **Kostenstellen-Bericht**.

Zurück

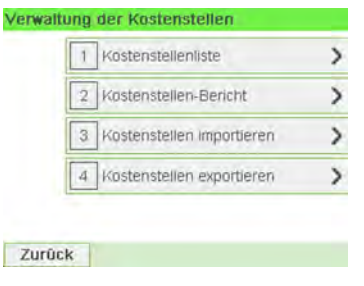

### **4.** Wählen Sie eine Ausgabe aus, und drücken Sie dann auf **[OK]**.

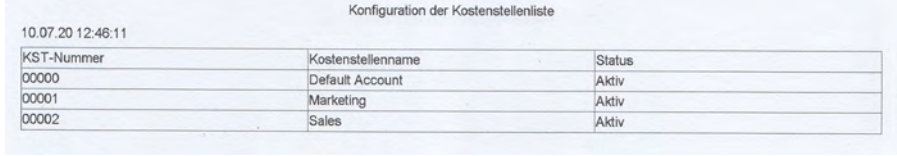

### **Tagesregisterbericht**

Dieser Bericht zeigt den Stückzähler und die aufgewendete Postgebühr für ausgehende Postgüter (Druckmodus [**Standard**]) seit dem letzten Zurücksetzen an.

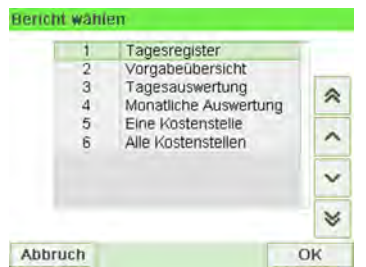

**8**

#### **Voraussetzungen**

Damit Sie diesen Bericht erstellen können, müssen Sie als Benutzer angemeldet sein.

Der Frankierungstyp **[Standard]** muss aktiviert sein, damit Sie Tagesregister für ausgehende Postgüter anzeigen können.

#### **Ausgabe**

- Bildschirm
- USB-Drucker

#### **– Inhalt**

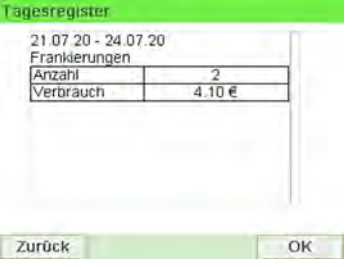

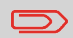

Nach dem Erstellen von Berichten wie Metering Batch Data (Stapeldaten für Frankierwerk) oder Received Batch Data (Eingang Tagesregister) möchten Sie möglicherweise die Stapelzähler zurücksetzen, damit die nächsten Berichtssätze am aktuellen Datum wieder bei Null beginnen. Weitere Informationen finden Sie unter [Verwenden von Tageszählern](#page-90-0) on page 86.

### **Received Batch Data (Eingang Tagesregister)**

Dieser Bericht enthält das Tagesregister für eingehende Postgüter ("Eingang") seit dem letzten Zurücksetzen.

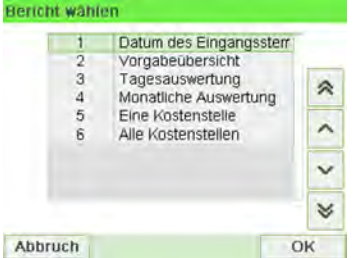

#### **Voraussetzungen**

Damit Sie diesen Bericht erstellen können, müssen Sie als Benutzer angemeldet sein.

Sie müssen den Druckmodus **[Eingang]** verwenden, um den Zähler für Stapel eingehender Postgüter anzeigen zu können.

#### **Ausgabe**

- Bildschirm
- USB-Drucker

#### **– Inhalt**

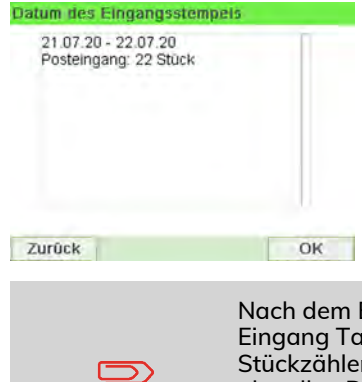

Nach dem Erstellen von Berichten wie Tagesregister oder Eingang Tagesregister möchten Sie möglicherweise die Stückzähler zurücksetzen, damit die nächsten Berichte am aktuellen Datum wieder bei Null beginnen. Weitere Informationen finden Sie unter [Verwenden von Tageszählern](#page-90-0) on page 86.

# 175

### **Täglicher Auswertungsbericht**

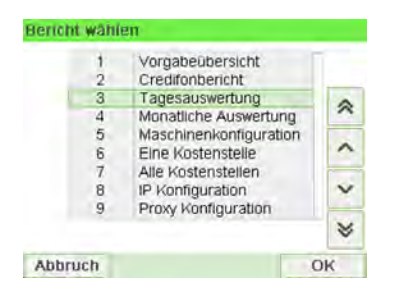

Dieser Bericht zeigt für jeden Tag eines gewählten Zeitraums die Nutzungsdaten an, z. B. Gesamtstückzahl und der Gesamtwert des Portos.

#### **Voraussetzungen**

Dieser Bericht ist als Benutzer oder Manager verfügbar.

Sie müssen das Startdatum und das Enddatum für den Bericht eingeben. Das standardmässige Enddatum ist dann 31 Tage später.

Sie können ein anderes Enddatum angeben.

Standardzeitraum:

□

- Start = Erster Tag des aktuellen Monats
- Ende = Heutiger Tag.

#### **Ausgabe**

- Bildschirm
- USB-Drucker
- USB-Speichergerät

#### **– Inhalt**

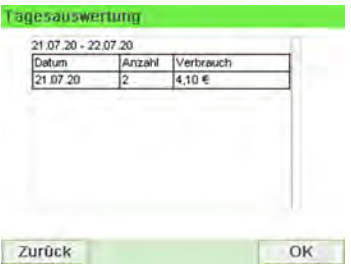
## **Monatlicher Auswertungsbericht**

Dieser Bericht zeigt für einen gewählten Zeitraum und pro Monat die Gesamtstückzahl und den Gesamtwert des verwendeten Portos an.

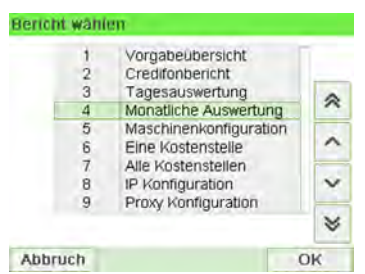

#### **Voraussetzungen**

Dieser Bericht ist für Benutzer oder Manager verfügbar.

Sie müssen das Startdatum und das Enddatum für den Bericht angeben. Verwenden Sie die Auswahl von Monat und Jahr.

Standardzeitraum:

- Start = Aktueller Monat des Vorjahres
- Ende = Aktueller Monat

#### **Ausgabe**

- Bildschirm
- USB-Drucker
- USB-Speichergerät

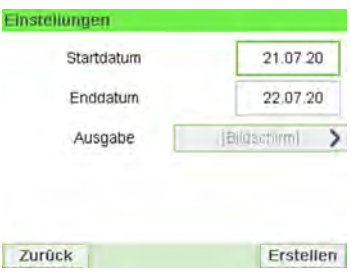

Hierdurch wird ein Bericht für den Zeitraum vom Juli 2019 bis zum Juli 2020 erstellt.

**– Inhalt**

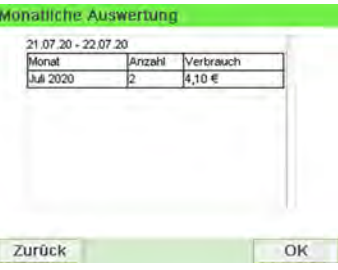

# **Bericht zur Vorgabeübersicht**

In diesem Bericht werden die Informationen zur Nutzung der Vorgabe seit der Installation des Systems angezeigt. Der Inhalt ist auf den im PSD verfügbaren Verlauf beschränkt.

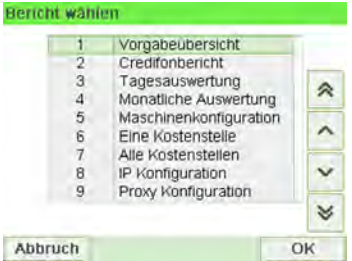

## **Voraussetzungen**

Dieser Bericht ist für Benutzer oder Manager verfügbar.

## **Ausgabe**

- Auf Frankierstreifen
- Bildschirm
- USB-Drucker

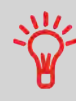

- Kennung
- Aktuelles Datum und aktuelle Uhrzeit nur auf gedrucktem Bericht.

#### **– Inhalt**

Der Guthabenbericht enthält den momentanen Status des Frankierwerks. Deshalb gilt es nicht als kritisch, ihn in elektronischem Format auf einem USB-Stick zu speichern.

Aktuelles Datum und aktuelle Zeit, PSD-Status und Kennung sind nur im gedruckten Bericht und nicht auf dem Bildschirm verfügbar.

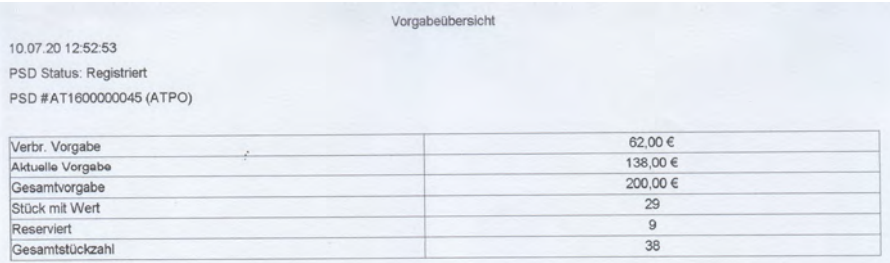

**Reports**

# **Credifonbericht**

Dieser Bericht zeigt die letzten Credifonberichte an, die in einem ausgewählten Zeitraum für das System durchgeführt wurden. Standarddatumsbereich: Anfang – aktuelles Datum – 6 Monate bis Ende – aktuelles Datum.

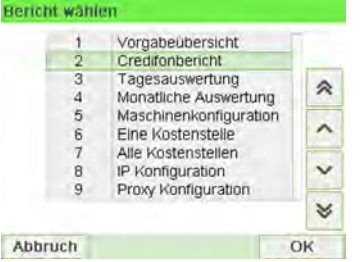

- Kennung (nur im gedruckten Bericht).
- Datum und Zeit für Download (Standardzeitraum: vergangene 6 Monate).
- Vorgabenbetrag.
- Neu absteigend.

#### **Voraussetzungen**

Für diesen Bericht müssen Sie als Manager angemeldet sein.

## **Ausgabe**

- Bildschirm
- USB-Drucker
- USB-Speichergerät

#### **– Inhalt**

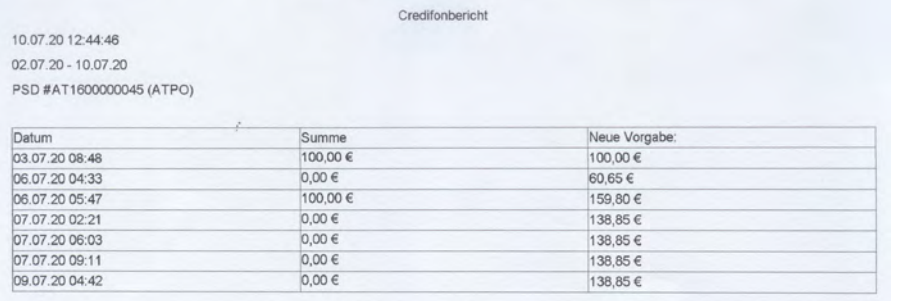

## **Eine Kostenstellen-Bericht**

In diesem Bericht werden die Postgebührenausgaben für eine Kostenstelle für einen gewählten Zeitraum angezeigt. Sie können eine beliebige Kostenstelle aus der Liste auswählen.

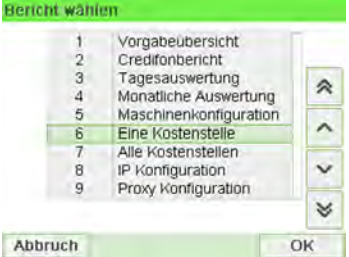

#### **Voraussetzungen**

Dieser Bericht ist als Benutzer oder Manager verfügbar.

Der aktuelle Kostenstellenmodus muss "Kostenstellen EIN" oder "Kostenstellen EIN mit PIN" lauten.

Sie müssen eine Kostenstelle in der Kostenstellenliste und dann das Start- und Enddatum für den Bericht auswählen.

Standardzeitraum:

- Start = Erster Tag des aktuellen Monats
- Ende = Aktuelles Datum

## **Ausgabe**

• Bildschirm

#### **– Inhalt**

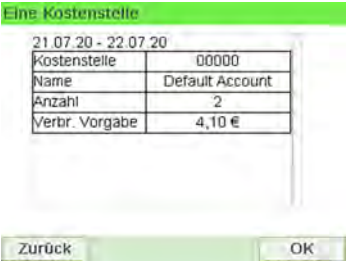

## **Bericht für mehrere Kostenstellen**

In diesem Bericht werden die Postgebührenausgaben für alle Kostenstellen für einen gewählten Zeitraum nach Kostenstellennummer sortiert (aufsteigend) angezeigt.

In diesem Bericht werden alle Kostenstellen mit aktivem Status und alle inaktiven oder gelöschten Kostenstellen mit Portowert angezeigt.

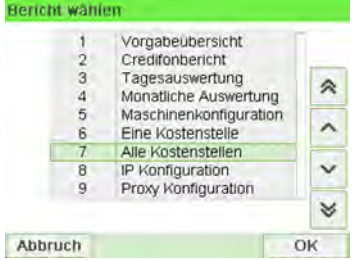

## **Voraussetzungen**

Dieser Bericht ist als Benutzer oder Manager verfügbar.

Der aktuelle Kostenstellenmodus muss "Kostenstellen EIN" oder "Kostenstellen EIN mit PIN" lauten.

Sie müssen den Zeitraum für den Bericht angeben (Start- und Enddatum).

Standardzeitraum:

- Start = Erster Tag des aktuellen Monats
- Ende = Aktuelles Datum

**Reports**

#### **Ausgabe**

- Bildschirm
- USB-Drucker
- USB-Speichergerät

#### **– Inhalt**

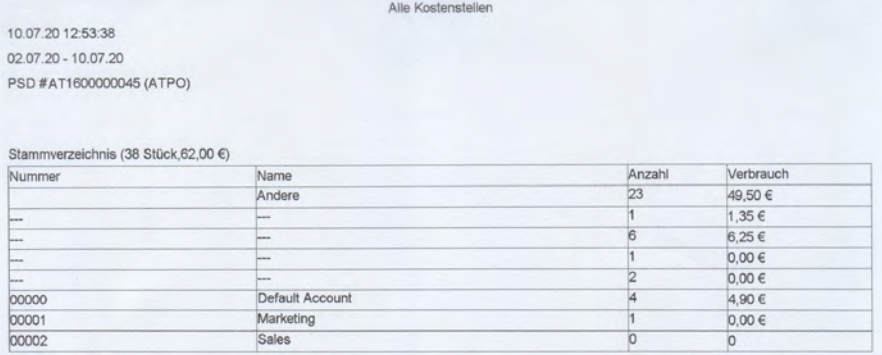

# **Vorgehensweise beim Erstellen des Bedienerlisten-Berichts**

- Dieser Bericht zeigt die Liste der Bediener mit PIN-Codes an.
- Damit Sie diesen Bericht erstellen können, müssen Sie als Manager angemeldet sein (nicht als Benutzer).
- Ziel der Berichtsausgabe ist ein USB-Drucker oder USB-Stick.

## **So erstellen Sie den Bedienerlisten-Bericht:**

**1.** Als Manager (siehe [Vorgehensweise beim Anmelden als Manager](#page-209-0) on page 205):

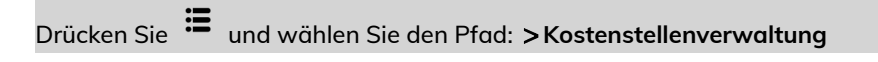

## Kostenstellenverwaltung 1 KST Einstellungen  $\overline{ }$ Verwaltung der Kostenstellen  $\mathbf{\hat{}}$  $\sqrt{2}$ 3 Verwaltung der Bediener  $\mathcal{E}$ Zurück

- **2.** Wählen Sie **Verwaltung der Bediener**.
- **3.** Wählen Sie **Bedienerreport**.

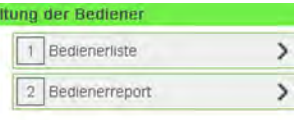

Zurück

Verwa

**4.** Wählen Sie die Ausgabe aus, und drücken Sie dann auf **[OK]**.

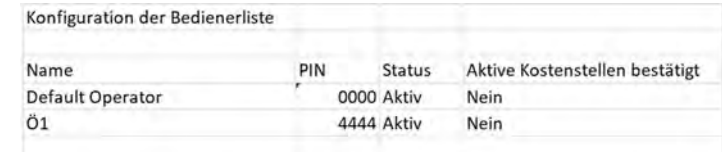

# **Maschinenkonfiguration**

In diesem Bericht werden alle Manager-Einstellungen angezeigt.

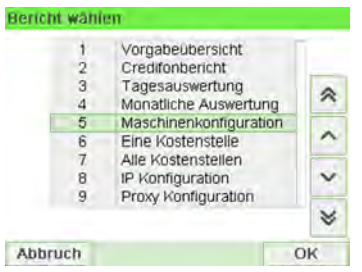

## **Voraussetzungen**

Damit Sie diesen Bericht erstellen können, müssen Sie als Manager angemeldet sein.

## **Ausgabe**

- USB-Drucker (sofern vorhanden)
- USB-Speichergerät

**Reports**

## **– Inhalt**

Maschinenkonfiguration

10.07.20 12:48:14

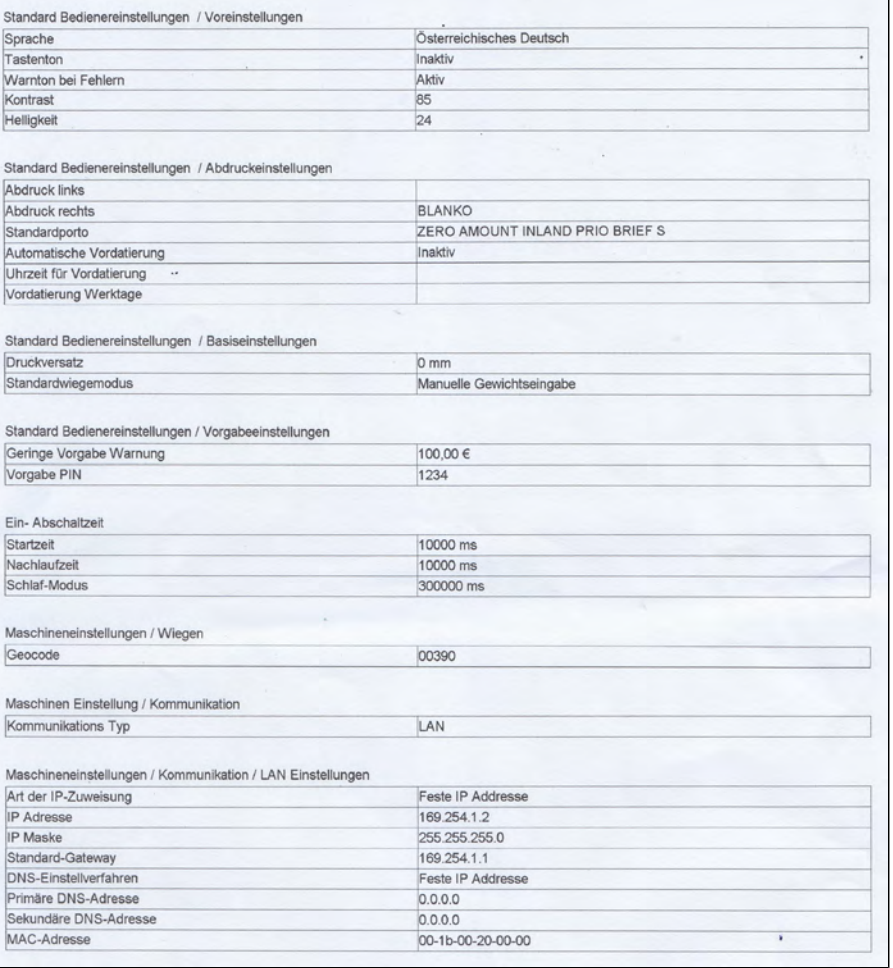

**Reports**

# **Bericht zur IP-Konfiguration**

"IP Konfiguration" enthält die IP-Adressen.

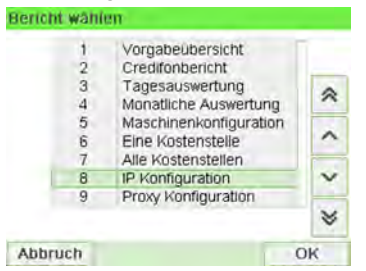

## **Voraussetzungen**

So erstellen Sie diesen Bericht:

- Sie müssen als Manager angemeldet sein.
- Das Frankiersystem muss an das Netzwerk mit einem LAN-Netzwerk verbunden sein.

## **Ausgabe**

Die Ausgabe des IP-Konfigurationsberichts ist:

• Frankierstreifen

#### **– Inhalt**

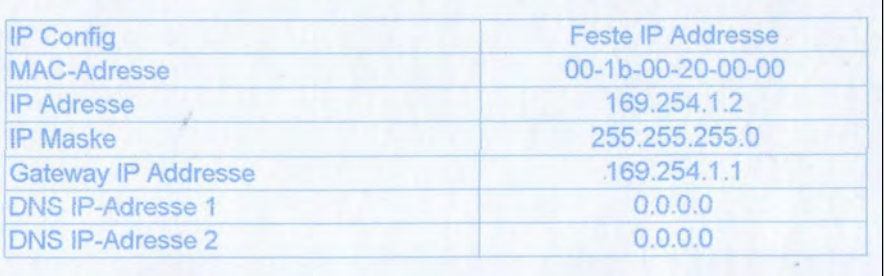

# **Bericht zur Proxy-Konfiguration**

"Proxy Konfiguration" enthält die Proxy-Adressen.

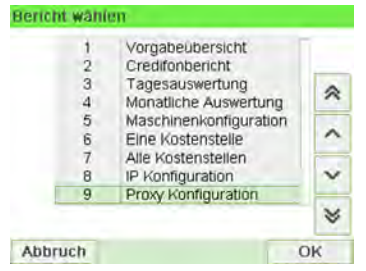

#### **Voraussetzungen**

Damit Sie diesen Bericht erstellen können, müssen Sie als Manager angemeldet sein.

## **Ausgabe**

Die Ausgabe des Proxy-Konfigurationsberichts erfolgt auf:

• Frankierstreifen

## **– Inhalt**

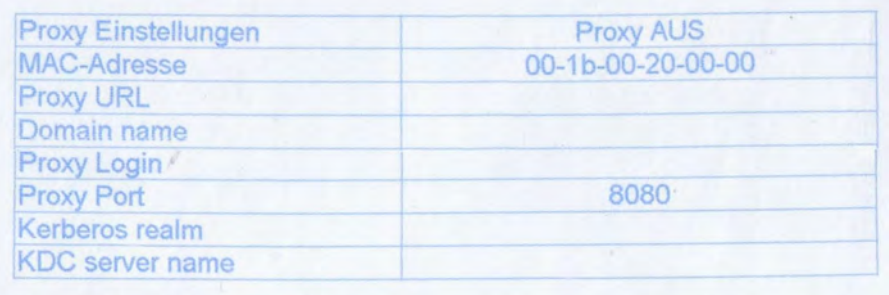

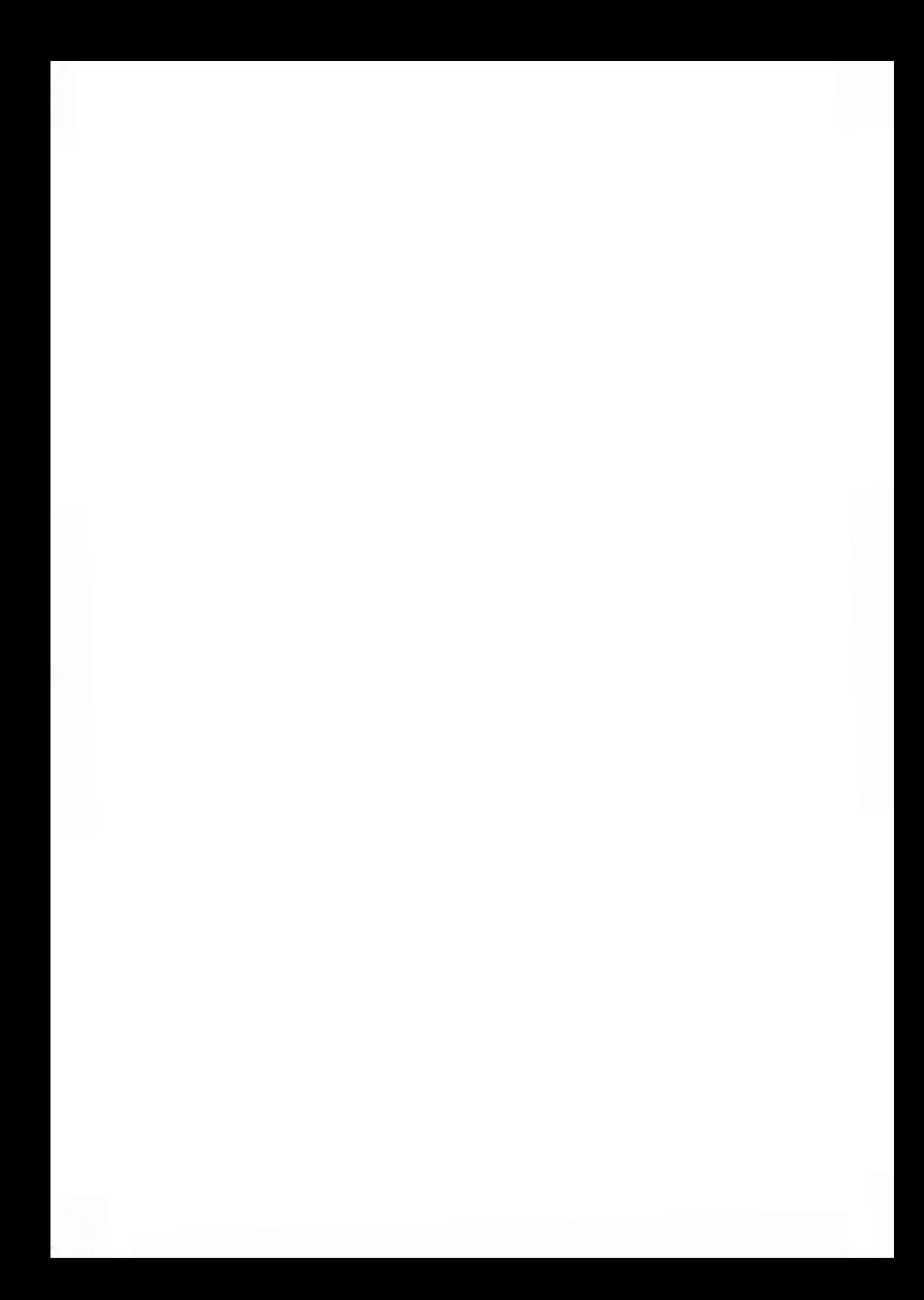

# **9 Online Services**

Die Online Services für das Frankiersystem ermöglichen Ihnen das problemlose Durchführen von Aufgaben wie das Aktualisieren der Gebührenauswahl, der Systemsoftware oder optionaler Funktionen sowie die Verwendung von Services wie das Online-Nachverfolgen von Postgütern.

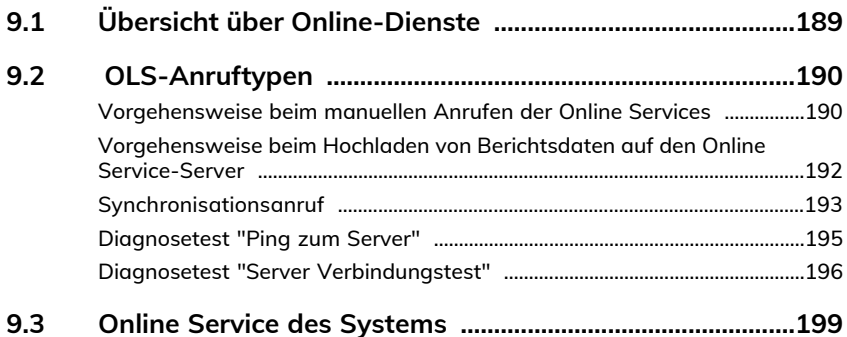

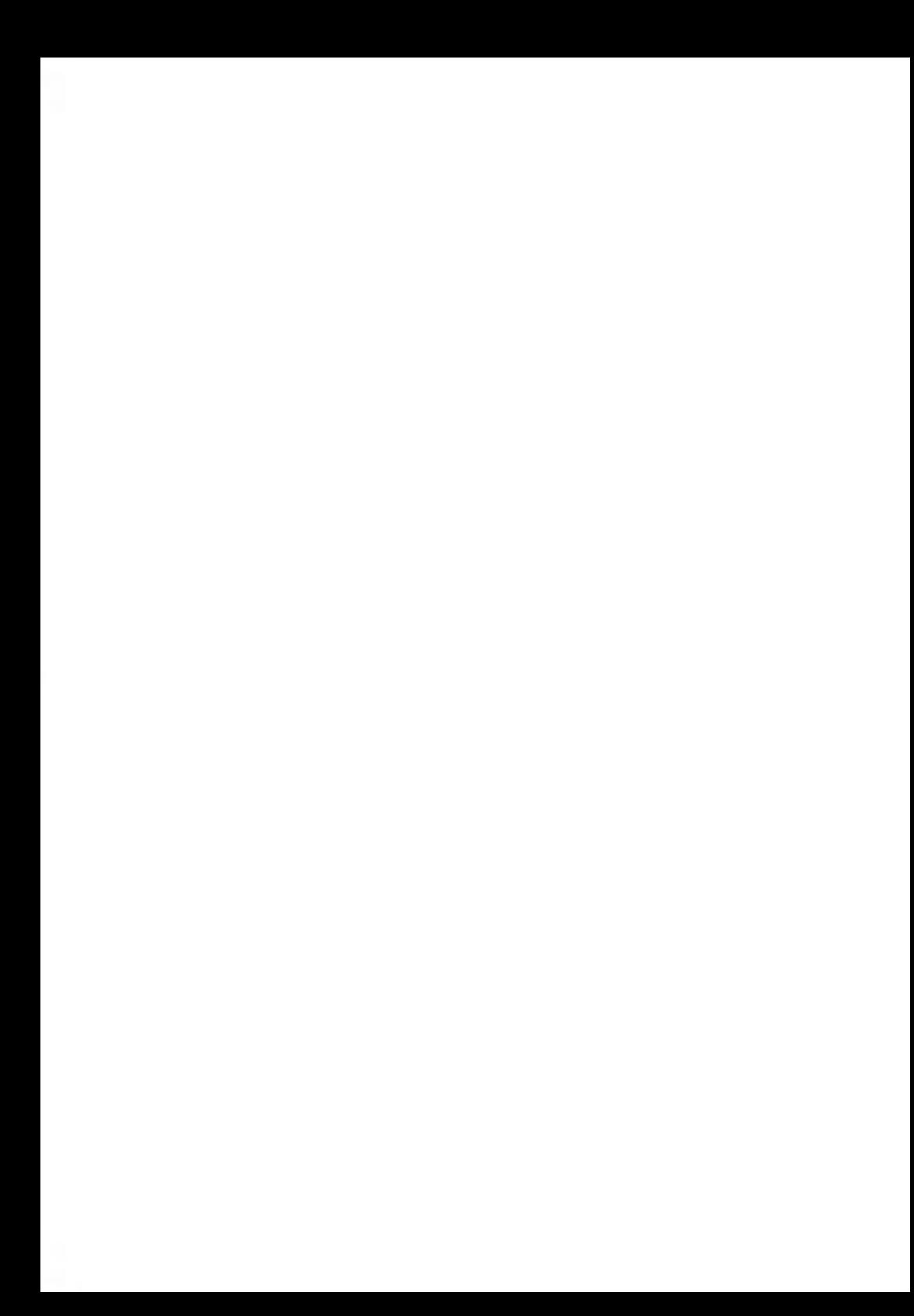

# <span id="page-193-0"></span>**9.1 Übersicht über Online-Dienste**

Die Online Services vereinfachen die Verwendung und das Aktualisieren des Frankiersystems.

Die Funktionen und Möglichkeiten der Online-Dienste umfassen Folgendes:

- **Online-Berichterstellung**: Die Verwendung des Systems ist über Ihr persönliches, sicheres Webkonto verfügbar, wodurch die Nachverfolgung und Auflistung Ihrer Postgebührenausgaben vereinfacht wird.
- **Gebührenaktualisierungen**: Verwalten aktueller Postgebühren durch automatische, elektronische, praktische Downloads auf dem Frankiersystem (siehe [Optionen](#page-251-0) und Updates on page 247).
- **Druckfarbenwarnungen**: Nie wieder fehlende Druckfarbe! Der Online-Server überwacht die Druckfarbenversorgung Ihres Frankiersystems und benachrichtigt Sie über das Display, wenn es Zeit für eine Nachbestellung ist.
- **Ferndiagnose und technische Unterstützung**: Erfahrene technische Fachleute analysieren die Fehlerprotokolle des Frankiersystems, analysieren das Frankiersystem vor einem Kundendienstbesuch vor Ort und die Systemsoftware kann remote aktualisiert werden, wodurch Wartungsverzögerungen reduziert werden können.
- **Werbeklischee-Download**: Bestellen Sie ein neues Klischee, und rufen Sie es über einen Online Services-Server direkt auf das Frankiersystem ab.

Das Frankiersystem stellt eine Verbindung zum Online Services-Server über dieselbe Netzwerkverbindung her, die Sie zum Hinzufügen von Postgebühren zum Zähler verwenden.

Sämtliche Verbindungen sind sicher und die Daten werden unter strikten Datenschutzrichtlinien geführt.

## <span id="page-194-0"></span>**Automatische Anrufe**

Damit Sie den Komfort und die Leistung der Online-Dienste umfassend nutzen können, sollte das Frankiersystem permanent mit einem Netzwerk verbunden sein, damit die Verbindung zum Online-Server bei Bedarf automatisch hergestellt werden kann.

Für die Verwendung einiger Dienste sind automatische Anrufe geplant, um die entsprechenden Daten zu laden.

Für den Berichtsdienst stellt das Frankiersystem an jedem Monatsende automatisch eine Verbindung her, um Statistiken für Kostenstellen und Postkategorien zu laden.

Für den Druckfarbenverwaltungsdienst stellt das Frankiersystem automatisch eine Verbindung her, wenn es Zeit ist, das Druckfarbenmaterial nachzubestellen.

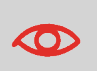

Es wird dringend empfohlen, dass Sie das Frankiersystem während der Nacht im Schlaf-Modus mit Netzwerkverbindung eingeschaltet lassen, damit die Verbindung zum Online-Server automatisch hergestellt werden kann.

## <span id="page-194-1"></span>**Vorgehensweise beim manuellen Anrufen der Online Services**

Manuelle Anrufe bieten Ihnen die Möglichkeit, die Verbindung zum Online-Server herzustellen, um neue Daten (Gebührenauswahl, Klischee oder Meldungen aktualisieren) abzurufen oder Funktionen und Optionen zu aktivieren (Kapazität der Wiegeplattform, Anzahl der Kostenstellen, Differenzwiegen usw.).

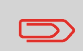

Diese Funktion wird eingeführt, wenn sich die Gebühren ändern, falls Sie nicht über eine Vereinbarung zum Gebührenschutz verfügen.

Sie können einen Anruf beim Online Services-Server über das Bediener-Menü sowie über das Manager-Menü starten.

**So lösen Sie einen allgemeinen Anruf aus (als Bediener):**

## **1.** Als Benutzer:

Drücken Sie und wählen Sie den Pfad: **Online Service Allgemeiner Anruf**

Das Frankiersystem stellt die Verbindung zum Server her und lädt verfügbare Elemente herunter (z. B. Gebühren, Klischees usw.).

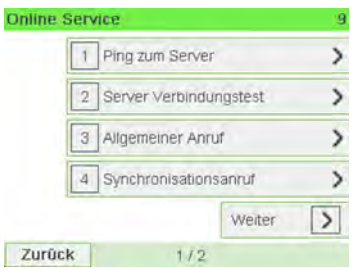

**2.** Prüfen Sie Ihre Mailbox auf Nachrichten: Siehe [Verwenden der Mailbox](#page-254-0) on page 250.

**So lösen Sie einen allgemeinen Anruf aus (als Manager):**

**1.** Als Manager (siehe [Vorgehensweise beim Anmelden als Manager](#page-209-0) on page 205):

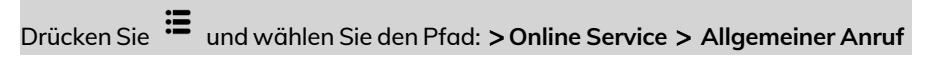

Das Frankiersystem stellt die Verbindung zum Server her und lädt verfügbare Elemente herunter (z. B. Gebühren, Klischees usw.).

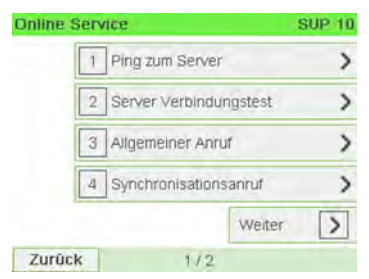

**2.** Prüfen Sie Ihre Mailbox auf Nachrichten: Siehe [Verwenden der Mailbox](#page-254-0) on page 250.

## <span id="page-196-0"></span>**Vorgehensweise beim Hochladen von Berichtsdaten auf den Online Service-Server**

Ein Aufruf von "Statistikupload" sendet Berichtsdaten an den Onlineservice-Server.

## **So laden Sie Berichtsdaten hoch:**

**1.** Als Benutzer

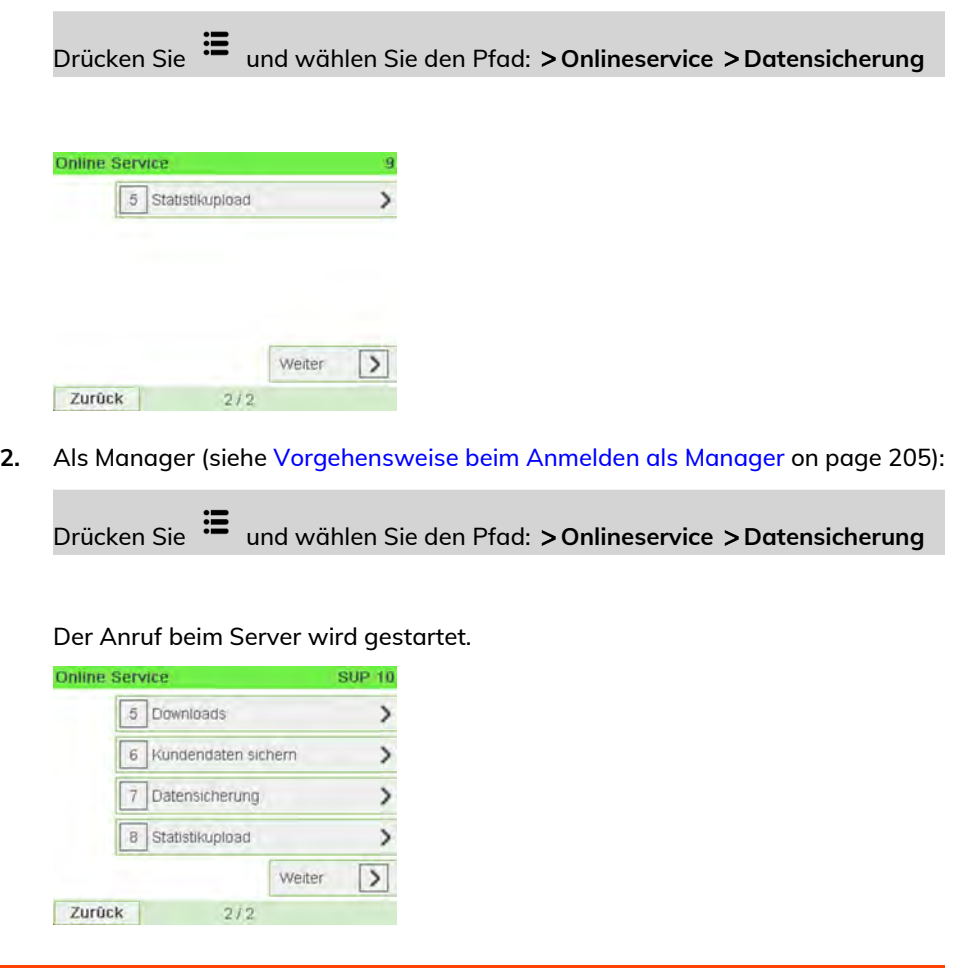

#### <span id="page-197-0"></span>**Diese Art von Anruf sollte nur auf Anforderung seitens des Kundendienstes durchgeführt werden.**

Dieser Anruf aktualisiert den automatischen Anrufplan des Systems und die Funktionen/Optionen.

#### **So starten Sie einen Synchronisationsanruf (als Bediener):**

**1.** Über den Startbildschirm:

Drücken Sie und wählen Sie den Pfad: **Onlineservice Synchronisationsanruf**

Das Frankiersystem stellt eine Verbindung zum Server her und lädt das Update herunter.

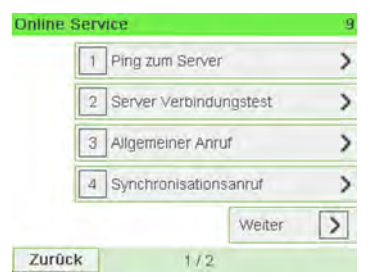

**2.** Der Anruf ist abgeschlossen.

**So starten Sie einen Synchronisationsanruf (als Manager):**

**1.** Als Manager (siehe [Vorgehensweise beim Anmelden als Manager](#page-209-0) on page 205):

Drücken Sie und wählen Sie den Pfad: **Onlineservice Synchronisationsanruf**

Das Frankiersystem stellt eine Verbindung zum Server her und lädt das Update herunter.

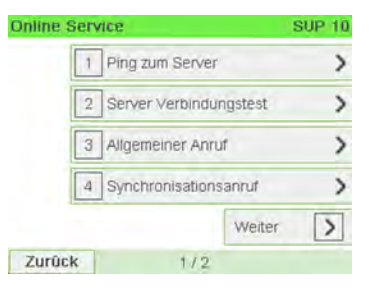

**2.** Der Anruf ist abgeschlossen.

## **Testen der Verbindung zu Online Services**

Sie können die Verbindung zum Online-Dienstserver über die Befehle im Menü Online Services testen.

• Ping zum Server

Stellt eine Verbindung her und prüft, ob der Server auf den Befehl "ping" antwortet. Dieser Test:

- Überprüft Verbindungsparameter (siehe [Verbindungseinstellungen](#page-243-0) on page 239).
- Zeigt an, dass der Kontakt zum Server hergestellt werden kann.
- Server Verbindungstest

Stellt eine Verbindung her und testet den Übertragungsdialog mit dem Server. Dieser Test zeigt an, dass Transaktionen normal durchgeführt werden können.

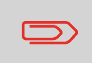

Modem Verbindungstest ist ein Bandbreitentest, der nur nach Aufforderung durch den Kundendienst durchgeführt werden sollte.

## <span id="page-199-0"></span>**So senden Sie ein Ping an den Server (als Bediener):**

**1.** Über den Startbildschirm:

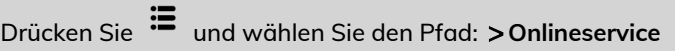

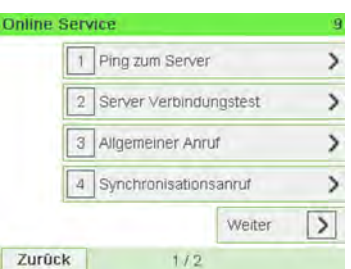

- **2.** Wählen Sie Ping zum Server in der auf dem Bildschirm angezeigten Liste.
- **3.** Nach erfolgreicher Verbindungsherstellung zeigt das Display:

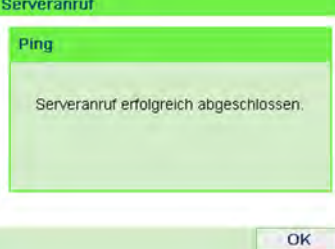

Drücken Sie auf **[OK]**.

**So senden Sie ein Ping an den Server (als Manager):**

**1.** Oder als Manager (siehe [Vorgehensweise beim Anmelden als Manager](#page-209-0) on page 205):

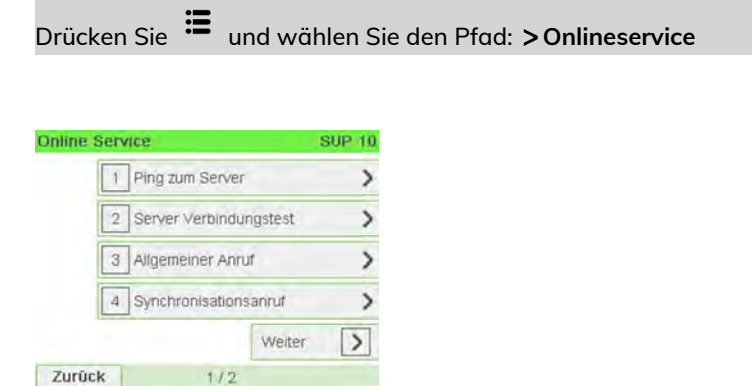

- **2.** Wählen Sie Ping zum Server in der auf dem Bildschirm angezeigten Liste.
- **3.** Nach erfolgreicher Verbindungsherstellung zeigt das Display:

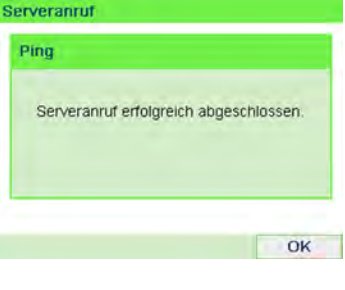

<span id="page-200-0"></span>Drücken Sie auf **[OK]**.

# **Diagnosetest "Server Verbindungstest"**

**So testen Sie den Server (als Bediener):**

**1.** Über den Startbildschirm:

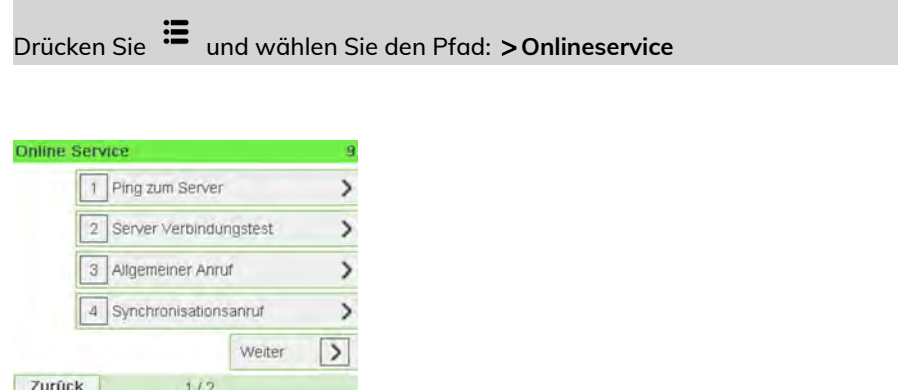

- **2.** Wählen Sie "Server Verbindungstest" in der auf dem Bildschirm angezeigten Liste.
- **3.** Nach erfolgreicher Verbindungsherstellung zeigt das Display:

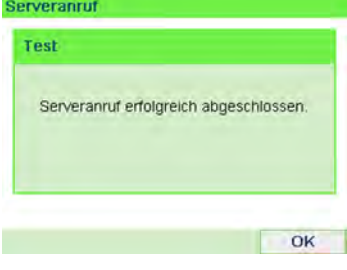

Drücken Sie auf **[OK]**.

**So testen Sie den Server (als Manager):**

**1.** Oder als Manager (siehe [Vorgehensweise beim Anmelden als Manager](#page-209-0) on page 205):

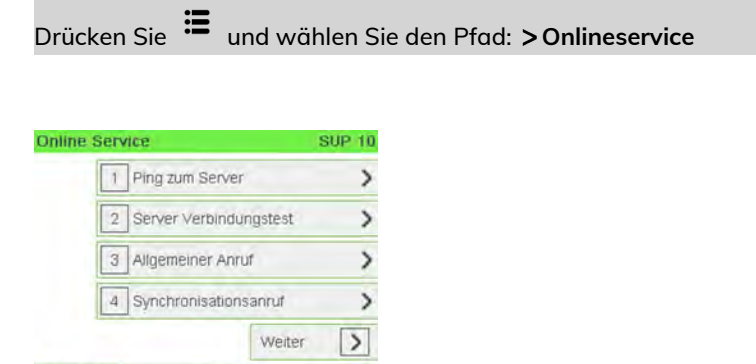

- **2.** Wählen Sie "Server Verbindungstest" in der auf dem Bildschirm angezeigten Liste.
- **3.** Nach erfolgreicher Verbindungsherstellung zeigt das Display:

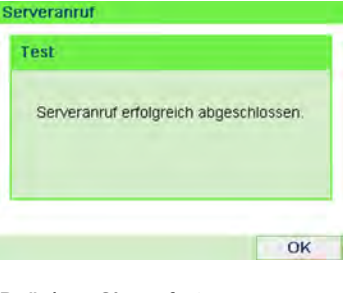

 $1/2$ 

Drücken Sie auf **[OK]**.

Zurück

# <span id="page-203-0"></span>**9.3 Online Service des Systems**

## **Druckfarbenverwaltungsdienst**

Der Service für Farbinformationen sendet eine elektronische Nachricht an den Online Service-Server, wenn der Farbenvorrat des Frankiersystems sehr niedrig ist.

Sie werden dann darüber in einer E-Mail benachrichtigt, damit die Kartusche rechtzeitig ersetzt werden kann.

Weitere Informationen erhalten Sie beim Kundendienst.

## **Gebührenschutz**

Der Gebührenschutz stellt sicher, dass auf dem Frankiersystem die aktuellste Gebührenauswahl installiert ist.

Wenn die Postdienstleister Änderungen des Kosten- und Gebührenplans ankündigen, werden die neuen Gebühren vom Online Services-Server auf das Frankiersystem heruntergeladen.

Das Frankiersystem wechselt am Stichtag der Gebührenänderung automatisch zu den genehmigten Gebühren.

Weitere Informationen erhalten Sie beim Kundendienst.

## **Anzahl der Kostenstellen**

Es ist möglich, die Anzahl der vom System verwalteten Kostenstellen zu erhöhen.

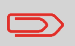

Wenden Sie sich zum Aktualisieren Ihres Systems an den Kundendienst.

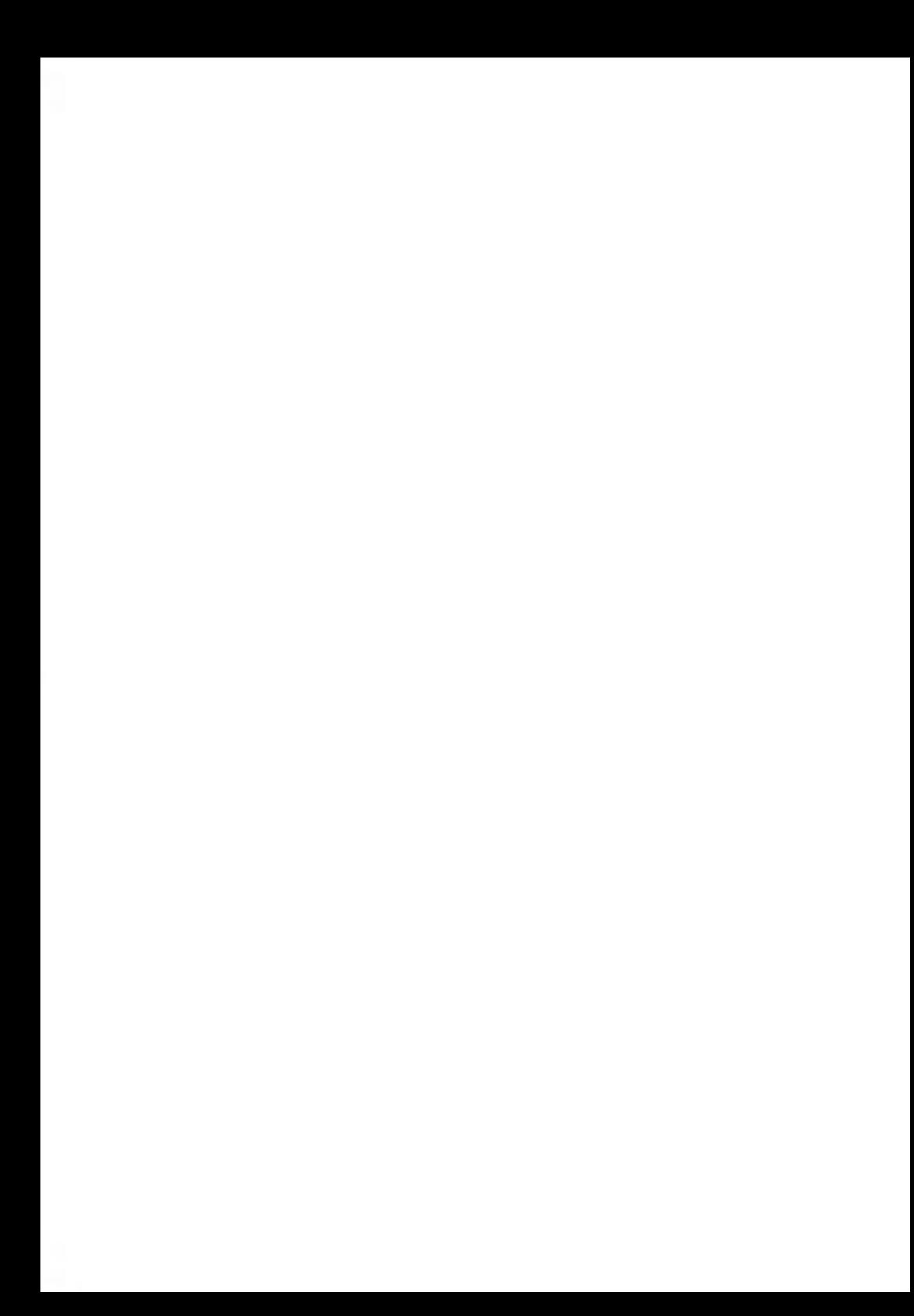

# **10 Konfigurieren des Frankiersystems**

In diesem Abschnitt werden die Grundeinstellungen beschrieben, die Sie auf dem Frankiersystem vornehmen können. Einige dieser Einstellungen können direkt von allen Benutzern verwaltet werden, wohingegen die meisten den Zugriff durch den Manager erfordern.

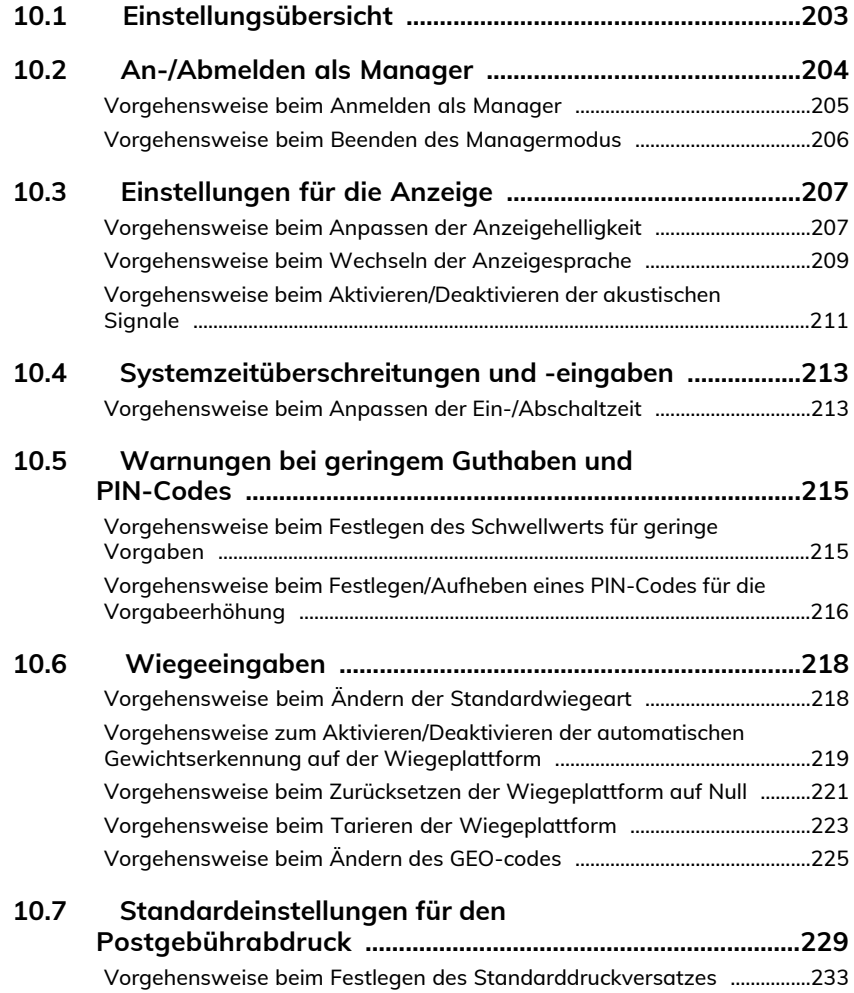

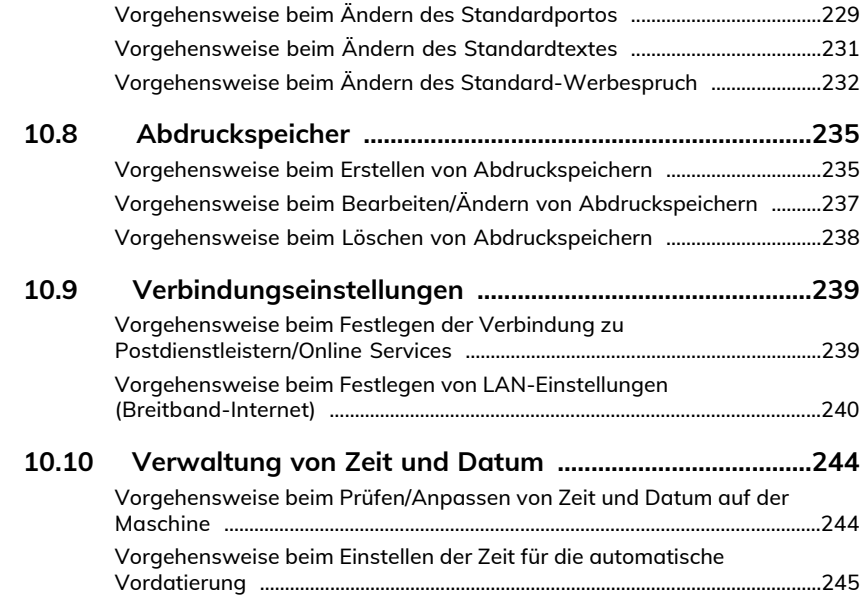

# <span id="page-207-0"></span>**10.1 Einstellungsübersicht**

In diesem Abschnitt werden zwei Arten von Einstellungen beschrieben, die auf dem System zur Verfügung stehen:

- **Bedienereinstellungen**, die nur so lange gelten, wie der Bediener angemeldet ist, der sie angewendet hat.
- **Manager-Einstellungen** legen die standardmässigen oder permanenten Einstellungen des Frankiersystems fest.

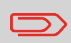

Andere Bedienereinstellungen werden in den entsprechenden Abschnitten beschrieben: [Verarbeiten von Postgütern](#page-33-0) on page 29, [Wartung des Frankiersystems](#page-279-0) on page 275, usw.

# <span id="page-208-0"></span>**10.2 An-/Abmelden als Manager**

## **Bedienereinstellungen**

Die in den nachfolgenden Abschnitten beschriebenen Bedienereinstellungen sind:

- Festlegen der Anzeigesprache
- Anpassen des Bildschirmkontrasts
- Aktivieren/Deaktivieren von Tastatur- und Warn-/Fehlersignalen.

## **Manager-Einstellungen**

Das Frankiersystem verfügt über eine Manager PIN, mit deren Hilfe Sie die Standardeinstellungen konfigurieren und andere Funktionen durchführen können, z. B. das Verwalten von Kostenstellen und Zugriffsrechten, das Erstellen bestimmter Berichte usw.

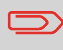

Die Manager PIN des Systems wurde Ihrem Unternehmen in einer separaten Lieferung bereitgestellt.

Die Manager-Einstellungen ermöglichen Ihnen Folgendes:

- Ändern der Standardeinstellungen
- Ändern der Systemzeitüberschreitungen
- Festlegen von Vorgabenwarnungen (geringe Vorgaben) und Aktivieren einer PIN für die Vorgabeerhöhung
- Definieren einer Standardwiegemethode für Postsendungen und Kalibrieren der Wiegegeräte
- Entwerfen eines Standardabdrucks (Tarif, Text, Klischee), Aktivieren der Funktion zur automatischen Vordatierung und Festlegen eines Standarddruckversatzes
- Aktivieren des Schliessmodus als Standardeinstellung
- Eingeben der Verbindungsparameter

## <span id="page-209-0"></span>**Vorgehensweise beim Anmelden als Manager**

Sie müssen als Manager angemeldet sein, um das Frankiersystem konfigurieren und Funktionen durchführen zu können, z. B. das Verwalten von Kostenstellen und Zugriffsrechten, das Erstellen bestimmter Berichte usw.

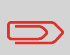

Wenn Sie als Manager angemeldet sind, ist nur das Manager-Menü verfügbar. Frankierungen sind nicht möglich, während Sie als Manager angemeldet sind.

## **So melden Sie sich als Manager an, wenn Sie bereits als Benutzer angemeldet sind:**

**1.** Als Benutzer:

Drücken Sie und wählen Sie den Pfad: **Manager**

Der Bildschirm Login wird angezeigt.

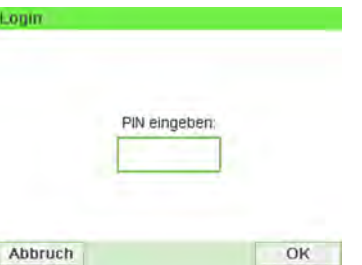

**2.** Geben Sie den Manager-PIN-Code ein, und drücken Sie auf **[OK]**. Das Hauptmenü für Manager wird angezeigt.

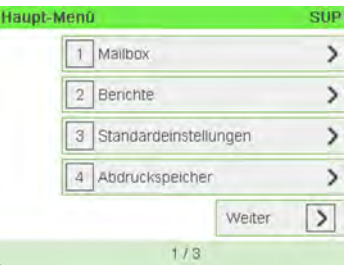

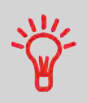

Sie können sich als Manager anmelden, indem Sie die Manager PIN anstelle des normalen Benutzer-PIN-Codes direkt für Frankiersysteme eingeben, die beim Starten nach einem PIN-Code fragen.

## <span id="page-210-0"></span>**Vorgehensweise beim Beenden des Managermodus**

Befolgen Sie den nachfolgenden Schritt, um den Managermodus zu verlassen. Sie müssen den Managermodus verlassen, bevor Sie mit dem Drucken der Postgebühr beginnen können.

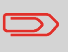

Sie müssen sich im Haupt-Menü befinden, um den Managermodus zu beenden.

#### **So beenden Sie den Managermodus:**

**1.** Als Manager:

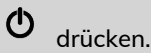

Das System wechselt in den Schlaf-Modus und der Manager wird abgemeldet.

## <span id="page-211-0"></span>**10.3 Einstellungen für die Anzeige**

## <span id="page-211-1"></span>**Vorgehensweise beim Anpassen der Anzeigehelligkeit**

## **So passen Sie die Anzeigehelligkeit an:**

**1.** Als Benutzer:

Drücken Sie und wählen Sie den Pfad: **Bediener-Präferenzen Helligkeit**

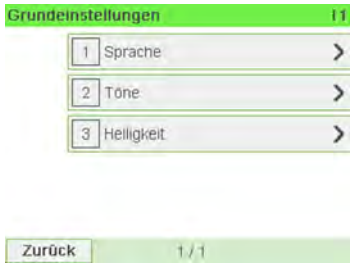

**2.** Geben Sie 1 oder 2 ein, um die Helligkeit zu erhöhen oder zu verringern. Der Bildschirm wird sofort aktualisiert.

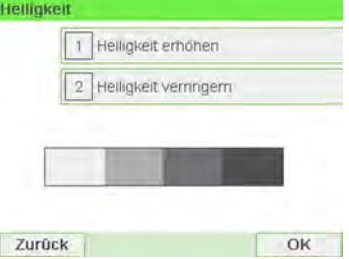

**3.** Drücken Sie zum Beenden auf **[OK]**.

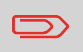

Dies ist eine Bedienereinstellung, die nur vorhält, so lange der Bediener angemeldet ist.

**So stellen Sie die Standardhelligkeit ein:**

**1.** Als Manager (siehe [Vorgehensweise beim Anmelden als Manager](#page-209-0) on page 205):

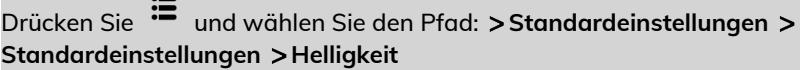

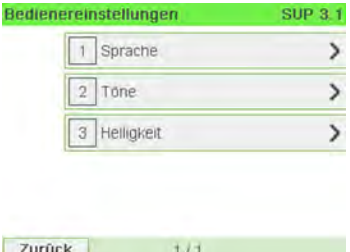

**2.** Drücken Sie auf die Schaltfläche **Erhöhen/Verringern**, um die Helligkeit zu erhöhen oder zu verringern. Die Anzeige wird mit der neuen Einstellung aktualisiert.

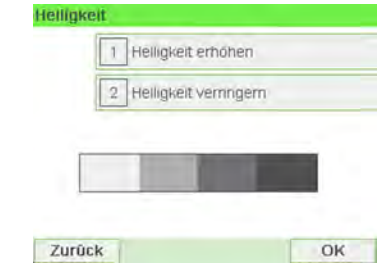

**3.** Drücken Sie zum Bestätigen auf **[OK]**.

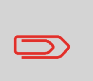

Drücken Sie nicht auf **[OK]**, wenn die Bildschirmhelligkeit auf den Maximal- oder Minimalwert eingestellt ist. Passen Sie die Helligkeit an, bis der Bildschirminhalt sichtbar ist, und drücken Sie dann auf **[OK]**.

# <span id="page-213-0"></span>**Vorgehensweise beim Wechseln der Anzeigesprache**

## **So wechseln Sie die aktuelle Anzeigesprache:**

**1.** Als Benutzer:

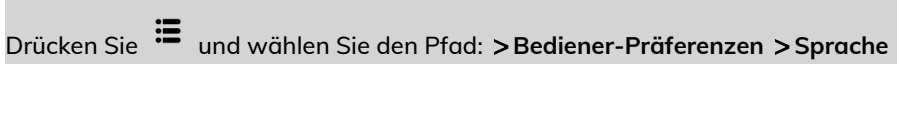

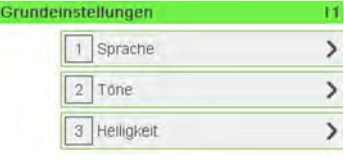

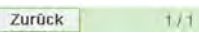

**2.** Wählen Sie die zu verwendende Sprache aus.

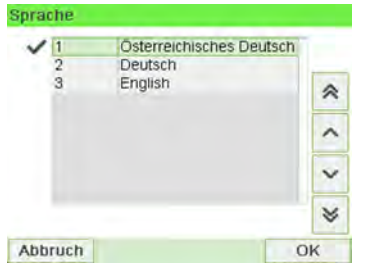

**3.** Drücken Sie zum Bestätigen auf **[OK]**.

 $\Box$ 

Diese Bedienereinstellung hält vor, solange der Bediener angemeldet ist.

Diese Einstellung wird durch den Standby-Modus gelöscht.

## **So wechseln Sie die Benutzersprache standardmässig:**

**1.** Als Manager (siehe [Vorgehensweise beim Anmelden als Manager](#page-209-0) on page 205):

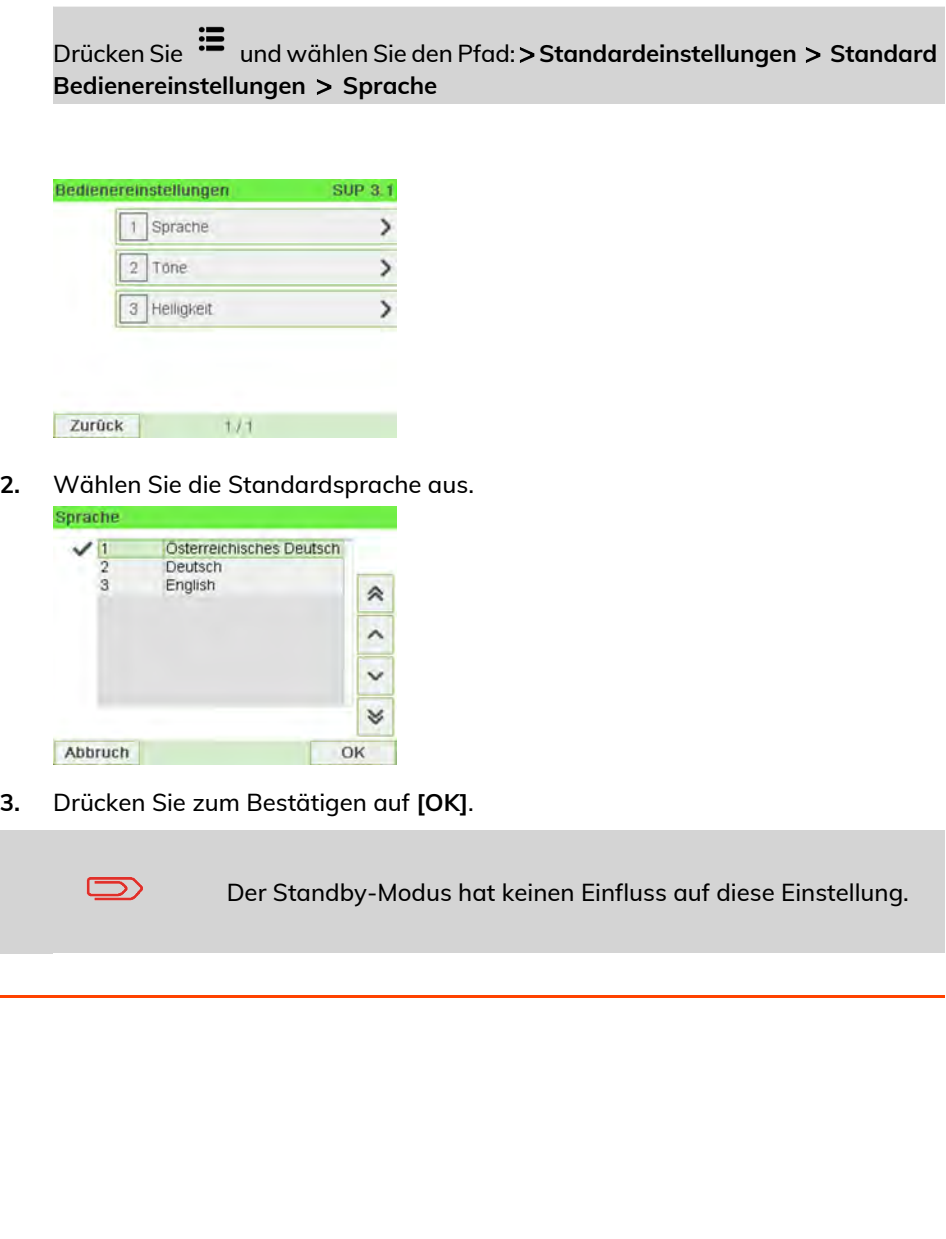

## <span id="page-215-0"></span>**Vorgehensweise beim Aktivieren/Deaktivieren der akustischen Signale**

## **So aktivieren oder deaktivieren Sie die akustischen Signale:**

**1.** Als Benutzer:

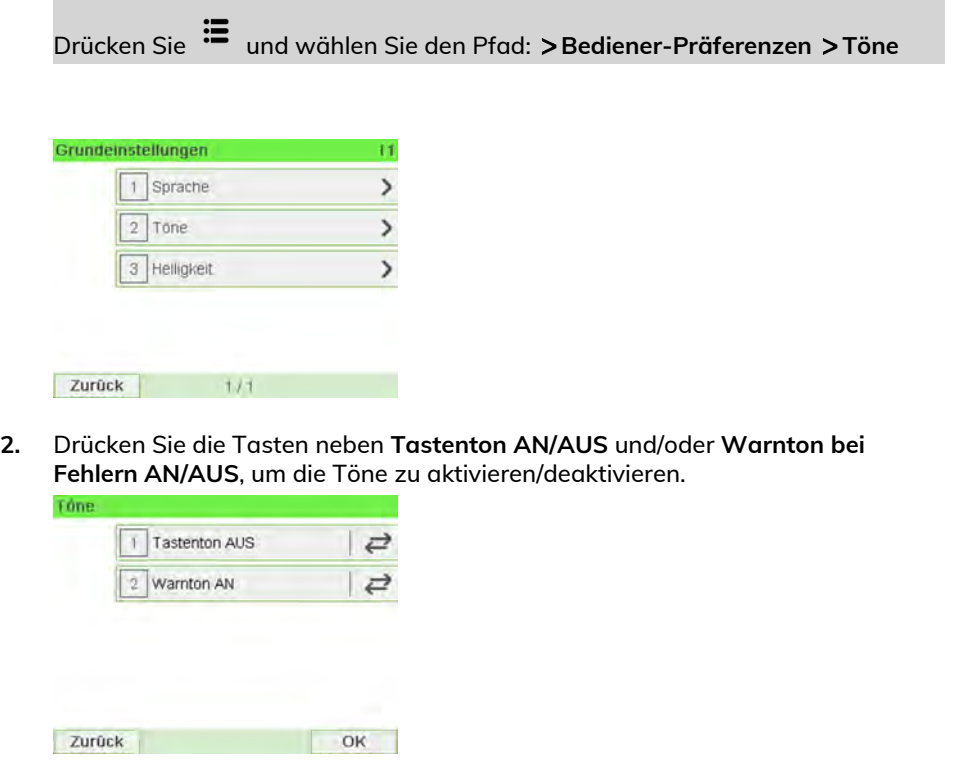

**3.** Drücken Sie zum Bestätigen auf **[OK]**.

 $\bigcirc$ 

Dies ist eine Bedienereinstellung, die nur vorhält, so lange der Bediener angemeldet ist.

**So wechseln Sie die Töne standardmässig:**
**1.** Als Manager (siehe [Vorgehensweise beim Anmelden als Manager](#page-209-0) on page 205):

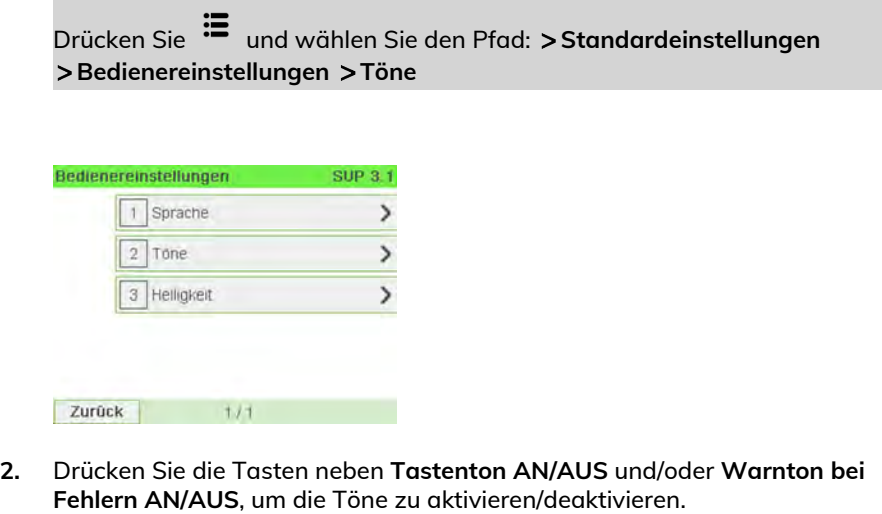

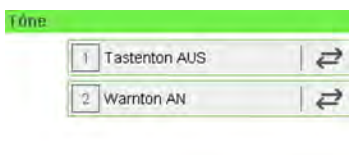

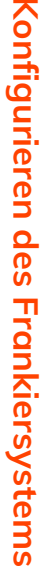

**10**

Zurück OK

**3.** Drücken Sie zum Bestätigen auf **[OK]**.

### **10.4 Systemzeitüberschreitungen und -eingaben**

Die Maschineneinstellungen umfassen Folgendes:

- **Ein-/Abschaltzeiten für den Systemmotor**
- **Zeitüberschreitungen für den Schlaf-Modus**
- **Soft-off, Verzögerungszeit**
- **Smart Start**: Smart Start: Eine Funktion, die die Systemmotoren automatisch startet, wenn das Postgut von der Wiegeplattform genommen wird (siehe [Auswählen einer Wiegeart](#page-73-0) on page 69).

### **Vorgehensweise beim Anpassen der Ein-/Abschaltzeit**

#### **So passen Sie die Ein-/Abschaltzeiten an:**

**1.** Als Benutzer:

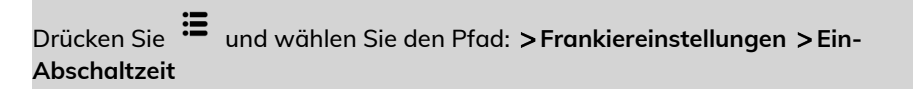

Der Bildschirm Einstellung der Ein- und Abschaltzeit wird angezeigt.

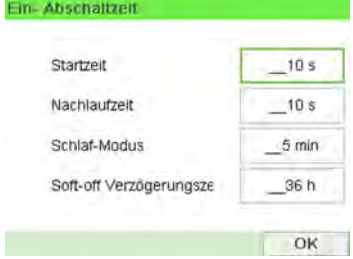

- **2.** Wählen Sie die einzelnen Felder aus, und geben Sie die Länge der einzelnen Ein-/Abschaltzeiten an (mit Hilfe von **[C]** löschen Sie die Ziffern).
- **3.** Drücken Sie zum Beenden auf **[OK]**.

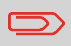

Dies ist eine Bedienereinstellung, die nur vorhält, so lange der Bediener angemeldet ist.

**So ändern Sie die Ein-Abschaltzeiten für das System:**

**1.** Als Manager (siehe [Vorgehensweise beim Anmelden als Manager](#page-209-0) on page 205)

Drücken Sie und wählen Sie den Pfad: **Standardeinstellungen Ein-Abschaltzeiten**

Der Bildschirm Einstellung der Ein- und Abschaltzeit wird angezeigt.

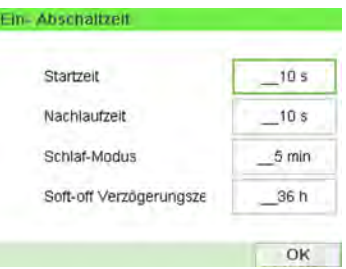

**2.** Wählen Sie die einzelnen Felder aus, und geben Sie die Länge der einzelnen Abschaltzeiten an.

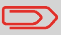

Verwenden Sie die Taste **[C]**, um alte Einstellungen zu löschen, und geben Sie dann einen neuen Wert ein.

**3.** Drücken Sie zum Bestätigen auf **[OK]**.

#### **Warnungen bei geringem Guthaben und PIN-Codes 10.5**

### **Vorgehensweise beim Festlegen des Schwellwerts für geringe Vorgaben**

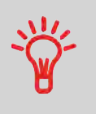

Eine Warnung wegen geringem Guthaben weist den Benutzer darauf hin, dass das Guthaben im PSD (Frankierwerk) bald erschöpft sein wird. Es sollte Guthaben geladen werden. Für die Warnung wegen geringem Guthaben kann ein beliebiger Geldbetrag konfiguriert werden.

#### **So legen Sie einen Schwellwert für geringe Vorgaben fest:**

#### **1.** Als Manager (siehe [Vorgehensweise beim Anmelden als Manager](#page-209-0) on page 205):

Drücken Sie und wählen Sie den Pfad: **Standardeinstellungen Vorgabeeinstellungen**

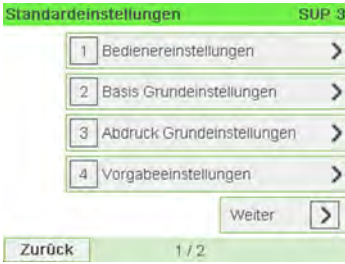

**2.** Wählen Sie das Feld Niedriger Wert für Vorgabe aus.

Geben Sie den Betrag für die Warnung wegen geringem Guthaben ein oder drücken Sie **[C]**.

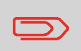

Wenn Sie 0 eingeben, wird eine Meldung angezeigt: "Nullfrankierungen sind nicht erlaubt."

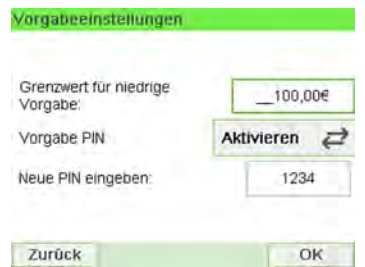

**3.** Drücken Sie zum Bestätigen auf **[OK]**.

### **Vorgehensweise beim Festlegen/Aufheben eines PIN-Codes für die Vorgabeerhöhung**

Sie können einen Vorgabe-PIN erstellen, um den Zugriff auf die Personen einzuschränken, die zum Hinzufügen von Postgebühren autorisiert sind (siehe [Abrechnungsvorgänge](#page-105-0) on page 101).

#### **So legen Sie einen PIN-Code für die Vorgabeerhöhung fest:**

**1.** Als Manager (siehe [Vorgehensweise beim Anmelden als Manager](#page-209-0) on page 205):

Drücken Sie und wählen Sie den Pfad: **Standardeinstellungen Vorgabeeinstellungen**

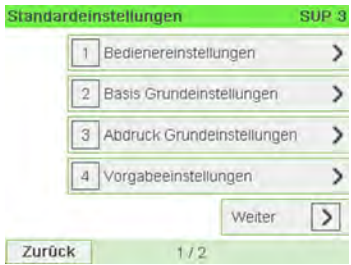

**2.** Drücken Sie auf den Pfeil für den Status **Aktivieren** oder **Deaktivieren**, um den PIN-Code zu aktivieren oder zu deaktivieren.

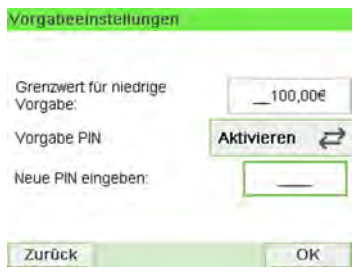

- **3.** Geben Sie den PIN-Code für die Vorgabeerhöhung ein, wenn dieser aktiviert ist.
- **4.** Drücken Sie zum Bestätigen auf **[OK]**.

# **10.6 Wiegeeingaben**

Die Wiegeeingaben umfassen Folgendes:

- Festlegen einer Standardwiegeart für die Postverarbeitung
- Aktivieren/Deaktivieren der Funktion zur automatischen Auswahl der Wiegeplattform
- Justieren der Wiegeplattform
- Festlegen des GEO-codes, der dem geografischen Standort des Frankiersystems entspricht

# **Vorgehensweise beim Ändern der Standardwiegeart**

Diese Einstellung definiert sowohl das Wiegegerät als auch die Wiegeart, die standardmäßig ausgewählt werden, wenn ein Benutzer den Postverarbeitungsprozess startet (siehe [Auswählen einer Wiegeart](#page-73-0) on page 69).

#### **So ändern Sie die Standardwiegeart:**

**1.** Als Manager (siehe [Vorgehensweise beim Anmelden als Manager](#page-209-0) on page 205):

Drücken Sie und wählen Sie den Pfad: **Standardeinstellungen Maschineneinstellungen Standardwiegemodus**

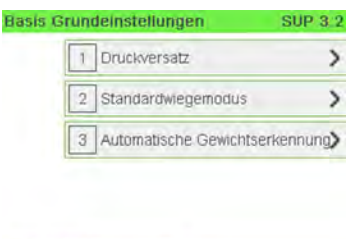

Zurück

Zurück

Konfigurieren des Frankiersystems **Konfigurieren des Frankiersystems**

**10**

**2.** Wählen Sie eine Standardwiegeart aus der Liste aus.

OK

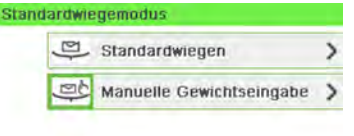

### **Vorgehensweise zum Aktivieren/Deaktivieren der automatischen Gewichtserkennung auf der Wiegeplattform**

Diese Funktionalität sollte implementiert werden, um die Benutzerproduktivität und Benutzerfreundlichkeit des Frankiersystems zu verbessern. Der Bediener kann die Wiegeart in das Standardwiegen der Wiegeplattform ändern, indem er ein Postgut auf die Wiegeplattform legt. Das Standardwiegen der Wiegeplattform wird automatisch ausgewählt, wenn eine Gewichtszunahme auf der Wiegeplattform erkannt wird. Eine Verringerung des Gewichts auf der Wiegeplattform löst keine automatische Auswahl der Wiegeplattform aus.

Es kann dem Bediener eine Warnmeldung angezeigt werden, um zu bestätigen, dass die Wiegeplattform automatisch ausgewählt wird.

#### **So aktivieren Sie die automatische Gewichtserkennung auf der Wiegeplattform:**

**1.** Melden Sie sich als Manager an (siehe [Vorgehensweise beim Anmelden als](#page-209-0) [Manager](#page-209-0) on page 205), und führen Sie dann folgende Schritte aus:

Drücken Sie und wählen Sie den Pfad: **Standardeinstellungen Maschineneinstellungen Automatische Gewichtserkennung**

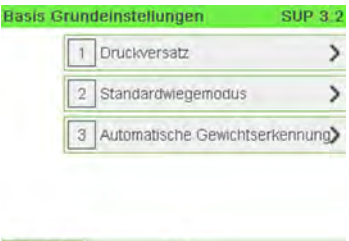

Zurück

**2.** Wählen Sie **Automatische Gewichtserkennung**, um die Funktion zu aktivieren.

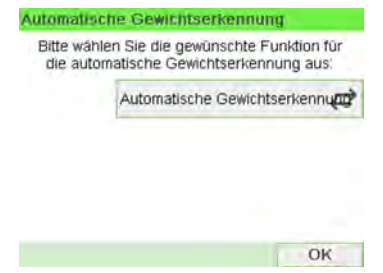

**3.** Drücken Sie zum Bestätigen auf **[OK]**.

**So deaktivieren Sie die automatische Gewichtserkennung auf der Wiegeplattform:**

**1.** Melden Sie sich als Manager an (siehe [Vorgehensweise beim Anmelden als](#page-209-0) [Manager](#page-209-0) on page 205), und führen Sie dann folgende Schritte aus:

Drücken Sie und wählen Sie den Pfad: **Standardeinstellungen Maschineneinstellungen Automatische Gewichtserkennung**

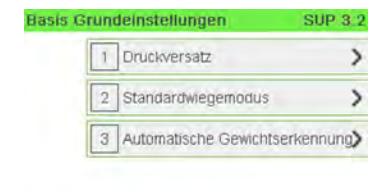

Zurück

**2.** Wählen Sie **Keine automatische Gewichtserkennung**, um die Funktion zu deaktivieren.

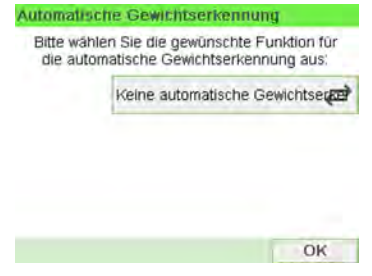

**3.** Drücken Sie zum Bestätigen auf **[OK]**.

# **Justieren der Wiegeplattform**

Sie können die Wiegeplattform wie folgt zurücksetzen:

- Auf Null einstellen: setzt das Gewicht auf Null zurück
- Tarieren: Legt das Gewicht mit einer zusätzlichen Ablage auf der Wiegeplattform auf Null fest
- Auf Null zurücksetzen: Stellt die Wiegeplattform physisch auf Null ein

Wenn Sie die Wiegeplattform schnell auf Null zurücksetzen

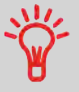

möchten, halten Sie die Taste **nach die gedrückt**, bis das Gewicht auf Null zurückgesetzt wurde.

# **Vorgehensweise beim Zurücksetzen der Wiegeplattform auf Null**

#### **So stellen Sie die Wiegeplattform als Benutzer auf Null ein:**

**1.** Als Benutzer:

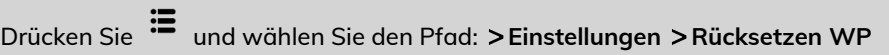

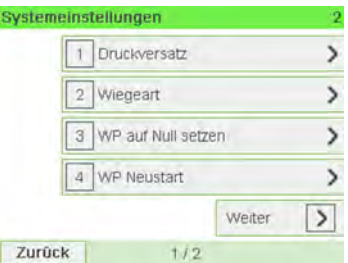

**2.** Entfernen Sie alle Objekte von der Wiegeplattform.

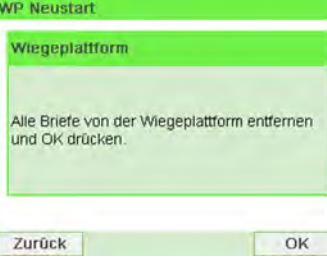

**3.** Drücken Sie zweimal auf **[OK]**, um die Wiegeplattform auf Null einzustellen.

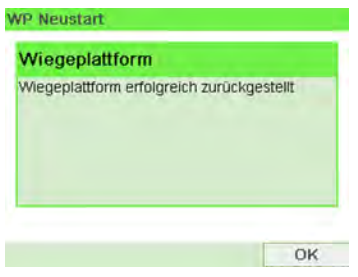

**So setzen Sie die Wiegeplattform auf Null zurück (als Manager):**

**1.** Als Manager (siehe [Vorgehensweise beim Anmelden als Manager](#page-209-0) on page 205):

Drücken Sie und wählen Sie den Pfad: **Maschineneinstellungen Waageneinstellungen Rücksetzen WP**

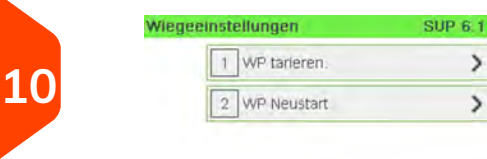

Zurück

Konfigurieren des Frankiersystems **Konfigurieren des Frankiersystems**

**2.** Entfernen Sie alle Objekte von der Wiegeplattform.

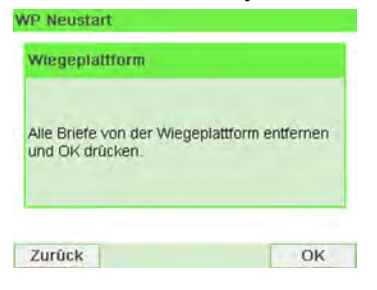

**3.** Drücken Sie zweimal **[OK]**, um die Wiegeplattform auf Null zurückzusetzen.

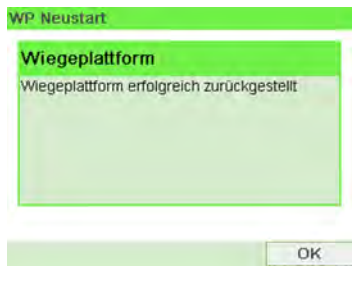

# **Vorgehensweise beim Tarieren der Wiegeplattform**

#### **So tarieren Sie die Wiegeplattform als Benutzer:**

**1.** Als Benutzer:

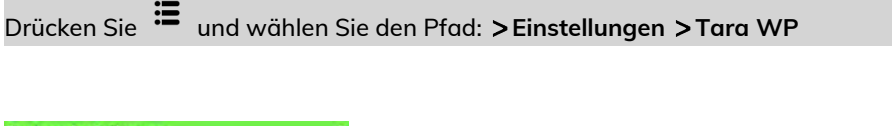

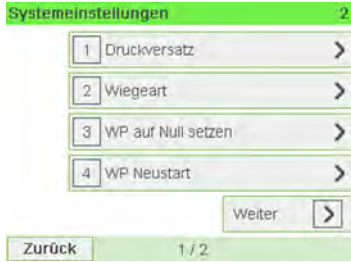

**2.** Eine Meldung fordert Sie auf, einen Behälter auf die Wiegeplattform zu stellen und **[OK]** zu drücken.

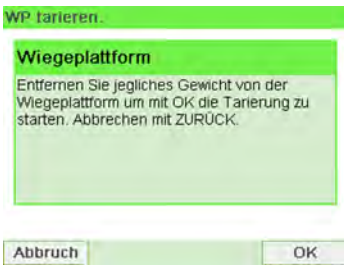

**3.** Drücken Sie auf **[OK]**, um das Gewicht auf Null einzustellen.

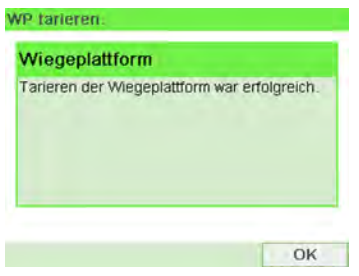

**So tarieren Sie die Wiegeplattform (als Manager):**

**1.** Als Manager (siehe [Vorgehensweise beim Anmelden als Manager](#page-209-0) on page 205):

Drücken Sie und wählen Sie den Pfad: **Maschineneinstellungen Waageneinstellungen WP tarieren**

**10**

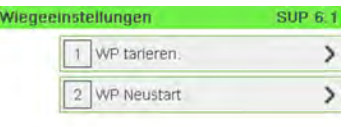

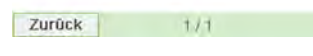

**2.** Eine Meldung fordert Sie auf, einen Behälter auf die Wiegeplattform zu stellen und **[OK]** zu drücken.

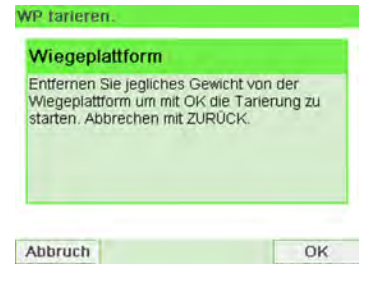

**3.** Drücken Sie auf **[OK]**, um die Wiegeplattform zu tarieren.

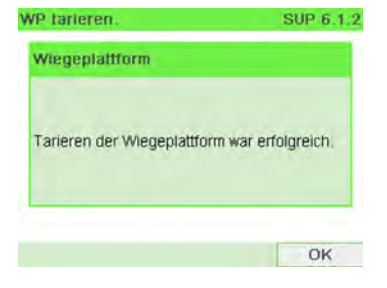

# **GEO-Code**

Die Wiegeplattform berechnet Postgutgewichte, die gemäss dem geografischen Standort des Frankiersystems angepasst werden müssen, da sich die Gewichte mit der Höhenlage und dem Breitengrad ändern können. Der richtige geodätische Code kann wie folgt eingegeben werden:

- Automatisch über Online Services
- Manuell

# **Vorgehensweise beim Ändern des GEO-codes**

Befolgen Sie die nachfolgenden Schritte, um den Geocode manuell zu ändern.

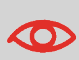

Durch das Ändern des GEO-codes werden die Gewichtswerte modifiziert, die vom Frankiersystem berechnet werden. Stellen Sie sicher, dass Sie den richtigen GEO-code eingeben, damit die Gewichte korrekt übernommen werden.

**So ändern Sie den Geocode:**

**1.** Als Manager (siehe [Vorgehensweise beim Anmelden als Manager](#page-209-0) on page 205):

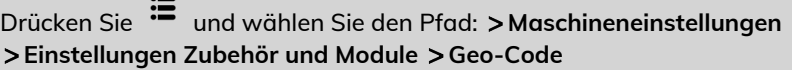

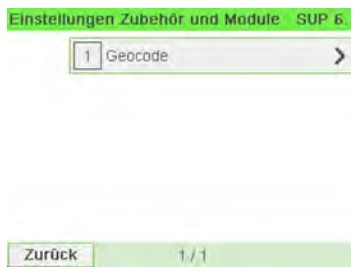

**2.** Nehmen Sie die Karte und Tabelle auf den nächsten Seiten zur Hilfe, um den 5 Ziffern umfassenden Geocode für die Höhenlage und den Breitengrad Ihres Standorts zu ermitteln, und geben Sie dann die 5 Ziffern über den Ziffernblock ein.

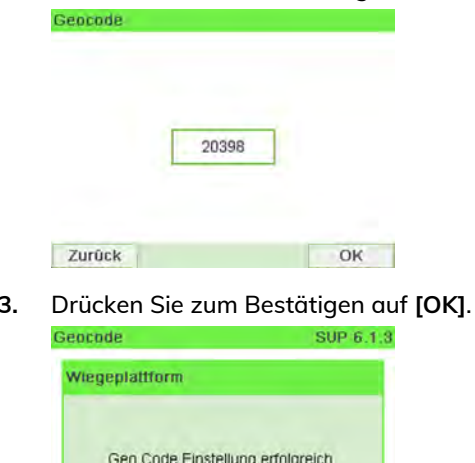

OK

### **Geodätische Karte**

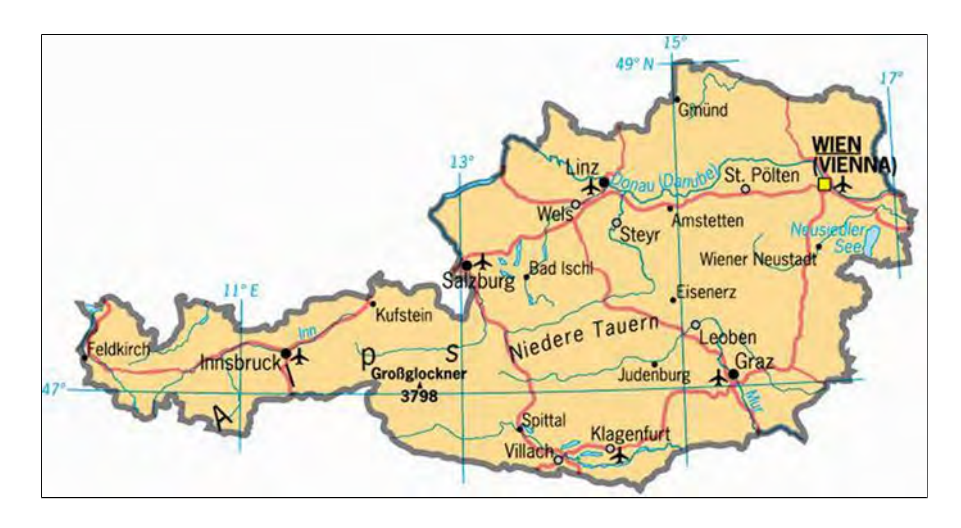

### **Geodätische Codes**

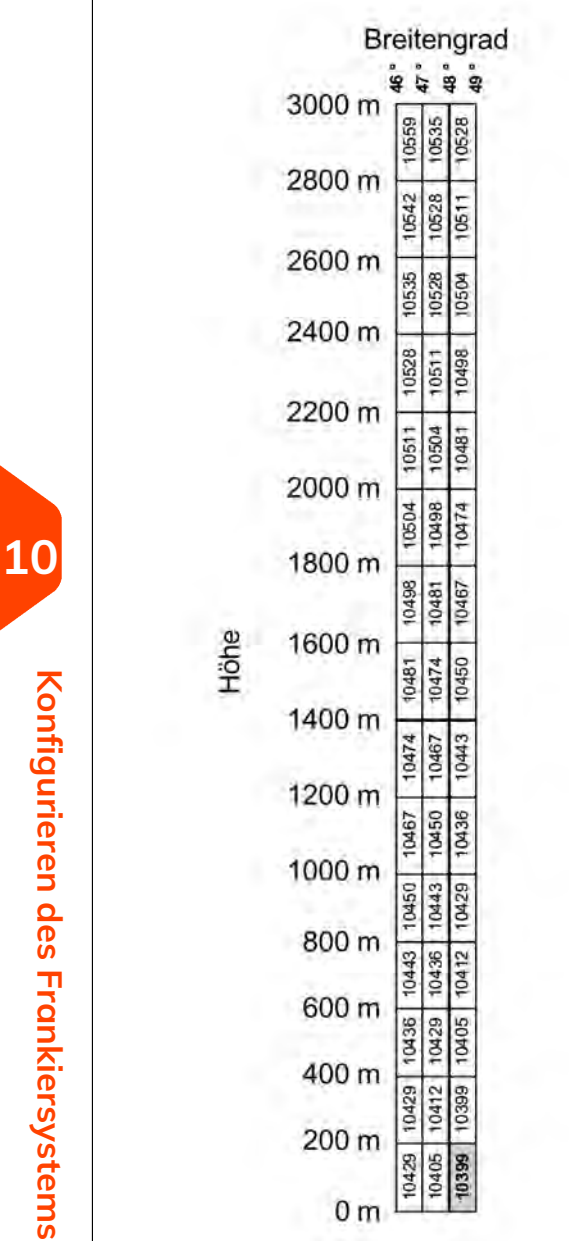

#### **Standardeinstellungen für den Postgebührabdruck 10.7**

Die Eingaben für den "standardmässigen" Postgebührabdruck umfassen:

- **Standardeinstellungen für Abdrucke**: legt das Standardporto, den Standardtext und das Standard-Werbeklischee für Postverarbeitungsvorgänge fest.
- **Automatische Vordatierung**: Ermöglicht eine frühzeitige Datumsänderung, damit nach Geschäftsschluss der Postfiliale im weiteren Verlauf eine Postgebühr mit neuem Datum gedruckt wird.
- **Druckversatz**: Legt die Standard-Druckversatzposition vom rechten Rand des Kuverts fest.

# **Standardeingaben für die Frankierung**

Sie können für die folgenden Frankierungselemente Standardparameter festlegen:

- Porto
- Text
- Klischee

Sie können bis zu neun benutzerdefinierte Textnachrichten erstellen.

Auf den Listenbildschirmen kennzeichnet ein Häkchen  $\blacktriangledown$  den Standardparameter.

# **Vorgehensweise beim Ändern des Standardportos**

Verwenden Sie das nachfolgende Verfahren, um die Gebühr zu ändern, die vom System beim Start aktiviert wird.

#### **So ändern Sie das Standardporto:**

**1.** Als Manager (siehe [Vorgehensweise beim Anmelden als Manager](#page-209-0) on page 205):

Drücken Sie und wählen Sie den Pfad: **Standard Bedienereinstellungen Abdruck Grundeinstellungen Standardgebühr**

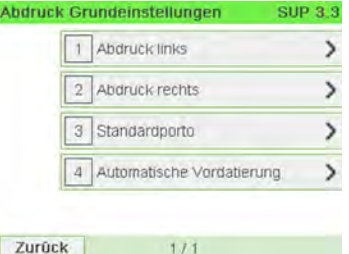

 $111$ 

**2.** Wählen Sie **[Weiter]**.

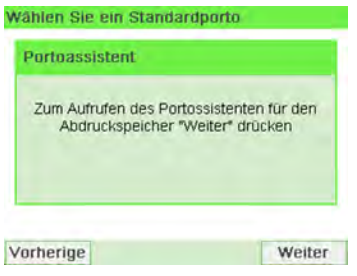

- **3.** Wählen Sie das Standardporto mit Hilfe des Portoassistenten aus.
- **4.** Drücken Sie zum Bestätigen auf **[OK]**.

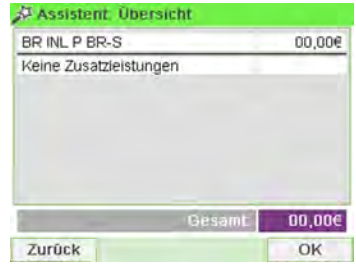

#### **Siehe auch**

• [Verwalten der Gebührenauswahl](#page-275-0) on page 271.

# **Vorgehensweise beim Ändern des Standardtextes**

Ändern Sie den Standardtext mit folgenden Schritten.

#### **So ändern Sie den Standardtext:**

**1.** Als Manager (siehe [Vorgehensweise beim Anmelden als Manager](#page-209-0) on page 205):

Drücken Sie und wählen Sie den Pfad: **Standardeinstellungen Abdruck Grundeinstellungen**

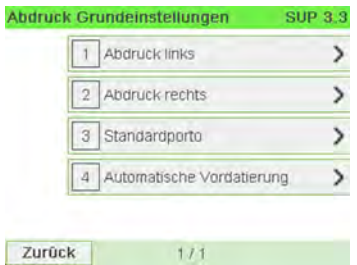

- **2.** Wählen Sie **Abdruck links** oder **Abdruck rechts**.
- **3.** Wählen Sie **Textliste** aus.

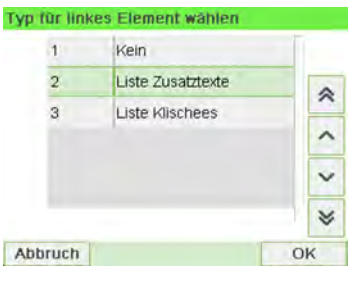

**4.** Wählen Sie den Standardtext aus der Liste aus.

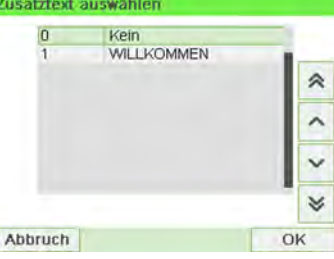

ſ

**5.** Drücken Sie zum Bestätigen auf **[OK]**.

**Siehe auch**

• [Verwalten von benutzerdefinierten Textnachrichten](#page-260-0) on page 256.

**Vorgehensweise beim Ändern des Standard-Werbespruch**

Ändern Sie das Standard-Werbeklischee mit folgenden Schritten.

#### **So ändern Sie das Standard-Werbeklischee:**

**1.** Als Manager (siehe [Vorgehensweise beim Anmelden als Manager](#page-209-0) on page 205):

Drücken Sie und wählen Sie den Pfad: **Standardeinstellungen Abdruck Grundeinstellungen**

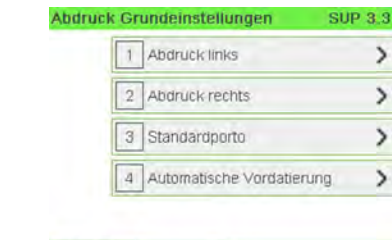

Zurück

- **2.** Wählen Sie **Abdruck links** oder **Abdruck rechts**.
- **3.** Wählen Sie **Liste Klischees** aus.

 $111$ 

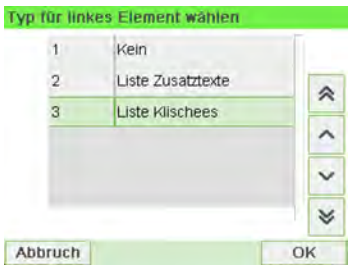

**4.** Wählen Sie das Standard-Werbeklischee in der Liste oder alternativ Kein, wenn kein Klischee gedruckt werden soll.

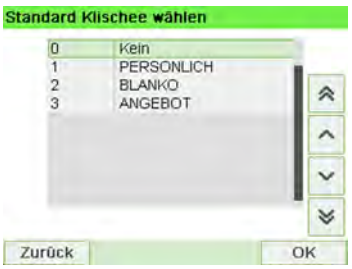

**5.** Drücken Sie zum Bestätigen auf **[OK]**.

#### **Siehe auch**

• [Verwalten von Klischees](#page-267-0) on page 263.

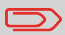

Sie können benutzerdefinierte Klischees bestellen. Wenden Sie sich an den Kundendienst.

### **Vorgehensweise beim Festlegen des Standarddruckversatzes**

Der Druckversatz gibt den Abstand zwischen dem rechten Rand des Kuverts und dem Abdruck an.

Sie können den Abstand um 5 mm oder 10 mm erhöhen.

#### **So ändern Sie den Standarddruckversatz:**

**1.** Als Manager (siehe [Vorgehensweise beim Anmelden als Manager](#page-209-0) on page 205):

Drücken Sie und wählen Sie den Pfad: **Standardeinstellungen Maschineneinstellungen Druckposition**

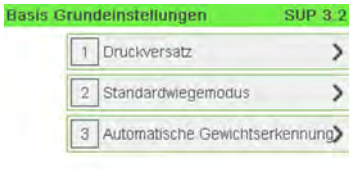

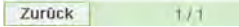

**2.** Wählen Sie die Standarddruckposition in der Liste.

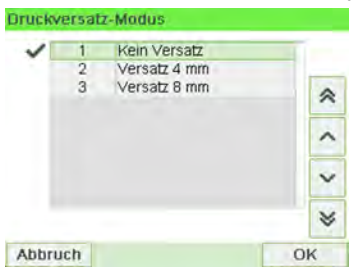

**3.** Drücken Sie zum Bestätigen auf **[OK]**.

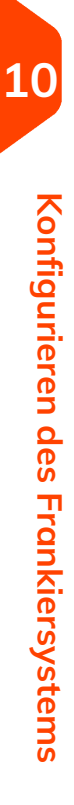

# **10.8 Abdruckspeicher**

Die Abdruckspeicher sind Bediener-Präferenzen für die Druckmodi.

Als Benutzer können Sie eine gespeicherte Einstellung schnell abrufen, um den Arbeitsablauf zu vereinfachen und Zeit zu sparen (siehe [Verwenden von](#page-98-0) [Abdruckspeichern](#page-98-0) on page 94).

Als Manager können Sie einen Abdruckspeicher erstellen, bearbeiten/ändern oder löschen.

Jeder Abdruckspeicher wird über einen Namen und eine Nummer identifiziert.

Das System zeigt auf der Startseite die Nummer und den Namen des aktuellen Abdruckspeichers an.

# **Vorgehensweise beim Erstellen von Abdruckspeichern**

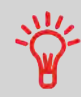

• Standard-Abdruckspeicher: Zusatztext, Werbedruck, Gewicht (Option), Porto, Kostenstellennummer (falls vorhanden).

#### **So erstellen Sie einen Abdruckspeicher:**

**1.** Als Manager (siehe [Vorgehensweise beim Anmelden als Manager](#page-209-0) on page 205):

Drücken Sie und wählen Sie den Pfad: **Abdruck Kurzwahleinstellungen**

Die aktuelle Liste der Abdruckspeicher wird auf dem Bildschirm Abdruckspeicher angezeigt.

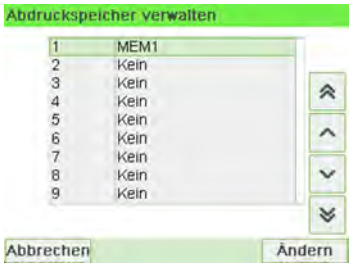

**2.** Wählen Sie in der Zeile eine Zeile mit der Bezeichnung Kein aus.

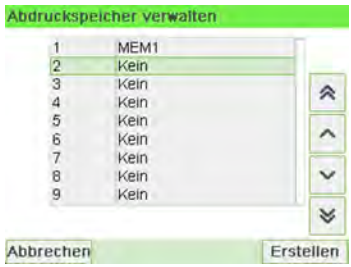

- **3.** Drücken Sie auf **[OK]**, um einen neuen Abdruckspeicher zu erstellen.
- **4.** Geben Sie den Namen für den neuen Abdruckspeicher ein, und drücken Sie dann auf **[OK]**.

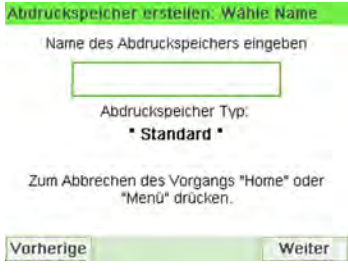

- **5.** Geben Sie die Voreinstellungen ein, drücken Sie zum Bestätigen auf **[OK]**, und zeigen Sie dann die nächste Parameterliste an, sofern vorhanden.
- **6.** Wiederholen Sie den vorherigen Schritt, bis das System den Namen des neuen Abdruckspeichers in der Liste anzeigt.
- **7.** Sie können eine beliebige Voreinstellung ändern mit Hilfe der Funktion **Ändern** (siehe [Vorgehensweise beim Bearbeiten/Ändern von Abdruckspeichern](#page-241-0) on page 237).

# <span id="page-241-0"></span>**Vorgehensweise beim Bearbeiten/Ändern von Abdruckspeichern**

#### **So bearbeiten oder ändern Sie einen Abdruckspeicher:**

**1.** Als Manager (siehe [Vorgehensweise beim Anmelden als Manager](#page-209-0) on page 205):

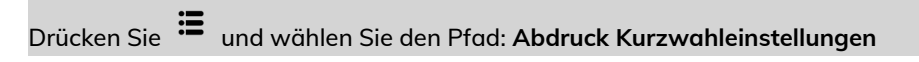

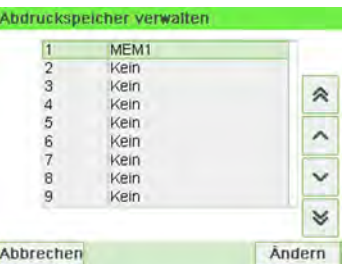

- **2.** Wählen Sie einen Abdruckspeicher aus der auf dem Bildschirm angezeigten Liste aus.
- **3.** Drücken Sie zum Bestätigen auf **[OK]**.
- **4.** Wählen Sie den Menüpfad **Ändern** aus.

Der Bildschirm Abdruckspeicher ändern wird angezeigt.

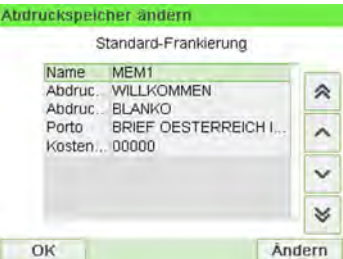

- **5.** Verwenden Sie die Pfeile, um die Parameter auszuwählen, und drücken Sie dann auf **[OK]**, um die Parameter zu ändern.
- **6.** Drücken Sie zum Beenden auf .

# **Vorgehensweise beim Löschen von Abdruckspeichern**

#### **So löschen Sie einen Abdruckspeicher:**

**1.** Als Manager (siehe [Vorgehensweise beim Anmelden als Manager](#page-209-0) on page 205):

Drücken Sie und wählen Sie den Pfad: **Abdruck Kurzwahleinstellungen**

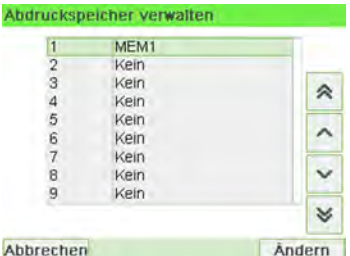

- **2.** Wählen Sie einen Abdruckspeicher aus der Liste der gesicherten Abdruckspeicher aus.
- **3.** Drücken Sie zum Bestätigen auf **[OK]**.
- **4.** Wählen Sie den Menüpfad **Löschen**.

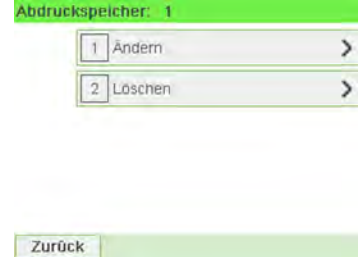

**5.** Drücken Sie auf **[OK]**, um das Löschen des Abdruckspeichers zu bestätigen. Abdruckspeicher löschen

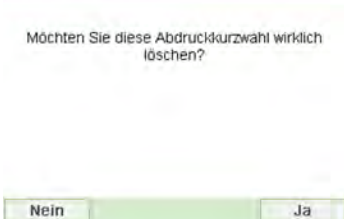

# **10.9 Verbindungseinstellungen**

### **Vorgehensweise beim Festlegen der Verbindung zu Postdienstleistern/Online Services**

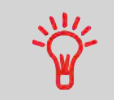

Das Frankiersystem kann über ein Hochgeschwindigkeits-LAN (Local Area Network) auf das Internet zugreifen, um Guthaben hinzuzufügen oder auf einen Onlineservice zuzugreifen.

LAN-Einstellungen können nur ausgeführt werden, wenn die Maschine beim Starten tatsächlich an ein LAN angeschlossen ist.

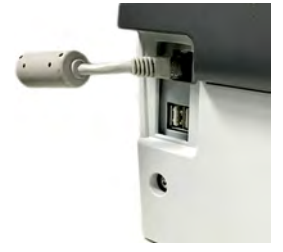

**So legen Sie die Verbindung zu Postdienstleistern/Onlineservices fest:**

**1.** Als Manager (siehe [Vorgehensweise beim Anmelden als Manager](#page-209-0) on page 205):

Drücken Sie und wählen Sie den Pfad: **Anschlusseinstellungen Verbindungsauswahl**

Der Bildschirm Zugriff auf Server wird angezeigt.

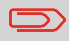

Wenn das LAN nicht an das System angeschlossen ist, erhalten Sie eine Warnmeldung. Befolgen Sie die Meldung: Überprüfen Sie das Kommunikationskabel oder -gerät, und drücken Sie auf "OK".

2. Wählen Sie "LAN".

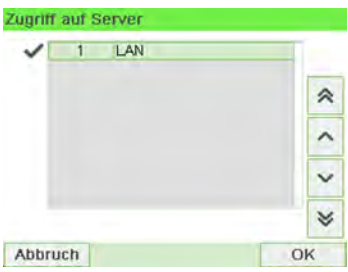

**3.** Informationen zu LAN-Einstellungen finden Sie unter [Vorgehensweise beim](#page-244-0) [Festlegen von LAN-Parametern \(Breitband-Internet\)](#page-244-0) on page 240.

#### <span id="page-244-0"></span>**Siehe auch**

• Weitere Informationen zum physischen Anschließen eines USB-Modems oder des LANs an die Basiseinheit finden Sie unter [Anschlussübersicht](#page-29-0) on page 25.

### **Vorgehensweise beim Festlegen von LAN-Einstellungen (Breitband-Internet)**

LAN-Einstellungen können nur ausgeführt werden, wenn die Maschine beim Starten tatsächlich an ein LAN angeschlossen ist.

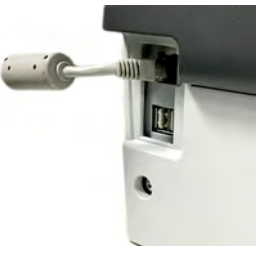

**So legen Sie die Parameter für das LAN fest:**

**1.** Als Manager (siehe [Vorgehensweise beim Anmelden als Manager](#page-209-0) on page 205):

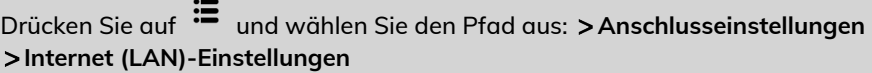

Die LAN-Konfiguration wird angezeigt.

- **2.** Wählen Sie:
	- **DHCP** AN
	- **DNS AUTO** EIN
	- **Halb-Duplex**

Drücken Sie zum Bestätigen auf **[OK]**.

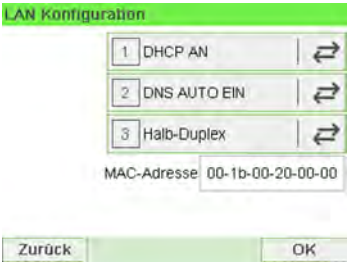

- **3.** Der Bildschirm zeigt:
	- **Maschinen IP-Adresse** [Einstellungen erledigt]
	- **Subnetmaske** [Einstellungen erledigt]
	- **Standard Gateway IP Adresse** [Einstellungen erledigt]

Drücken Sie auf **[OK]**.

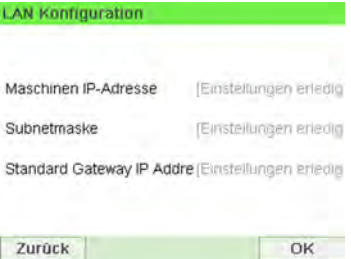

- **4.** Der Bildschirm zeigt:
	- **Host Name:** kann nicht bearbeitet werden.
	- **Vendor Class ID Activation (Herstellerklassen-ID-Aktivierung):** hat standardmässig den Wert AUS, kann aber aktiviert und bearbeitet werden.

Drücken Sie auf **[OK]**.

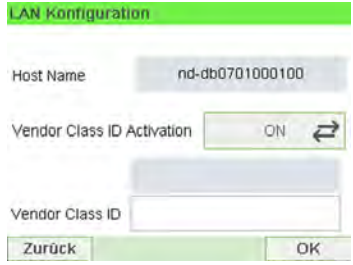

**5.** Die Parameter werden im nächsten Bildschirm eingestellt:

OK

- **Bevorzugte DNS IP Adresse** [Einstellungen erledigt]
- **Alternative DNS IP Adresse** [Einstellungen erledigt]

Drücken Sie auf **[OK]**.

Zurück

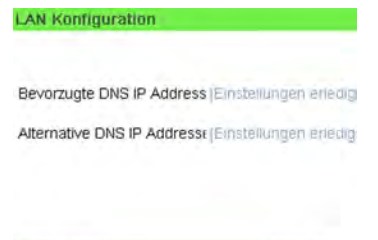

**6. Proxy** ist standardmässig AUS. Wählen Sie **Proxy EIN** und drücken Sie auf **[OK]**.

Der Bildschirm **Proxy Einstellungen** wird angezeigt:

- **Proxy URL (Proxy-URL)**: standardmässig leer. Vom Manager gewählter **Wert**
- **Proxy Port (Proxy-Port)**: 8080 ist der Standardwert. Vom Manager gewählter Wert.
- **Proxy Domain Name (Proxydomänenname)**: standardmässig leer. Vom Manager gewählter Wert.
- **Proxy Username (Proxybenutzername)**: standardmässig leer. Vom Manager gewählter Wert.
- **Proxy Passwort**: standardmässig leer. Vom Manager gewählter Wert.

Drücken Sie auf **[OK]**.

Der Bildschirm **Proxy-Kerberos settings (Proxy-Kerberos-Einstellungen** wird angezeigt:

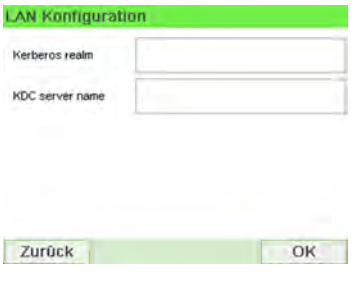

- **Kerberos realm**: standardmässig leer. Vom Manager gewählter Wert.
- **KCD server name (KCD-Servername)**: standardmässig leer. Vom Manager gewählter Wert.
- **7.** Drücken Sie auf **[OK]**, damit das System zum Ausgangsbildschirm zurückkehrt und die Änderungen übernimmt.

## **10.10 Verwaltung von Zeit und Datum**

### **Vorgehensweise beim Prüfen/Anpassen von Zeit und Datum auf der Maschine**

#### **So prüfen Sie die aktuelle Zeit und das Datum oder passen diese an:**

**1.** Als Manager (siehe [Vorgehensweise beim Anmelden als Manager](#page-209-0) on page 205):

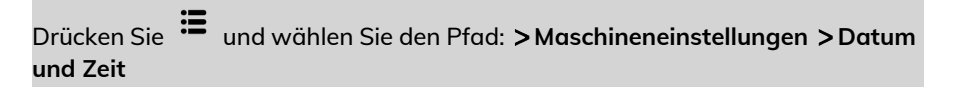

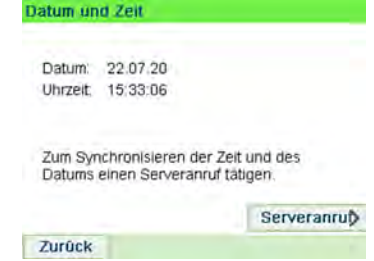

**10**

**2.** Wählen Sie **Serveranruf** aus, um die Uhrzeit einzustellen.

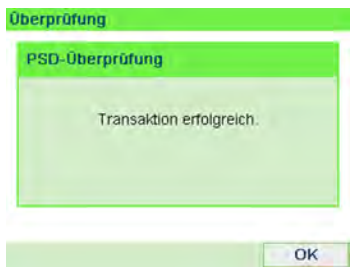

Das System passt die Zeit bei Bedarf an und zeigt die Werte für Zeit und Datum an.

### **Vorgehensweise beim Einstellen der Zeit für die automatische Vordatierung**

Die Funktion für die automatische Vordatierung ändert das auf den Postgütern gedruckte Datum automatisch zu einer voreingestellten Uhrzeit auf den nächsten "Arbeitstag".

**Beispiel**: Sie können das System so einstellen, dass die Datumsangaben um 17:00 Uhr geändert werden. Weiterhin können Sie Samstage und Sonntage als arbeitsfreie Tage festlegen. Von Freitag 17:00 Uhr bis Sonntag 23:59 Uhr druckt das System nach einer Bestätigungsmeldung an den Benutzer das Datum vom Montag auf die Kuverts.

#### **So stellen Sie die Zeit und das Datum für die automatische Vordatierung ein:**

**1.** Als Manager (siehe [Vorgehensweise beim Anmelden als Manager](#page-209-0) on page 205):

Drücken Sie und wählen Sie den Pfad: **Standardeinstellungen Abdruck Grundeinstellungen Automatische Vordatierung**

Das Fenster **Automatische Vordatierung** wird angezeigt:

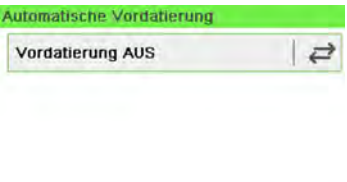

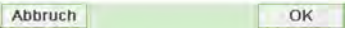

**2.** Drücken Sie auf die Schaltfläche "Automatische Vordatierung", um **Aktiviert** zu wählen.

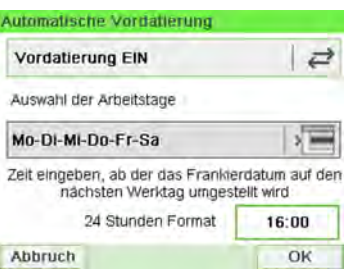

**3.** Geben Sie die Uhrzeit für die automatische Vordatierung ein (00:00 Uhr ist nicht zulässig).

**4.** Wählen Sie das Feld **Auswahl der Arbeitstage**, um auf den Auswahlbildschirm für Arbeitstage zuzugreifen.

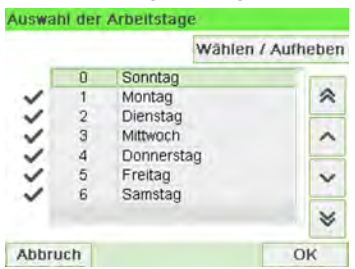

- **5.** Wählen Sie den Tag aus, und drücken Sie dann auf **Wählen / Aufheben**, um die einzelnen Tage aus- oder abzuwählen.
- **6.** Drücken Sie zum Beenden auf **[OK]**.

# **11 Optionen und Updates**

In diesem Abschnitt wird beschrieben, wie Sie das System durch Hinzufügen optionaler Funktionen und Abdruckelemente (z. B. aktuelle Portosätze, zusätzliche Texte oder Klischees) aufrüsten können.

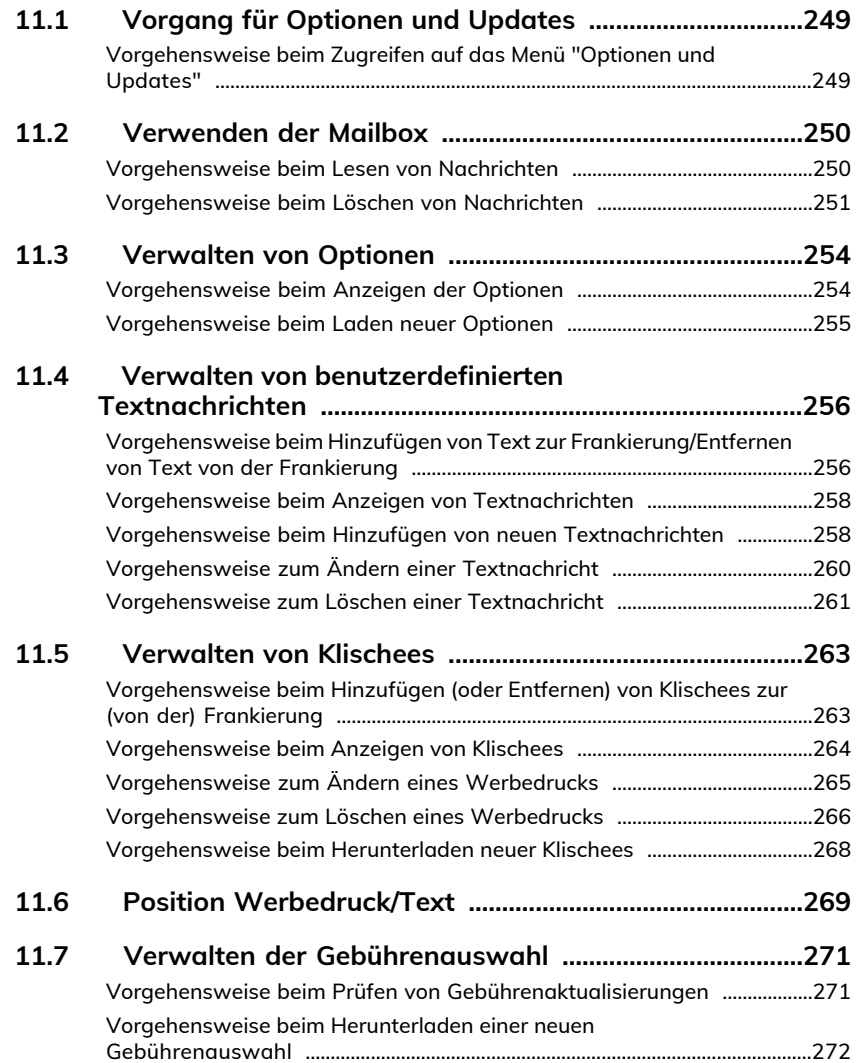
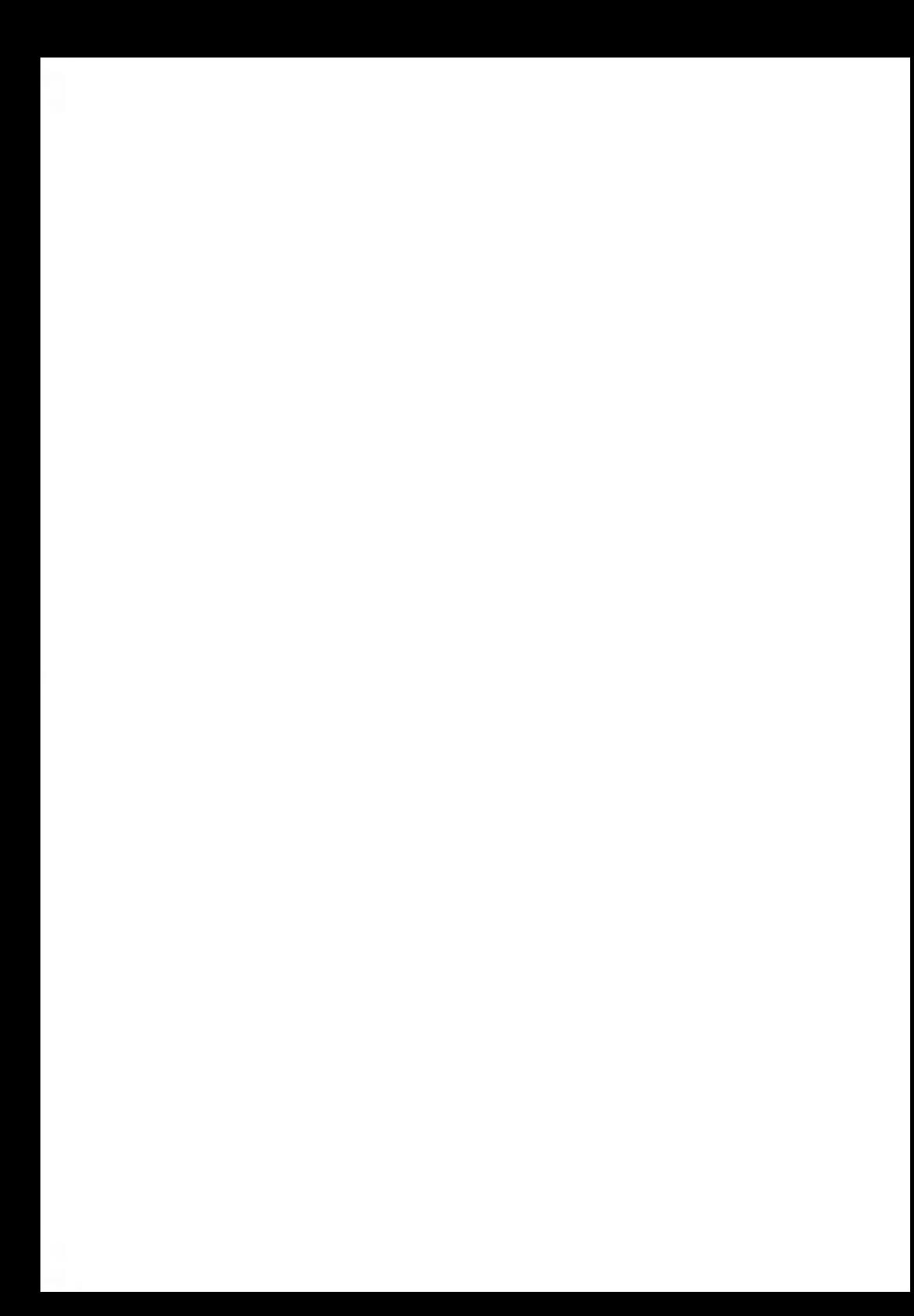

# **11.1 Vorgang für Optionen und Updates**

Sie können das Frankiersystem durch Folgendes aktualisieren:

- Hinzufügen neuer Optionen wie Differenzwiegen oder Erhöhen der maximalen Anzahl von Kostenstellen
- Aktualisieren der Postgebühren
- Erstellen zusätzlicher Texte für die Frankierung
- Herunterladen benutzerdefinierter Werbeklischees

 $\bigcirc$ 

Informationen zum Aktualisieren des Betriebssystems des Frankiersystems finden Sie unter [Online Service](#page-191-0) on page 187.

Die oben aufgeführten Operationen sind über das Managermenü Options and Updates verfügbar.

## **Vorgehensweise beim Zugreifen auf das Menü "Optionen und Updates"**

**1.** Als Manager (siehe [Vorgehensweise beim Anmelden als Manager](#page-209-0) on page 205):

Drücken Sie und wählen Sie den Pfad: **Optionen und Updates**

Das Menü Optionen und Updates wird angezeigt.

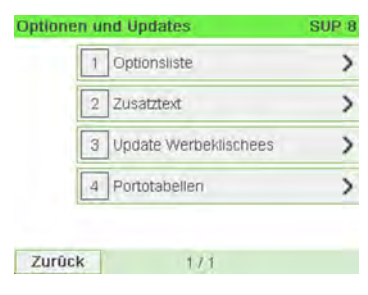

# **11.2 Verwenden der Mailbox**

Mit Hilfe der Mailbox können Sie Nachrichten des Frankiersystems oder vom Kundendienst über den Server empfangen.

Auf der Startseite zeigt ein Symbol an, dass die Mailbox ungelesene Nachrichten enthält.

**Symbol für ungelesene Nachrichten auf dem Startbildschirm:**

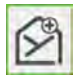

Der Bildschirm mit der Mailbox-Liste zeigt **ungelesene Nachrichten** an und ermöglicht es Ihnen, gelesene Nachrichten zu löschen.

## **Vorgehensweise beim Lesen von Nachrichten**

## **So lesen Sie Nachrichten (als Bediener):**

**1.** Als Benutzer:

Drücken Sie und wählen Sie den Pfad: **Mailbox**

Der Bildschirm Mailbox wird angezeigt.

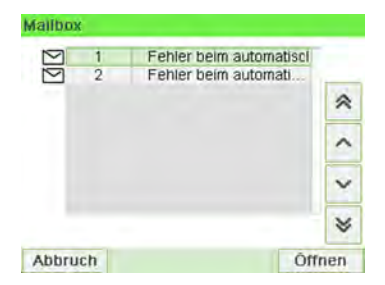

**Optionen und Updates2.** Wählen Sie die zu lesende Nachricht aus, und drücken Sie dann auf **[OK]**. Mailtim

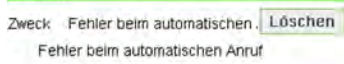

Zurück

OK

**11**

**Optionen und Updates** 

## **So lesen Sie Nachrichten (als Manager):**

**1.** Als Manager (siehe [Vorgehensweise beim Anmelden als Manager](#page-209-0) on page 205):

Drücken Sie und wählen Sie den Pfad: **Mailbox**

Der Bildschirm Mailbox wird angezeigt.

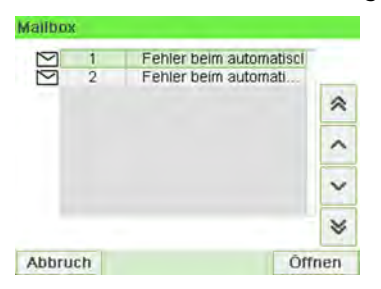

**2.** Wählen Sie die zu lesende Nachricht aus, und drücken Sie dann auf **[OK]**.

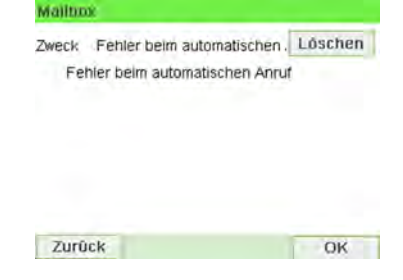

# **Vorgehensweise beim Löschen von Nachrichten**

**So löschen Sie Nachrichten (als Bediener):**

#### **1.** Als Benutzer:

Drücken Sie und wählen Sie den Pfad: **Mailbox**

Der Bildschirm Mailbox wird angezeigt.

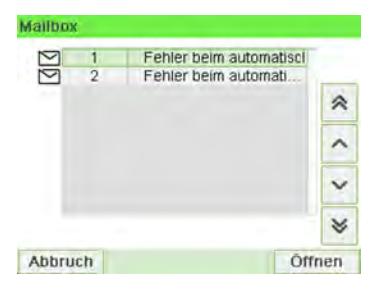

**2.** Wählen Sie die zu löschende Nachricht aus und drücken Sie dann auf **[OK]**.

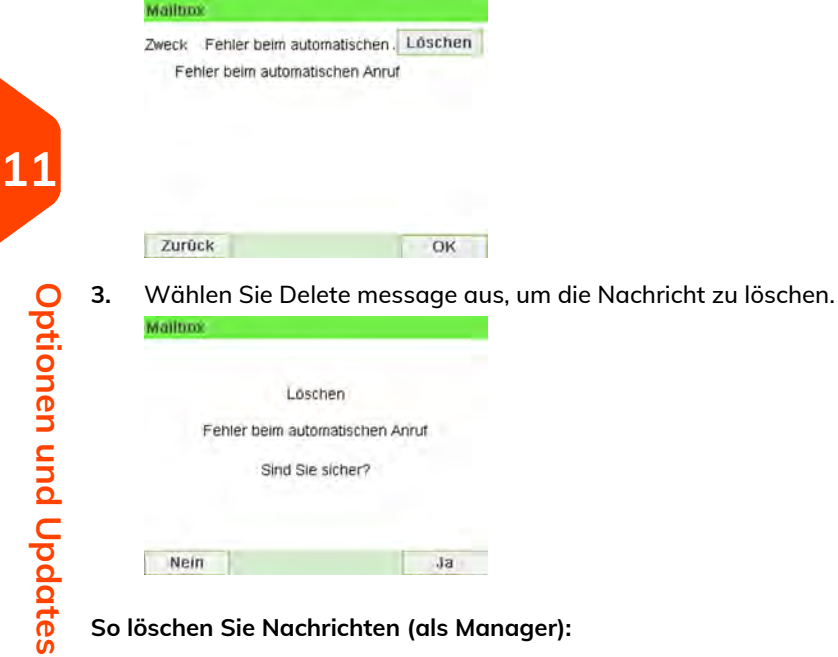

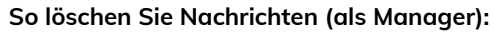

**1.** Als Manager (siehe [Vorgehensweise beim Anmelden als Manager](#page-209-0) on page 205):

Drücken Sie und wählen Sie den Pfad: **Mailbox**

Der Bildschirm Mailbox wird angezeigt.

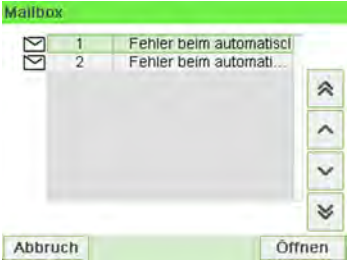

**2.** Wählen Sie die zu löschende Nachricht aus und drücken Sie dann auf **[OK]**.

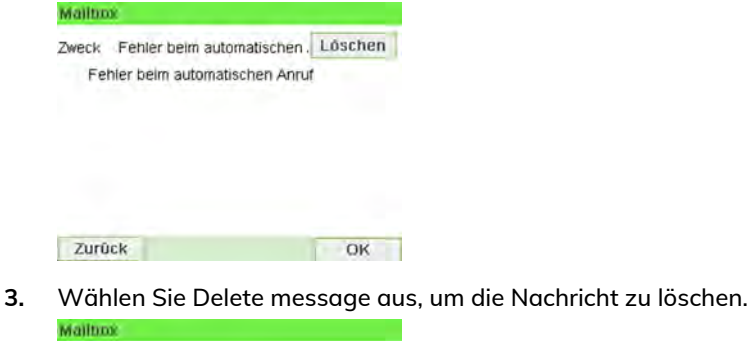

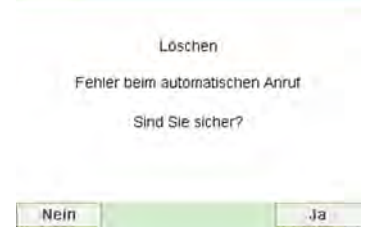

## **11.3 Verwalten von Optionen**

# <span id="page-258-0"></span>**Vorgehensweise beim Anzeigen der Optionen**

Die Optionsliste umfasst die tatsächlich auf das Frankiersystem geladenen Optionen und zeigt die aktivierten Optionen an.

Sie können auch für jede Option Details anzeigen.

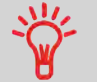

Weitere Informationen über die Optionen, die Sie zum Frankiersystem hinzufügen können, erhalten Sie beim Kundendienst.

## **So zeigen Sie die Optionsliste an:**

**1.** Als Manager (siehe [Vorgehensweise beim Anmelden als Manager](#page-209-0) on page 205):

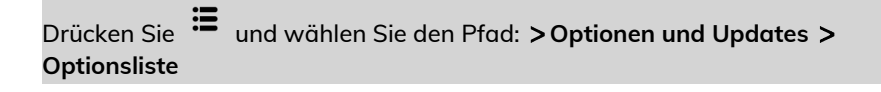

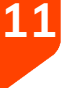

**Optionen und Updates Optionen und Updates** Der Bildschirm Optionsliste wird angezeigt.

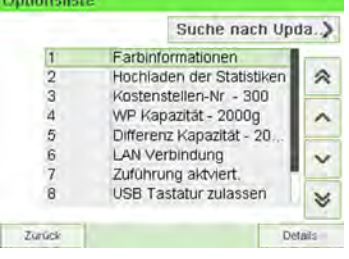

**2.** Um die Details einer Option anzuzeigen, wählen Sie die Option aus und drücken auf **[OK]**.

## <span id="page-259-0"></span>**Vorgehensweise beim Laden neuer Optionen**

Sie können neue Optionen durch Herstellen einer Verbindung zwischen dem Frankiersystem und dem Online Services-Server aktivieren. Neu verfügbare Optionen werden automatisch auf das Frankiersystem heruntergeladen und dort aktiviert.

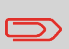

Wenden Sie sich an den Kundendienst, damit neue Optionen auf dem Online Services-Server zum Download bereitgestellt werden.

## **So aktivieren Sie eine Option, die für den Download auf dem Online Service-Server bereitsteht:**

**1.** Überprüfen Sie, dass das Frankiersystem an ein Netzwerk angeschlossen (siehe [Verbindungen](#page-28-0) on page 24) und die Verbindung ordnungsgemäss konfiguriert ist (siehe [Verbindungseinstellungen](#page-243-0) on page 239).

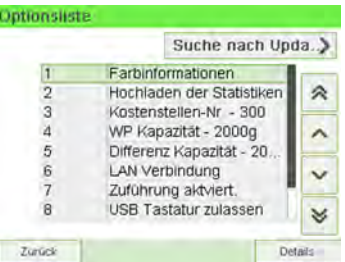

- **2.** Wählen Sie **Updates?** Es wird ein Anruf beim Online Services-Server ausgelöst.
- **3.** Wählen Sie **Suche nach Updates** aus. Es wird ein Anruf beim Online Services-Server ausgelöst.

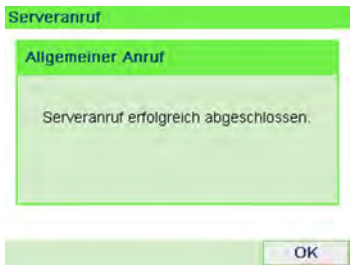

**4.** Nach dem Anruf können Sie die registrierten Optionen anzeigen. Siehe [Vorgehensweise beim Anzeigen der Optionen](#page-258-0) on page 254.

#### <span id="page-260-0"></span>**Verwalten von benutzerdefinierten Textnachrichten 11.4**

Sie können Ihre Postgüter aufwerten, indem Sie links neben dem Abdruck benutzerdefinierte Textnachrichten hinzufügen.

Als Supervisor haben Sie folgende Möglichkeiten:

- Hinzufügen von benutzerdefinierten Textnachrichten (und Erstellen eines Namens für die Menüauswahl).
- Bearbeiten/Ändern von Nachrichten.
- Löschen vorhandener Textnachrichten.
- Aktivieren einer Standardtextnachricht (diese Einstellung ist in [Vorgehensweise](#page-235-0) [beim Ändern des Standardtextes](#page-235-0) on page 231 beschrieben).

# **Vorgehensweise beim Hinzufügen von Text zur Frankierung/Entfernen von Text von der Frankierung**

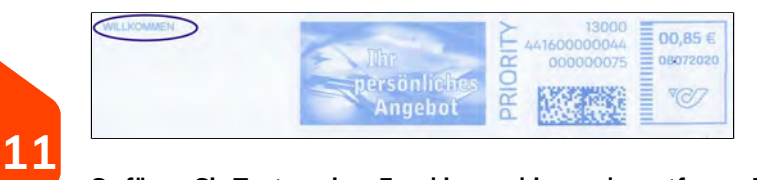

## **So fügen Sie Text zu einer Frankierung hinzu oder entfernen Text von der Frankierung:**

**1.** Entweder:

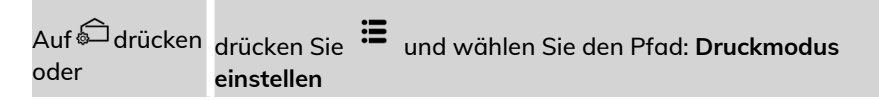

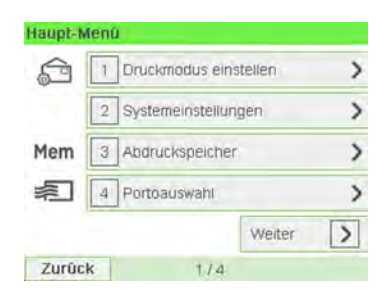

**2.** Wählen Sie auf dem Bildschirm "Abdruck" die Option **Abdruck links** oder **Abdruck rechts** aus.

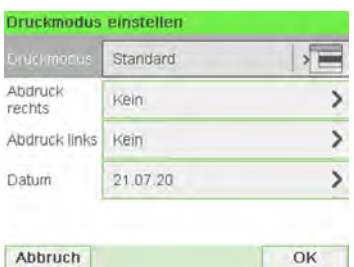

**3.** Wählen Sie **Textliste** aus.

Der Bildschirm Wähle Zusatztext wird angezeigt.

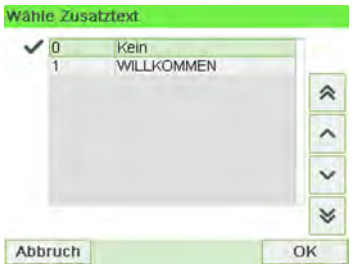

**4.** Wählen Sie den gewünschten Text in der Liste aus, oder wählen Sie Kein aus, um keinen Text zu drucken.

Das Symbol  $\checkmark$  zeigt die aktuelle Auswahl an.

Der Bildschirm Druckmodus einstellen wird mit aktualisierten Parametern angezeigt (Startbildschirm: drücken Sie  $\checkmark$ ).

#### **Siehe auch**

• [Verwalten von benutzerdefinierten Textnachrichten](#page-260-0) on page 256.

# **Vorgehensweise beim Anzeigen von Textnachrichten**

In der Liste der Texte werden die von Ihnen erstellten Nachrichten angezeigt, wobei der Standardtext (falls vorhanden) durch ein Häkchen  $\checkmark$  gekennzeichnet ist.

#### **So zeigen Sie die Textliste an:**

**1.** Als Manager (siehe [Vorgehensweise beim Anmelden als Manager](#page-209-0) on page 205):

Drücken Sie und wählen Sie den Pfad: **Optionen und Updates Text**

Die Liste von Texten wird auf dem Bildschirm Text-Verwaltung angezeigt.

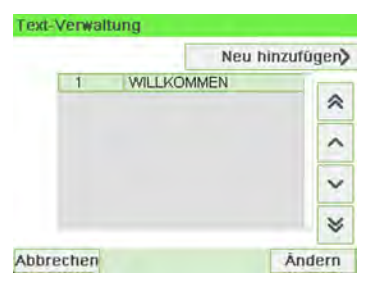

## **Vorgehensweise beim Hinzufügen von neuen Textnachrichten**

**So fügen Sie eine neue Nachricht hinzu:**

**1.** Als Manager (siehe [Vorgehensweise beim Anmelden als Manager](#page-209-0) on page 205):

Drücken Sie und wählen Sie den Pfad: **Optionen und Updates Text**

Die Liste von Texten wird auf dem Bildschirm Text-Verwaltung angezeigt.

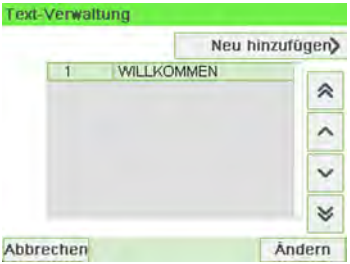

- **2.** Wählen Sie **Neu hinzufügen** aus.
- **3.** Geben Sie den Text ein (maximal 4 Zeilen mit jeweils 18 Zeichen).

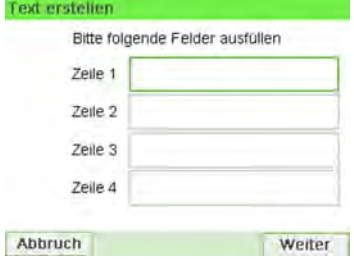

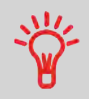

Weitere Informationen zum Eingeben verschiedener Zeichen finden Sie unter [Funktionen des Bedienfelds](#page-24-0) on page 20.

- **4.** Drücken Sie zum Bestätigen auf **[OK]**.
- **5.** Geben Sie den Namen ein, der für Bediener angezeigt werden soll, und drücken Sie dann auf **[OK]**.

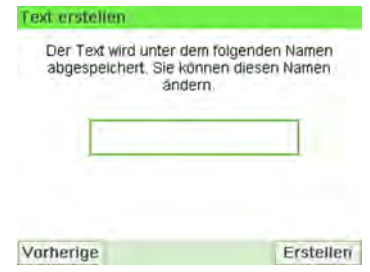

# **Vorgehensweise zum Ändern einer Textnachricht**

## **So bearbeiten Sie den Nachrichteninhalt oder die Bezeichnung:**

**1.** Als Manager (siehe [Vorgehensweise beim Anmelden als Manager](#page-209-0) on page 205):

Drücken Sie und wählen Sie den Pfad: **Optionen und Updates Text**

Die Liste von Texten wird auf dem Bildschirm Text-Verwaltung angezeigt.

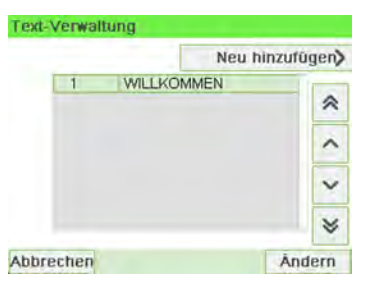

**2.** Wählen Sie eine Nachricht aus, und drücken Sie dann auf **[OK]**.

Der Bildschirm "Text-Einstellungen" wird angezeigt.

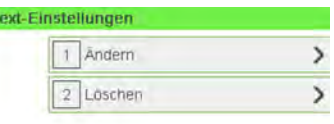

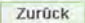

T

**3.** Wählen Sie **Edit** aus.

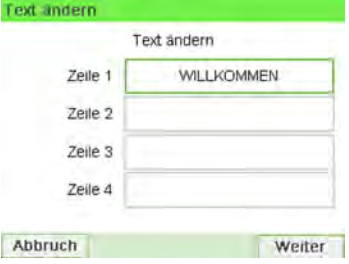

- **4.** Sie können die Textnachricht ändern und dann auf **[OK]** drücken, um den nächsten Bildschirm anzuzeigen (verwenden Sie die Taste **[C]**, um Zeichen zu löschen).
- **5.** Sie können den Textnamen ändern und zur Bestätigung auf **[OK]** drücken. Die Nachricht wird vom System aktualisiert.

## **Vorgehensweise zum Löschen einer Textnachricht**

## **So löschen Sie eine Nachricht:**

**1.** Als Manager (siehe [Vorgehensweise beim Anmelden als Manager](#page-209-0) on page 205):

Drücken Sie und wählen Sie den Pfad: **Optionen und Updates Text**

Die Liste von Texten wird auf dem Bildschirm Text-Verwaltung angezeigt.

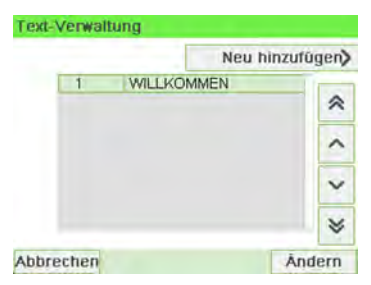

**2.** Wählen Sie eine Nachricht aus, und drücken Sie dann auf **[OK]**.

Der Bildschirm "Text-Einstellungen" wird angezeigt.

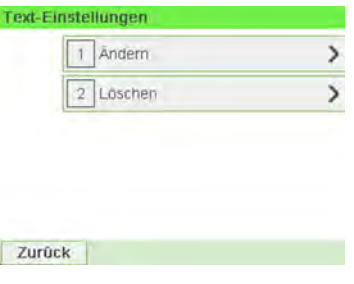

**Optionen und Updates**

**Optionen und Updates** 

**3.** Wählen Sie **Delete** aus.

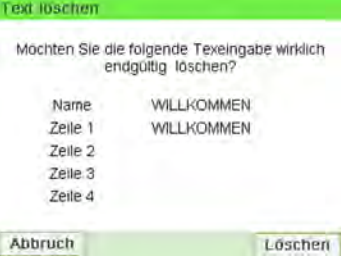

**4.** Drücken Sie zum Bestätigen des Löschvorgangs auf **[OK]**. Die Nachrichtenliste wird vom System aktualisiert.

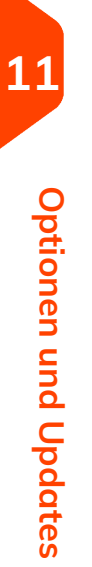

# <span id="page-267-0"></span>**11.5 Verwalten von Klischees**

Die Werbedrucke sind Bilder, die Sie auf der linken Seite der auf Postgüter gedruckten Frankierung hinzufügen können.

Als Supervisor haben Sie folgende Möglichkeiten:

- Anzeigen der Liste der Klischees
	- Umbenennen oder Löschen von Klischees aus der Liste
- Herunterladen neuer Klischees

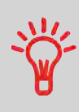

Die verfügbaren Werbedrucke werden automatisch auf das Frankiersystem **heruntergeladen**, wenn die Verbindung (als Bediener) zwischen dem Frankiersystem und dem Onlineservice-Server hergestellt wird. Siehe [Vorgehensweise](#page-259-0) [beim Laden neuer Optionen](#page-259-0) on page 255.

# **Vorgehensweise beim Hinzufügen (oder Entfernen) von Klischees zur (von der) Frankierung**

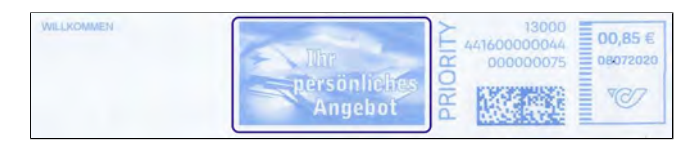

## **So fügen Sie der Frankierung einen Werbedruck hinzu oder verwerfen den Werbedruck:**

ь

 $\overline{ }$ 

Weiter

**1.** Entweder:

桌|

Zurück

4 Portoauswahl

 $1/4$ 

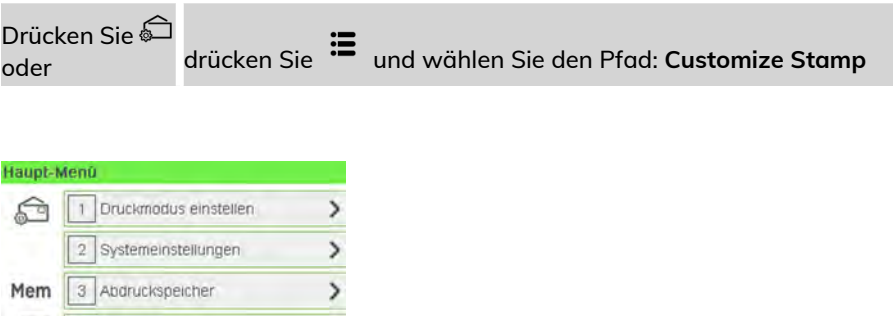

**Optionen und Updates**

**Optionen und Updates** 

**2.** Wählen Sie auf dem Bildschirm "Abdruck" die Option **Abdruck links** oder **Abdruck rechts** aus.

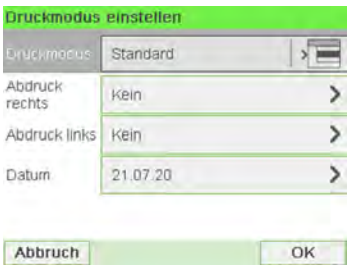

**3.** Wählen Sie **Liste Klischees** aus.

Der Bildschirm Wähle Werbeklischee wird angezeigt.

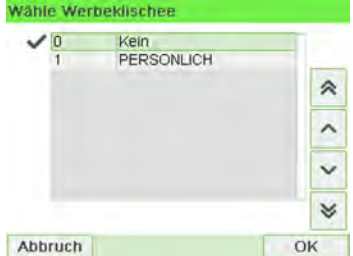

**4.** Wählen Sie das Klischee in der Liste oder Kein aus, um kein Klischee zu drucken. Das Symbol  $\checkmark$  zeigt die aktuelle Auswahl an.

## **Siehe auch**

• [Verwalten von Klischees](#page-267-0) on page 263

## **Vorgehensweise beim Anzeigen von Klischees**

Die Liste der Werbedrucke enthält die im Frankiersystem installierten Werbedrucke. Der aktive Werbedruck ist mit einem Häkchen  $\checkmark$  gekennzeichnet.

**So zeigen Sie Werbeklischees an:**

**1.** Als Manager (siehe [Vorgehensweise beim Anmelden als Manager](#page-209-0) on page 205):

Drücken Sie und wählen Sie den Pfad: **Optionen und Updates Update Werbeklischees**

Die Liste der Werbedrucke wird im Bildschirm Werbedruckmanagement angezeigt.

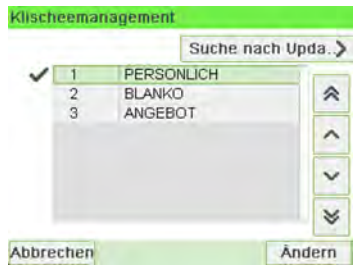

# **Vorgehensweise zum Ändern eines Werbedrucks**

**So ändern Sie die Bezeichnung eines Werbespruchs:**

**1.** Als Manager (siehe [Vorgehensweise beim Anmelden als Manager](#page-209-0) on page 205):

Drücken Sie und wählen Sie den Pfad: **Optionen und Updates Update Werbeklischees**

Die Liste der Werbedrucke wird im Bildschirm Werbedruckmanagement angezeigt.

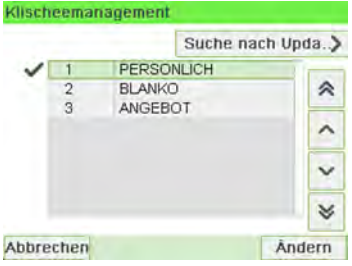

**2.** Wählen Sie das Klischee und drücken Sie auf **[OK]**.

Das Menü Klischeeeinstellungen wird angezeigt.

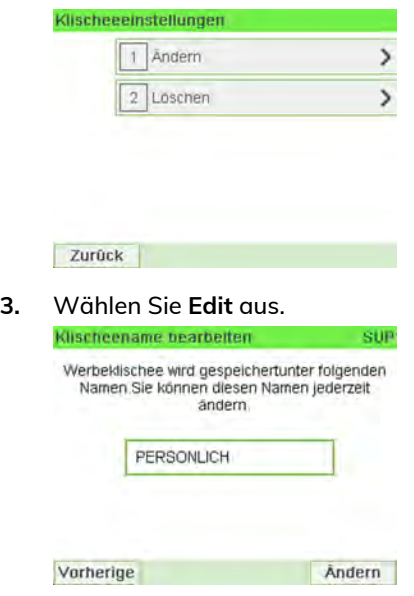

**4.** Ändern Sie die Bezeichnung des Klischees über den Ziffernblock, und drücken Sie dann auf **[OK]**.

Die Werbespruchliste wird vom System aktualisiert.

## **Vorgehensweise zum Löschen eines Werbedrucks**

**So löschen Sie den Werbespruch:**

**1.** Als Manager (siehe [Vorgehensweise beim Anmelden als Manager](#page-209-0) on page 205):

Drücken Sie und wählen Sie den Pfad: **Optionen und Updates Update Werbeklischees**

Die Liste der Werbedrucke wird im Bildschirm Werbedruckmanagement angezeigt.

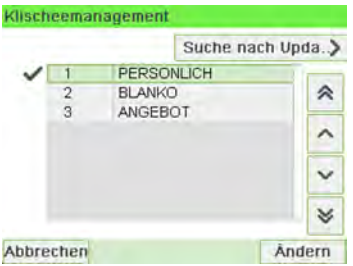

**2.** Wählen Sie das Klischee und drücken Sie auf **[OK]**.

Das Menü Klischeeeinstellungen wird angezeigt.

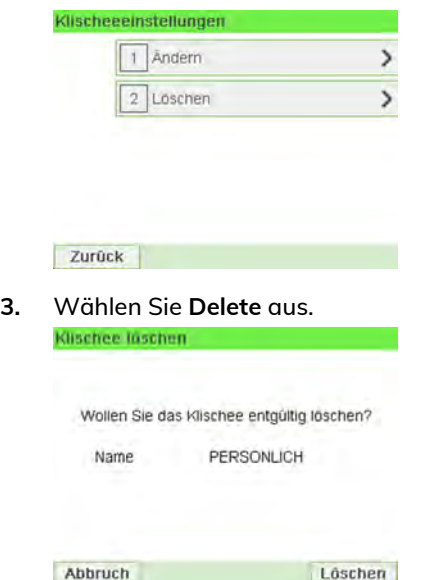

**4.** Drücken Sie zum Bestätigen des Löschvorgangs auf **[OK]**. Die Werbespruchliste wird vom System aktualisiert.

# **Vorgehensweise beim Herunterladen neuer Klischees**

## **So laden Sie neue Klischees herunter:**

**1.** Als Manager (siehe [Vorgehensweise beim Anmelden als Manager](#page-209-0) on page 205):

Drücken Sie und wählen Sie den Pfad: **Optionen und Updates Update Werbeklischees**

Die Liste der Werbedrucke wird im Bildschirm Werbedruckmanagement angezeigt.

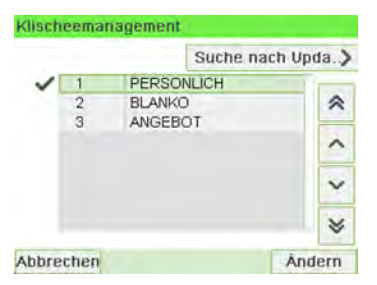

#### **2.** Wählen Sie **Suche nach Updates** aus.

Das Frankiersystem stellt die Verbindung zum Online Services-Server her und lädt verfügbare Werbesprüche herunter.

# **11.6 Position Werbedruck/Text**

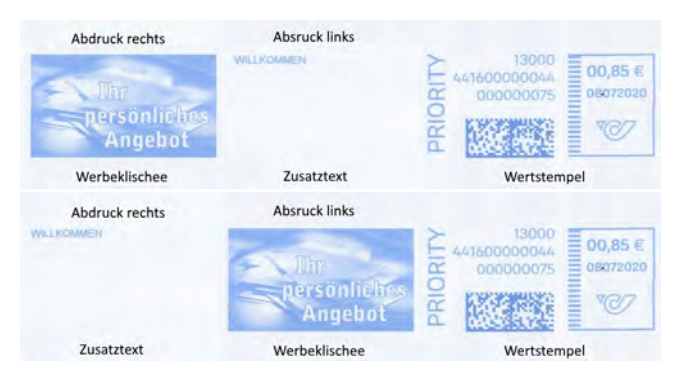

Die Position von **Werbedruck** und **Textnachricht** kann mit den Einstellungen "Abdruck links" und "Abdruck rechts" vertauscht werden.

## **So tauschen Sie die Positionen aus:**

**1.** Wählen Sie das zu positionierende Element.

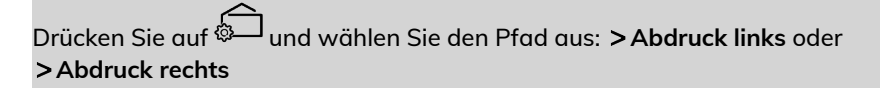

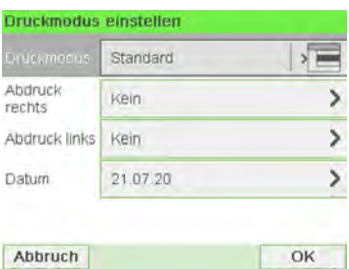

## Wählen Sie **Liste Zusatztexte**.

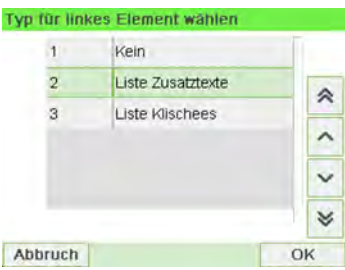

**2.** Die Liste der verfügbaren Zusatztexte wird angezeigt. Wählen Sie den zu positionierenden Text und drücken Sie **[OK]**.

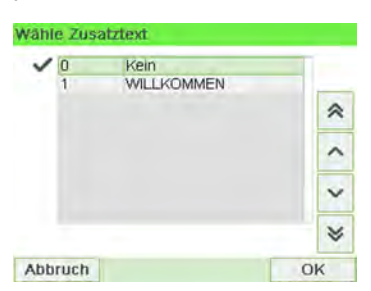

**3.** Drücken Sie auf **[OK]**, um die Position zu akzeptieren.

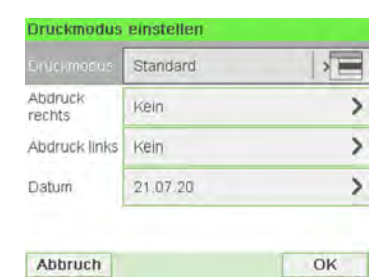

# **11.7 Verwalten der Gebührenauswahl**

Das Postversandsystem verwendet **Tariftabellen**, um die Postgebührbeträge zu berechnen.

Als Supervisor haben Sie folgende Möglichkeiten:

- Anzeigen der Liste der Gebührentabellen und Überprüfen, welche Tabelle derzeit vom System verwendet wird
- Herunterladen neuer Gebührenauswahltabellen

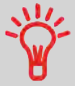

Neue **Portotabellen werden automatisch auf das Frankiersystem heruntergeladen**, indem das Frankiersystem als Benutzer mit dem Onlineservice-Server verbunden wird. Siehe [Vorgehensweise beim Laden neuer Optionen](#page-259-0) on page 255.

## **Siehe auch**

• [Optionen und Updates](#page-251-0) on page 247.

## **Vorgehensweise beim Prüfen von Gebührenaktualisierungen**

Unter "Portotabellen" werden alle verfügbaren Portotabellen angezeigt, die derzeit auf dem Frankiersystem installiert sind. Die aktive Portotabelle ist durch ein Häkchen gekennzeichnet.

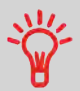

Gebührentabellen werden automatisch an ihrem Stichtag aktiviert. Für jede Portotabelle können Portodetails (Artikelnummer, Ablaufdatum, Option) angezeigt werden.

**So zeigen Sie die Liste der Gebührentabellen an:**

**1.** Als Manager (siehe [Vorgehensweise beim Anmelden als Manager](#page-209-0) on page 205):

Drücken Sie und wählen Sie den Pfad: **Optionen und Updates Gebührenmanagement**

Die Liste der Gebührentabellen wird auf dem Bildschirm Gebührenmanagement angezeigt. Die Tabellen werden über den Gebührenstichtag gekennzeichnet.

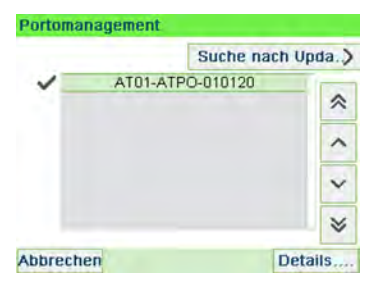

## **Vorgehensweise beim Herunterladen einer neuen Gebührenauswahl**

## **So laden Sie neue Gebühren herunter:**

**1.** Als Manager (siehe [Vorgehensweise beim Anmelden als Manager](#page-209-0) on page 205):

Drücken Sie und wählen Sie den Pfad: **Optionen und Updates Gebührenmanagement**

Die Liste der Gebührentabellen wird auf dem Bildschirm Gebührenmanagement angezeigt. Die Tabellen werden über den Gebührenstichtag gekennzeichnet.

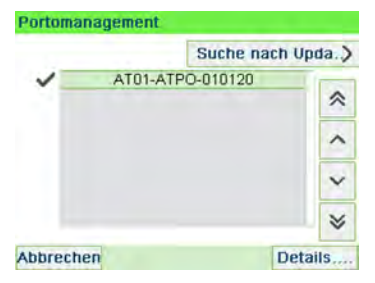

**2.** Wählen Sie **Check for updates** aus.

Das Frankiersystem stellt die Verbindung zum Online Services-Server her und lädt verfügbare Gebühreninformationen herunter.

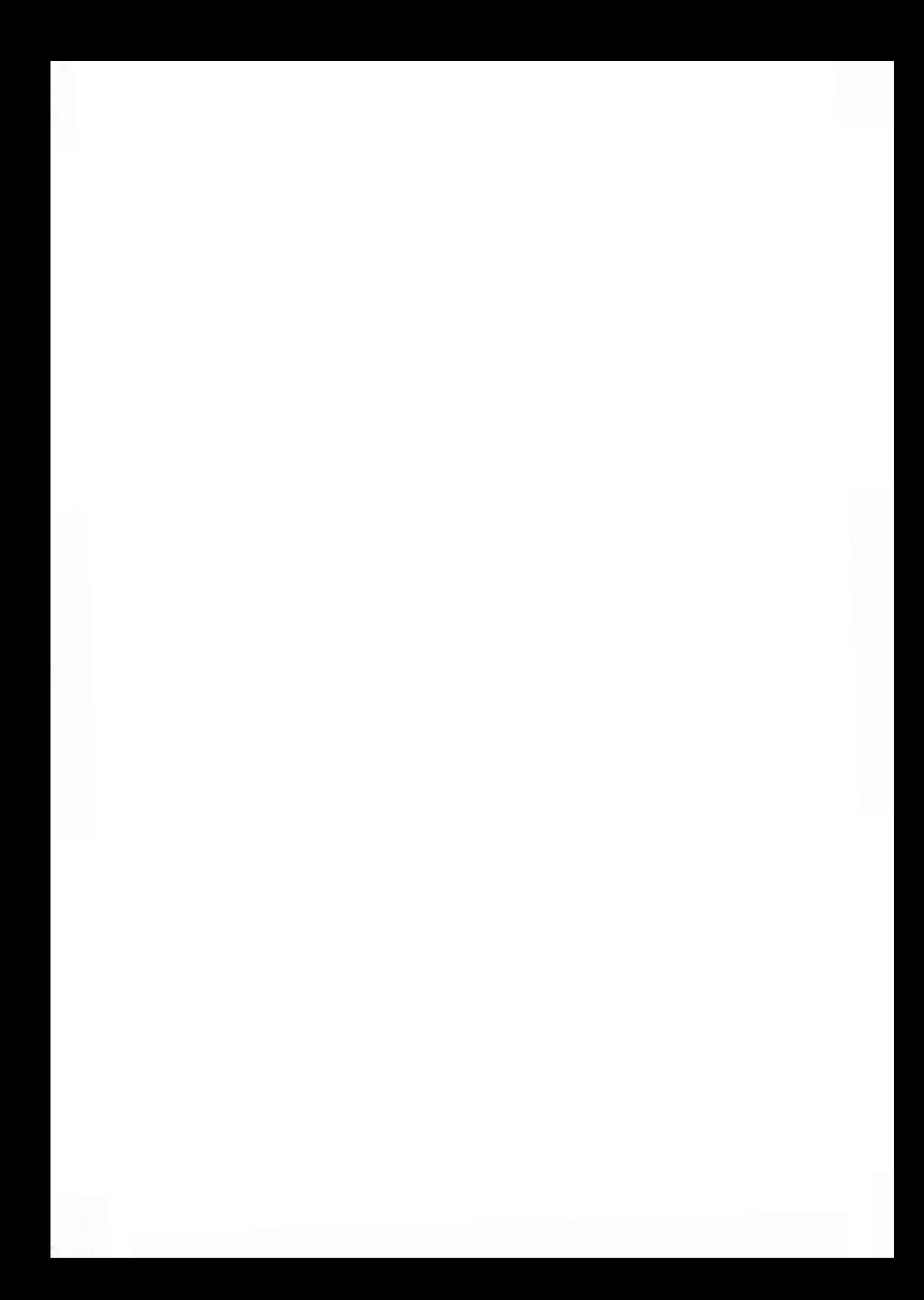

# **Wartung des 12 Frankiersystems**

In diesem Abschnitt sind wichtige Informationen über die Wartung des Frankiersystems enthalten, damit es in einem guten Zustand erhalten bleibt.

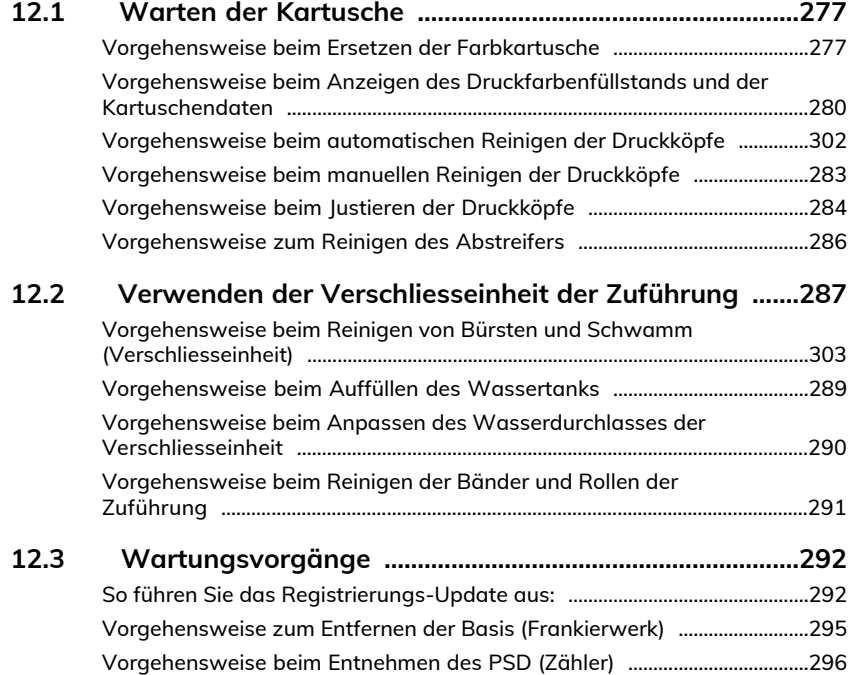

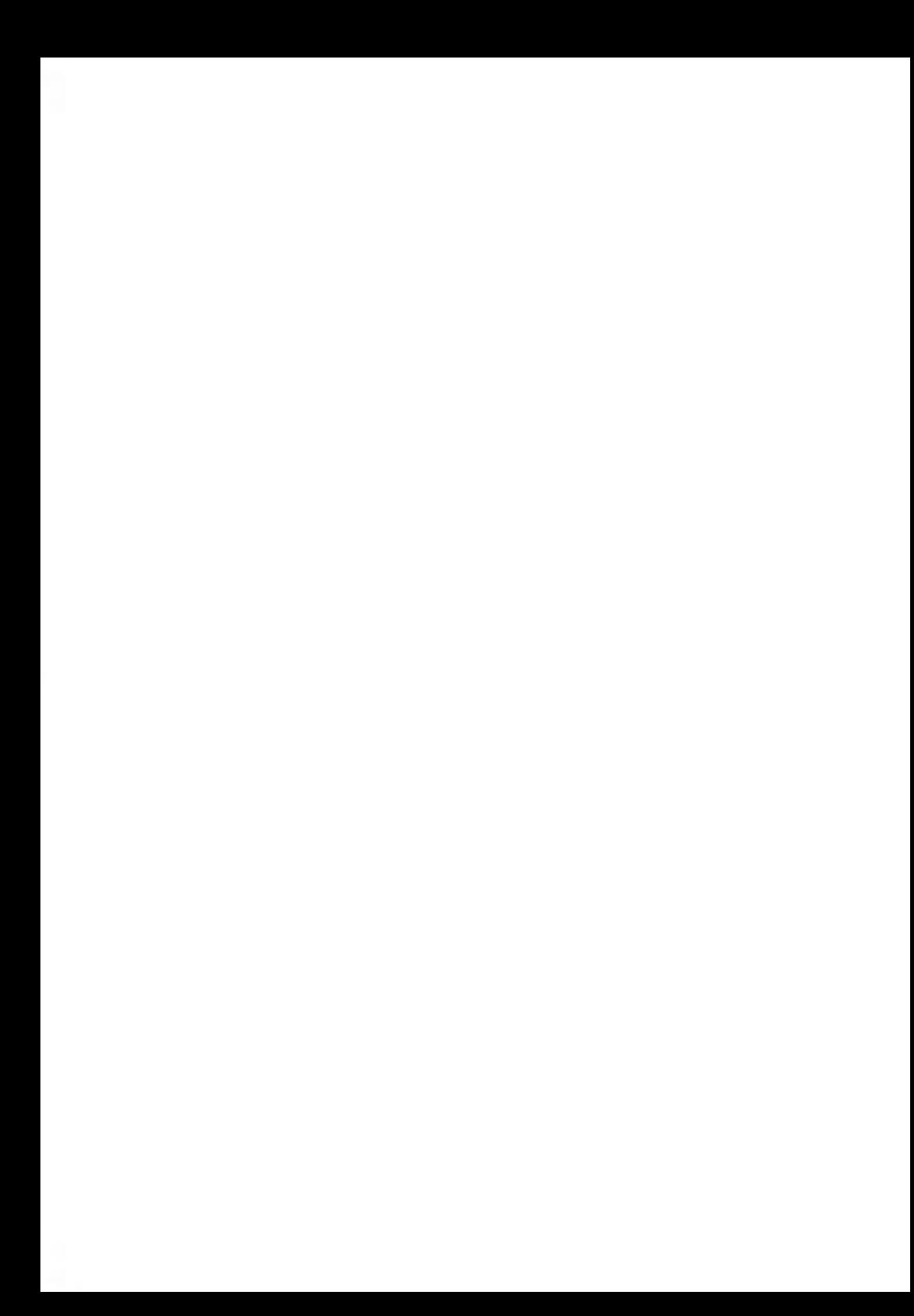

# <span id="page-281-0"></span>**12.1 Warten der Kartusche**

## **Informationen zur Kartusche**

Die zum Drucken verwendete Kartusche befindet sich im Frankiersystem und enthält fluoreszierende Tinte, die vom Postdienstleister getestet und genehmigt wurde.

Die Farbkartusche verwendet Tintenstrahltechnologie. Sie erfordert ein regelmässiges Reinigen der Druckkopfdüsen, damit eine geeignete Druckqualität erreicht wird. Das System führt diese Reinigung automatisch oder auf Anforderung durch. Sie können die Druckköpfe auch manuell reinigen, wenn die automatische Reinigung nicht ausreichend ist.

Die Farbkartusche enthält auch zwei Druckköpfe, die ausgerichtet werden müssen.

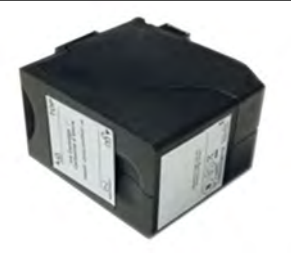

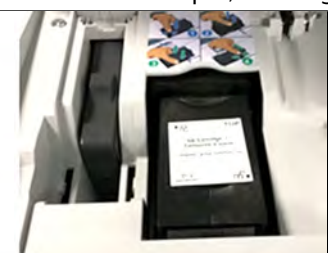

# <span id="page-281-1"></span>**Vorgehensweise beim Ersetzen der Farbkartusche**

Wenn die Druckqualität nach der Reinigung immer noch schlecht ist (Streifen, zu hell, unscharf usw.) oder das System meldet, dass die Farbkartusche keine Tinte mehr enthält, muss die Farbkartusche ausgetauscht werden.

**Wartung des Frankiersystems**Wartung des Frankiersystems

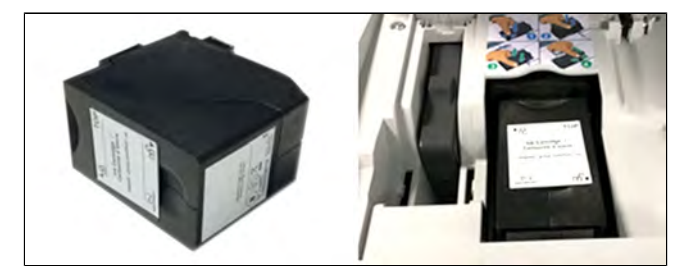

**1.** Öffnen Sie die Abdeckung: Die Kartusche bewegt sich an die Position, an der die Entnahme erfolgen soll.

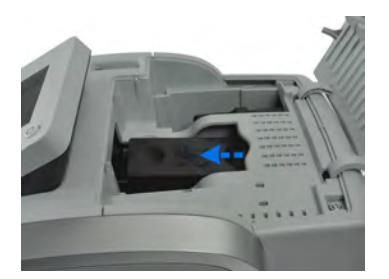

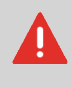

Halten Sie Ihre Finger fern von der Farbkartusche, während sich diese an die Entnahmeposition bewegt.

**2.** Drücken Sie die Farbkartusche auf der Hinterseite nach unten, um diese zu lösen.

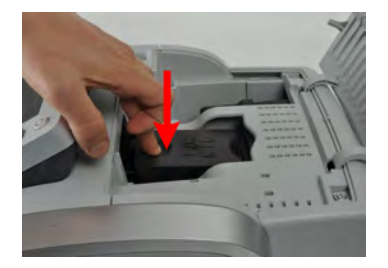

**3.** Entnehmen Sie die alte Farbkartusche.

**4.** Entfernen Sie die zwei Kunststoffkappen von der neuen Farbkartusche.

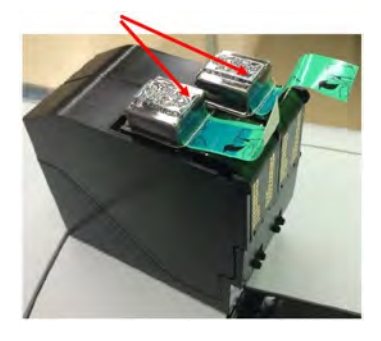

Die Kappen werden entfernt.

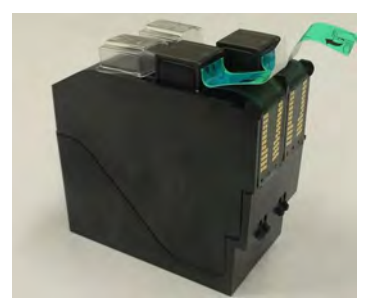

**5.** Entfernen Sie die Schutzstreifen von der neuen Farbkartusche. **12**

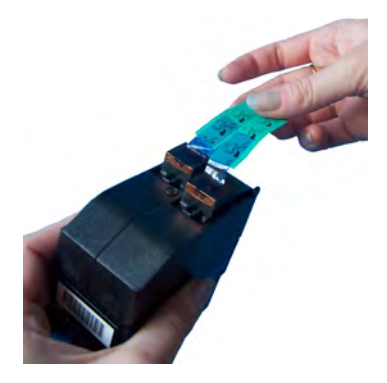

**6.** Setzen Sie die neue Farbkartusche ein, und drücken Sie diese dann nach vorne, bis Sie ein Klicken vernehmen.

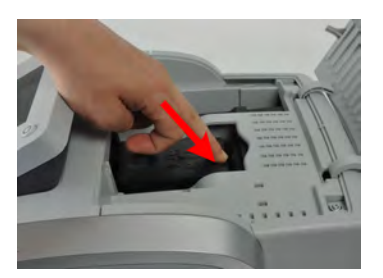

<span id="page-284-0"></span>**7.** Schliessen Sie die Abdeckung.

Der Ausrichtungsvorgang der Druckköpfe wird automatisch gestartet.

# **Vorgehensweise beim Anzeigen des Druckfarbenfüllstands und der Kartuschendaten**

Die Daten der Farbkartusche umfassen Angaben wie den Verbrauch und das Datum des Einsetzens.

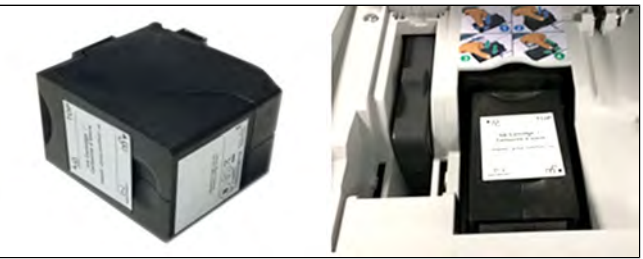

**So zeigen Sie die Farbkartuschendaten an (als Bediener):**

## **1.** Als Benutzer:

Drücken Sie und wählen Sie den Pfad: **Farbkartusche Farbinformationen**

Der Bildschirm Farb-Information wird angezeigt.

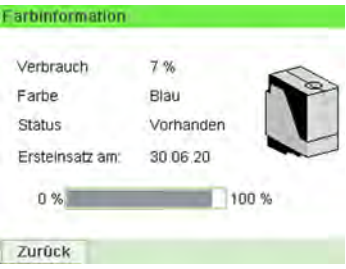

**So zeigen Sie Füllstand und Kartuschendaten an (als Manager):**

**1.** Als Manager (siehe [Vorgehensweise beim Anmelden als Manager](#page-209-0) on page 205):

Drücken Sie und wählen Sie den Pfad: **Wartung Farbkartusche** Farbinformationen

Der Bildschirm Farb-Information wird angezeigt. **12**

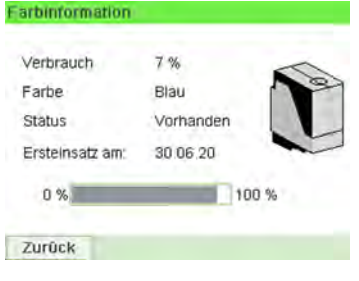

## **Vorgehensweise beim automatischen Reinigen der Druckköpfe**

Wenn der Abdruck auf den Kuverts oder Frankierstreifen auf gewisse Weise undeutlich oder unsauber wirkt, reinigen Sie die Druckköpfe, um die Druckqualität wiederherzustellen.

**So lassen Sie die Druckköpfe automatisch reinigen (als Bediener):**

**1.** Als Benutzer:

Drücken Sie und wählen Sie den Pfad: **Farbkartusche Reinigungsvorgang**

Der Reinigungsvorgang startet automatisch.

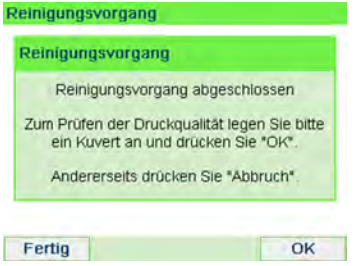

**So lassen Sie die Druckköpfe automatisch reinigen (als Manager):**

**1.** Als Manager (siehe [Vorgehensweise beim Anmelden als Manager](#page-209-0) on page 205):

Drücken Sie und wählen Sie den Pfad: **Systeminfo Farbkartusche Reinigungsvorgang**

Der Reinigungsvorgang startet automatisch.

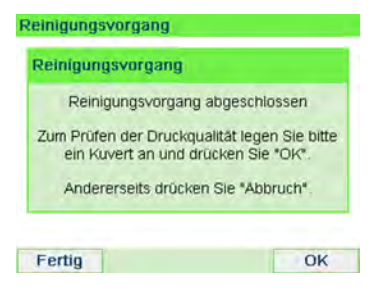

# <span id="page-287-0"></span>**Vorgehensweise beim manuellen Reinigen der Druckköpfe**

Wenn die automatische Reinigung nicht ausreichend ist, können Sie die Druckköpfe auch manuell reinigen.

## **So reinigen Sie die Druckköpfe manuell:**

**1.** Öffnen Sie die Abdeckung: Die Kartusche bewegt sich an die Position, an der die Entnahme erfolgen soll.

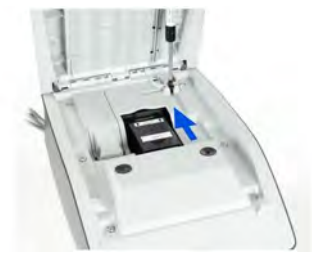

 $\infty$ 

Halten Sie Ihre Finger fern von der Farbkartusche, während sich diese an die Entnahmeposition bewegt.

**2.** Drücken Sie die Farbkartusche auf der Hinterseite nach unten, um diese zu lösen.

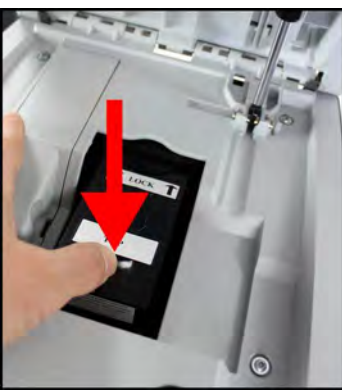

**3.** Entnehmen Sie die Farbkartusche.

**Wartung des Frankiersystems**

Wartung des Frankiersystems
**4.** Reinigen Sie die Druckköpfe mit einem weichen feuchten Lappen.

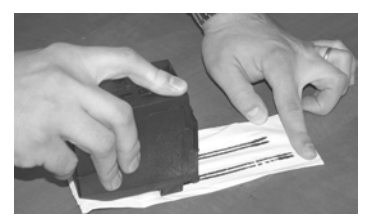

**5.** Setzen Sie die Druckkartusche wieder ein. Schliessen Sie die Abdeckung der Basis.

## **Vorgehensweise beim Justieren der Druckköpfe**

Nach dem Einsetzen einer neuen Farbkartusche müssen Sie prüfen, ob die Druckköpfe der Farbkartusche ausgerichtet sind.

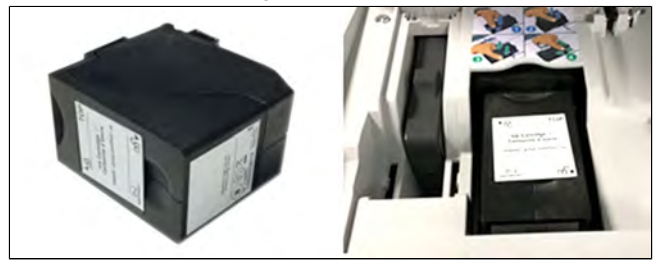

#### **So justieren Sie die Druckköpfe:**

**1.** Als Manager (siehe [Vorgehensweise beim Anmelden als Manager](#page-209-0) on page 205):

Drücken Sie und wählen Sie den Pfad: **Wartung Farbkartusche Kartuschen-Ausrichtung**

Der Bildschirm Kartuschen-Ausrichtung justieren wird angezeigt.

Druckkopf-Ausrichtung justieren SUP 7.2.4 Abdrucktest durchführen Ausrichtung justieren Wählen Sie den zur saubersten senkrechten Linie gehörenden Buchstaben ć Zurück OK

**2.** Drücken Sie **Drucken, um die Ausrichtung zu prüfen** und legen Sie ein Blatt Papier in den Postguttransport.

Das System druckt ein Testmuster.

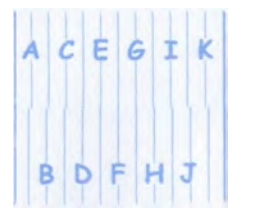

**3.** Prüfen Sie das Druckmuster, und drücken Sie dann auf den Buchstaben, der der geradlinigsten und vollständigen vertikalen Linie entspricht.

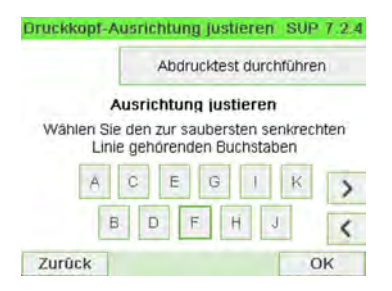

- **4.** Drücken Sie zum Bestätigen auf **[OK]**.
- **5.** Wiederholen Sie den vorherigen Schritt, bis die Zeilen **F** ausgerichtet sind.

## **Druckfarbenverwaltungsdienst**

Der Service für Farbinformationen sendet eine elektronische Nachricht an den Online Service-Server, wenn der Farbenvorrat des Frankiersystems sehr niedrig ist.

Sie werden dann darüber auf dem Display benachrichtigt, damit die Kartusche rechtzeitig ersetzt werden kann.

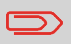

Weitere Informationen erhalten Sie beim Kundendienst.

**Wartung des Frankiersystems**

Wartung des Frankiersystems

## **Vorgehensweise zum Reinigen des Abstreifers**

**1.** Als Manager (siehe [Vorgehensweise beim Anmelden als Manager](#page-209-0) on page 205):

Drücken Sie und wählen Sie den Pfad: **Wartung Kartusche Abstreifer Reinigung**

- **2.** Öffnen Sie die Abdeckung und entnehmen Sie den Druckkopf.
- **3.** Drücken Sie zweimal auf **[OK]**, um den Kartuschenträgermotor zu starten.
- **4.** Überprüfen Sie den Abstreifer und reinigen Sie ihn bei Bedarf. Drücken Sie anschliessend auf **[OK]**.

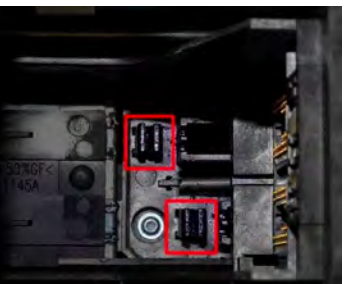

**5.** Prüfen Sie, ob sich der Druckkopf wieder in Position befindet. Drücken Sie **[OK]**, um den Test zu beenden.

#### **Verwenden der Verschliesseinheit der Zuführung 12.2**

## **Auffüllen des Behälters der Schliesseinheit**

Die automatische Zuführung verwendet Wasser zum Verschliessen der Kuverts.

Wenn das System kein Wasser mehr enthält, wird der Postverarbeitungsprozess fortgesetzt, aber die Kuverts werden nicht ordnungsgemäss verschlossen.

## **Automatische Zuführung mit Verschließeinheit (optional)**

Wenn Ihre automatische Zuführung mit einer Verschließeinheit ausgestattet ist, dann können die Kuverts beim Drucken der Postgebühr verschlossen werden.

Bewegen Sie die Auswahlvorrichtung an der Vorderseite der Zuführung nach rechts oder nach links, um den Verschließmodus zu ändern:

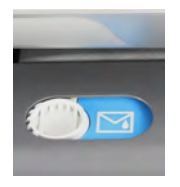

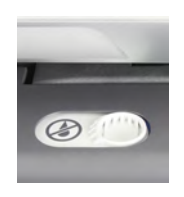

**Verschließen EIN Verschließen AUS**

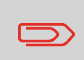

Legen Sie keine bereits verschlossenen Kuverts in die Zuführung, wenn die Verschliessfunktion aktiviert ist: Die Kuverts könnten dadurch möglicherweise Störungen verursachen.

**Wartung des Frankiersystems**Wartung des Frankiersystems

## **Vorgehensweise beim Reinigen von Bürsten und Schwamm (Verschliesseinheit)**

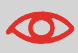

STELLEN SIE SICHER, DASS DAS SYSTEM VOM STROMNETZ GETRENNT IST, BEVOR SIE MIT DEM REINIGEN BEGINNEN!

#### **So reinigen Sie die Bürsten und den Schwamm der Zuführung:**

**1.** Öffnen Sie die Zuführung, und drücken Sie gegen die linke Seite des oberen blauen Auslösehebels, um das obere Antriebsaggregat anzuheben.

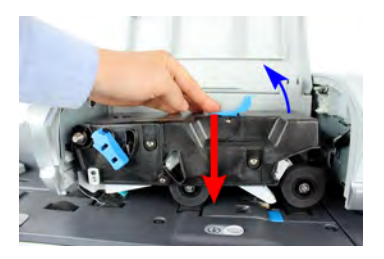

**2.** Ziehen Sie den Bürstenauslösehebel nach oben.

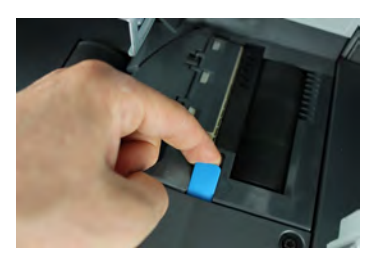

**3.** Richten Sie die Bürste auf, und heben Sie die gesamte Bürstenhaltereinheit an.

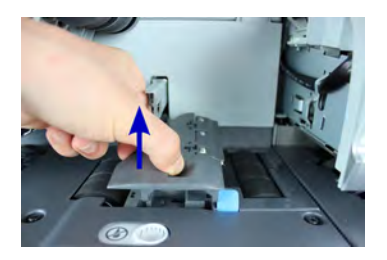

**4.** Heben Sie den Schwammhalter aus Metall an, um den Schwamm zu entfernen. Merken Sie sich dessen Ausrichtung.

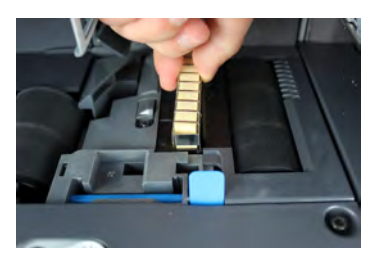

- **5.** Reinigen Sie den Schwamm und die Bürste.
- **6.** Setzen Sie den Schwamm und anschliessend den Schwammhalter wieder ein.
- **7.** Stellen Sie die Bürste in die alte Position zurück, und drücken Sie den Auslösehebel wieder zurück, bis dieser einrastet.
- **8.** Drücken Sie das obere Antriebsaggregat nach unten, bis es wieder an seiner Position einrastet.

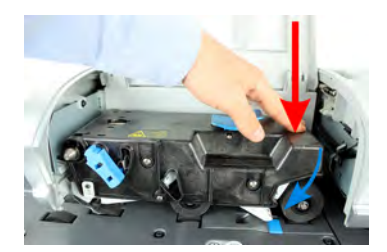

## **Vorgehensweise beim Auffüllen des Wassertanks**

Die automatische Zuführung verwendet Wasser zum Verschliessen der Kuverts.

Wenn das System kein Wasser mehr enthält, wird der Postverarbeitungsprozess fortgesetzt, aber die Kuverts werden nicht ordnungsgemäss verschlossen.

**So füllen Sie den Behälter mit Wasser (oder Verschliessflüssigkeit):**

**1.** Entnehmen Sie den Behälter aus seinem Sockel und drehen Sie ihn um.

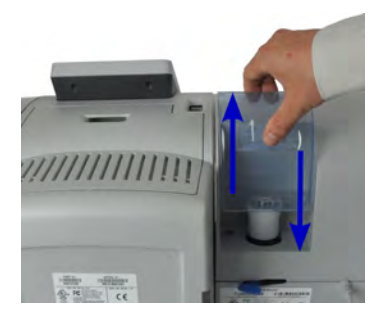

- **2.** Drehen Sie den Deckel ab, und füllen Sie den Behälter bis zur Grenzmarkierung mit Wasser.
- **3.** Schrauben Sie den Deckel wieder fest, und setzen Sie den Behälter wieder ein.

## **Vorgehensweise beim Anpassen des Wasserdurchlasses der Verschliesseinheit**

Stellen Sie vor dem Anpassen des Wasserdurchflusses sicher, dass Bürsten und Schwamm sauber sind.

#### **So passen Sie den Wasserdurchlass der Verschliesseinheit an:**

**1.** Stellen Sie den Wasserdurchlass mit Hilfe des hinteren Hebels ein.

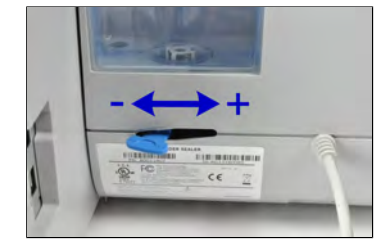

- Wenn Sie **vor der Zuführung** stehen:
- Drücken Sie den Hebel nach links, um den Wasserdurchlass zu erhöhen.
- Drücken Sie den Hebel nach rechts, um den Wasserdurchlass zu verringern.

## **Vorgehensweise beim Reinigen der Bänder und Rollen der Zuführung**

#### **So reinigen Sie die Bänder und Rollen der Zuführung:**

**1.** Öffnen Sie die Abdeckung der automatischen Zuführung. Drücken Sie gegen den oberen blauen Hebel, um das Antriebsaggregat anzuheben.

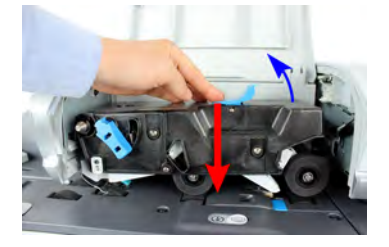

- **2.** Reinigen Sie die Bänder und/oder Rollen mit einem feuchten Tuch oder mit 70-prozentigem Alkohol auf einem Baumwollapplikator.
- **3.** Drücken Sie das obere Antriebsaggregat nach unten, bis es wieder an seiner Position einrastet. Schliessen Sie dann die Abdeckung der Zuführung.

## **So führen Sie das Registrierungs-Update aus:**

Die Update-Registrierung ist nur bei Aufforderung durch den Kundendienst durchzuführen:

- Dieses Verfahren wird verwendet, wenn sich Ihre Adresse geändert hat.
- Wenden Sie sich an den Kundendienst, um Ihre Daten zu ändern. Sie werden dann aufgefordert, das Verfahren zur Update-Registrierung durchzuführen.

#### **So führen Sie das Registrierungs-Update aus:**

**1.** Als Manager (siehe [Vorgehensweise beim Anmelden als Manager](#page-209-0) on page 205):

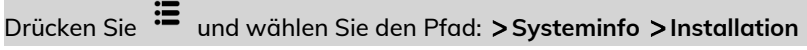

#### Es wird eine Bestätigungsmeldung angezeigt.

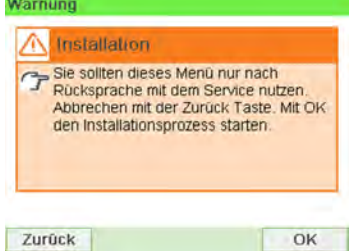

- **2.** Drücken Sie auf **[OK]**.
- **3.** Wählen Sie **Update-Registrierung** aus.

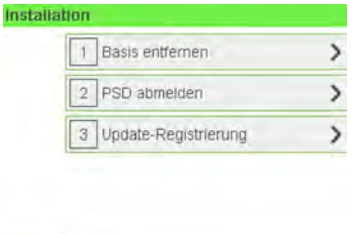

**12**

Zurück

**4.** Drücken Sie **[OK]**, um den Prozess zu starten.

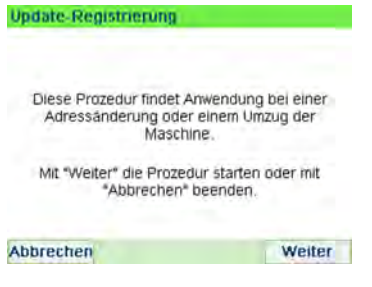

**5.** Drücken Sie **[OK]**, um die Update-Registrierung zu starten.

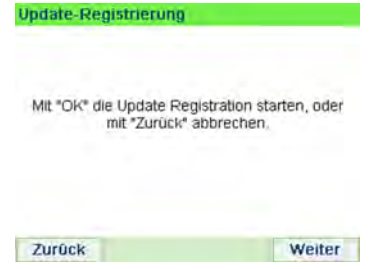

#### Die Meldung "Transaktion erfolgreich" wird angezeigt.

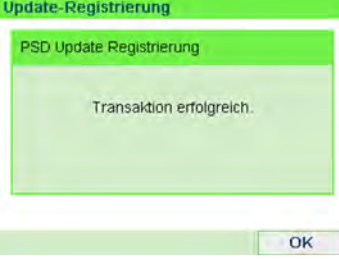

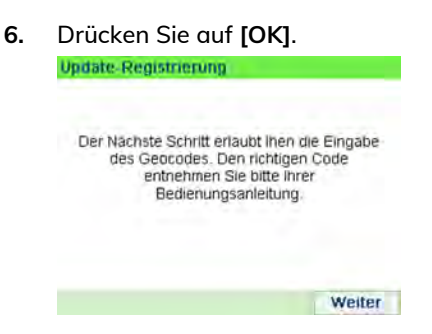

Eine Meldung zur Eingabe des geodätischen Codes. Informationen zu den zulässigen Werten finden Sie im Bedienungshandbuch.

- **7.** Drücken Sie auf **[OK]**.
- **8.** Geben Sie den Geocode ein.

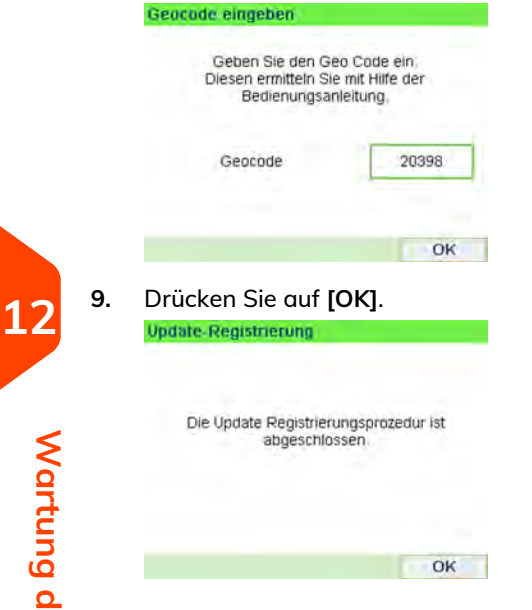

Die Update-Registrierungsprozedur ist abgeschlossen.

**10.** Drücken Sie auf **[OK]**, um zum Menü zurückzukehren.

Basis entfernen:

- Setzt das PSD außer Betrieb.
- Bereitet Sie die Basiseinheit auf das Entfernen vor, indem die Daten auf einem USB-Stick gespeichert werden.

#### **So entfernen Sie das Frankierwerk:**

**1.** Als Manager (siehe [Vorgehensweise beim Anmelden als Manager](#page-209-0) on page 205):

Drücken Sie und wählen Sie den Pfad: **Wartung Installation Basis entfernen**.

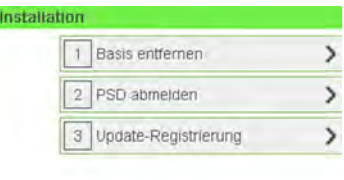

Zurück

Der Bildschirm "Basis entfernen" wird angezeigt. **12**

Austauschverfahren für Basis bzw. Basispia

Mit diesem Vorgang können Sie das Entfernen der Basis vorbereiten. Zum Speichern ihrer Daten benötigen Sie einen USB-Stick. Drücken Sie auf "Weiter", um das Verfahren

zu starten oder Taste "Abbrechen" drücken.

**Abbrechen** 

Weiter

**2.** Stecken Sie einen USB-Stick ein und drücken Sie **[OK]** oder **Next step (Nächster Schritt)**, um Ihre Daten unter "Onlineservice" zu speichern.

Austauschverfahren für Basis bzw. Basispia Schließen Sie bitte einen USB-Stick an und drücken Sie "OK" oder "Nächster Schritt", um Ihre Daten zu speichern. Weiter OK

**3.** Drücken Sie **[OK]**, wenn der Prozess abgeschlossen ist.

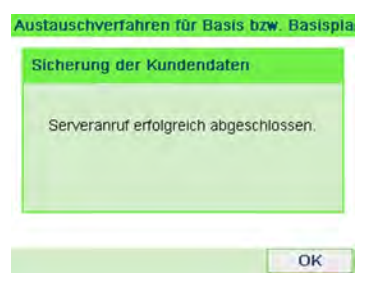

Die Meldung "Backup Customer Data Server call successful (Serveraufruf zum Sichern der Kundendaten erfolgreich)" wird angezeigt.

## **12**

## **Vorgehensweise beim Entnehmen des PSD (Zähler)**

Der Prozess "PSD abmelden" ist nur bei Anforderung durch den Kundendienst durchzuführen.

- Setzt das PSD außer Betrieb.
- Erfordert zum Ausführen ein Passwort vom Kundendienst.

#### **So entnehmen Sie den Zähler:**

**1.** Als Manager (siehe [Vorgehensweise beim Anmelden als Manager](#page-209-0) on page 205):

Drücken Sie und wählen Sie den Pfad: **Wartung Installation Withdraw a PSD (PSD abmelden)**.

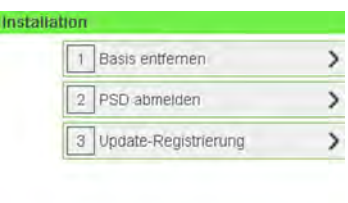

Zurück

#### Der Bildschirm Withdraw meter wird angezeigt.

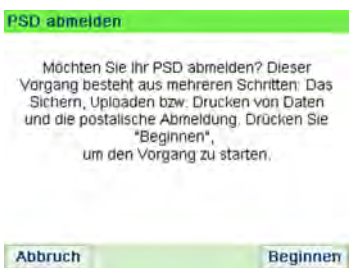

**2.** Geben Sie den PIN-Code für die Abmeldung mit der Tastatur ein und drücken Sie auf **[OK]**.

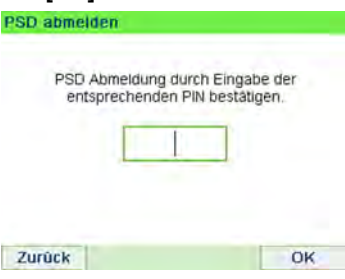

- **3.** Drücken Sie auf **[OK]** oder die Taste **[Schlaf/Aktivieren] (**  $\Phi$  **)**, um das System in den Modus Schlaf oder Soft-off zu versetzen.
- **4. Ziehen Sie NUR in diesem Stadium** das Netzkabel des Systems aus der Steckdose.

**5.** Öffnen Sie die Abdeckung der Basis und dann die Abdeckung des Zählers. Ziehen Sie den Zähler in Richtung der Vorderseite der Basiseinheit, um ihn vom Anschluss der Basiseinheit zu lösen.

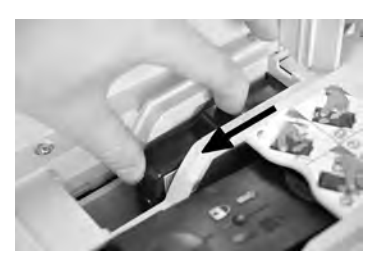

**6.** Bauen Sie das Frankierwerk aus der Basis des Frankiersystems aus.

# **13 Problembehandlung**

Dieser Abschnitt hilft Ihnen bei der Behandlung von Problemen, die möglicherweise bei der Verwendung des Frankiersystems auftreten können.

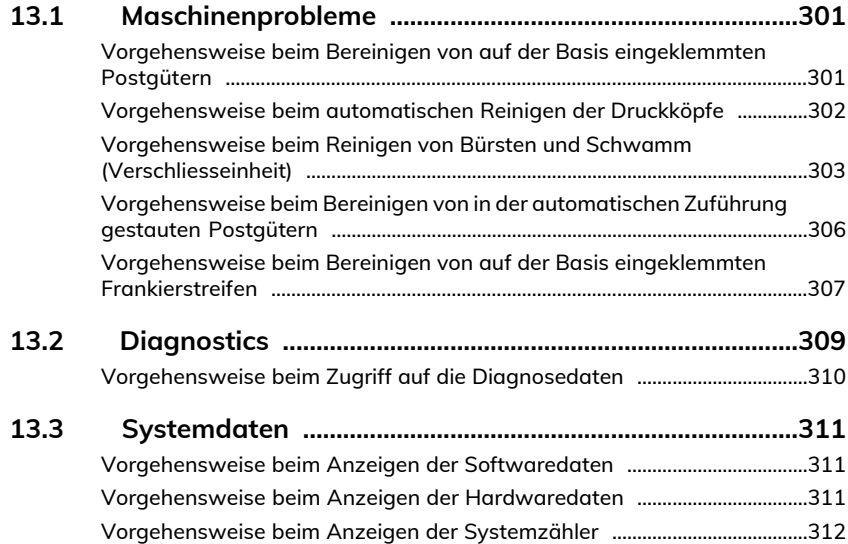

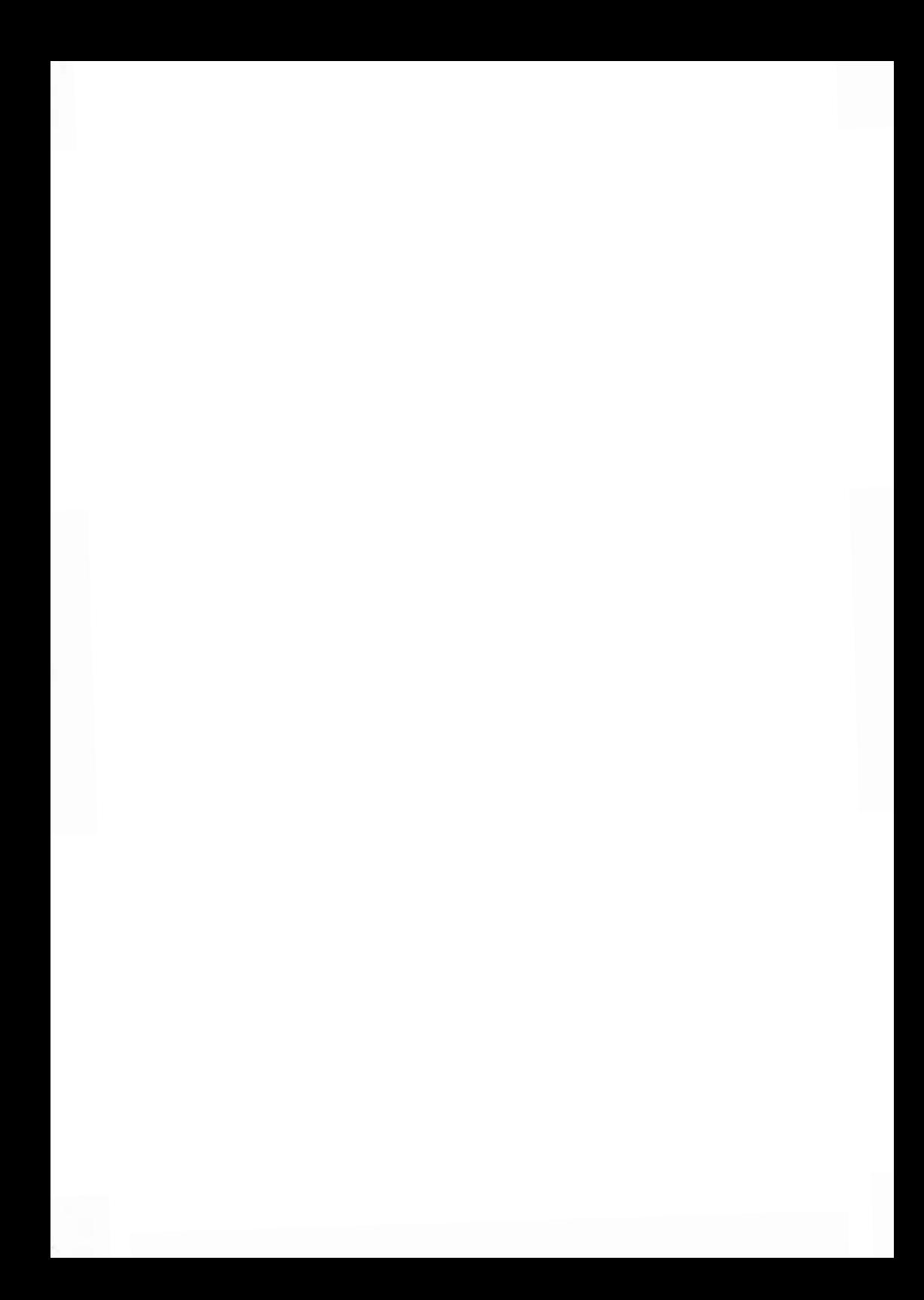

## <span id="page-305-0"></span>**13.1 Maschinenprobleme**

## <span id="page-305-1"></span>**Vorgehensweise beim Bereinigen von auf der Basis eingeklemmten Postgütern**

Kuverts sind im Transportmechanismus der Basis gestaut.

- Poststück ist zu dick.
- Größe des Postguts ist falsch.

#### **So bereinigen Sie auf der Basis eingeklemmte Postgüter:**

**1.** Ziehen Sie den unter der Basis befindlichen Auslösegriff, um die Transportbänder und -räder abzusenken. Halten Sie den Griff fest.

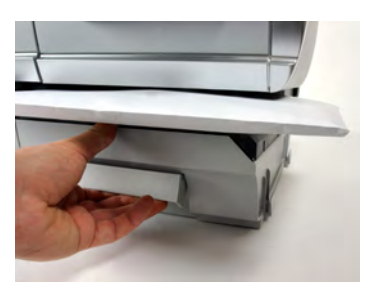

Der Freigabegriff senkt die Rollen, damit der Benutzer Staus beseitigen kann.

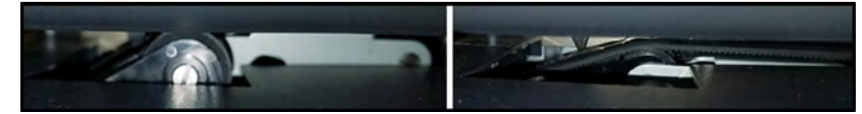

- **2.** Entfernen Sie die eingeklemmten Kuverts mit der anderen Hand.
- **3.** Lassen Sie den Freigabegriff los, um das Transportband und die -räder wieder in Position zu bringen.

## <span id="page-306-0"></span>**Vorgehensweise beim automatischen Reinigen der Druckköpfe**

Wenn der Abdruck auf den Kuverts oder Frankierstreifen auf gewisse Weise undeutlich oder unsauber wirkt, reinigen Sie die Druckköpfe, um die Druckqualität wiederherzustellen.

**So lassen Sie die Druckköpfe automatisch reinigen (als Bediener):**

**1.** Als Benutzer:

Drücken Sie und wählen Sie den Pfad: **Farbkartusche Reinigungsvorgang**

Der Reinigungsvorgang startet automatisch.

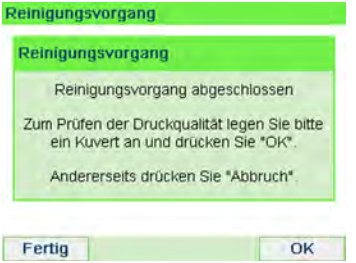

**So lassen Sie die Druckköpfe automatisch reinigen (als Manager):**

**1.** Als Manager (siehe [Vorgehensweise beim Anmelden als Manager](#page-209-0) on page 205):

Drücken Sie und wählen Sie den Pfad: **Systeminfo Farbkartusche Reinigungsvorgang**

Der Reinigungsvorgang startet automatisch.

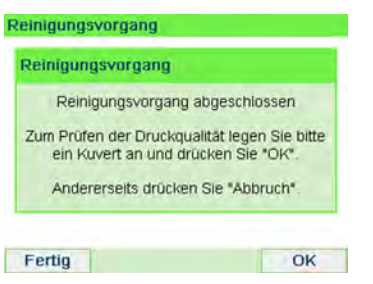

## <span id="page-307-0"></span>**Vorgehensweise beim Reinigen von Bürsten und Schwamm (Verschliesseinheit)**

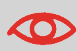

STELLEN SIE SICHER, DASS DAS SYSTEM VOM STROMNETZ GETRENNT IST, BEVOR SIE MIT DEM REINIGEN BEGINNEN!

#### **So reinigen Sie die Bürsten und den Schwamm der Zuführung:**

**1.** Öffnen Sie die Zuführung, und drücken Sie gegen die linke Seite des oberen blauen Auslösehebels, um das obere Antriebsaggregat anzuheben.

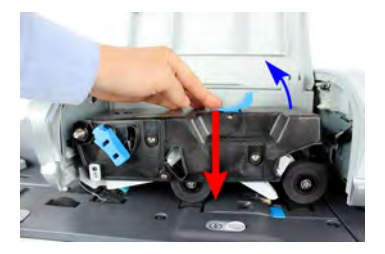

**2.** Ziehen Sie den Bürstenauslösehebel nach oben.

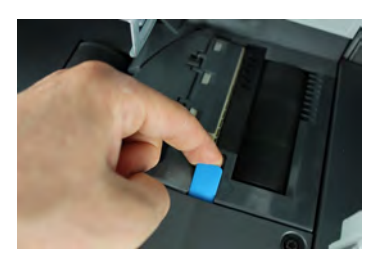

**3.** Richten Sie die Bürste auf, und heben Sie die gesamte Bürstenhaltereinheit an.

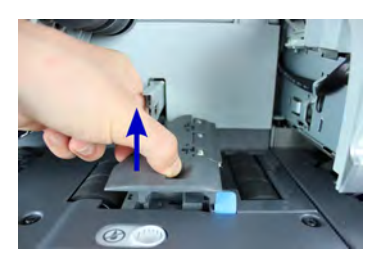

**4.** Heben Sie den Schwammhalter aus Metall an, um den Schwamm zu entfernen. Merken Sie sich dessen Ausrichtung.

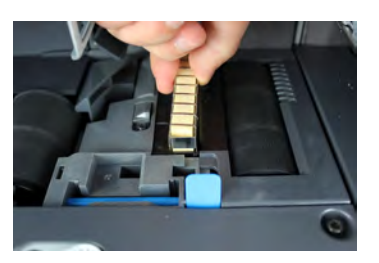

- **5.** Reinigen Sie den Schwamm und die Bürste.
- **6.** Setzen Sie den Schwamm und anschliessend den Schwammhalter wieder ein.
- **7.** Stellen Sie die Bürste in die alte Position zurück, und drücken Sie den Auslösehebel wieder zurück, bis dieser einrastet.
- **8.** Drücken Sie das obere Antriebsaggregat nach unten, bis es wieder an seiner Position einrastet.

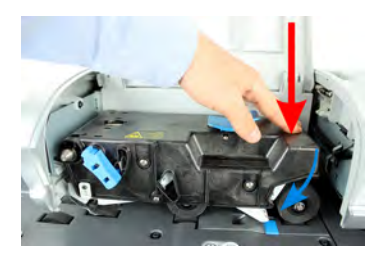

## **13**

## **Das Wiegegerät wiegt nicht genau**

Wenn die Basis nicht das richtige Gewicht anzeigt, führen Sie die folgenden Aktionen aus, um das Problem zu beheben.

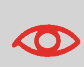

Die Anzeige von **– — lb. . oz** weist auf einen Wiegefehler hin. Wenn dieser Wiegefehler auf der Startseite auftritt, wird der Wiegemodus "Standardwiegen" automatisch ausgewählt, wenn die automatische Gewichtserkennung aktiviert ist, siehe [Vorgehensweise beim Aktivieren der automatischen](#page-223-0) [Gewichtserkennung auf der Wiegeplattform](#page-223-0) on page 219.

Sie müssen das Wiegegerät wie folgt überprüfen.

**Mögliche Ursachen Massnahmen**

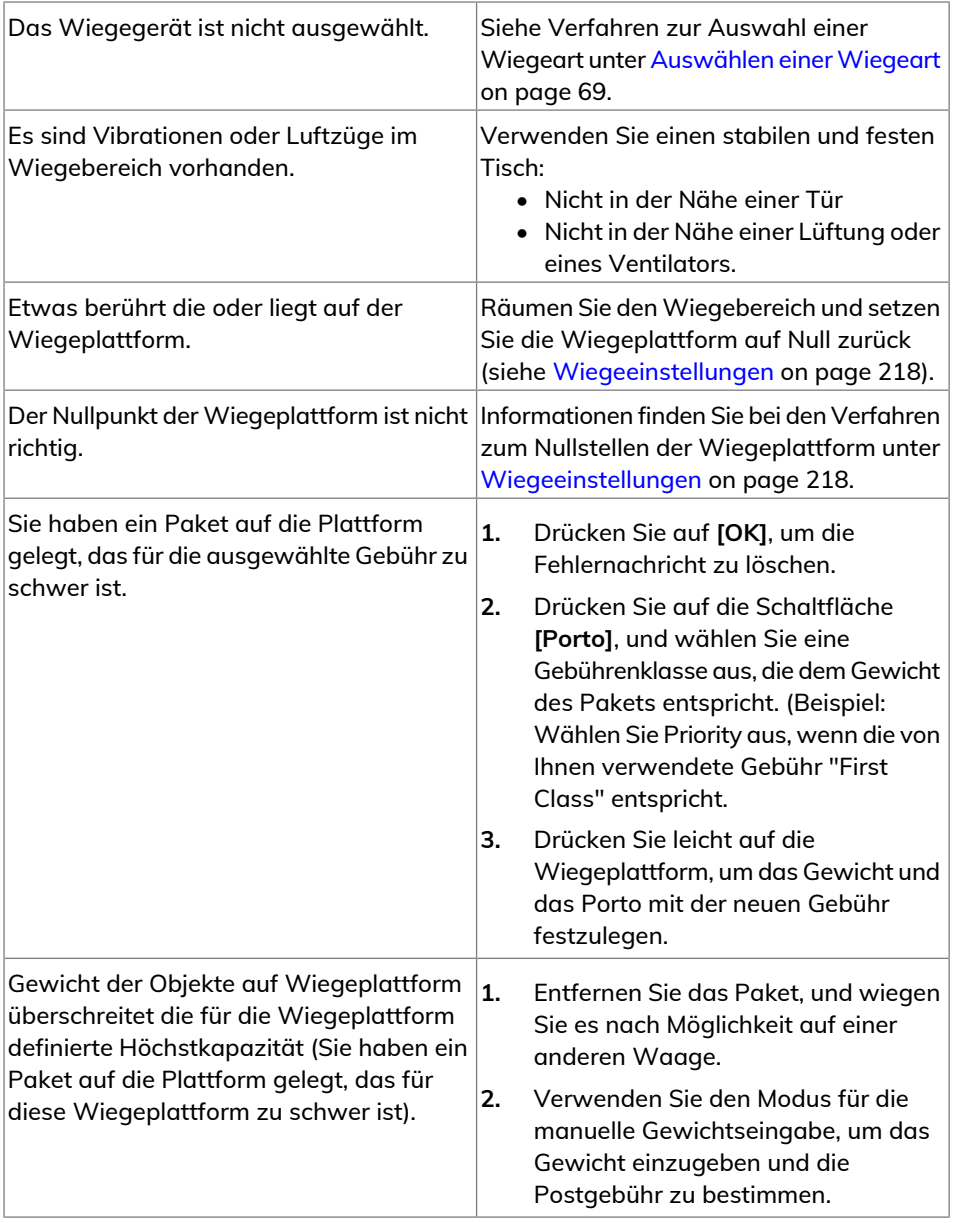

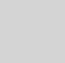

 $\bigcirc$ 

Stellen Sie beim Starten des Systems sicher, dass die Wiegeplattform frei ist, um Fehler beim Wiegen zu vermeiden.

## <span id="page-310-0"></span>**Vorgehensweise beim Bereinigen von in der automatischen Zuführung gestauten Postgütern**

Kuverts sind in der automatischen Zuführung blockiert.

- Postgut ist zu dick.
- Grösse des Postguts ist falsch.
- Es befinden sich zu viele Kuverts auf dem Zuführungsstapel.
- Kuverts liegen nicht ordnungsgemäß auf dem Zuführungsstapel.

#### **So bereinigen Sie in der automatischen Zuführung gestaute Postgüter:**

- **1.** Öffnen Sie die Abdeckung der Zuführung.
- **2.** Bei einem Modell ohne Verschließeinheit halten Sie die blauen Hebel fest, um die Führungen und Rollen des Postgutpfads anzuheben.

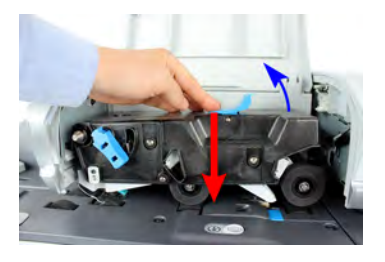

**3.** Ziehen Sie bei Bedarf den Bürstenauslösehebel hoch, und entnehmen Sie die Bürsteneinheit.

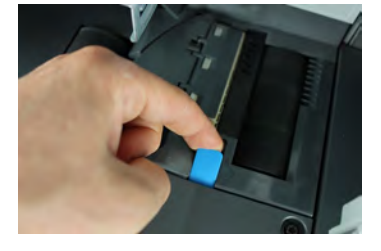

**4.** Entfernen Sie eingeklemmte Kuverts.

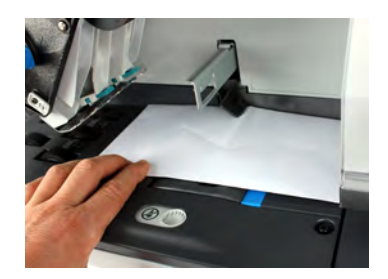

- **5.** Setzen Sie die Bürsteneinheit (falls möglich) wieder ein, und drücken Sie den Auslösehebel, bis dieser einrastet.
- **6.** Drücken Sie bei einem Modell mit Verschließeinheit das obere Antriebsaggregat nach unten, um es zu verriegeln.

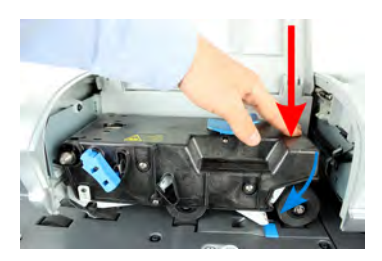

<span id="page-311-0"></span>**7.** Schliessen Sie die Abdeckung.

## **Vorgehensweise beim Bereinigen von auf der Basis eingeklemmten Frankierstreifen**

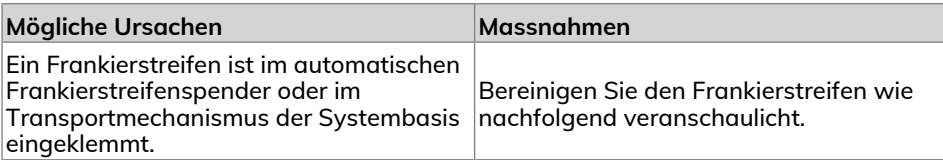

#### **So bereinigen Sie einen in der Basiseinheit eingeklemmten Frankierstreifen:**

**1.** Entfernen Sie alle Frankierstreifen aus dem Spender.

Überprüfen Sie, dass kein Frankierstreifen am Boden des Spenders festklebt.

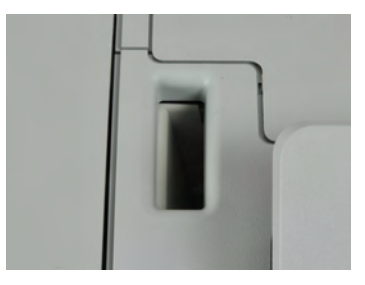

**2.** Ziehen Sie den unter der Basis befindlichen Auslösegriff, um die Transportbänder und -räder abzusenken. Halten Sie den Griff fest.

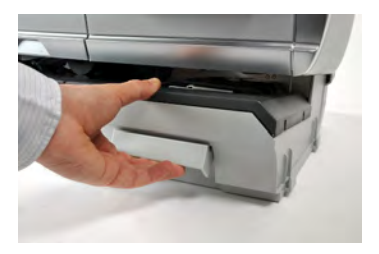

- **3.** Entfernen Sie das eingeklemmte Etikett mit der anderen Hand.
- **4.** Lassen Sie den Freigabegriff los, um das Transportband und die -räder wieder in Position zu bringen.

## <span id="page-313-0"></span>**13.2 Diagnostics**

Mithilfe der Diagnose können Sie die Hauptursache eines in der Lebensdauer des Frankiersystems auftretenden Problems oder Systemausfalls ermitteln.

Das System führt automatisch Selbsttests aus, um das Problem zu analysieren und die entsprechenden Berichte zu generieren.

Die Systemdaten stellen Daten über den Status des Systems und über die Ereignisse oder Fehler bereit, die aufgetreten sind.

Diese Art von Anruf sollte nur auf Anforderung des Kundendienstes ausgeführt werden.

## **Diagnostics**

Als Manager können Sie auf alle nachfolgend aufgeführten Diagnosedaten Zugriff erhalten:

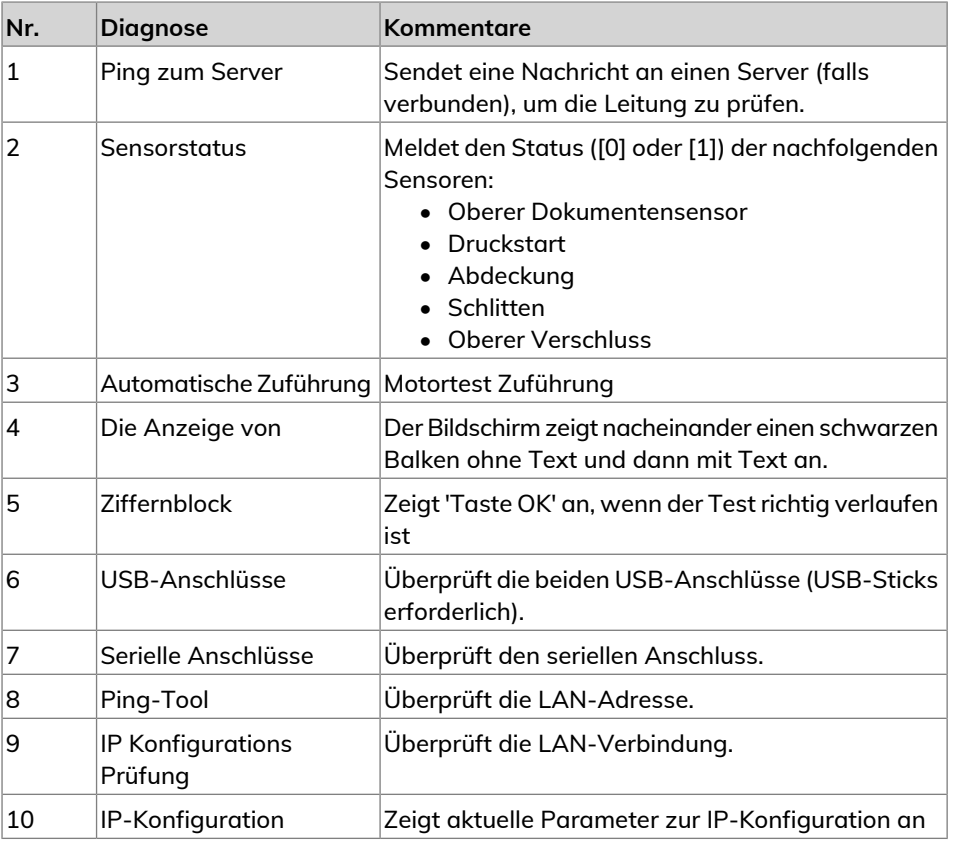

Problembehandlung **Problembehandlung**

## <span id="page-314-0"></span>**Vorgehensweise beim Zugriff auf die Diagnosedaten**

#### **So erhalten Sie Zugriff auf die Diagnosedaten:**

**1.** Als Manager (siehe [Vorgehensweise beim Anmelden als Manager](#page-209-0) on page 205):

Drücken Sie und wählen Sie den Pfad: **Systeminfo Diagnose**

- **2.** Das System erfordert, dass Sie auf **[OK]** drücken, um die Diagnosetests zu starten. Anschließend zeigt es die Liste der Tests an.
- **3.** Wählen Sie einen Test aus der auf dem Bildschirm angezeigten Liste aus.

## <span id="page-315-0"></span>**13.3 Systemdaten**

## <span id="page-315-1"></span>**Vorgehensweise beim Anzeigen der Softwaredaten**

#### **So zeigen Sie die Softwaredaten an:**

**1.** Als Manager (siehe [Vorgehensweise beim Anmelden als Manager](#page-209-0) on page 205):

Drücken Sie und wählen Sie den Pfad: **Systeminfo System Information Softwareinformation**

**2.** Die Daten der Systemsoftware werden auf dem Bildschirm angezeigt.

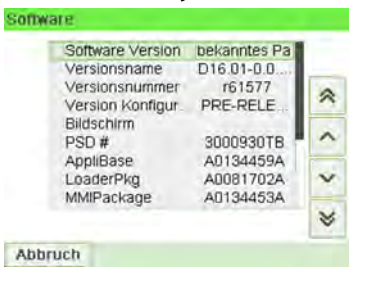

## <span id="page-315-2"></span>**Vorgehensweise beim Anzeigen der Hardwaredaten**

**So zeigen Sie die Hardwaredaten an:**

**Problembehandlung**

Problembehandlung

**1.** Als Manager (siehe [Vorgehensweise beim Anmelden als Manager](#page-209-0) on page 205):

Drücken Sie und wählen Sie den Pfad: **Systeminfo System Information Hardwareinformation**

**2.** Die Daten der Systemhardware werden auf dem Bildschirm angezeigt.

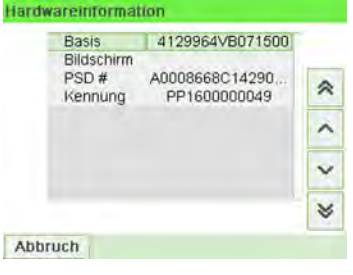

## <span id="page-316-0"></span>**Vorgehensweise beim Anzeigen der Systemzähler**

#### **So zeigen Sie die Daten der Systemzähler an:**

**1.** Als Manager (siehe [Vorgehensweise beim Anmelden als Manager](#page-209-0) on page 205):

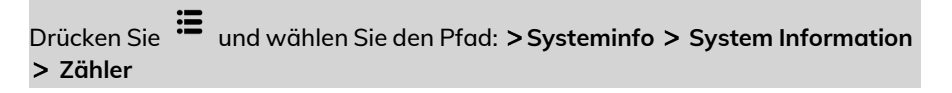

**2.** Das System zeigt die Daten der Systemzähler an.

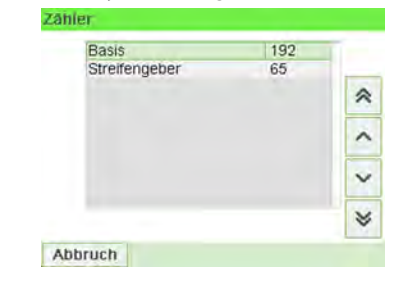

# **14 Spezifikationen**

In diesem Abschnitt sind die Hauptspezifikationen für das Frankiersystem enthalten.

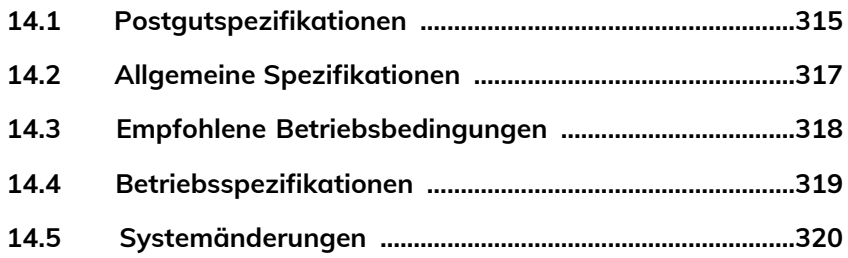

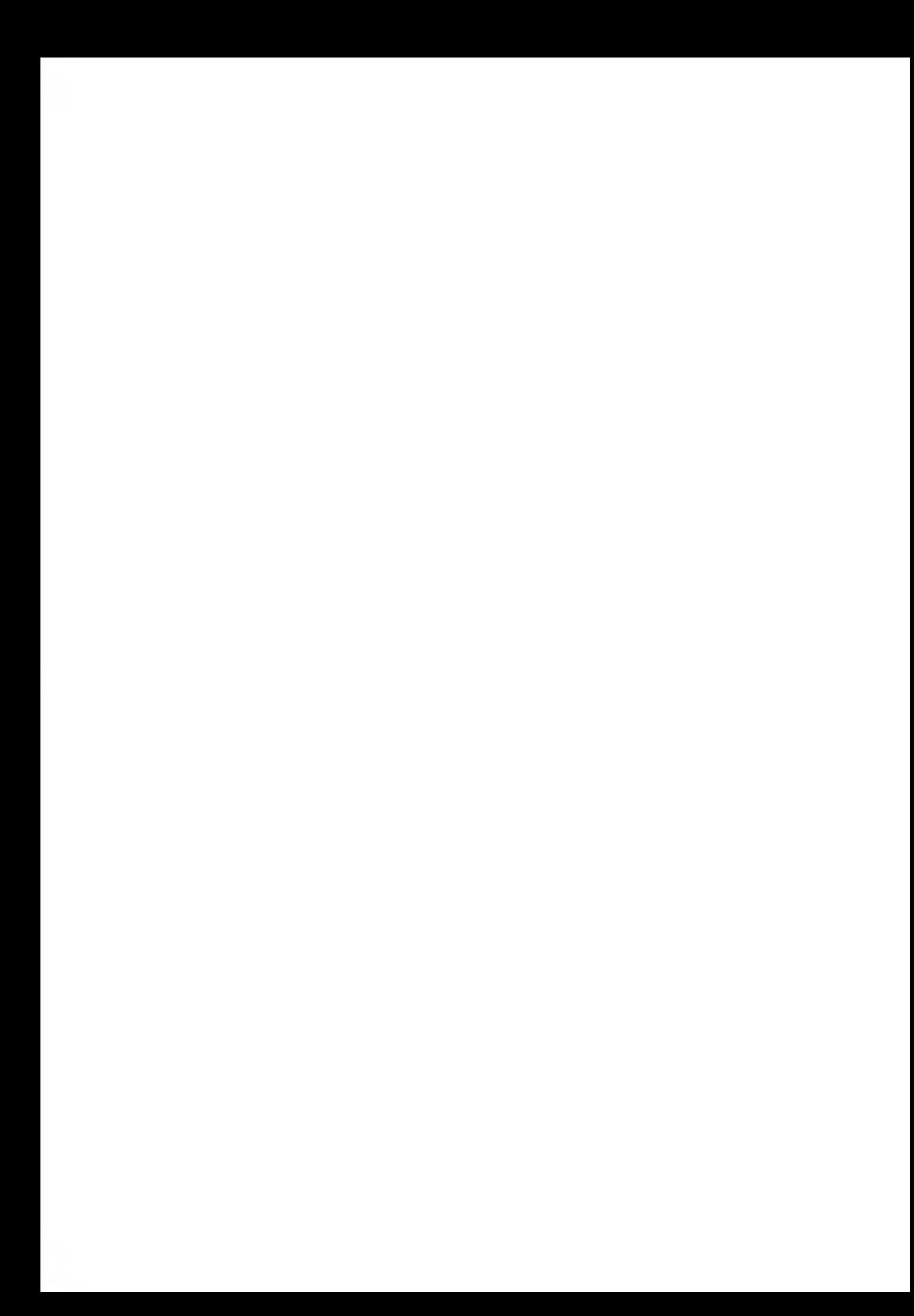

## <span id="page-319-0"></span>**Kuvertabmessungen**

Das Frankiersystem kann die nachfolgend veranschaulichten Kuvertlaschenformate bearbeiten (Hinweis: Die Abbildung ist nicht massstabsgetreu).

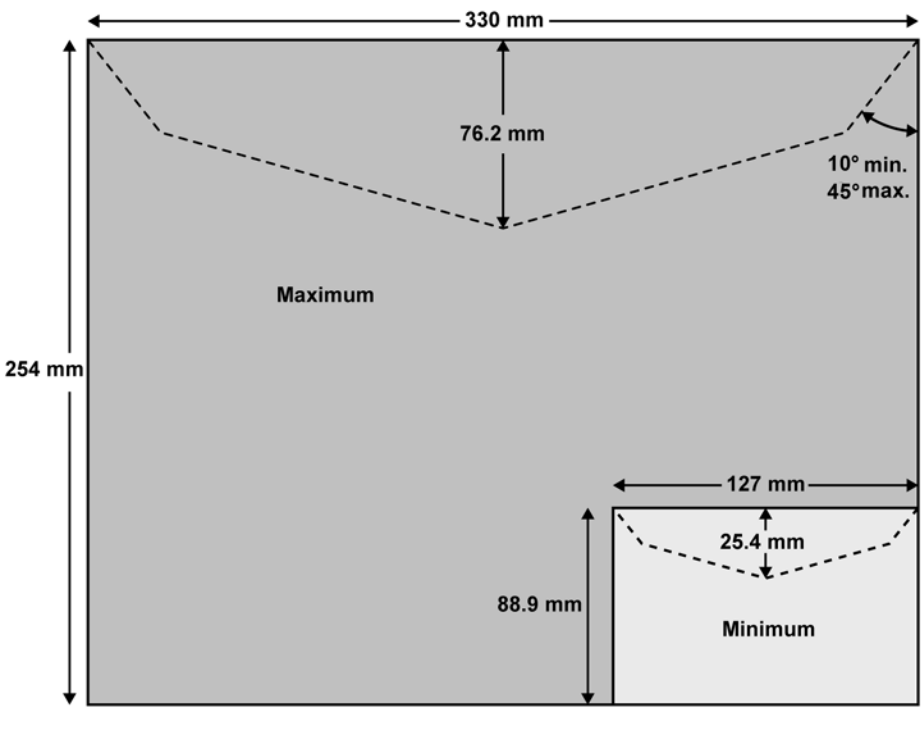

127 mm ist zugleich die Mindestbreite für den **Porträtmodus**. Bei Umschlägen mit maximaler Höhe (228 mm) beträgt dieser Wert bis zu 160 mm.

#### **Kuverts:**

 $\bigcirc$ 

• Minimale Kuvertdicke: 0,2 mm.

#### **Frankierstreifenabmessungen (vorgestanzt und selbstklebend):**

- Max. Breite: 40 mm.
- Max. Länge: 150 mm.

**Spezifikationen**

**Spezifikationer** 

## **Mit der Zuführung**

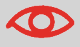

Die Zuführung kann keine eingebetteten Kuverts verarbeiten.

#### **Gewichtsbereich:**

- Mindestgewicht: 3 g.
- Höchstgewicht: 900 g.
- Maximale Höhe: 10 cm.
- Maximum "Jeweils ein Stück": 12 mm.
- Maximum "In einem Stapel": 8 mm
- Maximum mit Verschließen (optional): 8 mm

#### **Kuvertstapel:**

• Maximale Höhe: 10 cm.

#### **Kuvertdicke:**

- Maximum "Jeweils ein Stück": 12 mm.
- Maximum "In einem Stapel": 8 mm.
- Maximum mit Verschließen (optional): 8 mm.

**Spezifikationen**

## <span id="page-321-0"></span>**Abmessungen**

(Breite x Länge x Höhe)

- Basis: 283 mm  $\times$  378 mm  $\times$  300 mm
- Automatische Zuführung: 240 mm × 33 mm × 433 mm
- Automatische Zuführung mit Verschließeinheit: 260 mm × 350 mm × 545 mm

## **Weight**

- Basis: 10 kg
- Automatische Zuführung: 6,5 kg
- Automatische Zuführung mit Verschließeinheit: 8,3 kg
- Auffangschale: 1,2 kg

## **Stromversorgung**

- Frequenz: 50 Hz
- Max. Nennstrom (vollständige Konfiguration): 0,2 A
- Stromversorgung: 230 V (+/– 10 %) 2-poliger geerdeter Stromkreis (bis zum Standard NFC15-100)

**Spezifikationen**

## <span id="page-322-0"></span>**14.3 Empfohlene Betriebsbedingungen**

## **Temperatur und relative Luftfeuchtigkeit**

Das Frankiersystem sollte nur unter den folgenden Bedingungen betrieben werden:

**Temperaturbereich** Umgebungstemperatur: +10°C - +40°C

**Relative Luftfeuchtigkeit** Maximal 80 % ohne Kondensation.

## **Wiegegenauigkeit**

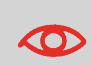

Verwenden Sie einen stabilen und standfesten Tisch, um die bestmöglichen Ergebnisse beim Wiegen zu erhalten:

- Nicht in der Nähe einer Tür
- Nicht in der Nähe einer Lüftung oder eines Ventilators

**Spezifikationen**

## <span id="page-323-0"></span>**14.4 Betriebsspezifikationen**

## **Accounts**

Die Anzahl der von Ihnen erstellbaren Kostenstellen ist standardmäßig auf 35 festgelegt und kann optional bis auf 300 angehoben werden.

## **Bediener**

• Anzahl der Bediener: 50.
# <span id="page-324-0"></span>**Wichtige Änderungen**

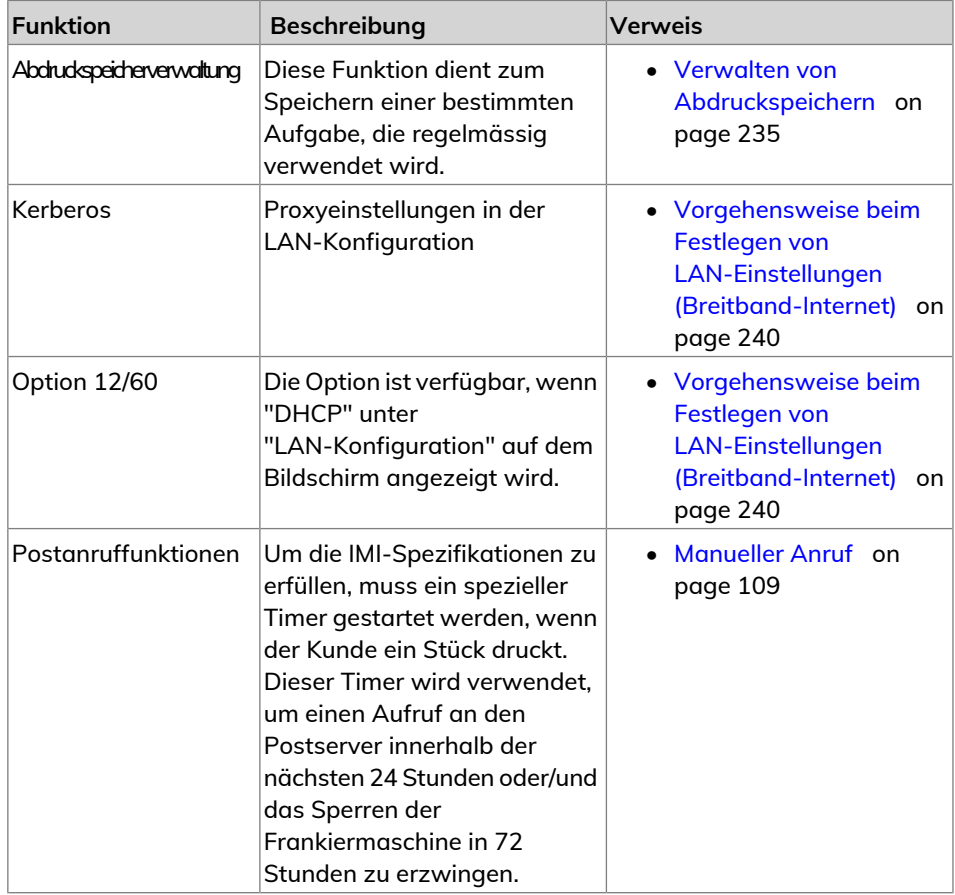

**14**<br>Spezifikationen **Spezifikationen**

# **Index**

# **A**

Abdeckung [15,](#page-19-0) [309](#page-313-0) Abdrucke [229](#page-233-0) Abdruckspeicher [20](#page-24-0), [22,](#page-26-0) [41](#page-45-0), [83](#page-87-0), [91,](#page-95-0) [94](#page-98-0), [235](#page-239-1) Account [60,](#page-64-0) [62](#page-66-0), [122,](#page-126-0) [128](#page-132-0), [129](#page-133-0), [155,](#page-159-0) [156](#page-160-0) Arbeitssitzung [31,](#page-35-0) [32](#page-36-0) Auf Null zurücksetzen [221](#page-225-0) Automatische Anrufe [190](#page-194-0)

### **B**

Bedienfeld [13,](#page-17-0) [14](#page-18-0), [37](#page-41-0)

#### **D**

Datum [20,](#page-24-0) [35](#page-39-0), [55](#page-59-0), [77,](#page-81-0) [96,](#page-100-0) [114,](#page-118-0) [115](#page-119-0), [152,](#page-156-0) [153,](#page-157-0) [172](#page-176-0), [173,](#page-177-0) [177,](#page-181-0) [178](#page-182-0), [179](#page-183-0), [180,](#page-184-0) [229,](#page-233-0) [245](#page-249-0) Druckmodus [29,](#page-33-0) [31](#page-35-0), [35,](#page-39-0) [37](#page-41-1), [41,](#page-45-0) [55](#page-59-0), [57,](#page-61-0) [76](#page-80-0), [172](#page-176-0), [173](#page-177-0)

# **E**

Energy Star [4,](#page-8-0) [26](#page-30-0)

#### **F**

Farbe [5](#page-9-0), [20](#page-24-0) Farbkartusche [277,](#page-281-0) [280,](#page-284-0) [284](#page-288-0)

#### **G**

Gebührenaktualisierungen [189](#page-193-0) Gebührenauswahl [22](#page-26-0), [37](#page-41-0), [65,](#page-69-0) [165](#page-169-0), [190,](#page-194-1) [199,](#page-203-0) [229](#page-233-1) Gebührentabellen [163](#page-167-0), [271](#page-275-0)

#### **I**

installation [115,](#page-119-0) [177](#page-181-0)

#### **K**

Kartusche [199,](#page-203-1) [277](#page-281-0), [285](#page-289-0) Klischee [35](#page-39-0), [78,](#page-82-0) [189](#page-193-1), [229](#page-233-2) Kostenstelle [20,](#page-24-0) [32](#page-36-0), [34,](#page-38-0) [41,](#page-45-0) [60](#page-64-1), [62](#page-66-0), [119,](#page-123-0) [120,](#page-124-0) [122](#page-126-0), [125,](#page-129-0) [127,](#page-131-0) [128](#page-132-1), [129](#page-133-0),

, [132,](#page-136-0) [138](#page-142-0), [139](#page-143-0), [141,](#page-145-0) [146,](#page-150-0) [151](#page-155-0), , [155,](#page-159-0) [156](#page-160-0), [171](#page-175-0), [179](#page-183-0) Kostenstellen [19](#page-23-0), [22,](#page-26-0) [34](#page-38-1), [60](#page-64-0), [62,](#page-66-0) [83,](#page-87-0) [94,](#page-98-0) [119,](#page-123-1) [120](#page-124-0), [125,](#page-129-0) [127,](#page-131-0) [128](#page-132-2), [131](#page-135-0), [132,](#page-136-0) , [140,](#page-144-0) [141](#page-145-0), [142](#page-146-0), [145,](#page-149-0) [151,](#page-155-0) [152](#page-156-0), , [155,](#page-159-0) [156](#page-160-0), [171](#page-175-0), [179,](#page-183-0) [180,](#page-184-0) [190](#page-194-0), , [204,](#page-208-0) [205](#page-209-0), [249](#page-253-0), [319](#page-323-0)

#### **L**

LAN [5](#page-9-1), [6](#page-10-0), [24](#page-28-0), [25,](#page-29-0) [26](#page-30-1), [184,](#page-188-0) [239](#page-243-0), [240](#page-244-1), [309](#page-313-0), [320](#page-324-0)

#### **M**

Mailbox [20](#page-24-0), [250](#page-254-0) Manuelle Gewichtseingabe [53](#page-57-0), [74](#page-78-0), [304](#page-308-0)

#### **N**

Nachrichten [20](#page-24-0), [250,](#page-254-0) [256](#page-260-0), [258](#page-262-0) Normal [194](#page-198-0) Null [20,](#page-24-0) [221](#page-225-0)

#### **O**

OFF [22,](#page-26-0) [26,](#page-30-0) [34](#page-38-1), [213](#page-217-0) Online Service [199](#page-203-1), [249,](#page-253-0) [255,](#page-259-0) [285](#page-289-0) Online Services [165,](#page-169-0) [187](#page-191-0), [189](#page-193-0), [190,](#page-194-1) [194](#page-198-0), [199,](#page-203-0) [225](#page-229-0), [255](#page-259-0)

#### **P**

Postgutpfad [5](#page-9-0) PSD [15](#page-19-0), [103](#page-107-0), [104,](#page-108-0) [111](#page-115-0), [215,](#page-219-0) [295](#page-299-0), [296](#page-300-0)

#### **R**

Received [172](#page-176-0)

#### **S**

Sleep [22](#page-26-0) Standard [35,](#page-39-0) [41,](#page-45-1) [91](#page-95-1), [172,](#page-176-0) [229,](#page-233-0) [232](#page-236-0), [235](#page-239-1), [317](#page-321-0) Standardwiegen [22](#page-26-0), [69,](#page-73-0) [219](#page-223-0) Supervisor [105](#page-109-0), [163](#page-167-1), [256,](#page-260-0) [263](#page-267-0), [271](#page-275-1)

#### **T**

Text [20,](#page-24-0) [23](#page-27-0), [35](#page-39-0), [78,](#page-82-0) [83,](#page-87-0) [94](#page-98-0), [204,](#page-208-0) [229,](#page-233-2) [309](#page-313-0)

**V**

Vordatierung [20,](#page-24-0) [229](#page-233-0), [245](#page-249-0)

## **W**

Werbeklischee [189](#page-193-0) Wiegemodus [304](#page-308-0) Wiegeplattform [13](#page-17-0), [14,](#page-18-0) [24](#page-28-0), [25,](#page-29-1) [32](#page-36-0), [69,](#page-73-0) [70,](#page-74-0) [87,](#page-91-0) [213,](#page-217-0) [218](#page-222-0), [219](#page-223-0), [221,](#page-225-0) [225](#page-229-0), [304](#page-308-0)

## **Z**

Zugangskontrolle [34](#page-38-1), [119](#page-123-0) Zugriffssteuerung [119](#page-123-0), [145](#page-149-0)

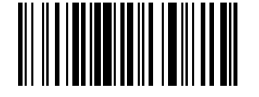

A0136385/A - 08/09/2020

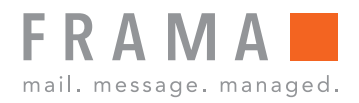

# integrity in communication.

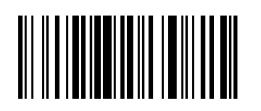

A0136385/A - 08/09/2020